## Caméra Rapide JAI SP-5000-PMCL-C

(A utiliser avec Station d'Acquisition RD Vision et les logiciels Camera Tool et Hirisx64)

#### **A/ PRESENTATION:**

#### 1. La caméra

- Capteur CMOS 2560\*2048 pixels, 12.8\*10.24mm (pixel =  $5.5\mu$ m)
- 138 im/s à pleine résolution (690 Mo/sec), durée max d'acquisition à pleine vitesse et pleine résolution : ~40 sec (~ 29 Go pour 32 Go de RAM)
- . Possibilité de synchroniser en externe par un GBF (par ex pour enregistrer pendant 1s toutes les 10 sec à pleine vitesse. Pour cela il manque un cable BNC/caméra à acheter)
- · Alimentation Power Over Camera Link (alimentée via les cartes Camera Link). La caméra peut être branchée une fois le PC allumé. Il y a 2 cartes CL à brancher de A/B (sur PC) vers 1/2 (sur caméra).

#### **2.** Objectifs et zoom Macro

3 systèmes de grossissement ont été achetés

#### • **CVO GMHR41614MCN**

#### Angle de vue 45° (H)

Par exemple à 300mm --> champ de 475mm x 350mm

#### • **CVO GMHR48014MCN**

Angle de vue 80° (H)

Par exemple à 300mm --> champ de 150mm x 110mm

#### • **Zoom Macro SCHNEIDER APO-COMPONON 12 45/4,0 (**solution UNIFOC)

Permet d'avoir un champ de 20mmx15mm à 100mm

Position 100 à 140

**SCHNEIDER UNIFOC 12 CAM-C** (Adaptateur système Macro Schneider UNIFOC 12)

50 **SCHNEIDER UNIFOC 12 TUBUS 10** (Bague allonge pour système Macro Schneider Unifoc 12)

60 **SCHNEIDER UNIFOC 12 TUBUS 6** (Bague allonge pour système Macro Schneider Unifoc 12)

70 **SCHNEIDER UNIFOC 12 HELICAL MOUNT (**Système Macro pour Schneider UNIFOC 12) pour réglage de mise au point (sur 12mm d'allonge)

#### **3.** La station d'Acquisition

La station d'acquisition est un PC avec 32Go de RAM. Les programmes sont sur le disque C:\, les données sont à sauvegarder sur E:\ (de temps en temps, penser à formater le disque E:\ pour bien le nettoyer).

Clé Godemeter : clé logiciel (coute 300 Euros si on doit la racheter), à mettre avant de démarrer le PC. Attention, si pas de clé, l'image est floue !

2 Applications :

- Camera tool : gère le 'hardware' de la caméra, permet de brancher plusieurs caméras sur la carte CL
- Hirisx64 : logiciel d'acquisition

#### **B/ UTILISATION:**

#### 1. Réglages dans Camera Tool

Quand on ouvre dans l'arborescence choisir le fichier de config avec la taille du capteur. pour une utilisation optimale : Freerun\_2560\*2048\_1018.cfg (avec les 3 objectifs 2560\*2048)

Doubler cliquer, après quelques seconde le voyant devient vert : connected !

On peut sauver les fichiers de config avec des paramètres modifiables :

- Freerun=sans trigger/Trigger = avec ! ne pas changer
- Taps : 10 canaux de transit des données en sortie du capteur, à ne pas changer
- Fréquence d'acquisition en fps (max = 138 im/s à pleine résolution)
- Exposure : ajuste le max % au nombre d'im/s. Par défaut 7146us à 138 fps, mais on peut diminuer jusqu'à qlq us si on augmente la lumière et/ou ouvre l'objectif. Par exemple 1000us (avec gain 500) pour chute de goutte.
- Gain: 100 = le minimum.
- Offset: 256, à ne pas changer

Quand tous les paramètres ont été changés, on appuie sur 'set', si OK 'sync=true'

Pour changer la taille du capteur : cette action a pour effet d'augmenter la fréquence d'acquisition d'images maximum, uniquement si on réduit la taille dans la direction verticale.

NB : si on est intéressé par réduire le capteur dans la direction horizontale pour augmenter la fréquence d'acquisition, alors il faut tourner la caméra de 90°!

#### 2. Utilisation de Hirisx64

- Visualisation : On lance Hiris, puis clic sur l'icône 'Caméra', puis 'live'.

- Acquisition : mode acquisition, choisir en secondes ou en frames.

Pour faire l'acquisition d'images correctement, vérifier dans 'set-up' si l'option choisi est : RAM (l'option 'direct to disk' n'est pas recommandé pour des acquisitions rapides >20 im/s). Si perte d'images, un message prévient quand on ouvre la séquence que des images sont manquantes.

Si la séquence enregistrée n'a pas été sauvée quand on valide pour un nouvel enregistrement, un message prévient : 'effacer de la RAM et recommencer ?'

-Sauvegarde : On peut sauver la séquence en .avi. ou en stock d'images (les formats : raw, bmp sont compatible pour une lecture dans Image J).

Le format « séquence » est destiné à être relu dans 'Hiris'. ainsi après sauvegarde, on pourra facilement réexporter le film sous un autre format.

On peut sélectionner une partie des images avec les outils:

- **ILIT**
- Calibration

Permet de calibrer l'échelle pixels ← → microns à l'aide d'un étalon de longueur.

Fonction trigger  $\omega_{\rm{max}}$ 

#### 3. Divers

Pour changer la taille du capteur, aller dans Camera Tool, Advanced, Mode : User (à la place  $\bullet$ de 'full'). Si on change la taille du capteur, il faut ensuite dans Hiris faire 'Reset Grabber'.

## **SP-5000 family**

5-megapixel CMOS global shutter

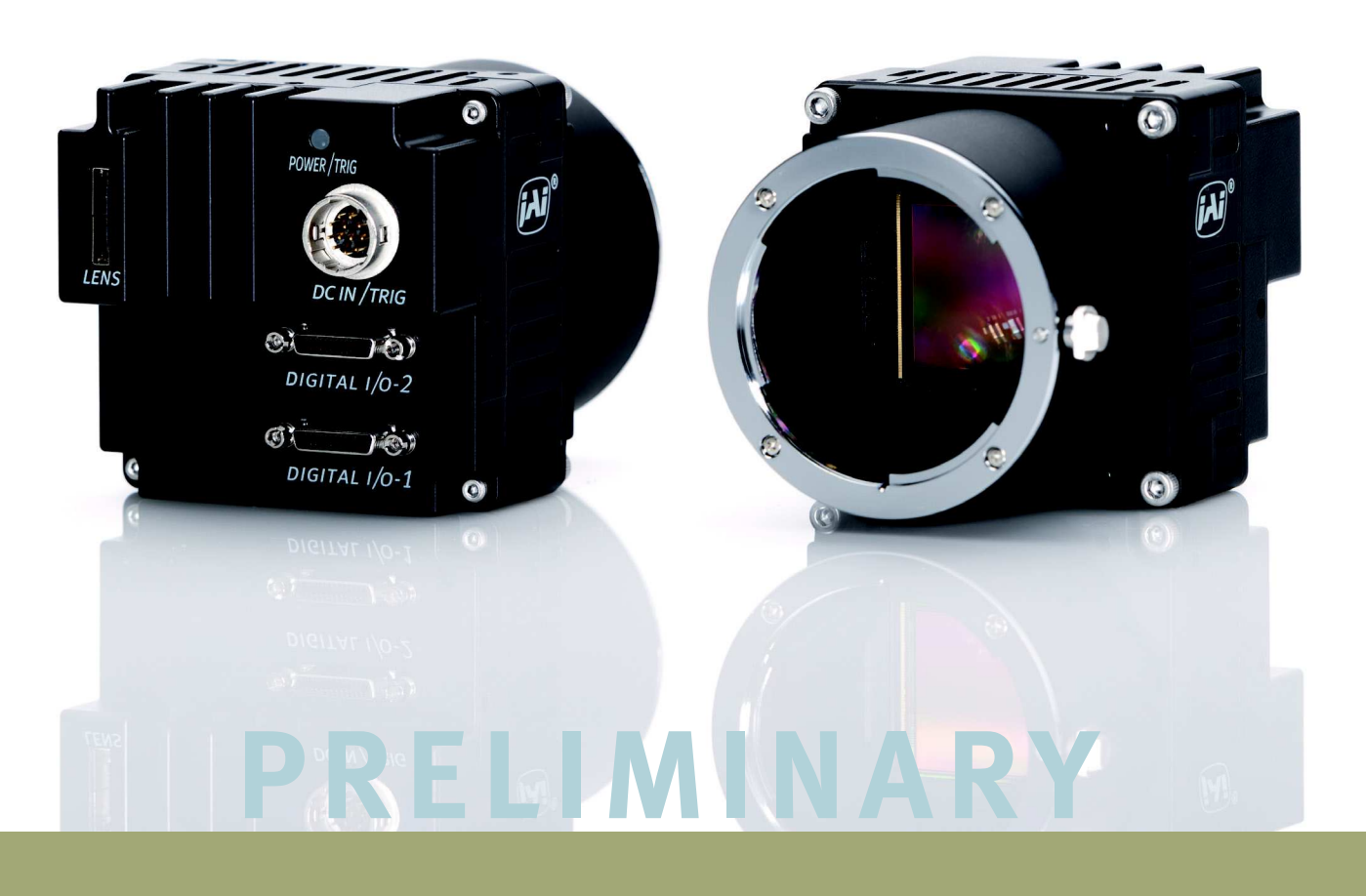

- *Large format 5 MP CMOS imager (global shutter)*
- *Up to 250 fps at full resolution (CoaXPress x4)*
- *5.0 µm square pixels in a 5:4 aspect ratio*
- *60 dB linear dynamic range with 100 dB piece-wise HDR mode*
- *On-chip 4-channel analog gain for individual R, G1, G2, + B control*
- *Binning 2X and 4X on-chip for increased sensitivity and maximum performance*
- **BIFF AND IDAGE ASSESSIGNSE THE PART ASSESSIGN PROPERTIES A** FOR THE POST AND **REPLACE POIDSFBT** And **R** FOR POIDSFBT, **Property Property Property Property Property Property Property Property Property Pro** *– 980 fps at 1280 x 1024 pixels, 1845 fps at 640 x 480 pixels*
- *Monochrome or color models with raw Bayer or in-camera RGB/YUV interpolation*
- *Multiple interface options including CoaXPress (x2/x4), Mini Camera Link, GigE Vision (LAG), and USB 3.0*
- *C-mount or F-mount lens mounts*
- *Automatic Level Control (ALC) for dynamic lighting conditions*
- *Programmable 3-axis control for motorized lenses, pan/tilt heads, and other analog accessories*

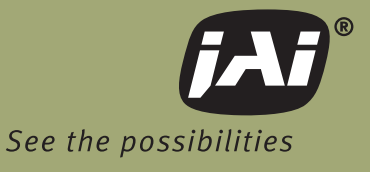

## **Specifications for SP-5000 family**

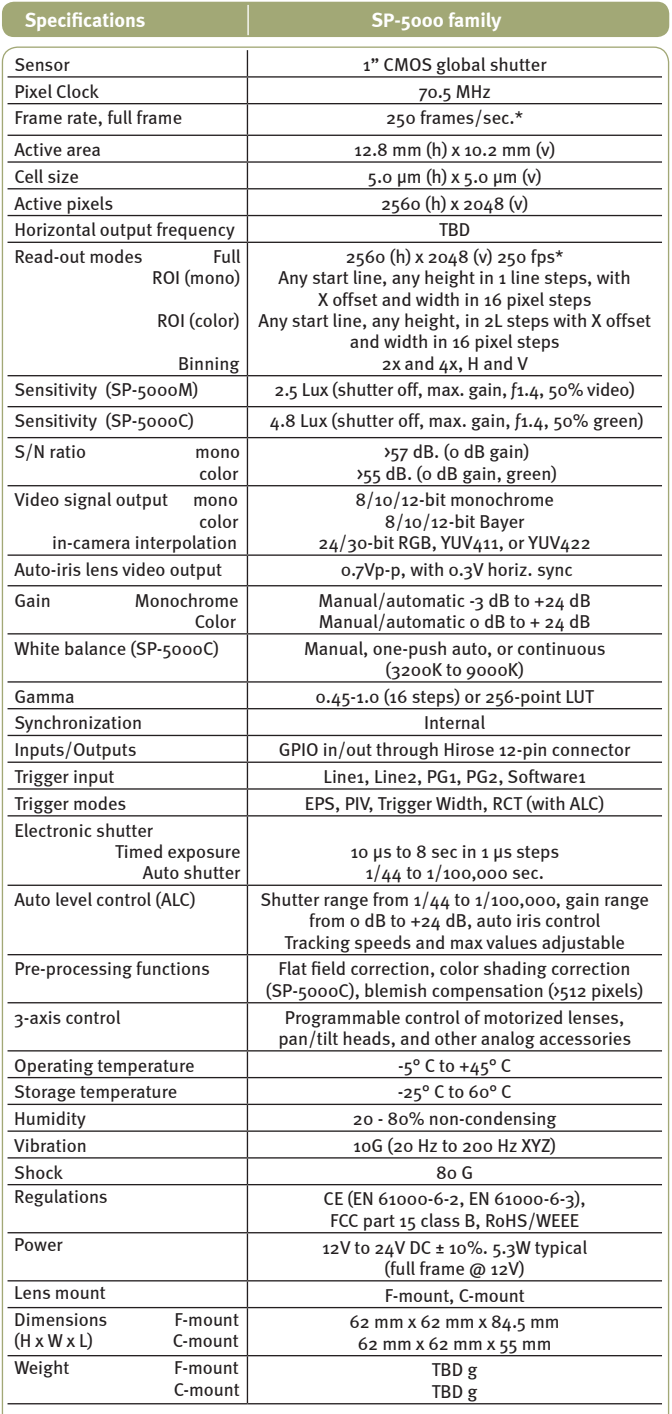

\*CoaXPress x4, 8-bit

#### **5** Spectral Response

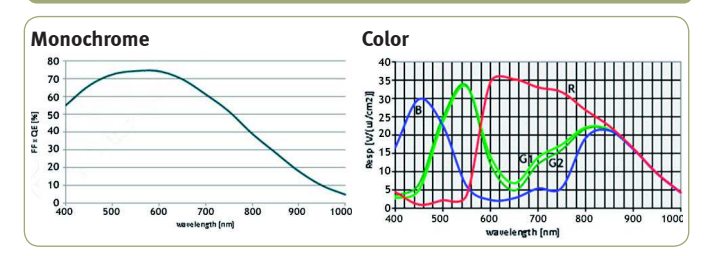

**Europe, Middle East & Africa** Phone +45 4457 8888 Fax +45 4491 3252

Asia Pacific Phone +81 45 440 0154 Fax +81 45 440 0166

**Americas** Phone (Toll-Free) 1 800 445 5444 Phone +1 408 383 0300

## **PRELIMINARY**

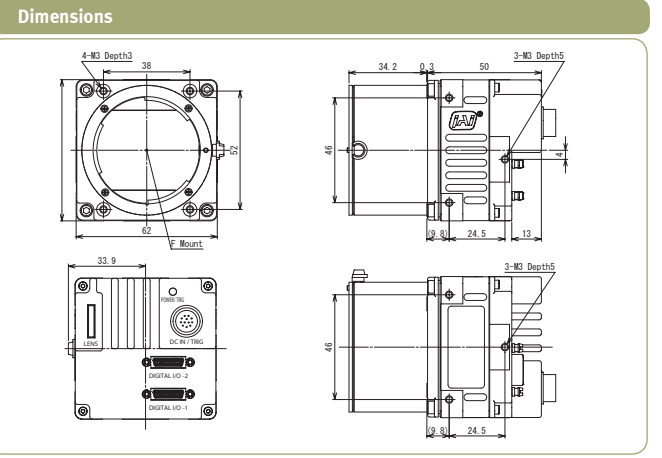

Drawings and dimensions are for Mini Camera Link model and F-mount. Consult JAI for other configurations.

#### **Connector pin-out**

**DC In / Trigger Mini-CL interface** 

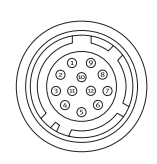

HIROSE HR10A-10R-12PB-01

Connector Pin-out<br>Pin 1 GND GND

- 
- 2 +12V to + 24V DC input 3 Opto in 2(-)\*/GND 4 Opto in 2(+)\*/Auto iris lens
	-
	- $\begin{bmatrix} 5 & 0 \end{bmatrix}$  Opto in 1(-)<br>6 Opto in 1(+) 6 Opto in  $1(+)$ <br>7 Opto out  $1(-)$ <br>8 Opto out  $1(+)$
	- Opto out  $1(-)$
	-
- 8 Opto out  $1(+)$ <br>9 Opto out  $2(-)$ <br>10 Opto out  $2(+)$  9 Opto out 2(-) 10 Opto out 2(+)
	-
- 11 +12V to + 24V DC input 12 GND

\* Pins 3 and 4 can be configured by<br>internal switch selection

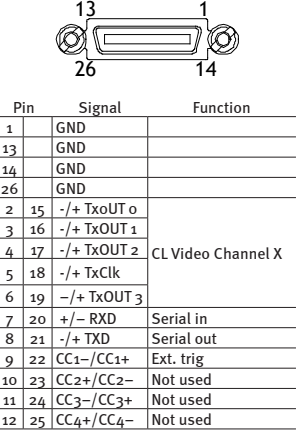

*Interface 1*

 $133$ 

For Medium or Full implementations a second Mini-CL interface is provided. Video channel Y is on pin pairs (2,15), (3,16), (4,17), (5,18), and (6,19). Video channel Z is on pin pairs (8,21), (9,22), (10,23), (11,24)<br>and (12,25). Consult manual for specific bit<br>depths and pin assignments.

#### **Interfaces**

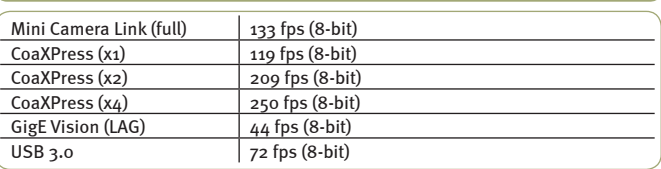

#### **Ordering Information**

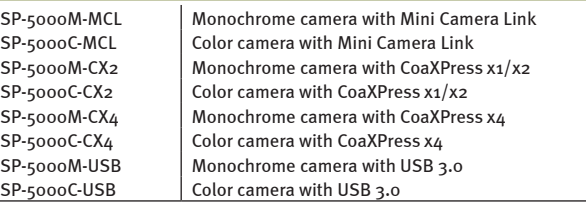

Note: Add -C to model number for C-mount or -F for F-mount

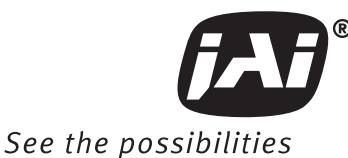

Company and product names mentioned in this datasheet are trademarks or registered trademarks of their respective owners.

be held responsible for any technical or

AIA-S

jA!A-Scannot be held responsible for any technical or typographical errors and reserves the right to make changes to products and documentation without prior notification.

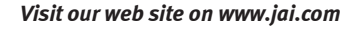

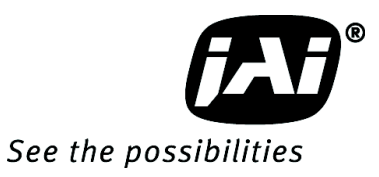

## *Spark Series*

## *User Manual*

# *SP-5000M-PMCL SP-5000C-PMCL*

*5M CMOS Digital Progressive Scan Monochrome and Color Camera*

> **Document Version: Ver.1.1 SP-5000-PMCL\_Ver.1.1\_Oct2013**

#### **Notice**

The material contained in this manual consists of information that is proprietary to JAI Ltd., Japan and may only be used by the purchasers of the product. JAI Ltd., Japan makes no warranty for the use of its product and assumes no responsibility for any errors which may appear or for damages resulting from the use of the information contained herein. JAI Ltd., Japan reserves the right to make changes without notice.

Company and product names mentioned in this manual are trademarks or registered trademarks of their respective owners.

## **Warranty**

For information about the warranty, please contact your factory representative.

## **Certifications**

#### **CE compliance**

As defined by the Directive 2004/108/EC of the European Parliament and of the Council, EMC (Electromagnetic compatibility), JAI Ltd., Japan declares that SP-5000M-PMCL and SP-5000C-PMCL comply with the following provisions applying to its standards.

EN 61000-6-3 (Generic emission standard part 1)

EN 61000-6-2 (Generic immunity standard part 1)

#### **FCC**

This equipment has been tested and found to comply with the limits for a Class B digital device, pursuant to Part 15 of the FCC Rules. These limits are designed to provide reasonable protection against harmful interference in a residential installation. This equipment generates, uses and can radiate radio frequency energy and, if not installed and used in accordance with the instructions, may cause harmful interference to radio communications. However, there is no guarantee that interference will not occur in a particular installation. If this equipment does cause harmful interference to radio or television reception, which can be determined by turning the equipment off and on, the user is encouraged to try to correct the interference by one or more of the following measures:

- Reorient or relocate the receiving antenna.
- Increase the separation between the equipment and receiver.
- Connect the equipment into an outlet on a circuit different from that to which the receiver is connected.
- Consult the dealer or an experienced radio/TV technician for help.

## **Warning**

**Changes or modifications to this unit not expressly approved by the party responsible for FCC compliance could void the user's authority to operate the equipment.** 

## Supplement

The following statement is related to the regulation on " Measures for the Administration of the control of Pollution by Electronic Information Products ", known as " China RoHS ". The table shows contained Hazardous Substances in this camera.

the mark shows that the environment-friendly use period of contained Hazardous Substances is 15 years.

#### 重要注意事项

#### 有毒,有害物质或元素名称及含量表

根据中华人民共和国信息产业部『电子信息产品污染控制管理办法』, 本产品《 有毒, 有 害物质或元素名称及含量表 》如下.

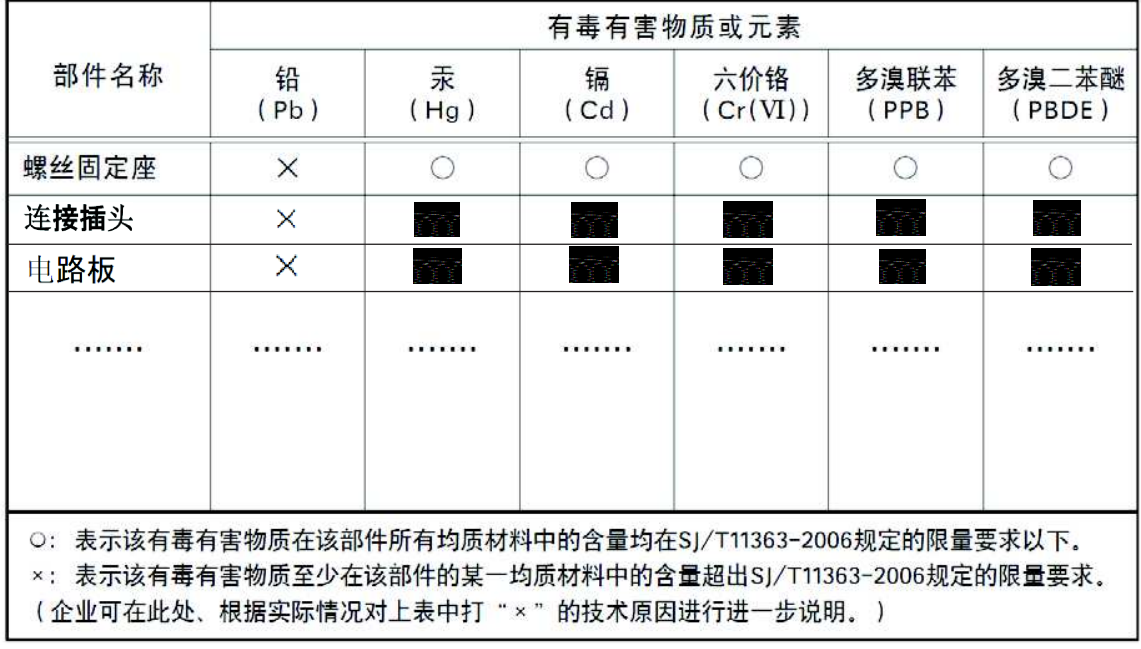

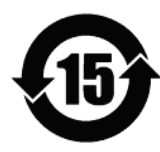

#### 环保使用期限

电子信息产品中含有的有毒有害物质或元素在正常使用的条件下不会发生外 泄或突变、电子信息产品用户使用该电子信息产品不会对环境造成严重污染 或对基人身、财产造成严重损害的期限。 数字「15」为期限15年。

## Supplement

The following statement is related to the regulation on " Measures for the Administration of the control of Pollution by Electronic Information Products ", known as " China RoHS ". The table shows contained Hazardous Substances in this camera.

the mark shows that the environment-friendly use period of contained Hazardous Substances is 15 years.

#### 重要注意事项

#### 有毒,有害物质或元素名称及含量表

根据中华人民共和国信息产业部『电子信息产品污染控制管理办法』, 本产品《 有毒, 有 害物质或元素名称及含量表 》如下.

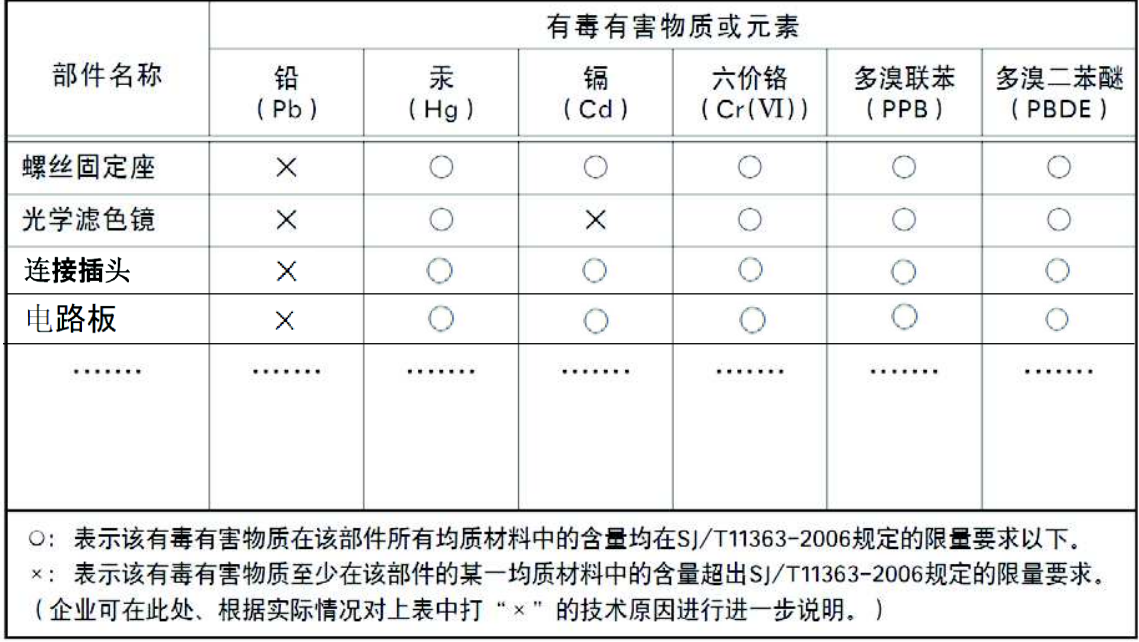

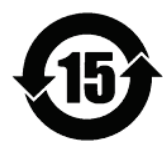

#### 环保使用期限

电子信息产品中含有的有毒有害物质或元素在正常使用的条件下不会发生外 泄或突变、电子信息产品用户使用该电子信息产品不会对环境造成严重污染 或对基人身、财产造成严重损害的期限。 数字「15」为期限15年。

## SP-5000M-PMCL / SP-5000C-PMCL

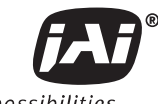

See the possibilities

#### Contents - $\sim 10^{-10}$

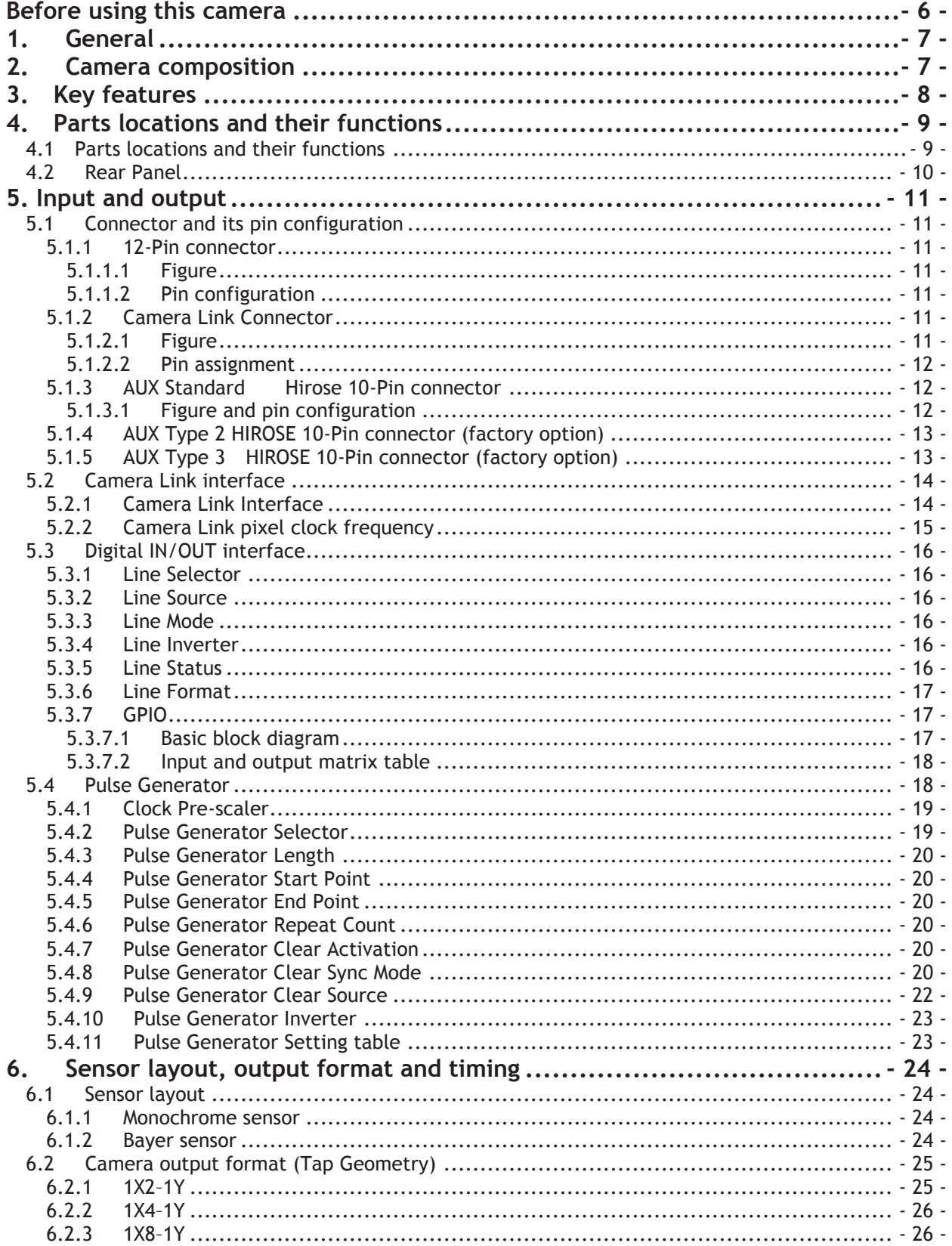

## SP-5000M-PMCL / SP-5000C-PMCL

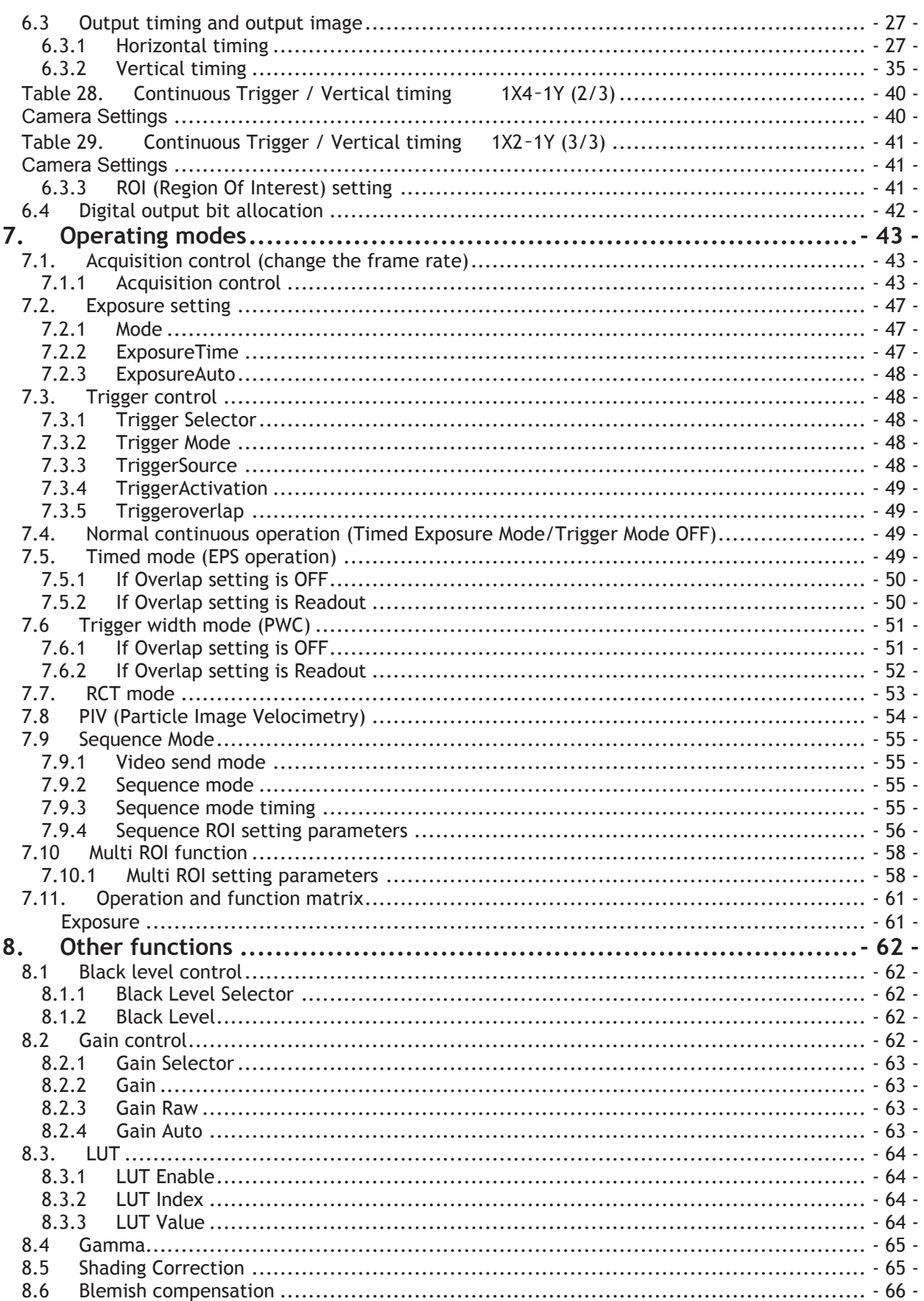

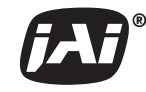

See the possibilities

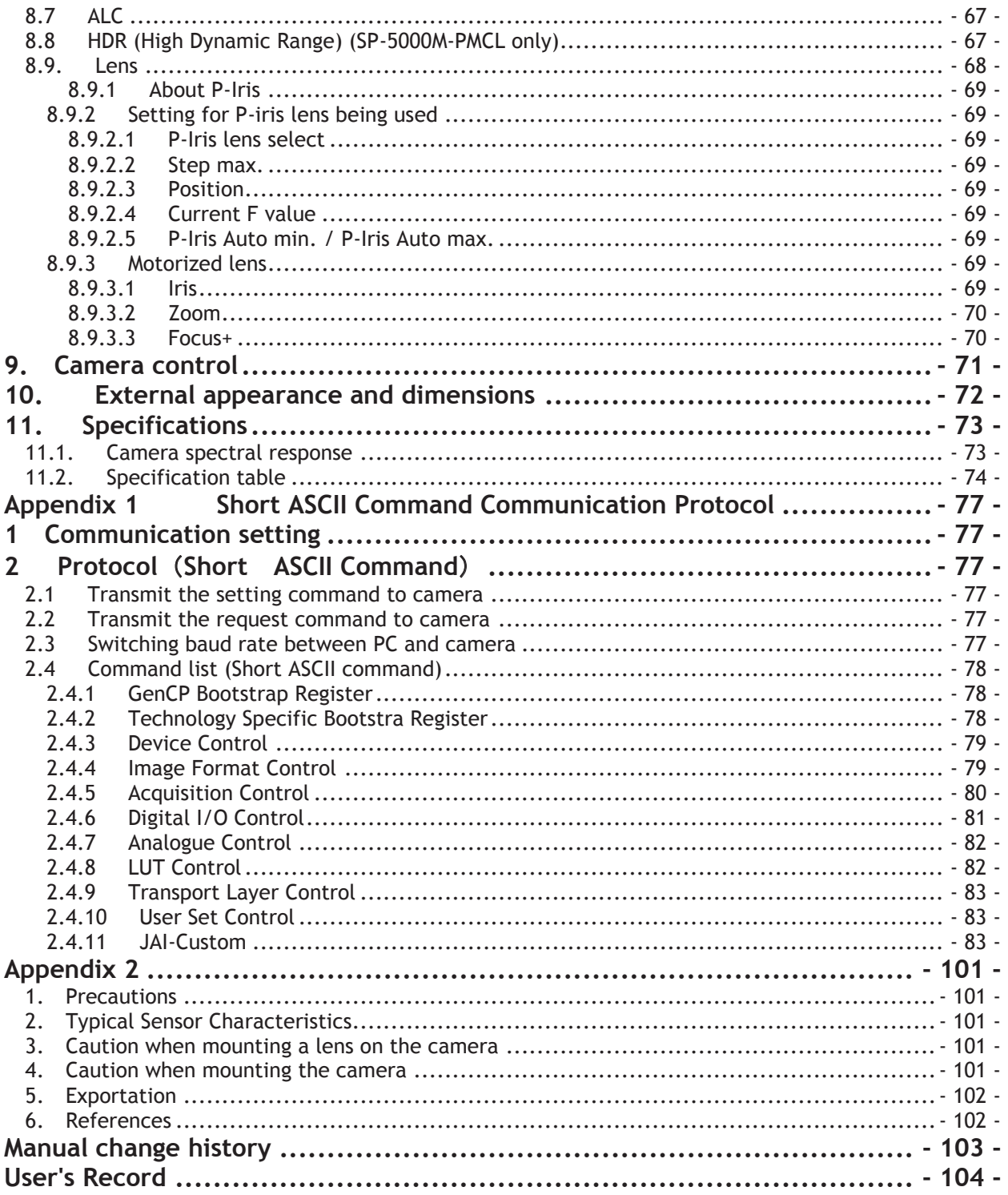

## **Before using this camera**

#### **EMVA 1288**

With regard to signal to noise ratio in this manual, specifications measured by EMVA 1288 are used together with specifications by a traditional measurement method.

EMVA 1288 is a more complete measurement that considers multiple noise sources, including random noise, pattern noise, and shading. Additionally, EMVA 1288 incorporates temporal variances in pixel output by capturing 100 frames of data and computing the RMS variations over the captured frames. Because of the comprehensive nature of the noise analysis and the additional consideration for RMS variances over time, EMVA 1288 SNR measurements are inherently lower than the traditional SNR measurements given by manufacturers. However, the comprehensive nature combined with rigid test parameters, means that all manufacturers' are measuring their products equally and EMVA 1288 tested parameters can be compared among different manufacturers' products.

In order to learn more about EMVA 1288, please visit http://www.emva.org

#### **Frame grabber board**

The SP-5000M-PMCL and SP-5000C-PMCL comply with "Power over Camera Link" which enables power to be supplied to the camera through the Camera Link cable(s). Because the power requirements of the camera exceed the amount of power which can be provided over a single PoCL connection, power must be supplied via both Camera Link cables in order to utilize the PoCL capabilities. If you plan to use this function, please be sure that the frame grabber board you are using also complies with this specification. Alternatively, the camera can be powered via a separate power supply connected to the 12-pin Hirose connector.

The SP-5000M-PMCL and SP-5000C-PMCL employ output formats which comply with the GenICam<sup>®</sup> standard. They are 1X10–1Y (10-Tap output), 1X8-1Y (8-Tap output), 1X4–1Y (4-Tap output) and 1X2–1Y (2-Tap output). 1X10–1Y is available for 8-bit output, 1X8–1Y is available for 8-bit and 10-bit output, and 1X4-1Y and 1X2–1Y are available for 8-bit, 10-bit and 12-bit output. Please check if the frame grabber used in the system complies with the mentioned formats.

#### **Camera control tool**

The SP-5000M-PMCL and SP-5000C-PMCL are designed to use the JAI SDK and Control Tool software to control camera functions. All controllable functions are stored in the camera's XML file. The JAI SDK can be downloaded from www.jai.com .

A camera control tool for using the Short ASCII command protocol is not available on the JAI website. Please contact your local JAI representative if this is required.

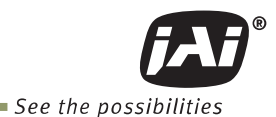

## **1. General**

The SP-5000M-PMCL and SP-5000C-PMCL are among the first new "Spark Series" cameras to be introduced. They provide both high resolution and a high frame rate with excellent image quality for machine vision applications. The SP-5000M-PMCL is a monochrome progressive scan COMS camera and the SP-5000C-PMCL is the equivalent Bayer mosaic progressive scan CMOS camera. Both are equipped with CMOS sensors offering a 1-inch image format, a resolution of 5 million pixels, and a 5:4 aspect ratio. They provide a maximum of 134 frames per second for continuous scanning with 2560 x 2048 full pixel resolution in 1x10–1Y output format.

8-bit, 10-bit or 12-bit output can be selected for both monochrome and raw Bayer formats. The new cameras feature a Mini Camera Link interface supporting a "Power over Camera Link" capability. A full pixel readout or partial scan readout mode can be selected depending on applications. The readout format is available for 10-tap, 8-tap, 4-tap or 2-tap output.

The SP-5000M-PMCL and SP-5000C-PMCL have various comprehensive functions needed for automated optical inspection applications, such as solid state device inspection or material surface inspection. They incorporate video processing functions such as a look-up table, flat field shading compensation and blemish compensation in addition to fundamental functions such as trigger, exposure setting and video level control.

The latest version of this manual can be downloaded from: www.jai.com

The latest version of the JAI SDK for the SP-5000M-PMCL and SP-5000C-PMCL can be downloaded from: www.jai.com

For camera revision history, please contact your local JAI distributor.

## **2. Camera composition**

The standard camera composition is as follows.

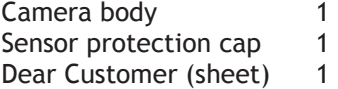

The following optional accessories are available.

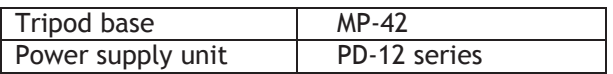

## **3. Key features**

- · New Spark Series 1-inch CMOS 5-megapixel progressive scan camera
- · Utilizes Mini Camera Link interface in Medium or Full configurations
- Aspect ratio 5:4, 2560 (H)  $\times$  2048 (V) 5 million effective pixels
- · 5 μm square pixels
- · S/N 55dB for monochrome and 53dB for color (traditional measurement method)
- · 8-bit, 10-bit or 12-bit output for monochrome and Bayer
- · 134 frames/second with full resolution in continuous operation for 10-tap output, 120 frames/second for 8-tap output
- · Supports ROI (Region Of Interest) modes for faster frame rate
- · 0dB to +24dB gain control for both SP-5000M-PMCL and SP-5000C-PMCL
- · 10 μs (1/100,000) to 8 seconds exposure control in 1 μs step
- · Auto exposure control
- · Timed and trigger width exposure control
- · RCT and PIV trigger modes for specific applications
- · ALC control with combined function of AGC, Auto Shutter and Auto Iris
- · Various pre-processing circuits are provided
- Programmable LUT Gamma correction from 0.45 to 1.0 Shading correction Bayer white balance with manual or one-push auto (SP-5000C-PMCL only) Blemish compensation HDR (High Dynamic Range) function (SP-5000M-PMCL only)
- · Auto iris lens video output with H-sync
- · New Hirose 10P connector for motorized lenses and P-iris lens control as standard and video/DC iris or TTL IN and OUT and LVDS IN interfaces as options
- · C-mount for lens mount
- · Accepts power over Mini Camera Link or via 12-pin connector
- · Setup by Windows XP/Vista/7/8 via serial communication

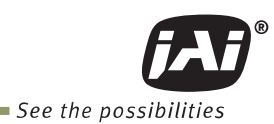

## **4. Parts locations and their functions**

#### **4.1 Parts locations and their functions**

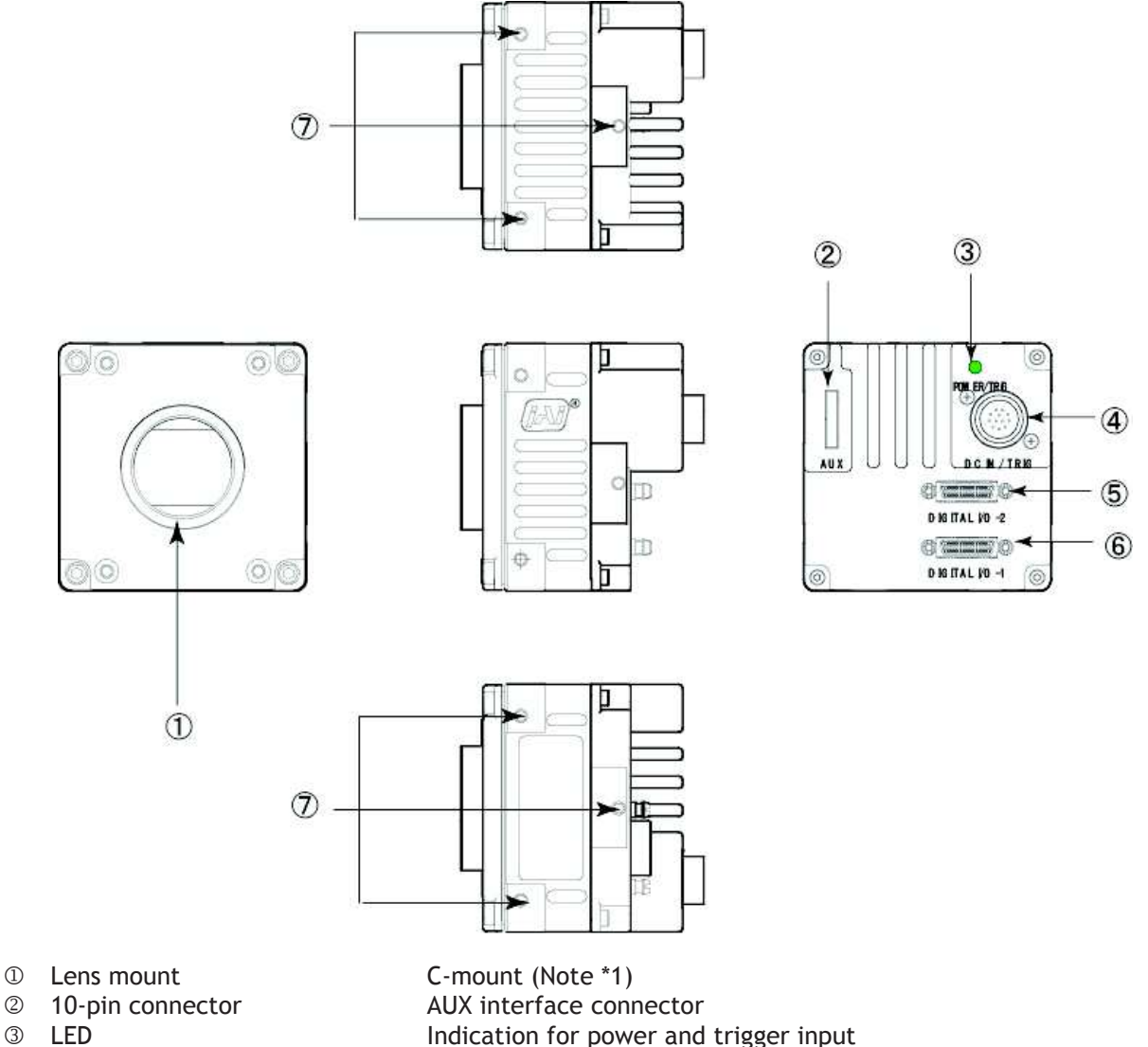

- 
- 
- 
- 

**12 ED** Indication for power and trigger input<br> **42 12-pin connector IDC+12V** and trigger input **e** 12-pin connector **DC+12V** and trigger input<br> **Camera Link Connector 2** Digital video output (Media **Camera Link Connector 2** Digital video output (Medium and Full configuration) (Note \*2)<br> **Camera Link Connector 1** Digital video output (Base, Medium and Full config.) (Note \*2) <p>© Camera Link Connector 1 Digital video output (Base, Medium and Full config.) (Note \*2)</p>\n<p>© Mounting holes</p>\n<p>✓ Mounting holes</p>\n<p>✓ M3 depth 5mm for fixing the camera to the tripod base or</p> M3 depth 5mm for fixing the camera to the tripod base or direct installation (Note \*3)

\*1) Note: Rear protrusion on C-mount lens must be less than 10.0 mm.

- \*2) Note: When a Camera Link cable is connected to the camera, please do not excessively tighten screws by using a driver. The Camera Link receptacle on the camera might be damaged. For security, the strength to tighten screws is less than 0.147 Newton meter (Nm). Tightening by hand is sufficient in order to achieve this.
- \*3) Note: The part number for the tripod adapter plate (with 1/4"-20 thread) is MP-42 (option).

Fig. 1 Locations

#### **4.2 Rear Panel**

The rear panel mounted LED provides the following information:

- ò Amber: Power connected initiating
	- This light goes OFF after initiating.
- **•** Steady green: Camera is operating in Continuous mode
- ‰ Flashing green: The camera is receiving external triggering
- Note: The interval of flashing does not correspond with external trigger duration.

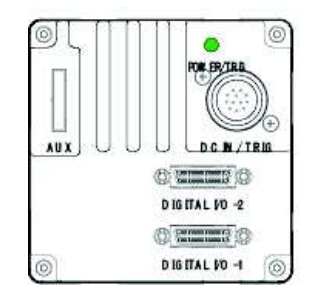

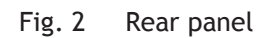

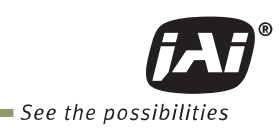

## **5. Input and output**

#### **5.1 Connector and its pin configuration**

- **5.1.1 12-Pin connector**
- **5.1.1.1 Figure**

 $\circledcirc$  $\circledcirc$  $\circled{2}$  $\circledR$  $(1)$  $0000$  $\overline{a}$  $\circledcirc$  $\overline{5}$ 

Type: HR-10A-10R-12PB(72) Hirose male or equivalent

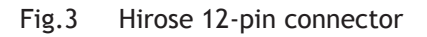

#### **5.1.1.2 Pin configuration**

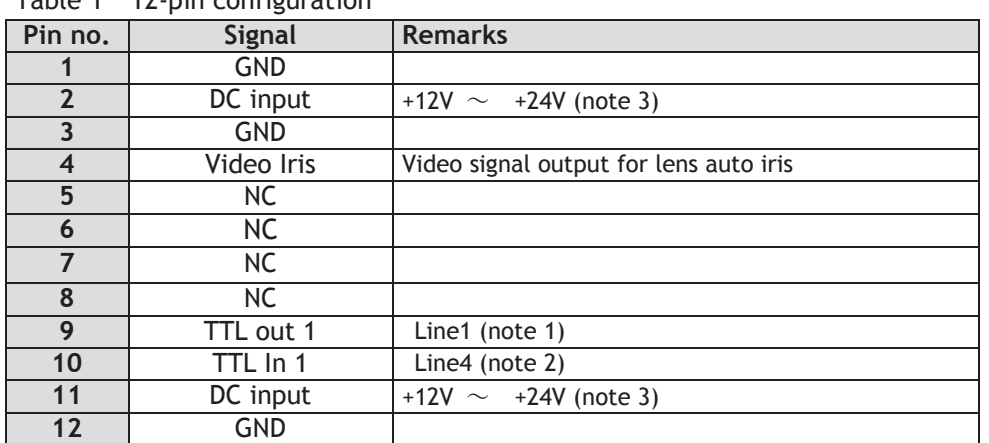

Table 1 12-pin configuration

Note 1) Factory default setting is Exposure Active and negative

 Exposure Active inside the camera is positive but for the output, it is inverted to negative. Note 2) Factory default setting is trigger input.

Note 3) See page 6 for notes about power options for these cameras

#### **5.1.2 Camera Link Connector**

#### **5.1.2.1 Figure**

Type: 26-pin Mini Camera Link connector (Honda HDR-EC26FYTG2-SL+) See page 6 for notes about Power over Camera Link (PoCL) options for this camera.

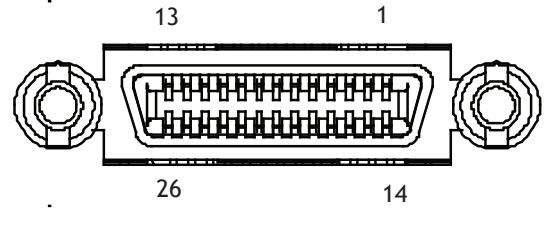

Fig.4 Camera Link connector

#### **5.1.2.2 Pin assignment**

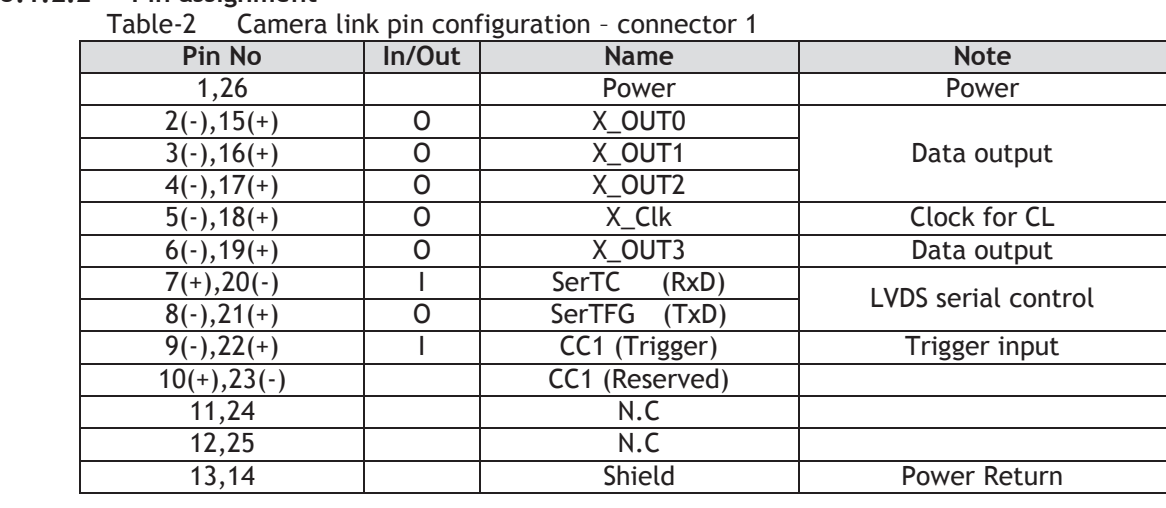

#### Camera Link connector 2

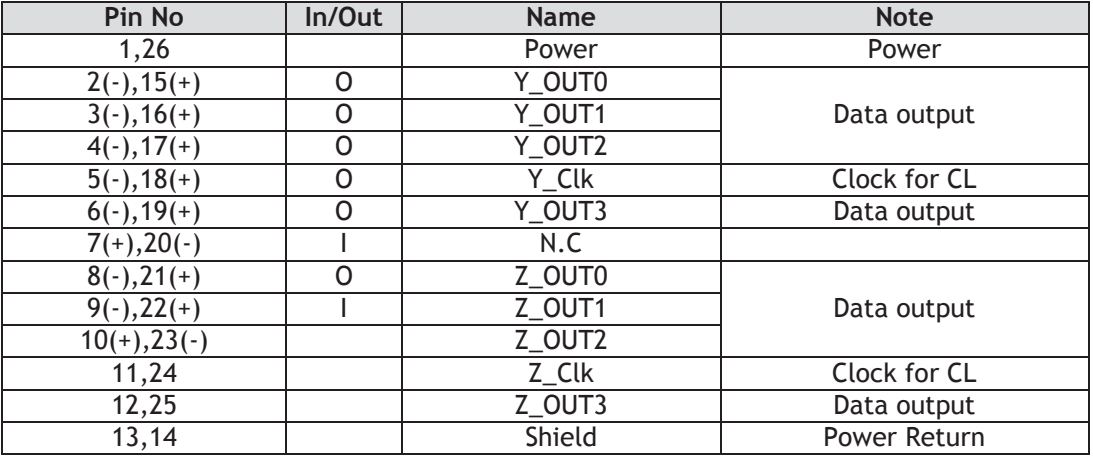

#### **5.1.3 AUX Standard Hirose 10-Pin connector**

#### **5.1.3.1 Figure and pin configuration**

Type : HIROSE 10-Pin Connector 3260-10S3(55)

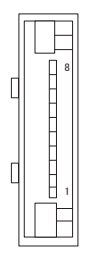

Fig.5 Hirose 10-pin connector

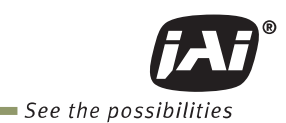

| c- Sude<br>AUA Standard Hirose T0-pin Connector pin assignment |     |                     |                |
|----------------------------------------------------------------|-----|---------------------|----------------|
| No                                                             | 1/0 | Name                | <b>Note</b>    |
| 1                                                              | 0   | DRIVE IRIS+         | Motorized Lens |
| $\overline{2}$                                                 | 0   | <b>DRIVE FOCUS+</b> | Motorized Lens |
| $\overline{3}$                                                 | 0   | DRIVE ZOOM+         | Motorized Lens |
| $\overline{4}$                                                 | 0   | <b>COMMON</b>       | Motorized Lens |
| 5                                                              |     | GND                 |                |
| 6                                                              | 0   | P-IRIS OUT1A        | P-Iris Lens    |
| $\overline{7}$                                                 | 0   | P-IRIS OUT1B        | P-Iris Lens    |
| 8                                                              | O   | P-IRIS OUT2A        | P-Iris Lens    |
| 9                                                              | 0   | P-IRIS OUT2B        | P-Iris Lens    |
| 10                                                             | Ο   | <b>GND</b>          |                |

Table -3 AUX Standard Hirose 10-pin connector pin assignment

#### **5.1.4 AUX Type 2 HIROSE 10-Pin connector (factory option)**

 Type: HIROSE 10-Pin Connector 3260-10S3(55) Table-4 10-pin pin configuration (option)

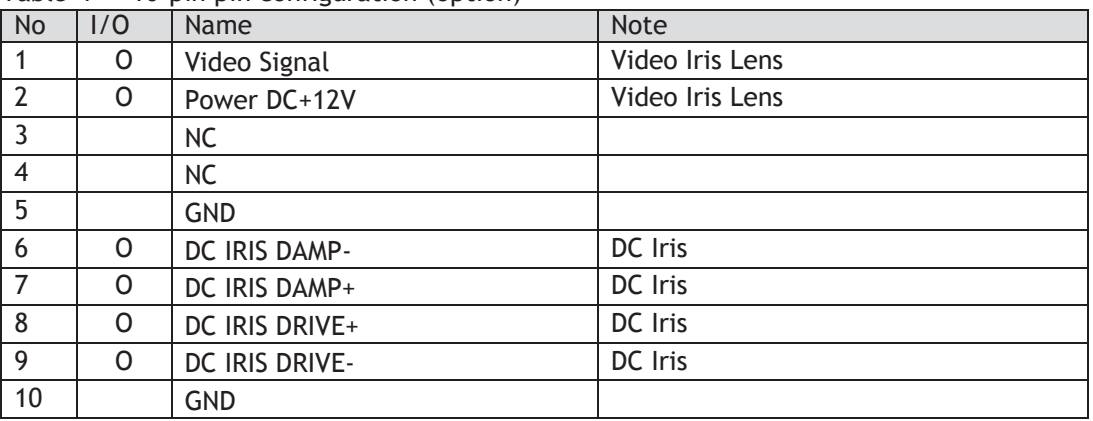

#### **5.1.5 AUX Type 3 HIROSE 10-Pin connector (factory option)**

HIROSE 10-Pin Connector 3260-10S3(55)

Table - 5 10-pin pin configuration (option)

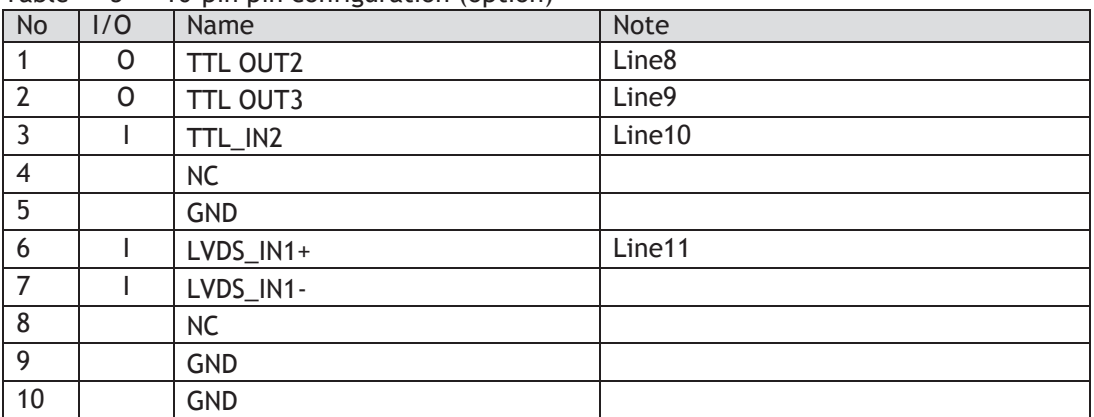

#### **5.2 Camera Link interface**

#### **5.2.1 Camera Link Interface**

#### Table-6 Camera Link interface

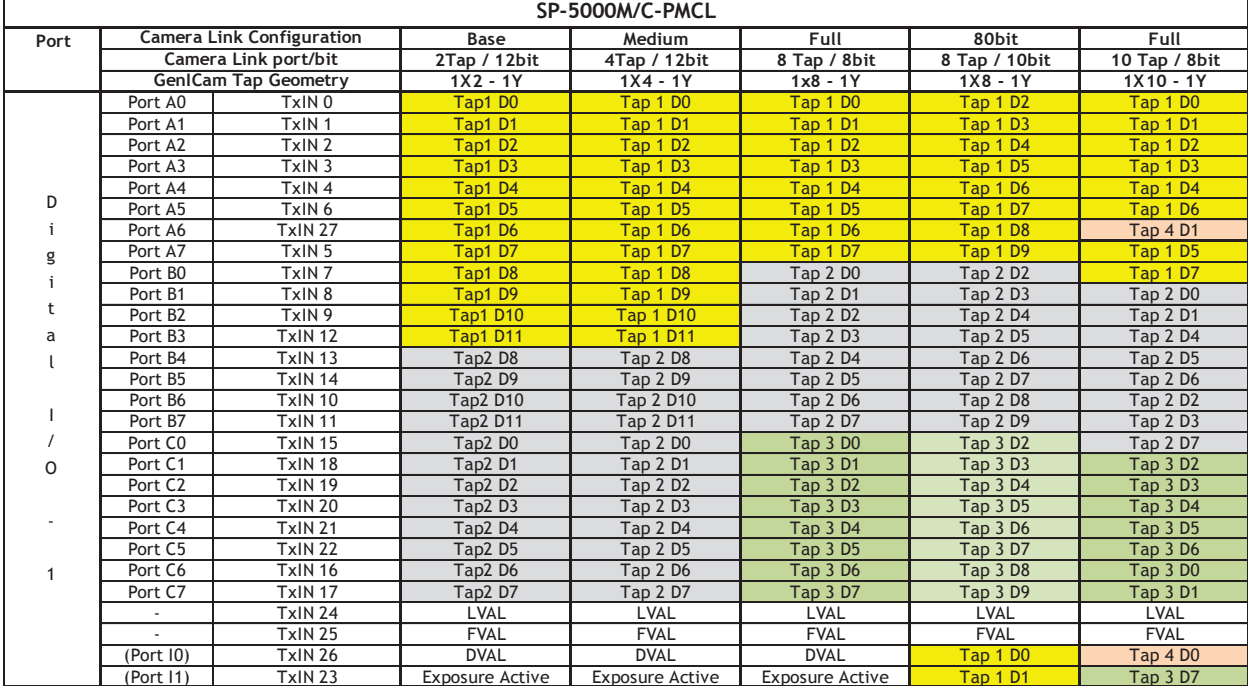

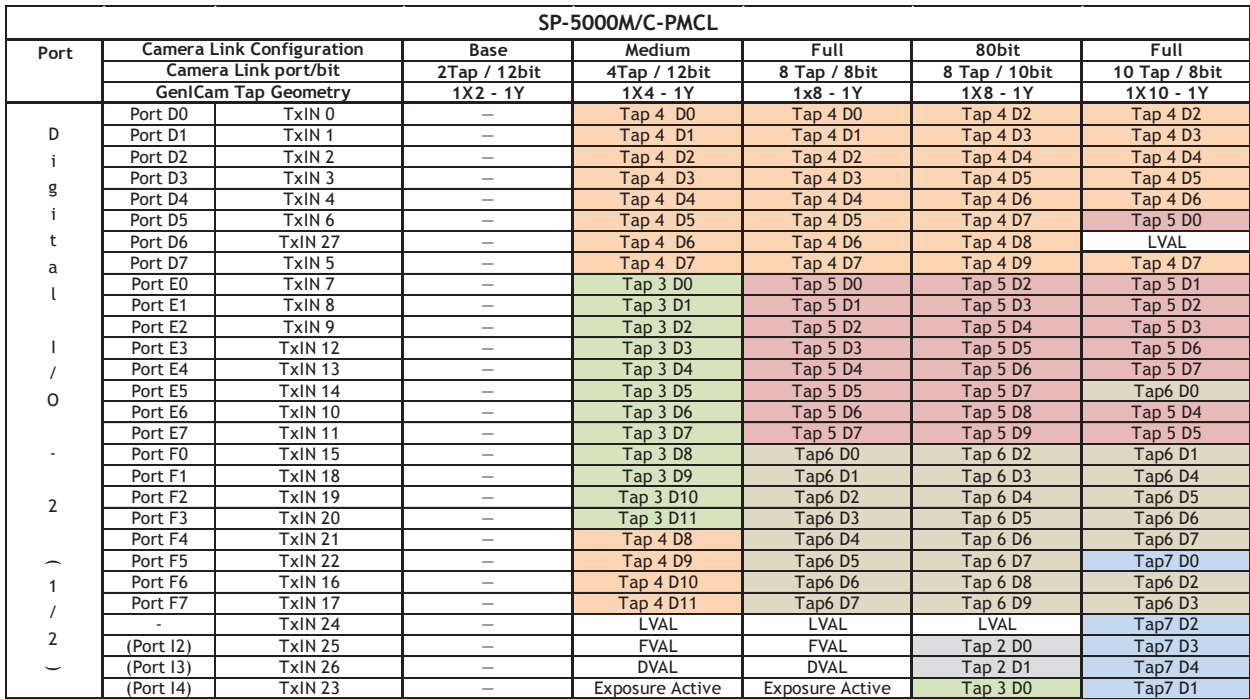

## *SP-5000M-PMCL / SP-5000C-PMCL*

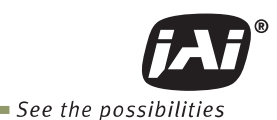

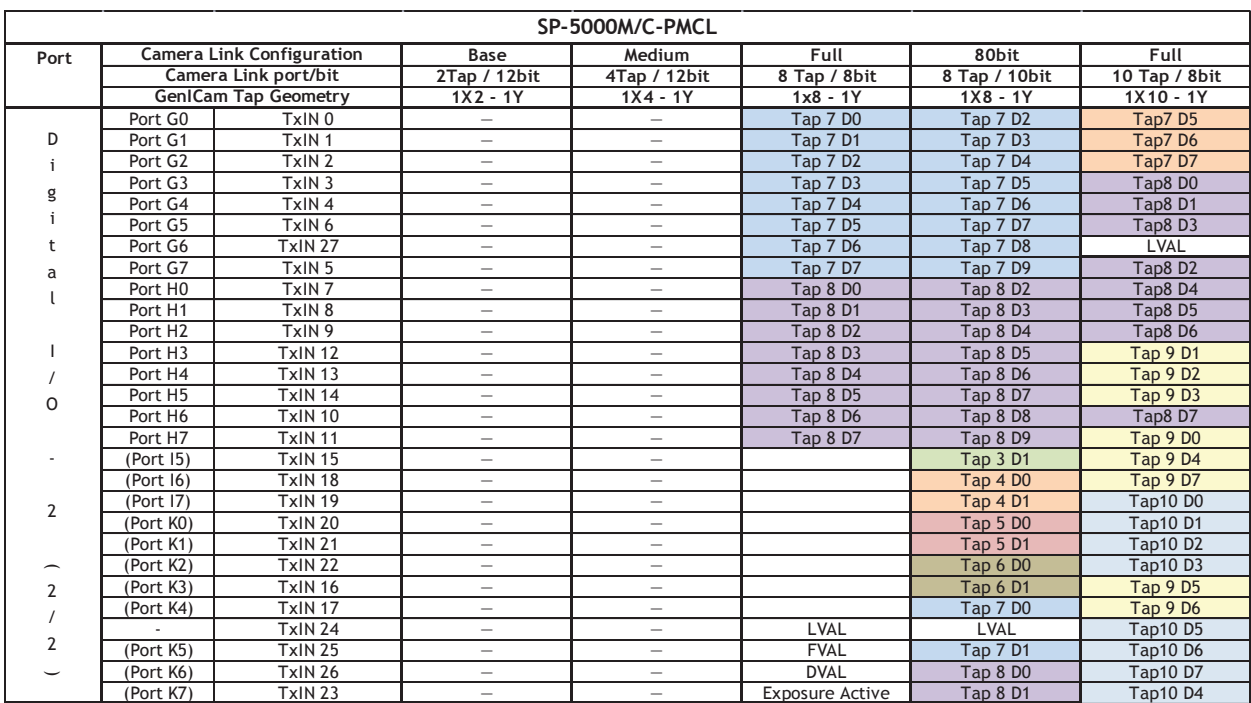

#### **Note**

- 1. In this table, not all tap geometry items are described. For instance, 1X4–1Y shows only 12-bit. In case of 10-bit, upper 2 bits (D10 and D11) are not used and in case of 8-bit, upper 4 bits (D8 through D11) are not used.
- 2. Please check whether the frame grabber complies with those formats if you use 80-bit (8-tap/10-bit) camera configuration.
- 3. If you use 80-bit (8-tap/10-bit) camera configuration, DVAL and Exposure Active (JAI custom) are not output through the Camera Link interface. FVAL is only output via Digital I/O-1 connector.

#### **5.2.2 Camera Link pixel clock frequency**

 In the SP-5000M-PMCL and SP-5000C-PMCL, the Camera Link pixel clock can be selected from 82.3 MHz, 75.4 MHz and 61.7 MHz. If the 61.7 MHz clock is used, the transfer length through the camera link cable will be extended to 10m. On the other hand, the frame rate will be reduced. The default setting is 82.3 MHz.

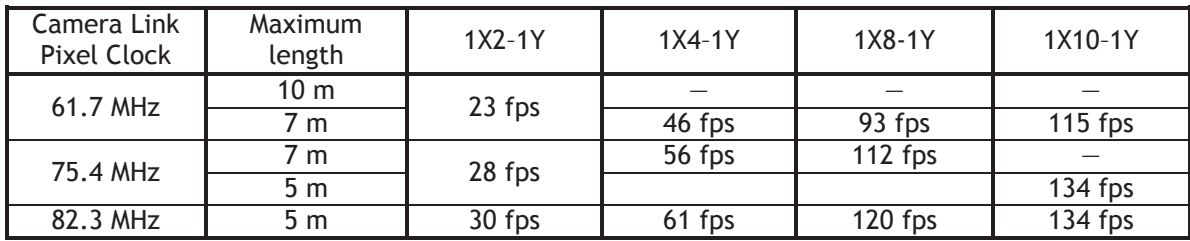

Note: The maximum lengths shown in the above table are guidelines. Operating at these lengths may generate bit noise, depending on the cable used.

#### **5.3 Digital IN/OUT interface**

 In the SP-5000M-PMCL and SP-5000C-PMCL, the software control tool can assign the necessary signals used in the system to digital inputs and outputs (see Section 5.3.7.1 for block diagram).

#### **5.3.1 Line Selector**

In the Line Selector, the following input and output signals can be assigned.

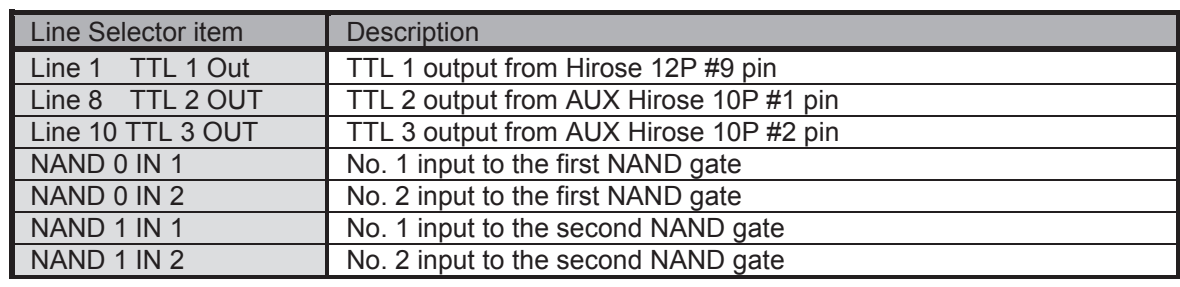

Table-7 Line selector

#### **5.3.2 Line Source**

 Line source signal can be selected from the following table to connect it to the line item which is selected in the line selector.

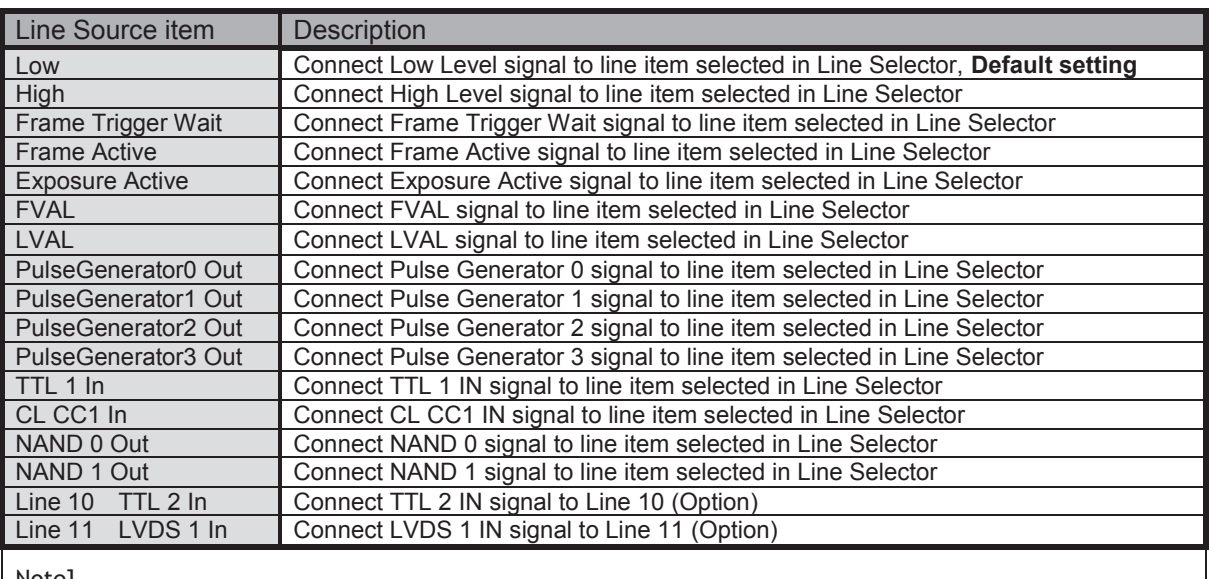

#### Table-8 Line Source

Note]

As for LVAL, some line items cannot be connected. Refer to "5.3.7.2 GPIO matrix table"

#### **5.3.3 Line Mode**

Indicates the status of the item selected in Line Selector. (INPUT or OUTPUT)

#### **5.3.4 Line Inverter**

 Inverts the signal polarity for the item selected in Line Selector. (False=Positive, True=Negative)

#### **5.3.5 Line Status**

 Indicates the status of the selected signal (input or output) (True=High, False=Low)

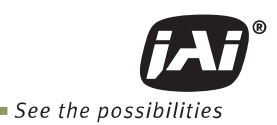

#### **5.3.6 Line Format**

Indicates the interface information of the input and output lines.

Not connected, TTL, LVDS or Opto-coupled

Note: In the SP-5000-PMCL, Opto-coupled interface is not available.

#### **5.3.7 GPIO**

GPIO is a general interface for input and output and controls the I/O for trigger signals and other valid signals and pulse generators. By using this interface you can control an external light source, make a delay function for an external trigger signal, or make a precise exposure setting together with a PWC trigger.

#### **5.3.7.1 Basic block diagram**

The basic block diagram is as follows. In the SP-5000-PMCL, the pixel clock is 48 MHz.

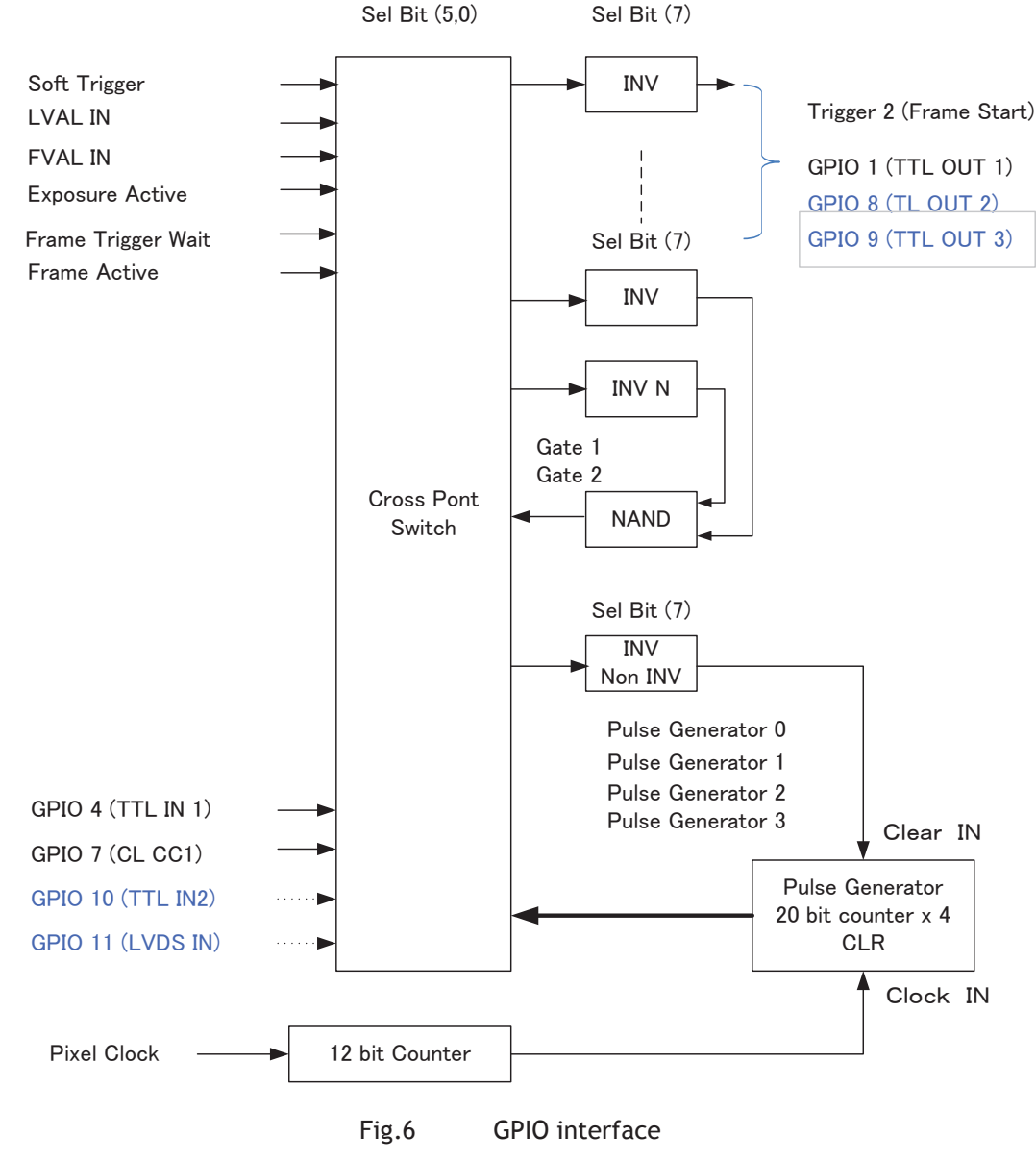

Note: Items written in blue letters are available if the AUX Type 3 option is selected.

#### **5.3.7.2 Input and output matrix table**

The relation between input and output is as follows. Table-9 GPIO matrix table

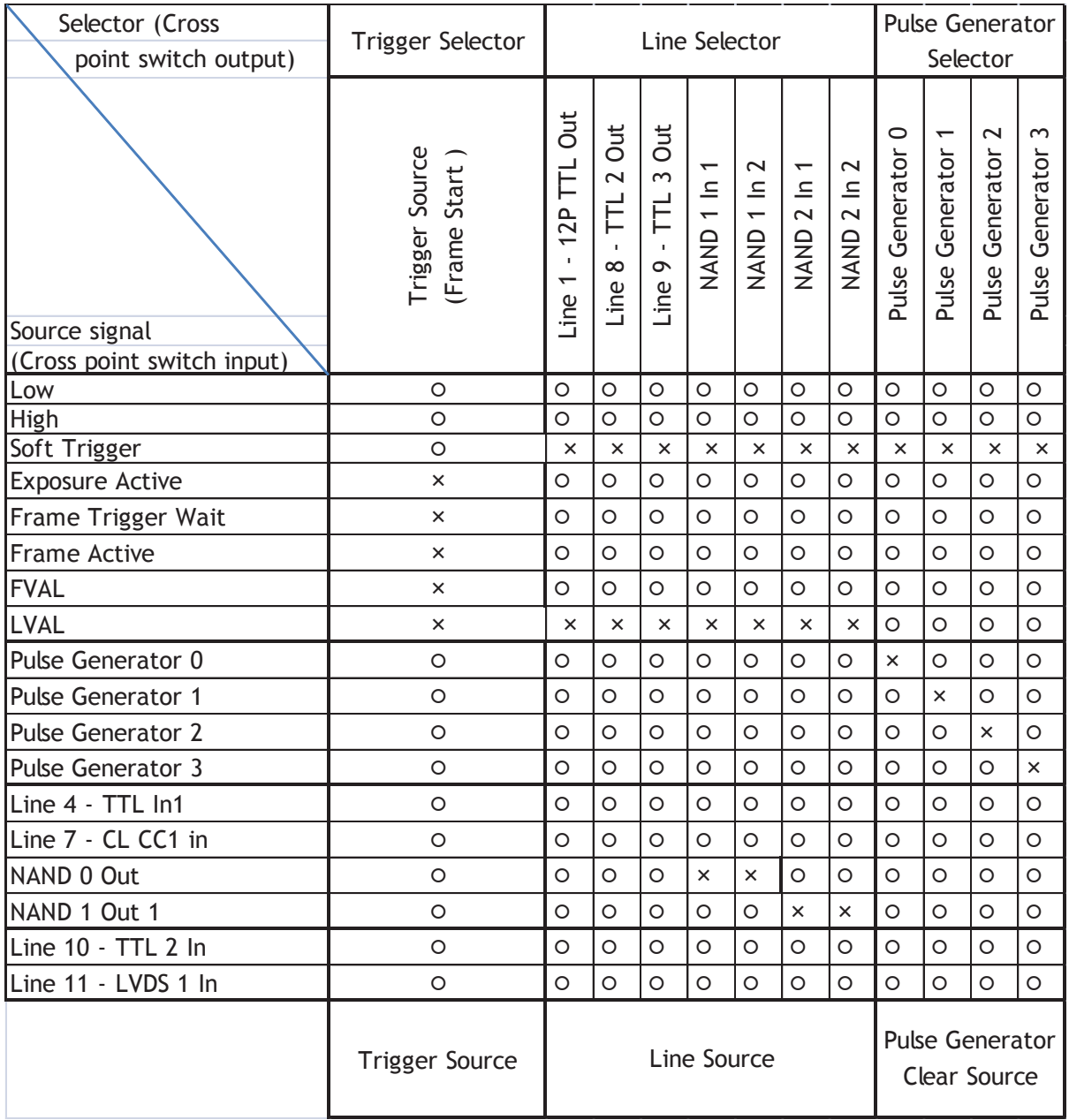

Note: In the above table, TTL 2 IN, LVDS IN, TTL 2 Out and TTL 3 Out are available only if AUX Type 3 option is used.

#### **5.4 Pulse Generator**

The SP-5000-PMCL has a frequency divider using the sensor clock as the basic clock and four pulse generators. In each Pulse Generator, various Clear settings are connected to GPIO. The following shows Pulse Generator default settings.

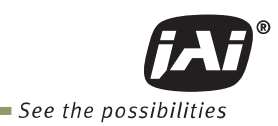

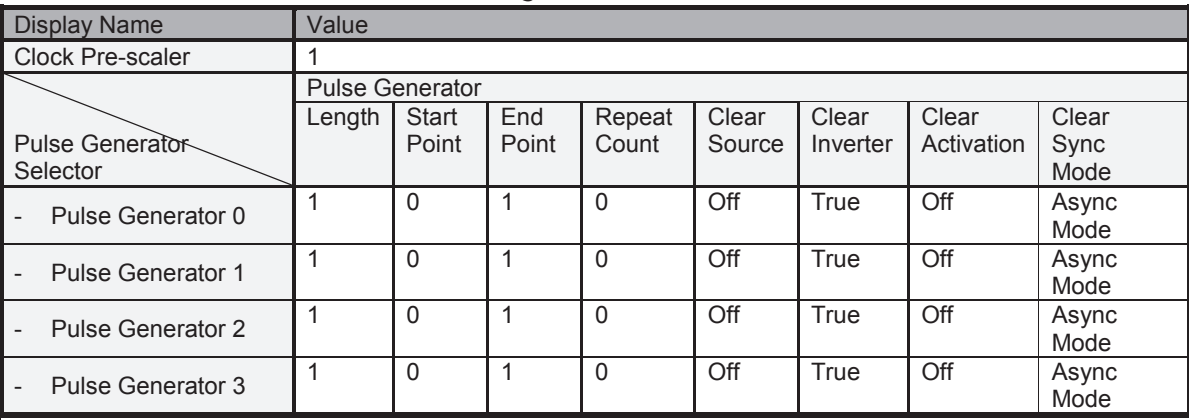

#### Table - 10 Pulse Generator default settings

Note:]

When Pulse Generator Repeat Count is set to "0", the camera is operating in free-running mode. However, based on the above default settings, Length=1, Start Point=0 and End Point=1, Pulse Generator stops at High output. Therefore, if Start Point=0 and End Point=1 are configured, Length should be "2" as the minimum active width.

#### **5.4.1 Clock Pre-scaler**

 Clock pre-scaler (Divide Value) can set the dividing value of the frequency divider (12-bit length) and the sensor clock is used for this. Four built-in pulse generators work by the same clock. In the SP-5000-PMCL, the sensor clock is 48 MHz.

#### **5.4.2 Pulse Generator Selector**

 This is where you select one of the 4 pulse generators in order to set or modify its parameters.

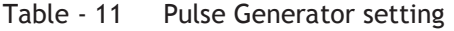

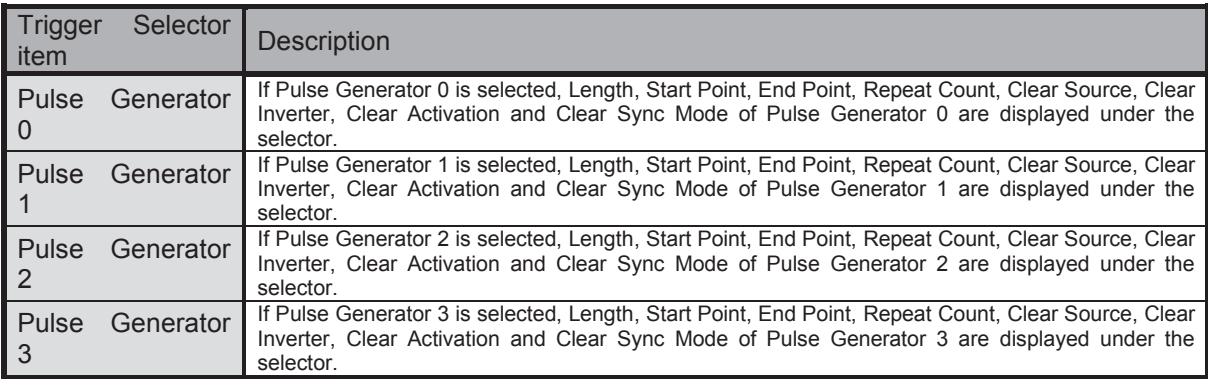

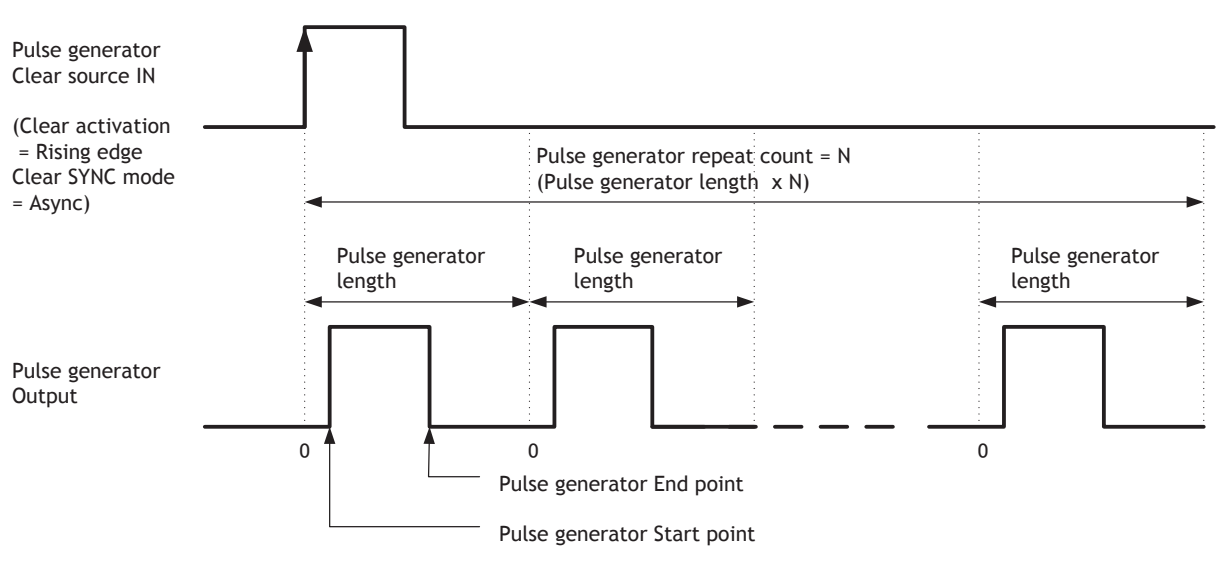

Fig.7 Pulse Generator pulse construction

#### **5.4.3 Pulse Generator Length**

Set the counter up value for the selected pulse generator. If Repeat Count value is "0" and if Pulse Generator Clear signal is not input, the pulse generator generates the pulse repeatedly until reaching this counter up value.

#### **5.4.4 Pulse Generator Start Point**

 Set the active output start count value for the selected pulse generator. However, please note that a maximum 1 clock jitter for the clock which is divided in the clock pre-scaler can occur.

#### **5.4.5 Pulse Generator End Point**

Set the active output ending count value for the selected pulse generator.

#### **5.4.6 Pulse Generator Repeat Count**

Set the repeating number of the pulse for the selected pulse generator. After Trigger Clear signal is input, the pulse generator starts the count set in Repeat Count. Accordingly, an active pulse which has a start point and end point can be output repeatedly. However, if Repeat Count is set to"0", it works as free-running counter.

#### **5.4.7 Pulse Generator Clear Activation**

Set the clear conditions of clear count pulse for the selected pulse generator.

#### **5.4.8 Pulse Generator Clear Sync Mode**

Set the count clear method for the selected pulse generator.

 In case of Async Mode, if the clear signal is input during the length setting value, the counter will stop counting according to the clear signal input.

 In case of Sync Mode, if the clear signal is input during the length setting value, the counter will continue to count until the end of the length setting value and then clear the count. Both modes clear the repeat count when the counter is cleared.

*SP-5000M-PMCL / SP-5000C-PMCL* 

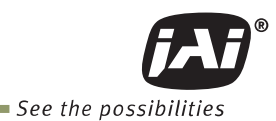

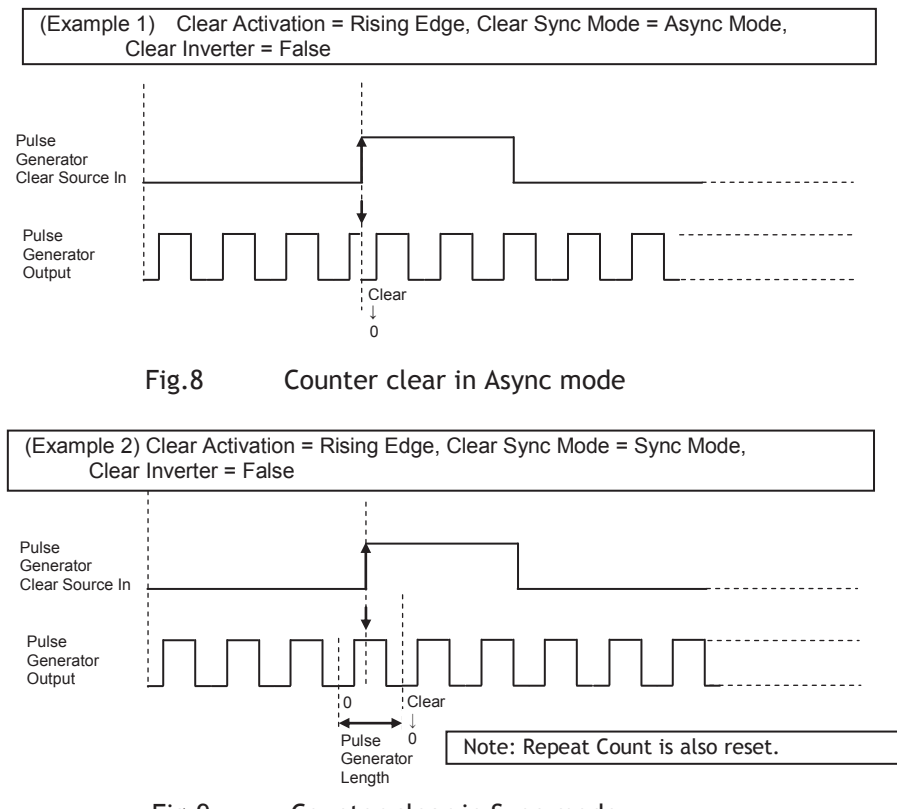

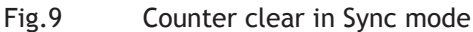

- 21 -

#### **5.4.9 Pulse Generator Clear Source**

The following clear sources can be selected as the pulse generator clear signal.

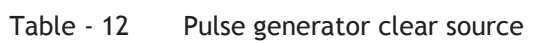

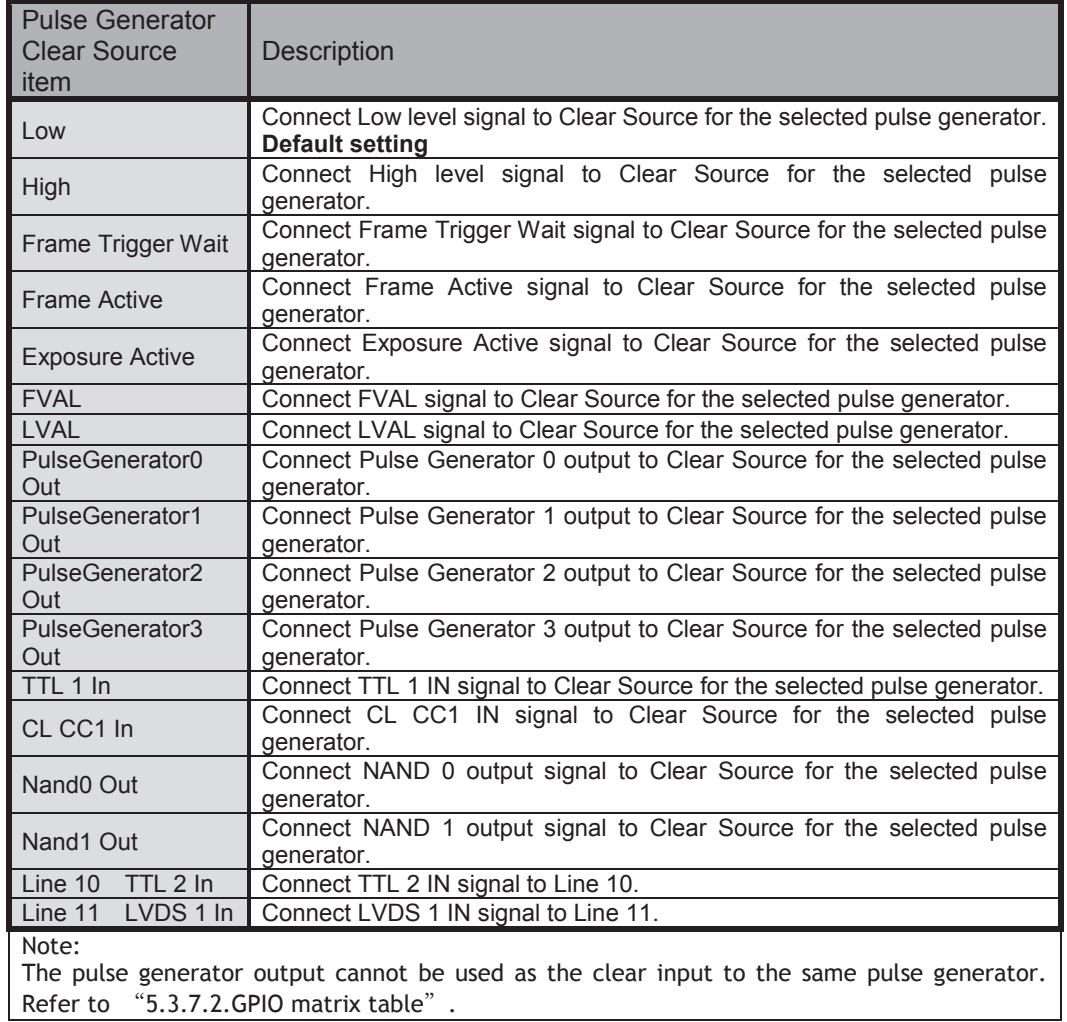

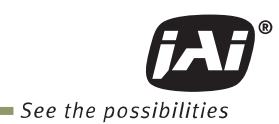

#### **5.4.10 Pulse Generator Inverter**

Clear Source Signal can be have polarity inverted.

#### **5.4.11 Pulse Generator Setting table**

#### Table - 13 Pulse Generator setting parameters

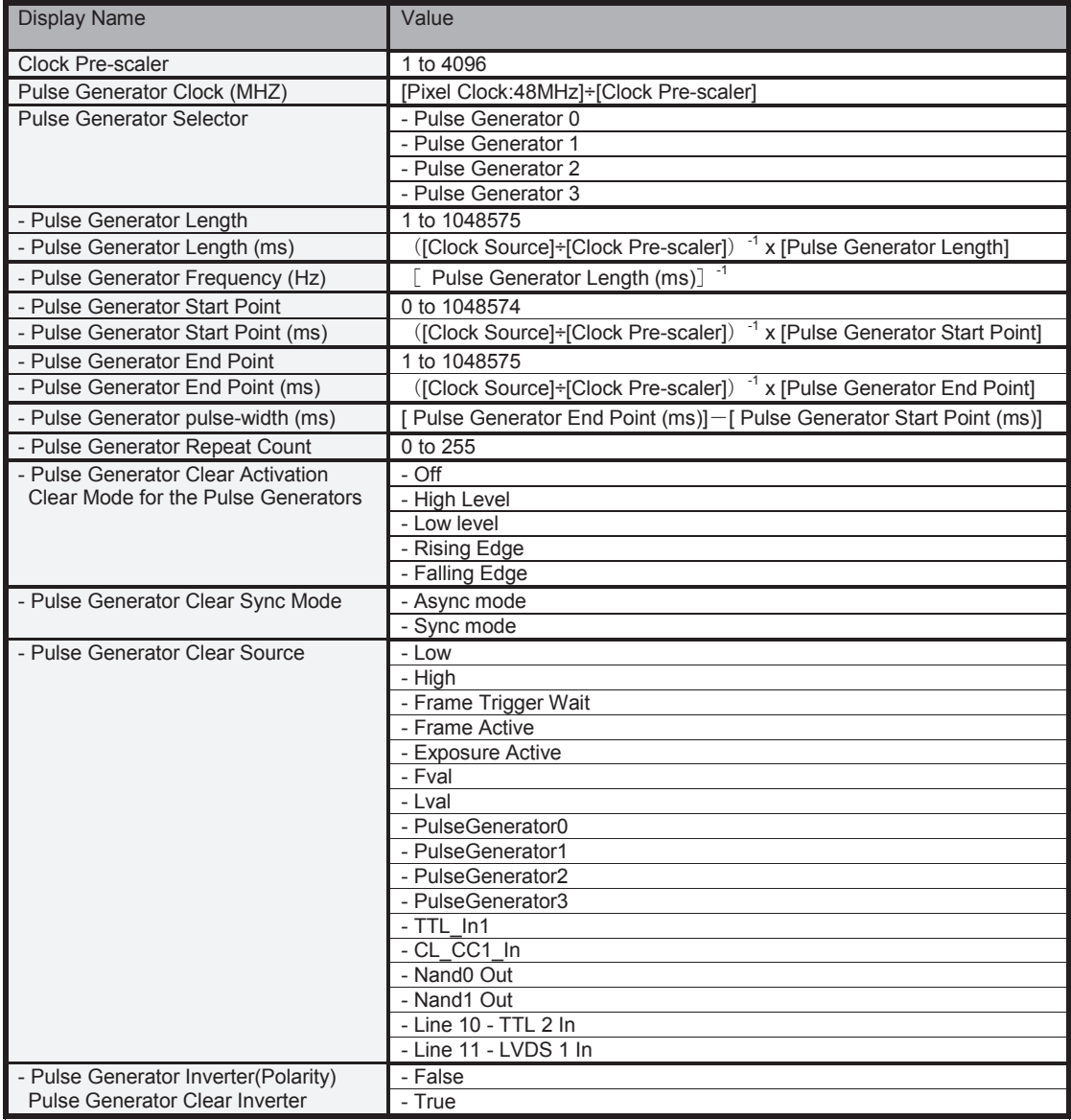

Note:

1. If Pulse Generator Repeat Count is set to "0", the pulse generator works in free-running mode.

2. The output of the same pulse generator cannot be connected to Clear input.

## **6. Sensor layout, output format and timing**

## **6.1 Sensor layout**

The CMOS sensors used in the SP-5000M-PMCL and SP-5000C-PMCL have the following pixel layout.

#### **6.1.1 Monochrome sensor**

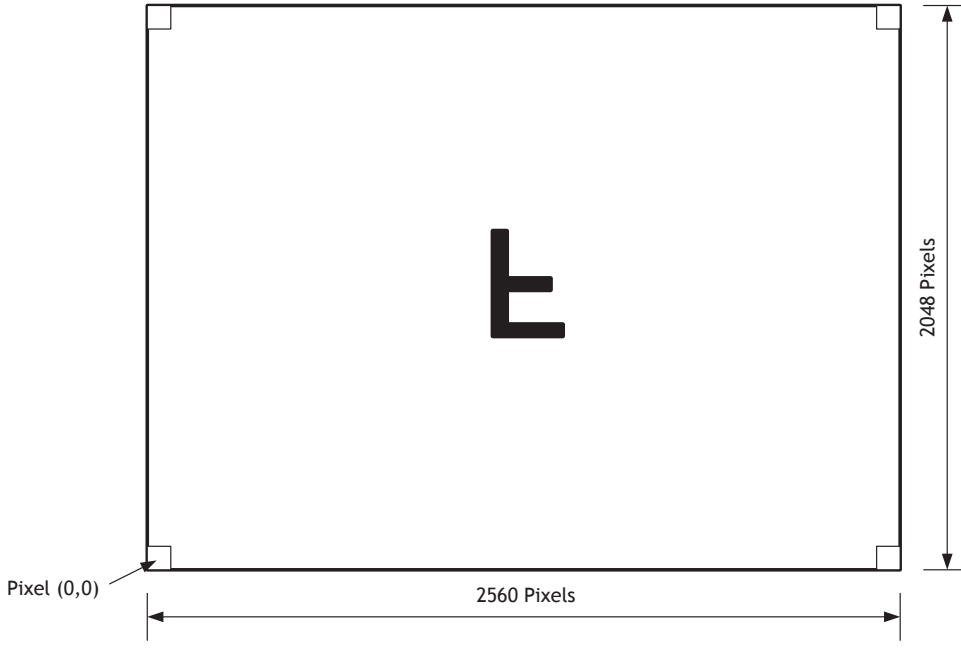

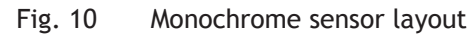

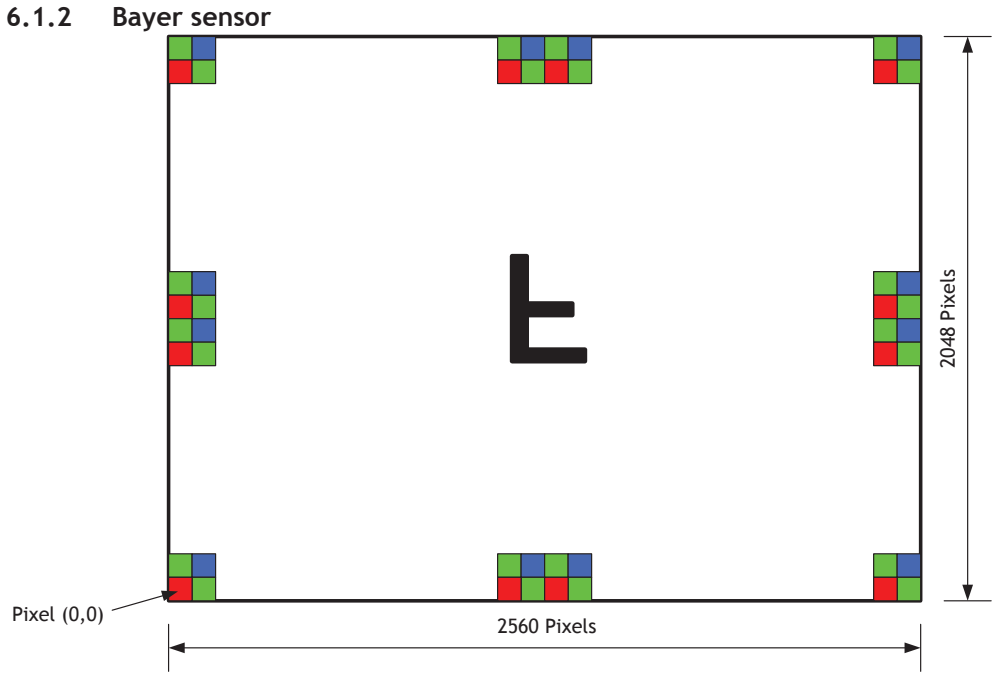

Fig. 11 Color sensor layout

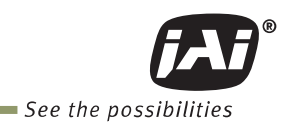

## **6.2 Camera output format (Tap Geometry)**

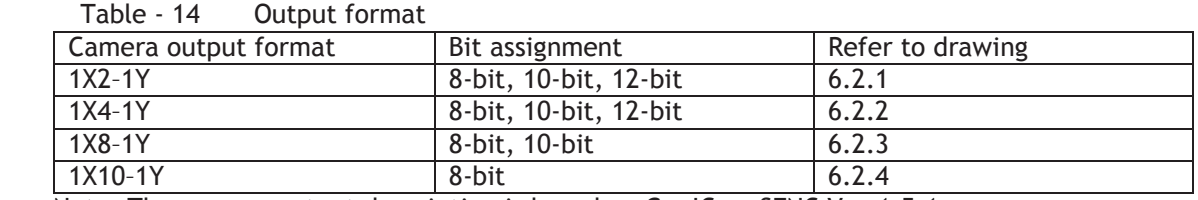

Note: The camera output description is based on GenICam SFNC Ver.1.5.1.

#### **6.2.1 1X2–1Y**

 1X2–1Y is a 2-tap readout system specified in GenICam Tap Geometry and it outputs as the following.

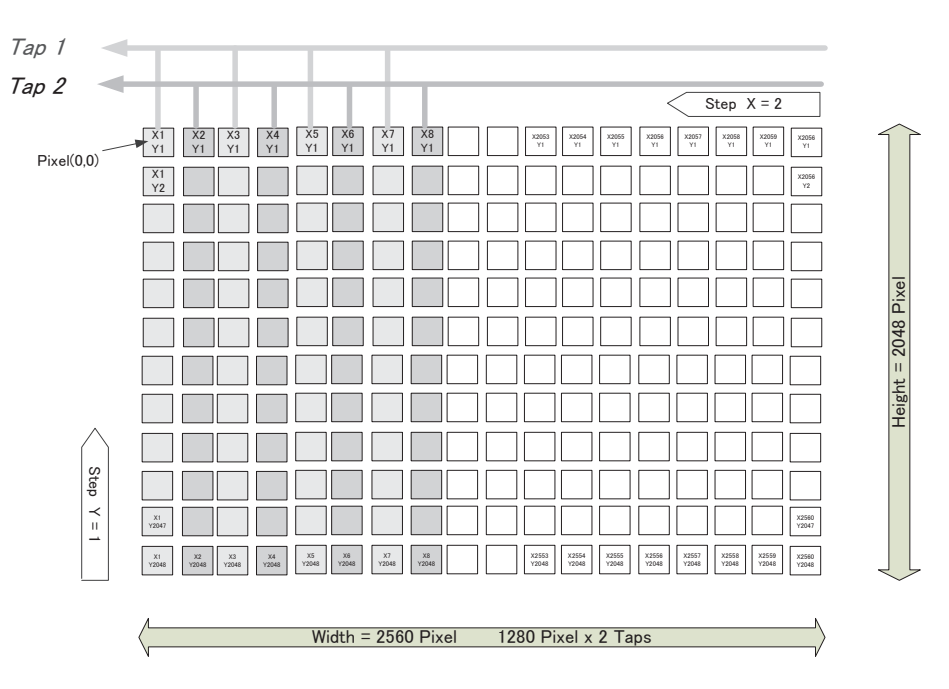

Fig.12 1X2–1Y output format

#### **6.2.2 1X4–1Y**

 1X4–1Y is a 4-tap readout system specified in GenICam Tap Geometry and it outputs as the following.

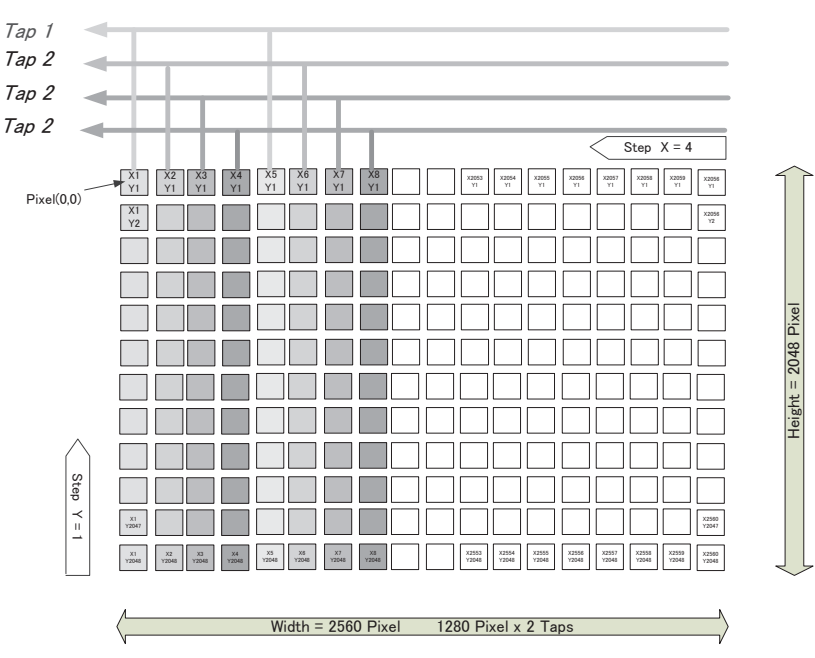

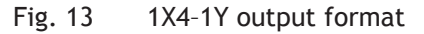

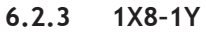

1X8–1Y is an 8-tap readout system and outputs as follows.

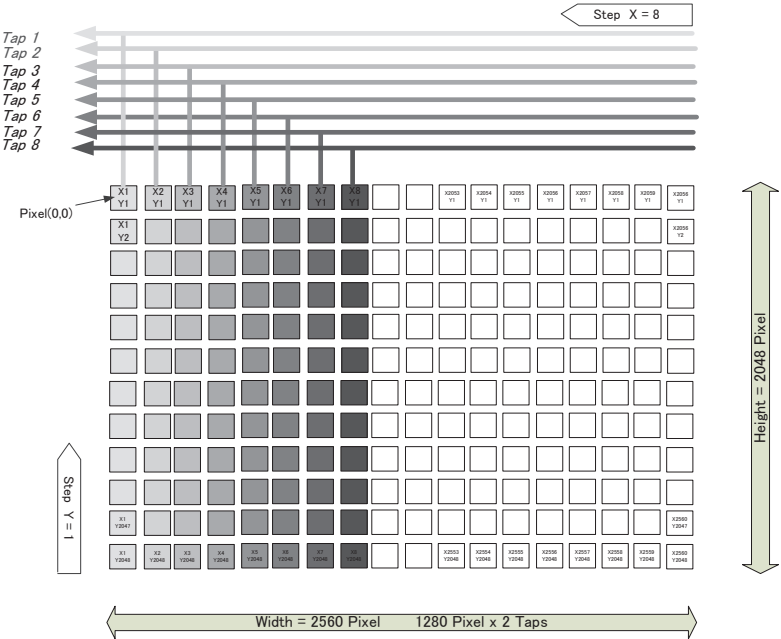

Fig. 14. 1X8-1Y output format

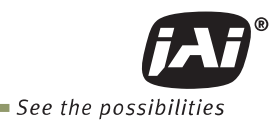

#### 6.2.4 1X10–1Y

1X10-1Y is a 10-tap readout system and outputs as follows.

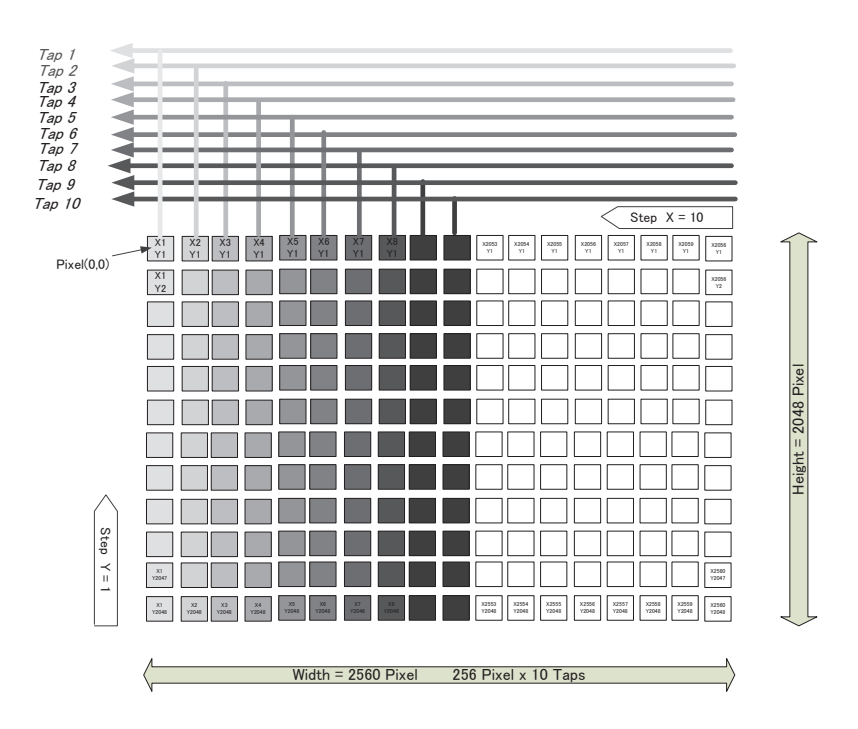

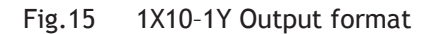

#### **6.3 Output timing and output image**

#### **6.3.1 Horizontal timing**

The horizontal frequency is changed by setting the Tap Geometry. In the SP-5000M-PMCL and SP-5000C-PMCL, H-binning is available but the horizontal frequency is not changed. Therefore, the frame rate is not increased in H-Binning mode.

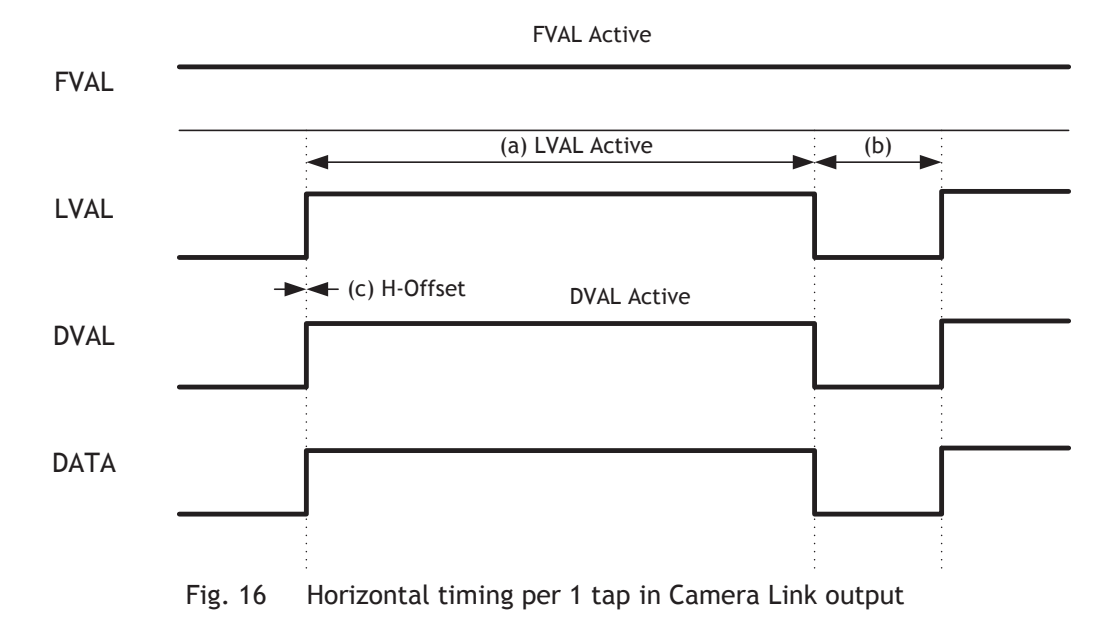

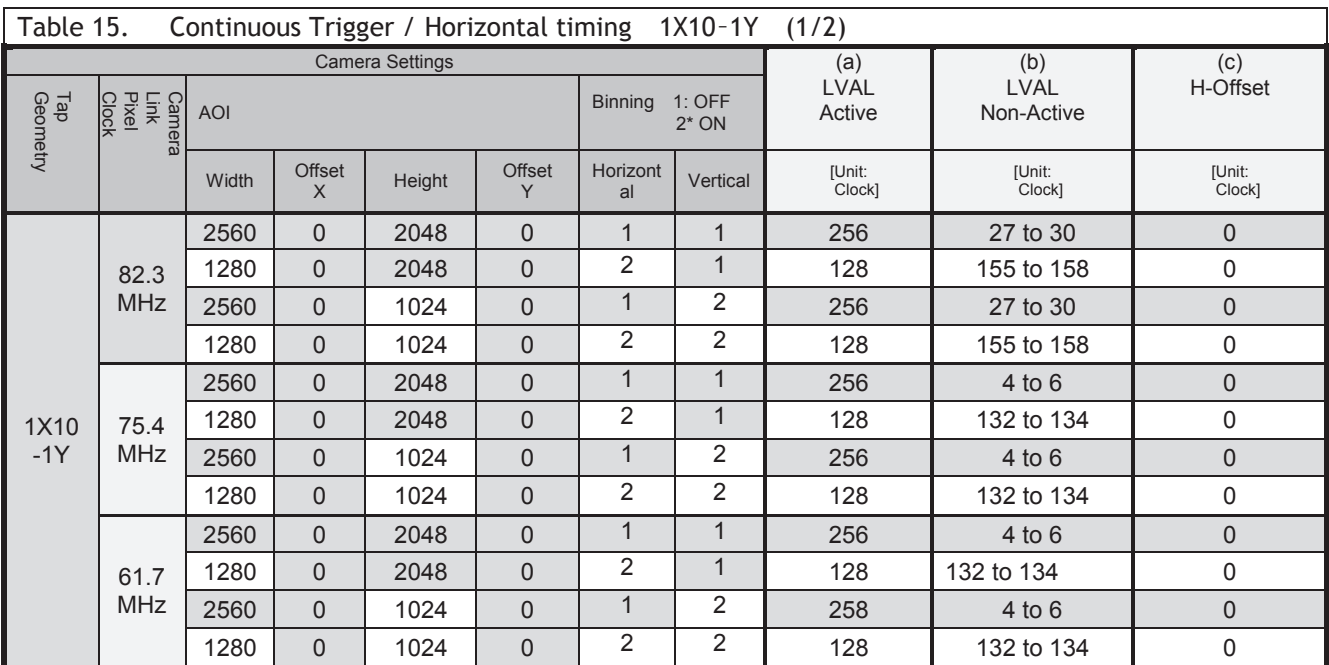

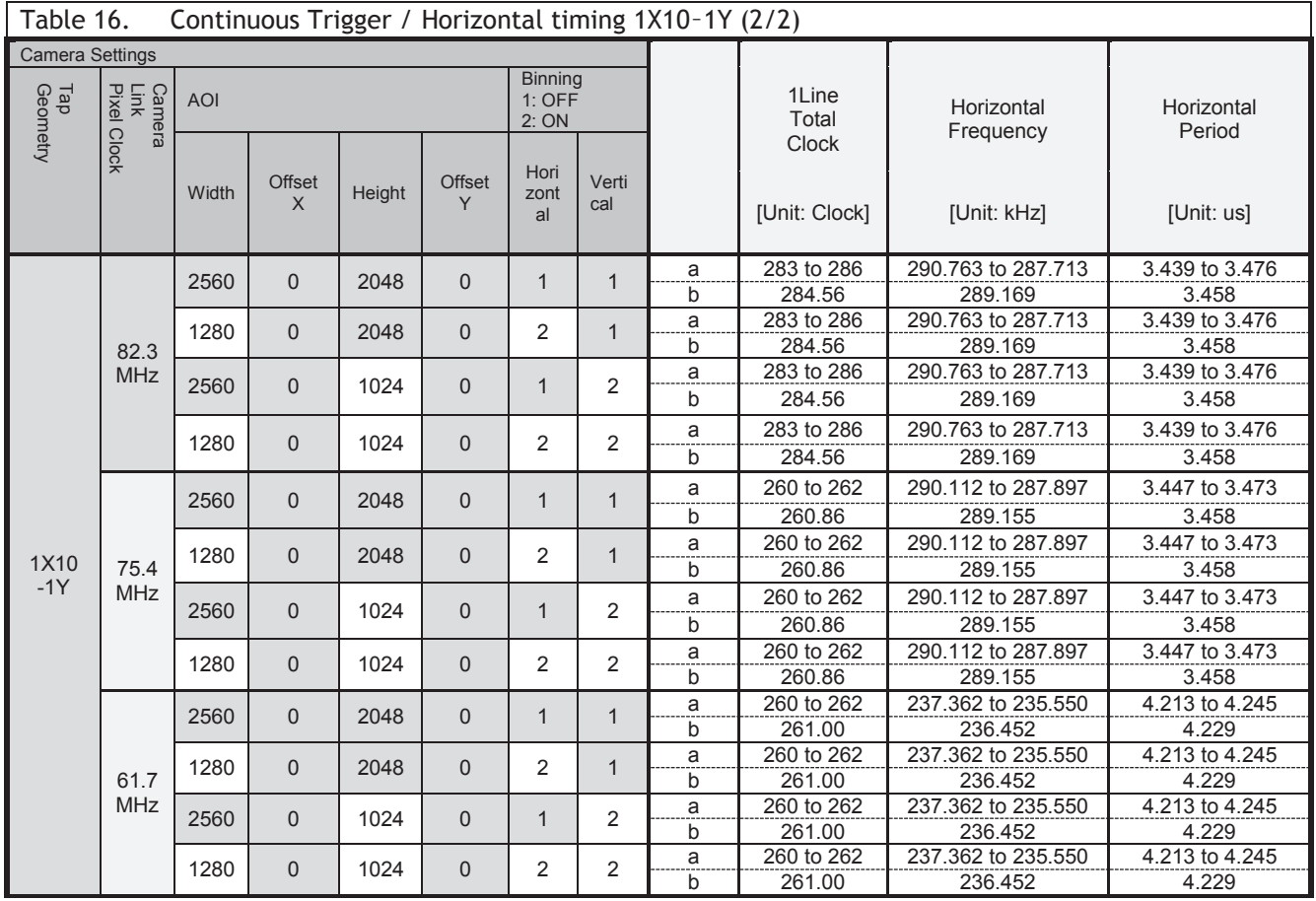

Note: a: Actual operating value b: Calculation value

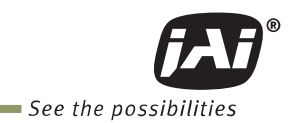

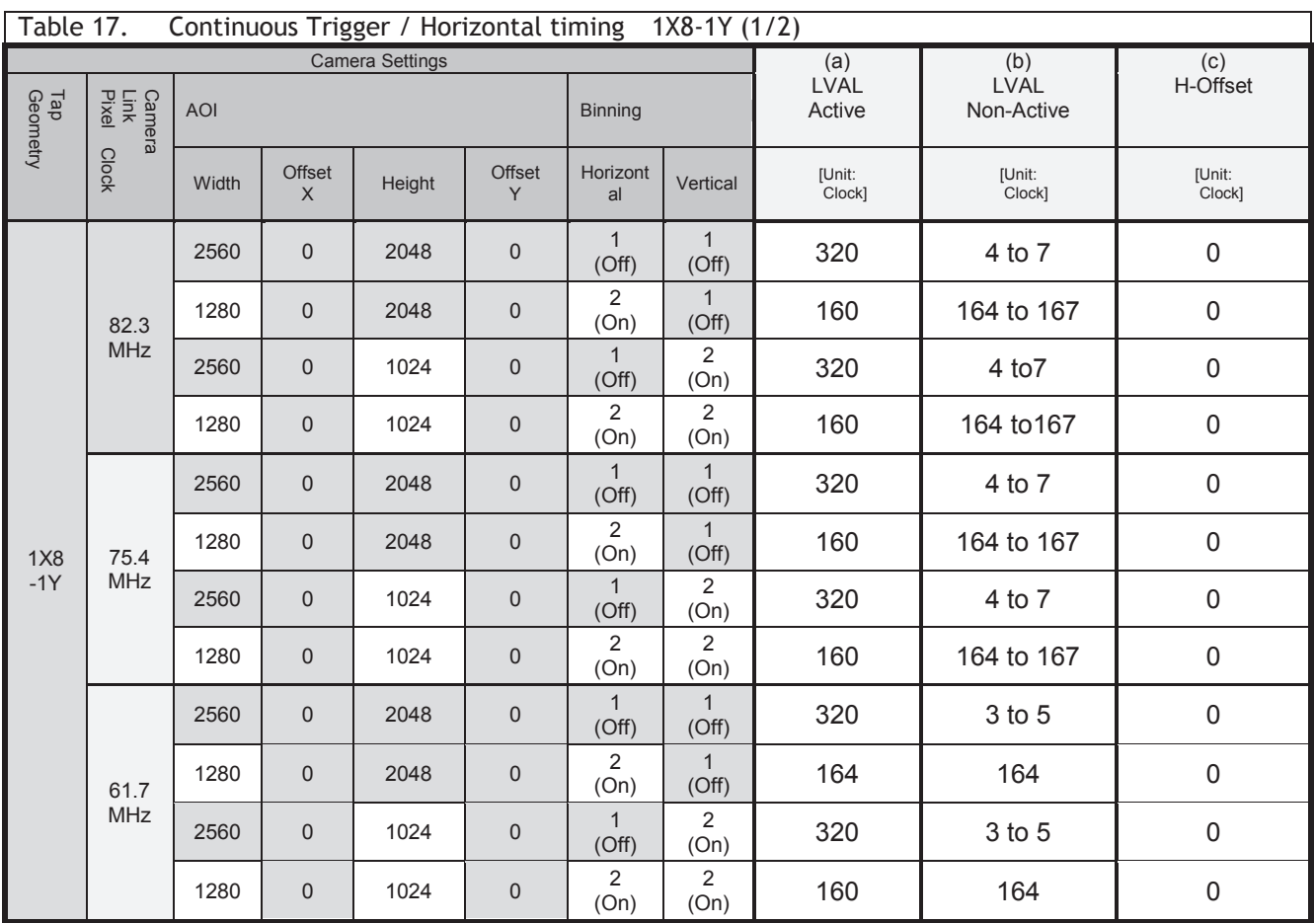

#### Table 18. Continuous Trigger / Horizontal timing 1X8-1Y (2/2) Camera Settings Camera<br>Link<br>Pixel Clock<br>Tap<br>Geometry AOI **Binning 1Line** Total Clock Horizontal Frequency Horizontal Period Width  $\left| \begin{array}{c} \text{offset} \\ \text{X} \end{array} \right|$ Height  $\bigcup_{y}$ Y Horiz ontal Verti cal [Unit: Clock] [Unit: kHz] [Unit: us] 82.3 MHz 2560 0 a a 0  $\begin{array}{|c|c|c|} \hline 1 & 0 & 1 \ \hline 0 & 0 & 0 \ \hline \end{array}$ 1 (Off) a 324 to 327 253.969 to 3.937 to 3.974 b 325.71 252.639 3.958<br>a 324 to 327 253.969 to 3.937 to 3.  $1280$  0  $\overline{a}$ a 0  $\begin{array}{c} 2 \\ 0 \end{array}$  (On (On) 1 (Off) a 324 to 327 253.969 to 3.937 to 3.974 b 325.71 252.639 3.958<br>a 324 to 327 253.969 to 3.937 to 3. 2560 0 a a | 0 | 1<br>b | 0 | (Off (Off) 2 (On) a 324 to 327 253.969 to 3.937 to 3.974 b 325.71 252.639 3.958 1280 0 a a 0  $\begin{array}{c} 2 \\ 0 \end{array}$  (On (On) 2 (On) a 324 to 327 253.969 to 3.937 to 3.974 b 325.71 252.639 3.958 75.4 MHz  $2560$  0 a a 0  $\begin{array}{|c|c|c|} \hline 1 & 0 & 1 \ \hline 0 & 0 & 0 \ \hline \end{array}$ 1 (Off) a 324 to 327 232.806 to 230.670 4.295 to 4.335 b 325.29 231.882 4.313<br>a 324 to 327 232.806 to 230.670 4.295 to 4.335  $1280$  0 a a | 0 |  $\begin{array}{c|c} 2 \\ 0 \end{array}$  | 0 |  $\begin{array}{c|c} 2 \\ 0 \end{array}$ (On) 1 (Off) a 324 to 327 232.806 to 230.670 b 325.29 231.882 4.313  $2560$  0 a<br>b a 0  $\begin{array}{|c|c|c|c|} \hline 1 & 0 & 1 \ \hline 0 & 0 & 0 \ \hline \end{array}$ 2 (On) a 324 to 327 232.806 to 230.670 4.295 to 4.335 b 325.29 231.882 4.313<br>a 324 to 327 232.806 to 230.670 4.295 to 4.335

Note: a: Actual operating value b: Calculation value

 $\overline{a}$ 

a<br>b

a

a

1280 0 a 0  $\frac{2}{10}$ 

a | 0  $\begin{array}{|c|c|c|} \hline 2 \\ \hline 0 \end{array}$  (On)

a 0  $\begin{array}{|c|c|c|} \hline 1 & 0 & 1 \ \hline 0 & 0 & 0 \ \hline \end{array}$ 

a | 0 |  $\begin{array}{c|c} 2 \\ 0 \end{array}$  | 0 |  $\begin{array}{c|c} 2 \\ 0 \end{array}$ 

a 0  $\begin{array}{|c|c|c|c|} \hline 1 & 0 & 1 \ \hline 0 & 0 & 0 \ \hline \end{array}$ 

(On)

(On)

1280 0

 $2560$  0

 $1280$  0

2560 0

1X8 -1Y

> 61.7 MHz

2 (On)

1 (Off)

1 (Off)

2 (On)

2 (On)  $\frac{a}{b}$  324 to 327 232.806 to 230.670

b 324.00 190.475

b 325.29 231.882 4.313<br>a 323 to 325 191.065 to 189.889 5.234 to 5

a 328 188.152 5.315<br>b 324.00 190.475 5.250

a  $328$   $188.152$  5.315<br>b  $324.00$   $190.475$  5.250 190.475

a 323 to 325 191.065 to 189.889 5.234 to 5.266 b 324.00 190.475 5.250<br>a 328 188.152 5.315

a 323 to 325 191.065 to 189.889 5.234 to 5.266<br>b 324.00 190.475 5.250 190.475
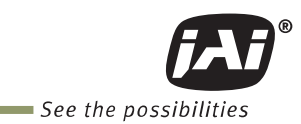

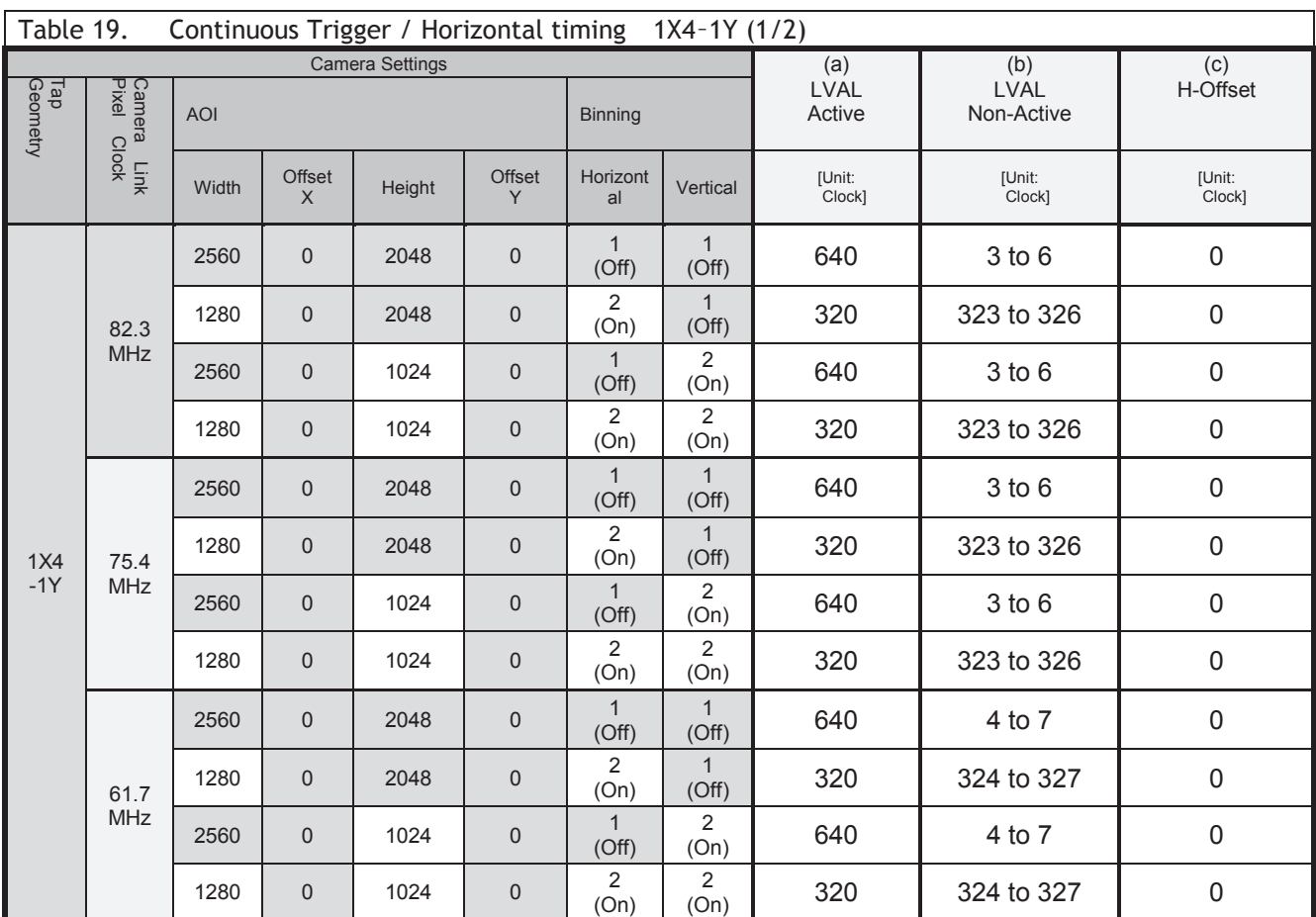

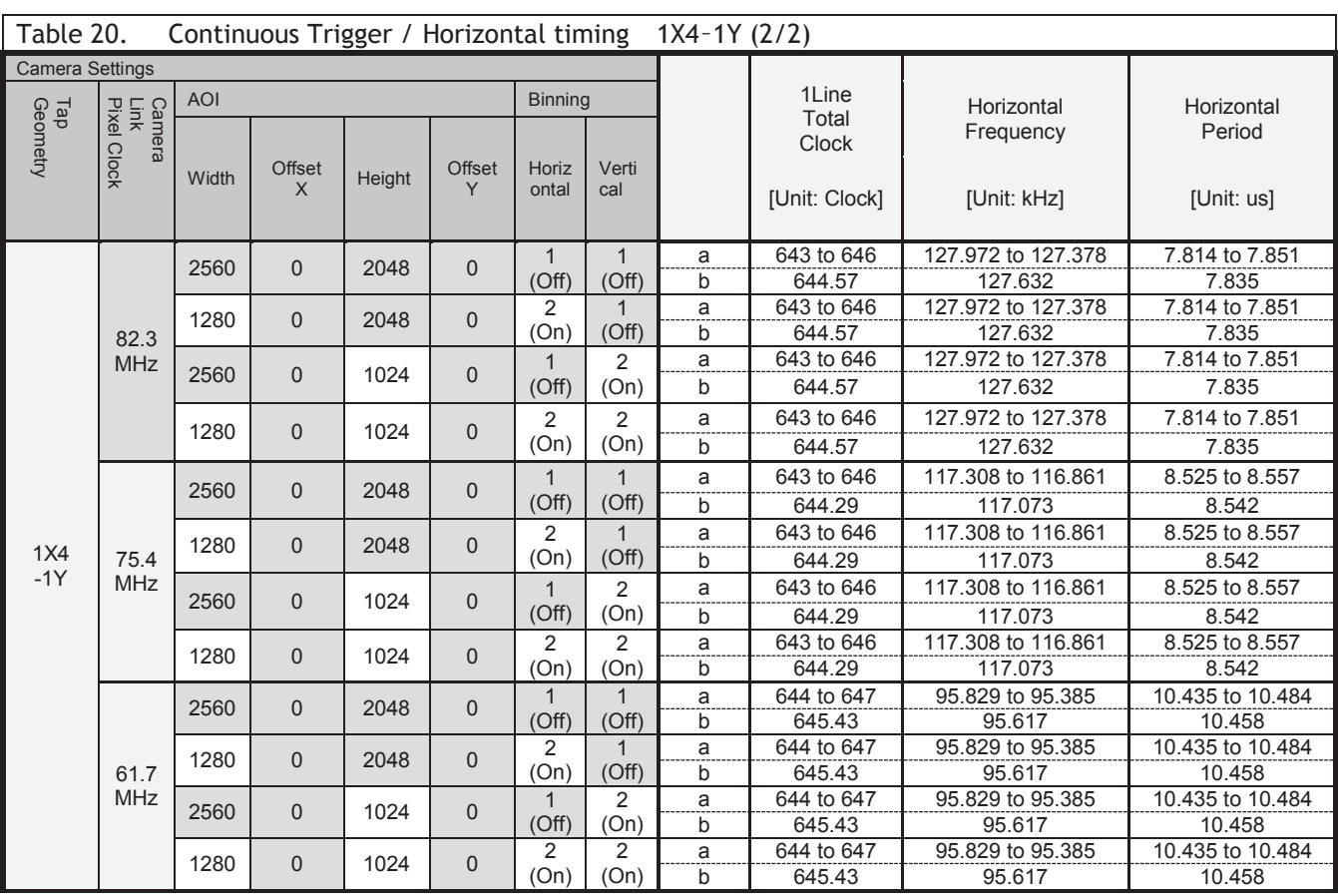

Note: a: Actual operating value b: Calculation value

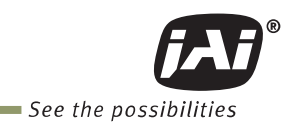

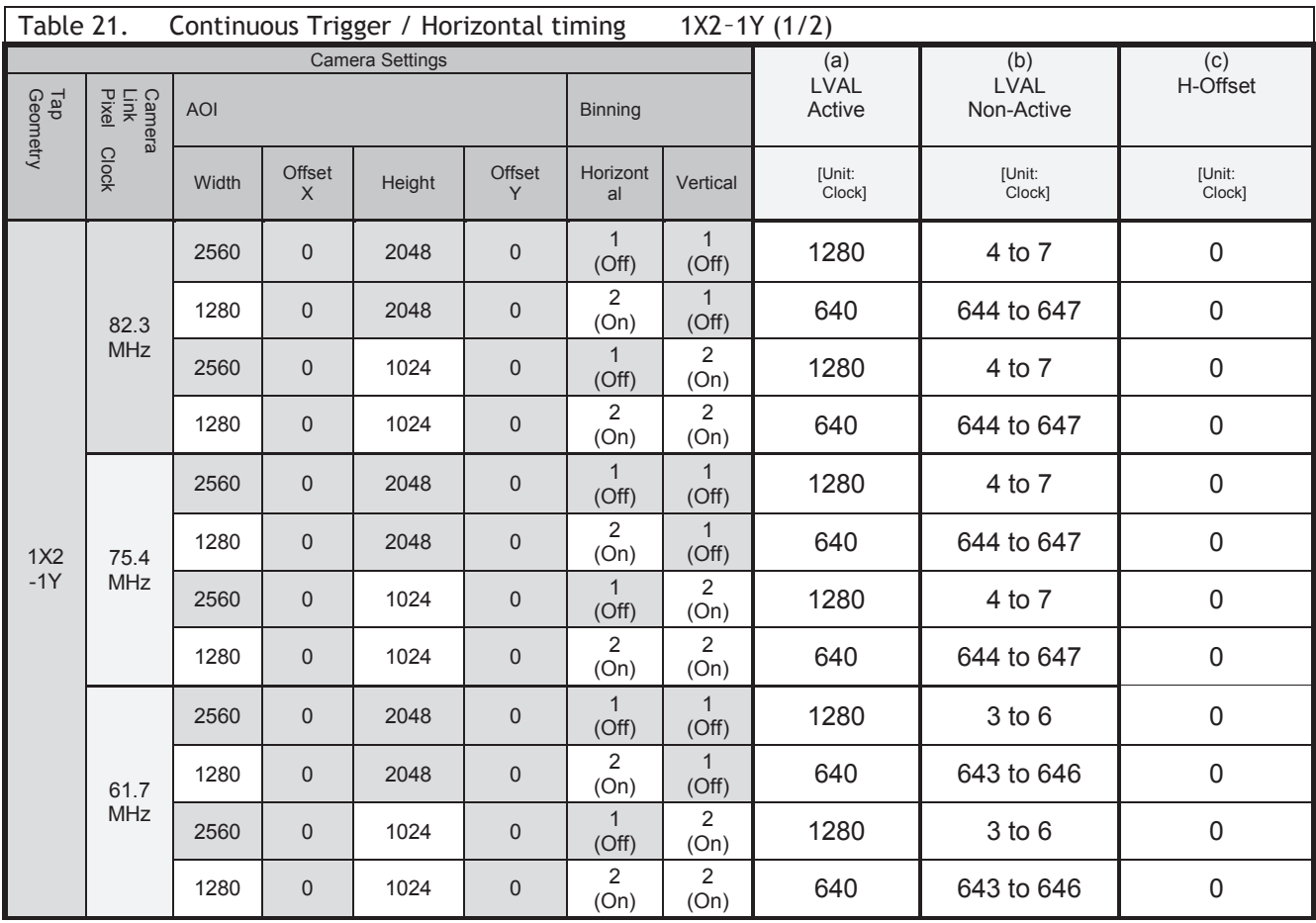

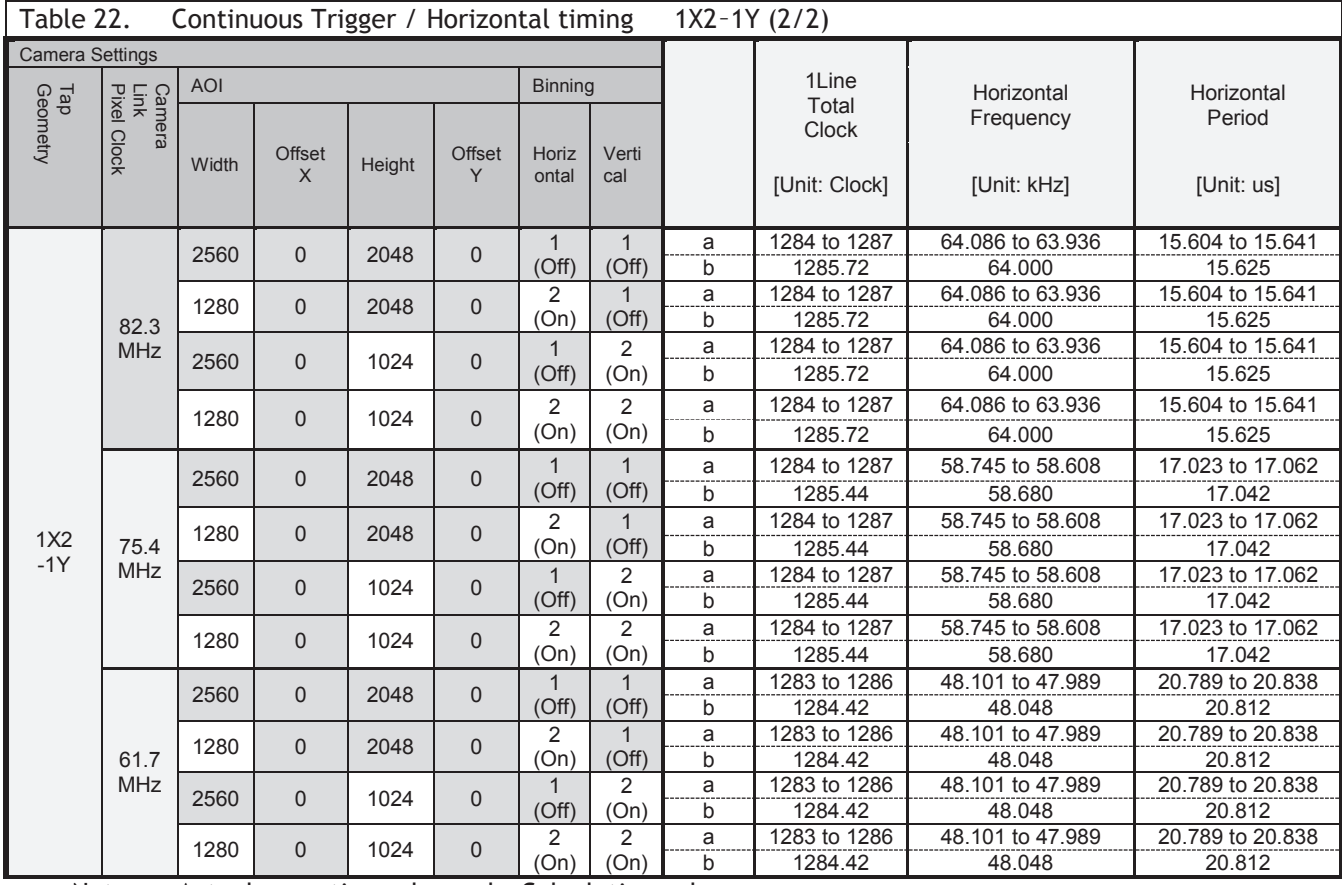

Note: a: Actual operating value b: Calculation value

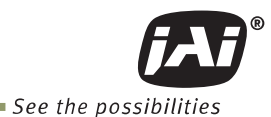

## **6.3.2 Vertical timing**

Figure 17 shows the vertical timing of Camera Link output during continuous trigger operation. However, with 1X8-1Y 10-bit and 1X10–1Y 8-bit geometries, which are 80-bit configurations, DVAL and Exposure Active, which are normally output to Camera Link spare bits, are not output through the Camera Link interface as data bits are applied to those bits.

In the SP-5000M-PMCL, H-Binning and V-Binning functions are available but H-Binning function does not make the frame rate faster.

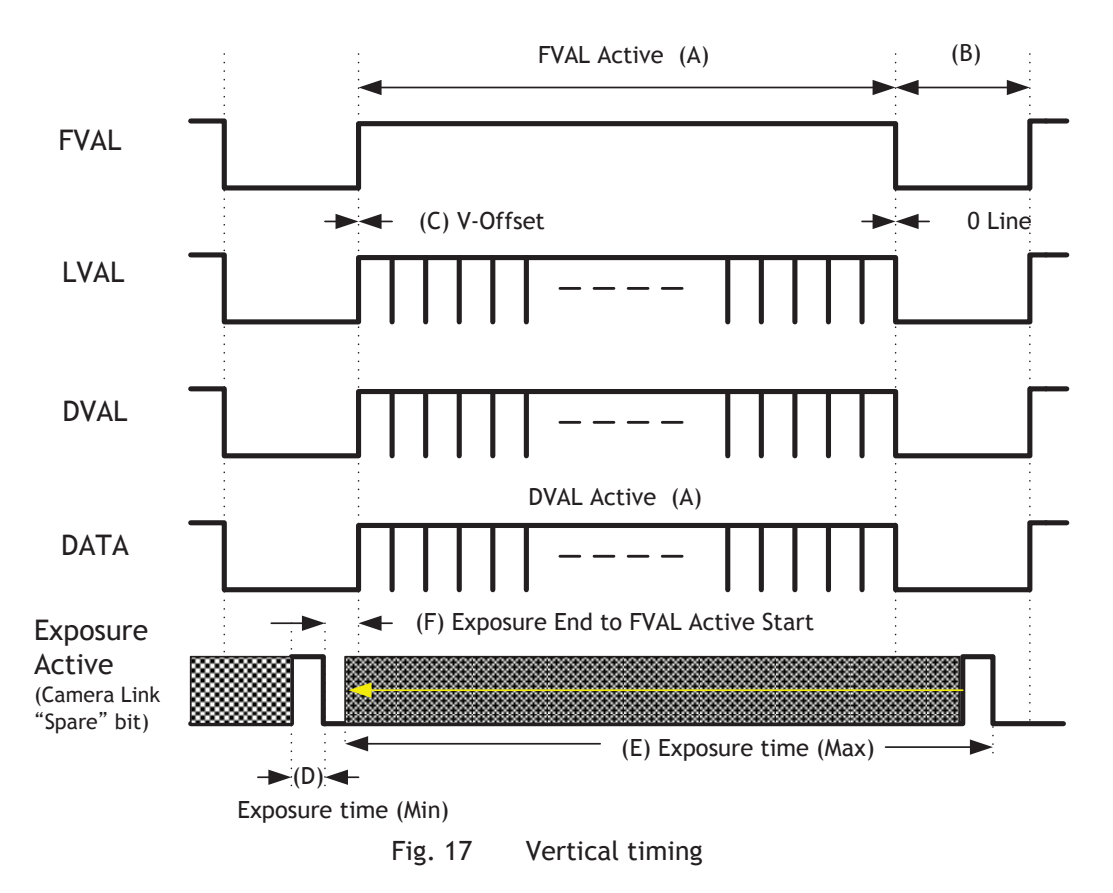

In the SP-5000-PMCL, if the trigger overlap is set to "Readout", the image readout is stopped at the start point of the exposure and delayed in order to avoid interference from the exposure. Therefore, the FVAL Active period is extended by the period for which the readout has been stopped.

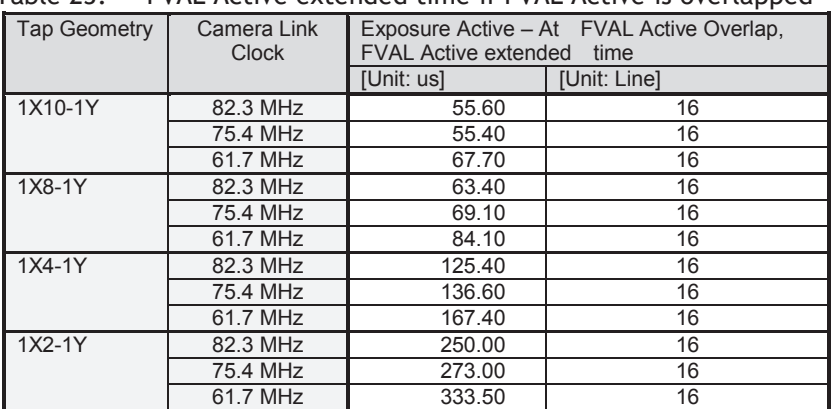

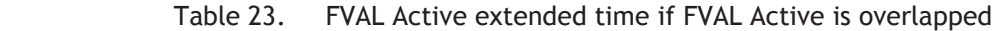

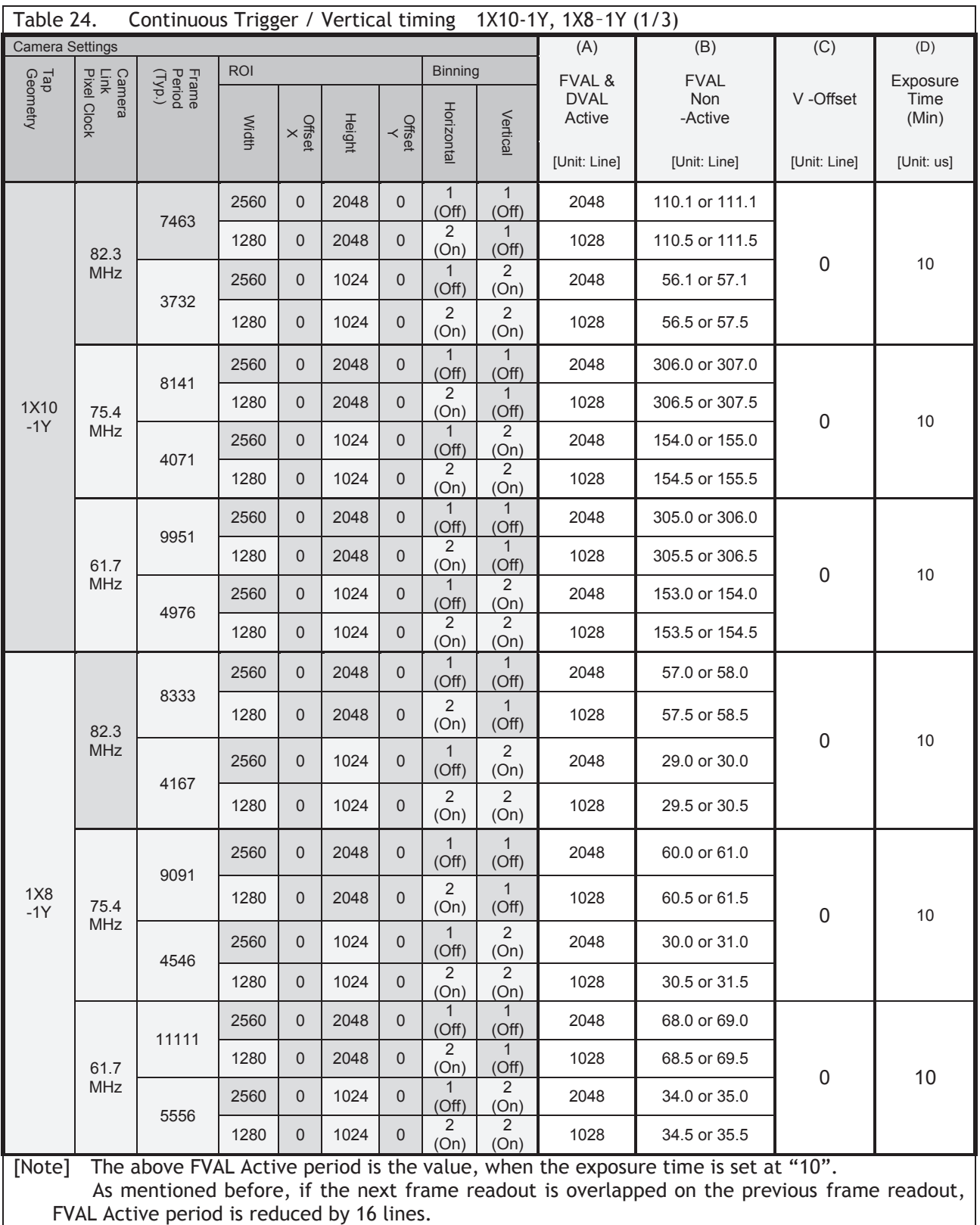

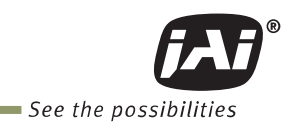

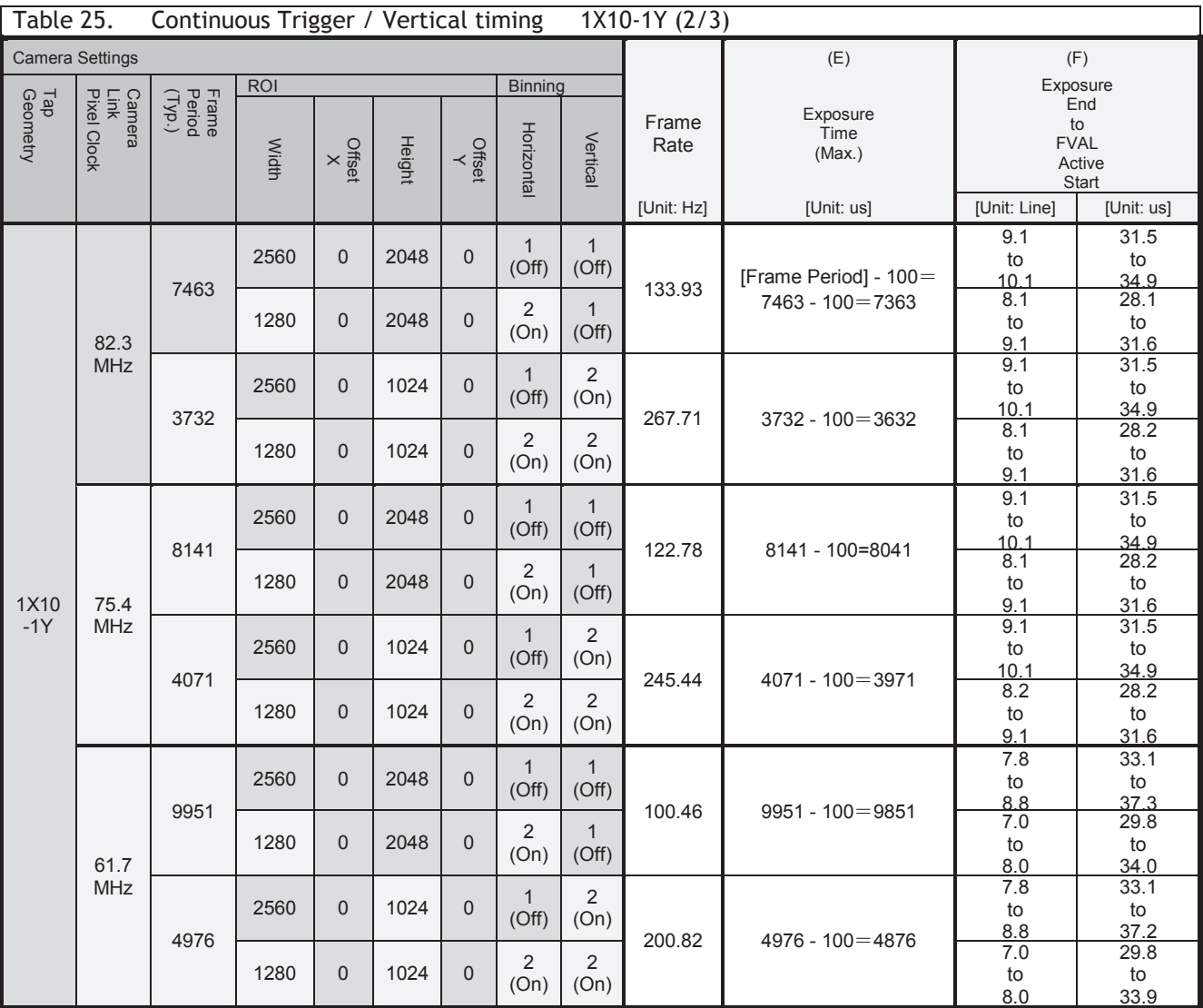

*SP-5000M-PMCL / SP-5000C-PMCL* 

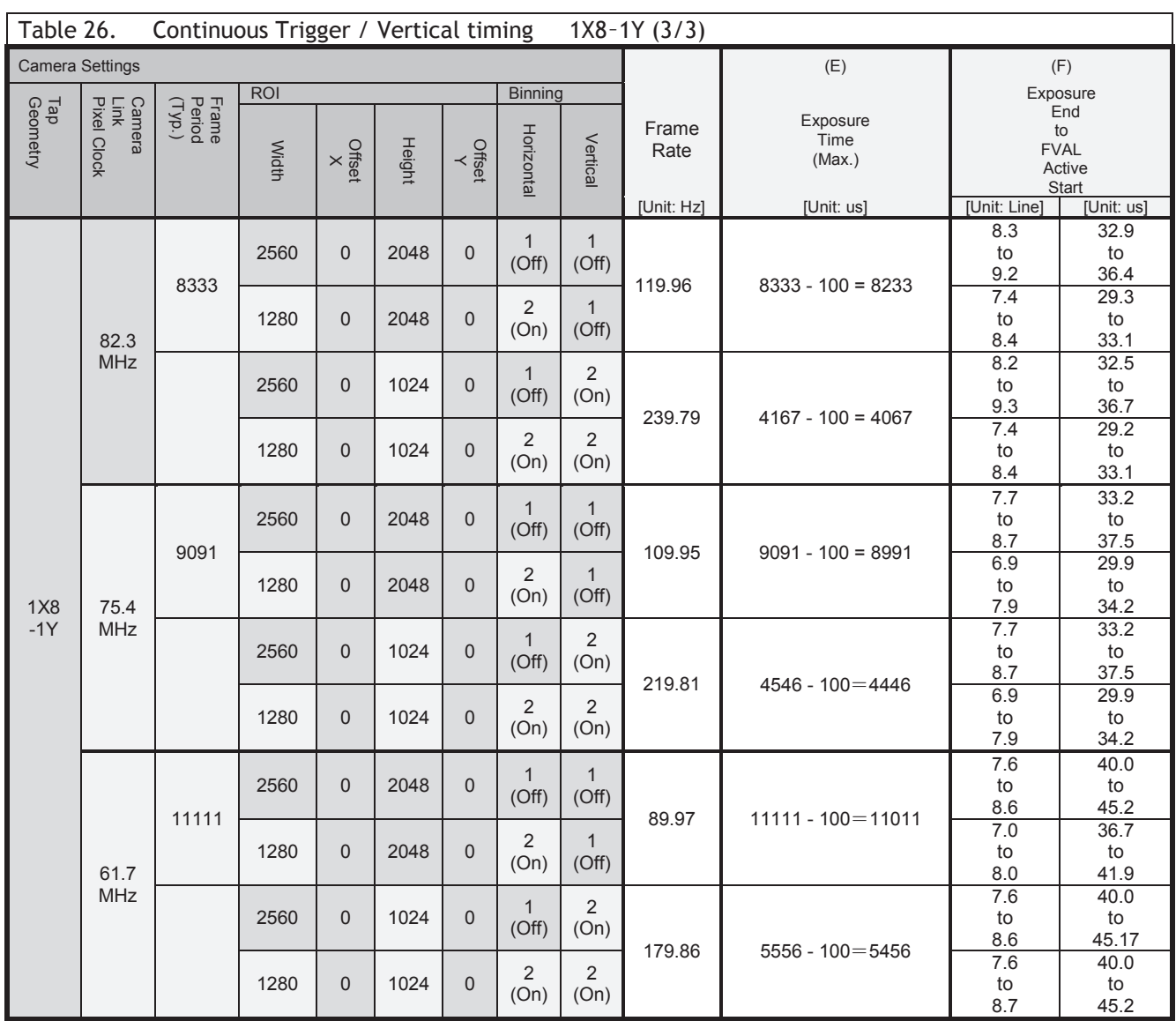

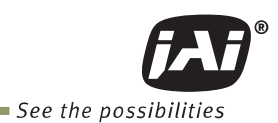

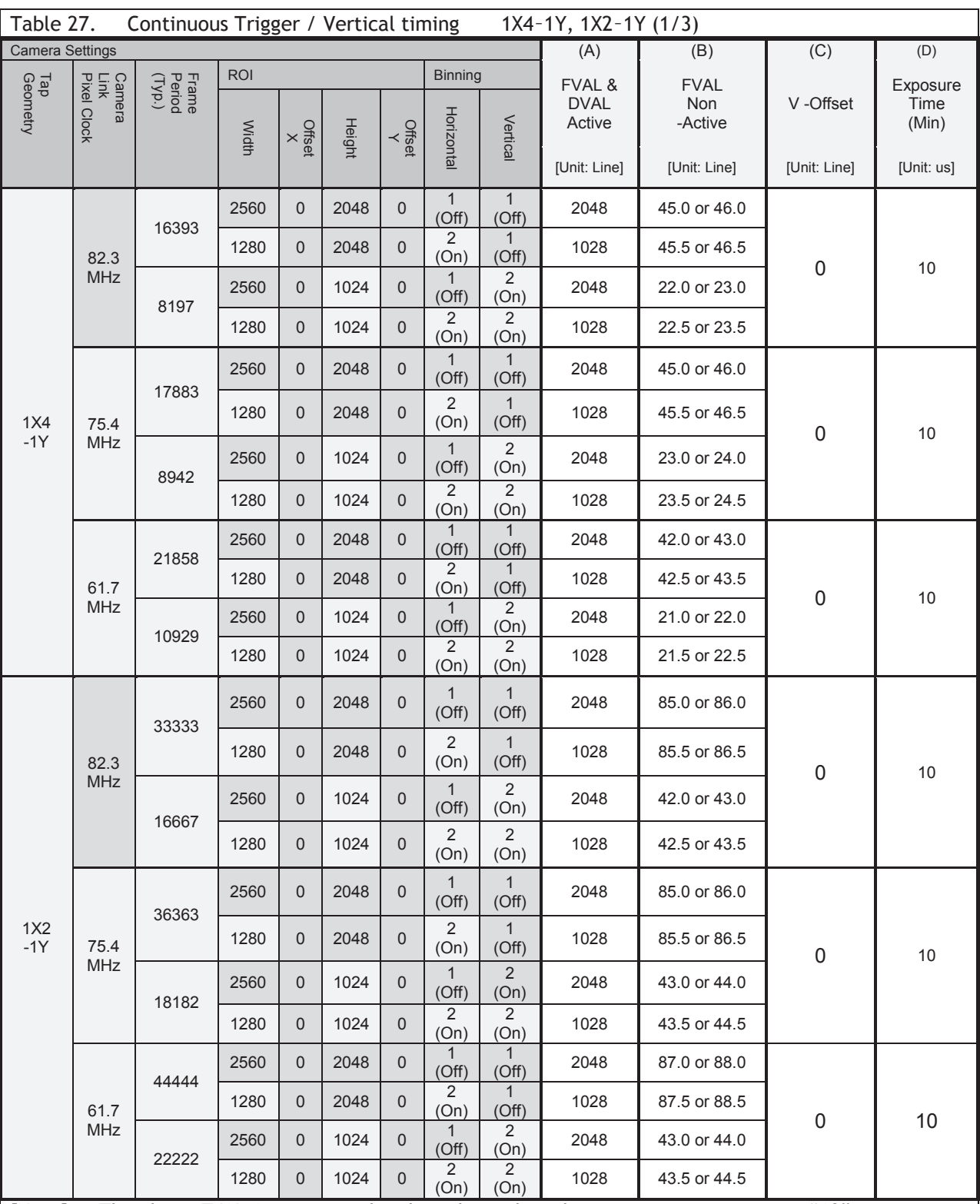

[Note] The above FVAL Active period is the value, when the exposure time is set at "10".

As mentioned before, if the next frame readout is overlapped on the previous frame readout, FVAL Active period is reduced by 16 lines. In 1X4–1Y and 1X2–1Y tap geometries, FVAL active starting point becomes earlier depending on the exposure time value. Therefore, FVAL Active period is shortened further.

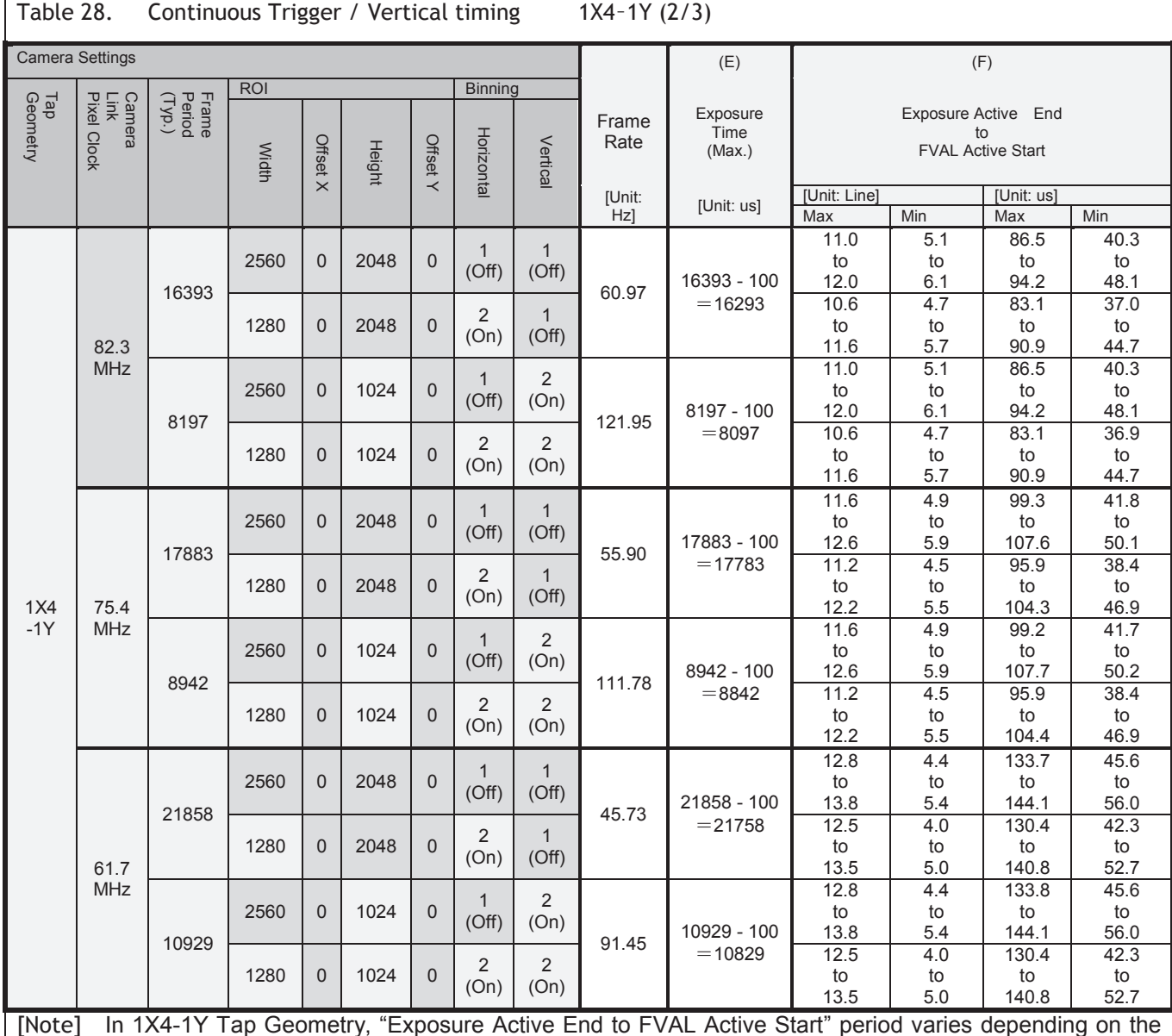

[Note] In 1X4-1Y Tap Geometry, "Exposure Active End to FVAL Active Start" period varies depending on the exposure time setting. When the exposure time is set at "10", it is the maximum period and if the exposure time is incremented by 1 us, it is decreased.

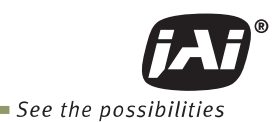

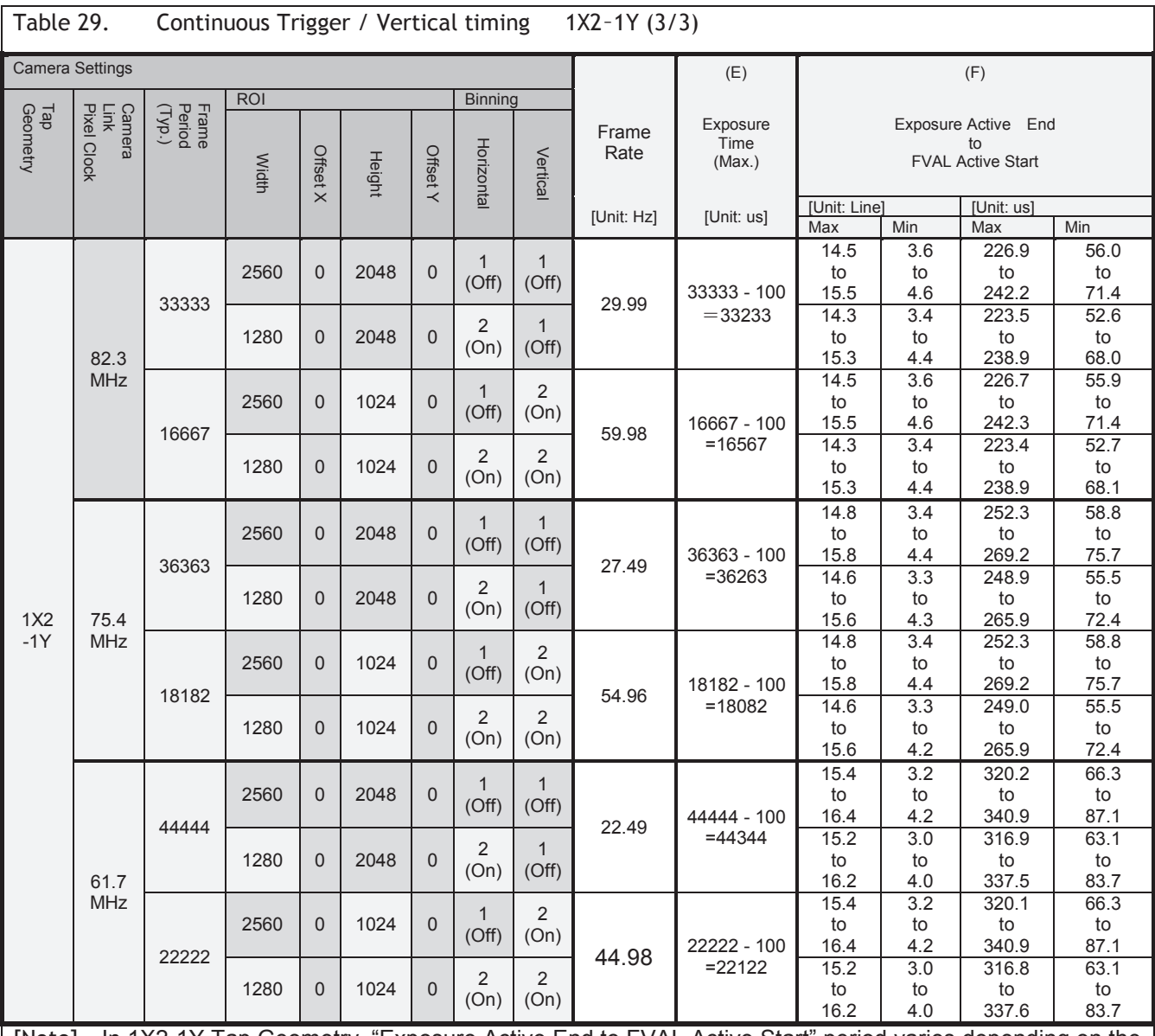

[Note] In 1X2-1Y Tap Geometry, "Exposure Active End to FVAL Active Start" period varies depending on the exposure time setting. When the exposure time is set at "10", it is the maximum period and if the exposure time is incremented by 1 us, it is decreased.

## **6.3.3 ROI (Region Of Interest) setting**

In the SP-5000-PMCL, a subset of the image can be output by setting Width, Height, Offset-X, and Offset-Y. If the height is decreased, the number of lines read out is decreased and as the result, the frame rate is increased. However, in the horizontal direction, the horizontal frequency is not changed if the width is decreased. In the SP-5000M-PMCL, the minimum width is "16" and minimum height is "1". In the SP-5000C-PMCL, the minimum width is "16" and minimum height is "2".

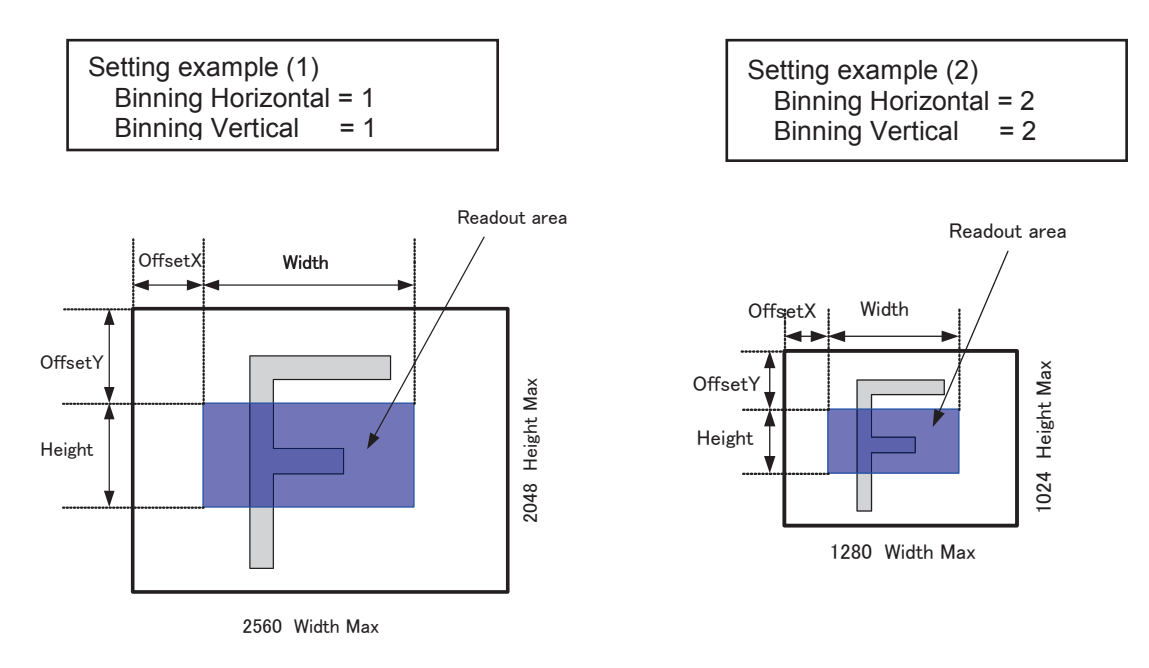

Fig. 18 Setting example ( No binning) Fig.19 Setting example (Binning)

## **6.4 Digital output bit allocation**

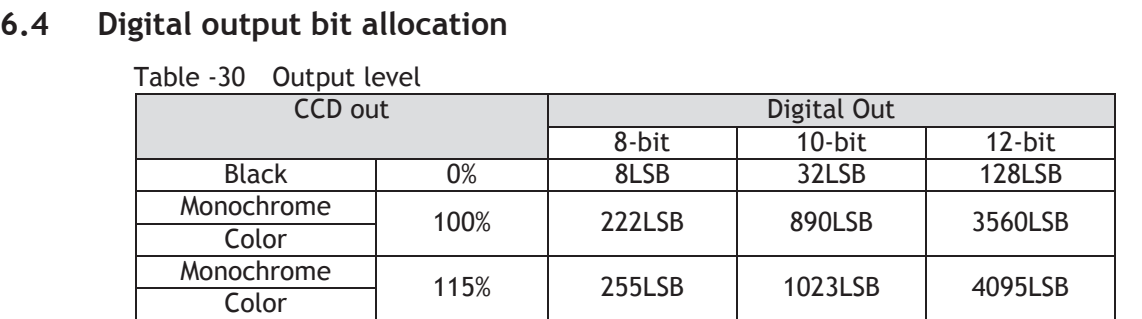

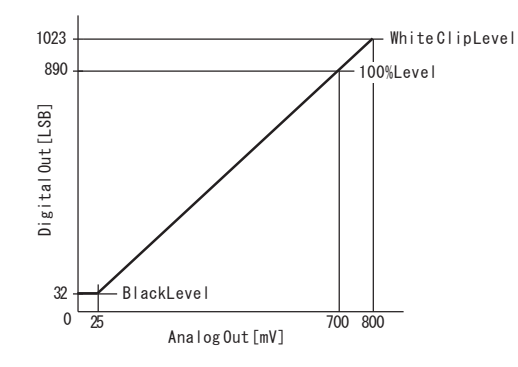

Fig. 20 Bit allocation (10-bit)

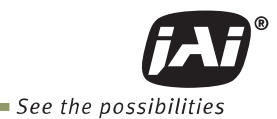

# **7. Operating modes**

## **7.1. Acquisition control (change the frame rate)**

#### **7.1.1 Acquisition control**

With Trigger OFF (free-running mode he frame rate) less than Height Max.rmal ROI setting.. As described before, in Multi ROI operation, h is the same for all 8 e default frame rate. However, it is possible to specify a free-running frame rate (i.e., no trigger needed) that is slower than the default rate. This can be useful when a longer exposure time is needed for a specific ROI.

Modification of the frame rate is done by entering a value in the AcquisitionFrameRate control corresponding to the number of microseconds to be allocated to each frame period. Allowed values range from 167 µs to 8,000,000 (8 seconds) depending on the ROI and the tap geometry specified. However if the value entered is less than the time required for the default frame rate, the setting is ignored and the default frame rate is used. For example, in 1X10–1Y camera output format with an 82.3 MHz Camera Link pixel clock, the minimum frame period for the smallest possible ROI (1 line) requires 167 microseconds, so any entry less than 167 will always be ignored in this configuration.

The setting range in Acquisition Frame Rate is:

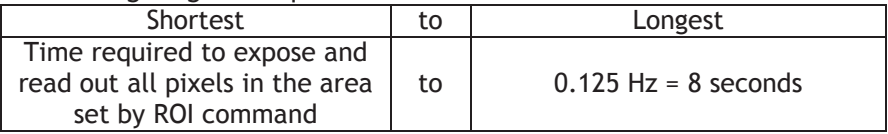

How to set:

ROI should be set first.

The available number shown in Acquisition Frame Rate will correspond to the standard frame period for the specified ROI.

The value can be increased up to 8,000,000 (8 seconds).

If ROI is changed from a smaller size to a larger size, the default frame rate of the ROI is automatically recalculated inside the camera and changed to the slower frame rate of the larger ROI.

#### ROI setting:

 Height: 1 line to 2048 lines for SP-5000M-PMCL 2 lines to 2048 lines for SP-5000C-PMCL

As for the details of ROI settings, refer to section 6.3.3.

#### 7.1.2 Frame Rate Calculation

The frame rate can be calculated by using the following tables.

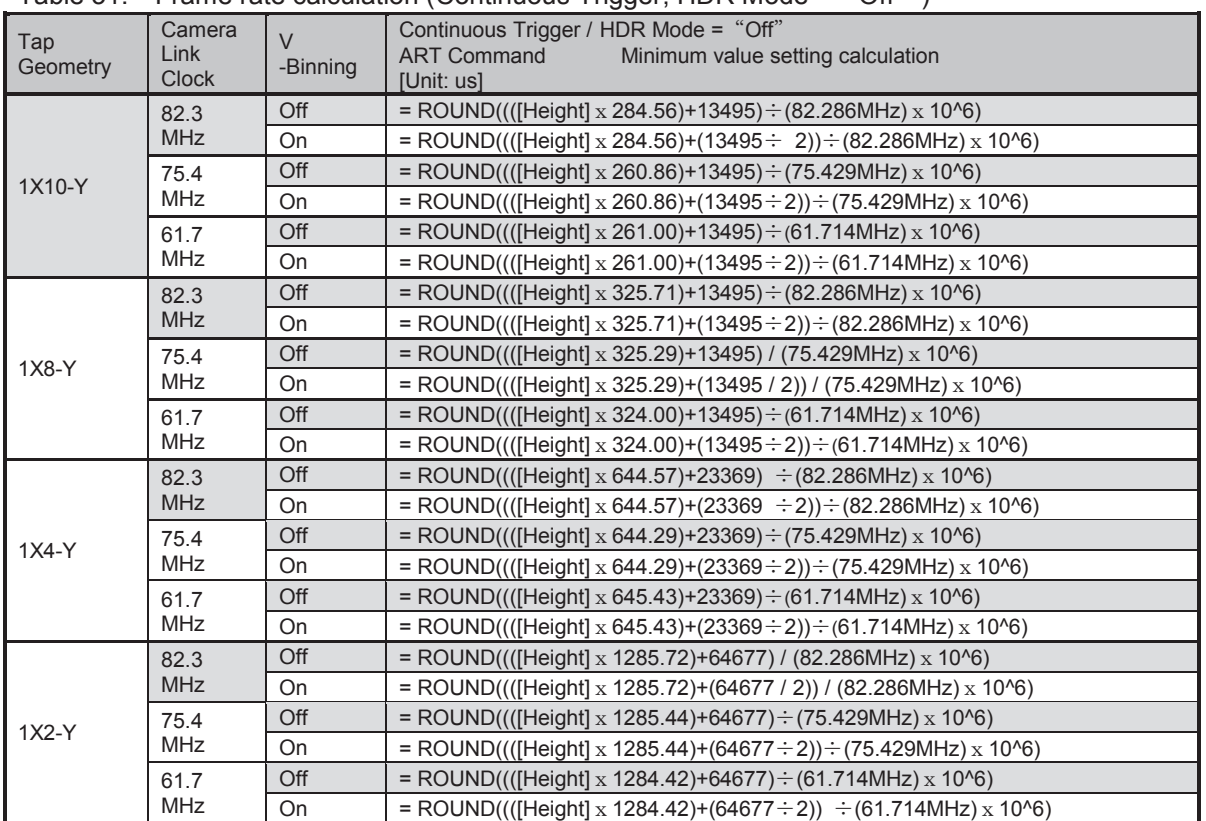

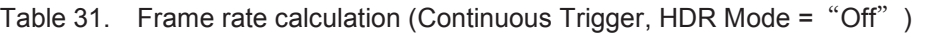

Table 32. Frame rate calculation (Continuous Trigger, HDR Mode = "ON")

| Tap<br>Geometry                                                       | Camera<br>Link     | Continuous Trigger / HDR Mode = "On"<br><b>ART Command</b><br>Minimum value setting calculation              |  |  |  |
|-----------------------------------------------------------------------|--------------------|----------------------------------------------------------------------------------------------------|--|--|--|
|                                                                       | Clock              | [Unit: us]                                                                                                   |  |  |  |
|                                                                       | 82.3<br><b>MHz</b> | $=$ ROUND(((([Height])×284.56) + 4855 - 284.56 + ([Width]÷10))<br>$\div$ 82.286MHz x 10^6) + [Exposure Time] |  |  |  |
|                                                                       | 75.4               | $=$ ROUND(((([Height])×260.86) + 4855 - 260.86 + ([Width]÷10))                                               |  |  |  |
| 1X10-1Y                                                               | <b>MHz</b>         | $\div$ 75.429MHz x 10^6) + [Exposure Time]                                                                   |  |  |  |
|                                                                       | 61.7               | $=$ ROUND(((([Height])×261.00) + 4855 - 261.00 + ([Width]÷10))                                               |  |  |  |
|                                                                       | <b>MHz</b>         | $\div$ 61.714MHz x 10^6) + [Exposure Time]                                                                   |  |  |  |
|                                                                       | 82.3               | $=$ ROUND(((([Height])×325.71) + 5513 - 325.71 + ([Width]÷8))                                                |  |  |  |
|                                                                       | <b>MHz</b>         | ÷ 82.286MHz x 10^6) + [Exposure Time]                                                                        |  |  |  |
| 1X8-1Y                                                                | 75.4               | $=$ ROUND(((([Height])×325.29) + 5513 - 325.29 + ([Width]÷8))                                                |  |  |  |
|                                                                       | <b>MHz</b>         | ÷ 75.429MHz x 10^6) + [Exposure Time]                                                                        |  |  |  |
|                                                                       | 61.7               | $=$ ROUND(((([Height])×324.00) + 5513 - 324.00 + ([Width]÷8))                                                |  |  |  |
|                                                                       | <b>MHz</b>         | $\div$ 61.714MHz x 10^6) + [Exposure Time]                                                                   |  |  |  |
|                                                                       | 82.3               | $=$ ROUND(((([Height])×644.57) + 10944- 644.57 + ([Width]÷4))                                                |  |  |  |
|                                                                       | <b>MHz</b>         | ÷ 82.286MHz x 10^6) + [Exposure Time]                                                                        |  |  |  |
| 1X4-1Y                                                                | 75.4               | $=$ ROUND(((([Height])×644.29) + 10944 - 644.29 + ([Width]÷4))                                               |  |  |  |
|                                                                       | <b>MHz</b>         | ÷ 75.429MHz x 10^6) + [Exposure Time]                                                                        |  |  |  |
|                                                                       | 61.7               | $=$ ROUND(((([Height])×645.43) + 10944 - 645.43 + ([Width]÷4))                                               |  |  |  |
|                                                                       | <b>MHz</b>         | $\div$ 61.714MHz x 10^6) + [Exposure Time]                                                                   |  |  |  |
| $1X2-Y$                                                               | 82.3               | $=$ ROUND(((([Height])×1285.72) + 21888-1285.72 + ([Width]÷2))                                               |  |  |  |
|                                                                       | <b>MHz</b>         | $\div$ 82.286MHz x 10^6) + [Exposure Time]                                                                   |  |  |  |
|                                                                       | 75.4               | =ROUND(((([Height])×1285.44) + 21888 - 1285.44 + ([Width]÷2))                                                |  |  |  |
|                                                                       | <b>MHz</b>         | $\div$ 75.429MHz x 10^6) + [Exposure Time]                                                                   |  |  |  |
|                                                                       | 61.7               | $=$ ROUND(((([Height])×1284.42) + 21888 - 1284.42 + ([Width]÷2))                                             |  |  |  |
|                                                                       | <b>MHz</b>         | $\div$ 61.714MHz x 10^6) + [Exposure Time]                                                                   |  |  |  |
| The same formula is applied if Binning function is enabled.<br>[Note] |                    |                                                                                                    |  |  |  |

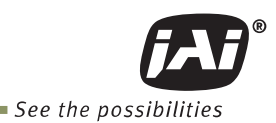

| Camera Settings |                               |                            | ART Command value : limited reference |                  |                         |               |               |                           |
|-----------------|-------------------------------|----------------------------|---------------------------------------|------------------|-------------------------|---------------|---------------|---------------------------|
|                 |                               |                            | Min.                                  |                  | Max.                    |               |               |                           |
| Tap<br>Geometry | Camera<br>Link<br>Pixel Clock | <b>Binning</b><br>Vertical | Height                                | <b>HDR</b>       | Setting value           | Actual period | Setting value | Actual<br>time<br>/period |
| 1X10<br>$-1Y$   | 82.3<br><b>MHz</b>            | $\mathbf{1}$<br>(Off)      | 2048                                  | $\overline{Off}$ | 7246<br>$(138.007$ fps) | 137.9 fps     |               |                           |
|                 |                               | $\overline{2}$<br>(On)     | 1024                                  | Off              | 3623<br>(276.014fps)    | 275.7 fps     |               |                           |
|                 | 75.4<br>MHz                   | $\mathbf{1}$<br>(Off)      | 2048                                  | Off              | 7262<br>(137.703fps)    | 137.6 fps     |               |                           |
|                 |                               | 2<br>(On)                  | 1024                                  | Off              | 3631<br>(275.406fps)    | 275.1 fps     |               |                           |
|                 | 61.7<br>MHz                   | $\mathbf{1}$<br>(Off)      | 2048                                  | Off              | 8880<br>(112.613fps)    | 112.5 fps     |               |                           |
|                 |                               | $\overline{2}$<br>(On)     | 1024                                  | Off              | 4440<br>(225.225fps)    | 225.2 fps     |               |                           |
|                 | 82.3<br><b>MHz</b>            | $\mathbf{1}$<br>(Off)      | 2048                                  | On               | 7151<br>$(139.841$ fps) | 139.7 fps     |               |                           |
|                 |                               | $\overline{2}$<br>(On)     | 1024                                  | On               | 3610<br>(277.008fps)    | 276.7 fps     |               |                           |
|                 | 75.4<br>MHz                   | $\mathbf{1}$<br>(Off)      | 2048                                  | On               | 7157<br>(139.723fps)    | 139.6 fps     |               |                           |
|                 |                               | $\overline{2}$<br>(On)     | 1024                                  | On               | 3616<br>(276.549fps)    | 276.3 fps     |               |                           |
|                 | 61.7<br>MHz                   | $\mathbf{1}$<br>(Off)      | 2048                                  | On               | 8750<br>(114.286fps)    | 114.2 fps     |               |                           |
|                 |                               | $\overline{2}$<br>(On)     | 1024                                  | On               | 4419<br>(226.296fps)    | 226.1 fps     |               | 8 sec /                   |
| 1X8<br>$-1Y$    | 82.3<br><b>MHz</b>            | $\mathbf{1}$<br>(Off)      | 2048                                  | Off              | 8271<br>$(120.904$ fps) | 120.8 fps     | 8 000 000     | $0.125$ Hz                |
|                 |                               | 2<br>(On)                  | 1024                                  | Off              | 4135<br>(241.838fps)    | 241.8 fps     |               |                           |
|                 | 75.4<br><b>MHz</b>            | $\mathbf{1}$<br>(Off)      | 2048                                  | Off              | 9011<br>$(110.975$ fps) | 110.9 fps     |               |                           |
|                 |                               | 2<br>(On)                  | 1024                                  | Off              | 4505<br>(221.976fps)    | 221.9 fps     |               |                           |
|                 | 61.7<br>MHz                   | $\mathbf{1}$<br>(Off)      | 2048                                  | Off              | 10971<br>(91.149fps)    | 91.1 fps      |               |                           |
|                 |                               | 2<br>(On)                  | 1024                                  | Off              | 5485<br>(182.315fps)    | 182.3 fps     |               |                           |
|                 | 82.3<br><b>MHz</b>            | $\mathbf{1}$<br>(Off)      | 2048                                  | On               | 8183<br>(122.205fps)    | 122.1 fps     |               |                           |
|                 |                               | $\overline{2}$<br>(On)     | 1024                                  | On               | 4130<br>(242.131fps)    | 241.9 fps     |               |                           |
|                 | 75.4<br>MHz                   | $\mathbf{1}$<br>(Off)      | 2048                                  | On               | 8915<br>(101.885fps)    | 112.1 fps     |               |                           |
|                 |                               | 2<br>(On)                  | 1024                                  | On               | 4499<br>(222.272fps)    | 222.1 fps     |               |                           |
|                 | 61.7<br><b>MHz</b>            | 1<br>(Off)                 | 2048                                  | On               | 10851<br>(92.157fps)    | 92.1 fps      |               |                           |
|                 |                               | 2<br>(On)                  | 1024                                  | On               | 5475<br>(182.648fps)    | 182.5 fps     |               |                           |

Table 33. Frame rate setting range(Typical) (Continuous Trigger) (1/2)

[Note]

(1) The SP-5000-PMCL has maximum 1 line jitter even in continuous trigger operation. Therefore, the actual frame rate might be slower than the setting value.

(2) If HDR Mode is set to "On", the exposure of the next frame cannot be done while the previous frame is read out. Due to this, the frame rate is slower than with HDR Mode "Off".

(3) If HDR Mode is set to "On", the fastest frame rate can be achieved when the exposure time is set to "10". As mentioned before, the image readout and exposure cannot be overlapped when HDR mode is ON, thus the fastest frame rate is influenced by the exposure time.

| Camera Settings |                                  |                            | <b>ART Command: Limited Reference</b> |                    |                            |                      |                  |                           |
|-----------------|----------------------------------|----------------------------|---------------------------------------|--------------------|----------------------------|----------------------|------------------|---------------------------|
|                 |                                  |                            |                                       |                    | Min.                       |                      | Max.             |                           |
| Tap<br>Geometry | Camera<br>Link<br>Pixel<br>Clock | <b>Binning</b><br>Vertical | Height                                | <b>HDR</b><br>Mode | <b>Setting Value</b>       | <b>Actual Period</b> | Setting<br>Value | Actual<br>time<br>/period |
| 1X4<br>$-1Y$    | 82.3<br><b>MHz</b>               | $\mathbf{1}$<br>(Off)      | 2048                                  | $\overline{Off}$   | 16327<br>(61.248fps)       | 61.2 fps             |                  |                           |
|                 |                                  | $\overline{2}$<br>(On)     | 1024                                  | Off                | 8163<br>(122.504fps)       | 122.5 fps            |                  |                           |
|                 | 75.4<br>MHz                      | $\mathbf{1}$<br>(Off)      | 2048                                  | Off                | 17803<br>(56.170fps)       | 56.1 fps             |                  |                           |
|                 |                                  | $\overline{2}$<br>(On)     | 1024                                  | Off                | 8905<br>(112.296fps)       | 112.2 fps            |                  |                           |
|                 | 61.7<br><b>MHz</b>               | $\mathbf{1}$<br>(Off)      | 2048                                  | $\overline{Off}$   | 21797<br>$(45.878$ fps $)$ | 45.8 fps             |                  |                           |
|                 |                                  | $\overline{2}$<br>(On)     | 1024                                  | Off                | 10889<br>(91.836fps)       | 91.7 fps             |                  |                           |
|                 | 82.3<br><b>MHz</b>               | $\mathbf{1}$<br>(Off)      | 2048                                  | On                 | 16186<br>(61.782fps)       | 61.7 fps             |                  |                           |
|                 |                                  | $\overline{2}$<br>(On)     | 1024                                  | <b>On</b>          | 8164<br>(122.489fps)       | 122.4 fps            |                  |                           |
|                 | 75.4<br><b>MHz</b>               | $\mathbf{1}$<br>(Off)      | 2048                                  | On                 | 17648<br>$(56.664$ fps)    | 56.6                 |                  |                           |
|                 |                                  | 2<br>(On)                  | 1024                                  | On                 | 8902<br>(112.334fps)       | 112.2 fps            |                  |                           |
|                 | 61.7<br><b>MHz</b>               | $\mathbf{1}$<br>(Off)      | 2048                                  | On                 | 21606<br>(112.334fps)      | 46.2 fps             |                  |                           |
|                 |                                  | 2<br>(On)                  | 1024                                  | On                 | 10897<br>(91.768fps)       | 91.7 fps             |                  | 8 sec /                   |
| 1X2<br>$-1Y$    | 82.3<br><b>MHz</b>               | $\mathbf{1}$<br>(Off)      | 2048                                  | Off                | 32786<br>$(30.501$ fps)    | 30.5 fps             | 8 000 000        | 0.125 Hz                  |
|                 |                                  | 2<br>(On)                  | 1024                                  | Off                | 16393<br>(61.002fps)       | 61.0 fps             |                  |                           |
|                 | 75.4<br>MHz                      | $\mathbf{1}$<br>(Off)      | 2048                                  | Off                | 35759<br>(27.965fps)       | 27.9 fps             |                  |                           |
|                 |                                  | $\overline{2}$<br>(On)     | 1024                                  | Off                | 17879<br>(55.932fps)       | 55.9 fps             |                  |                           |
|                 | 61.7<br><b>MHz</b>               | $\mathbf{1}$<br>(Off)      | 2048                                  | Off                | 43672<br>(22.898fps)       | 22.8 fps             |                  |                           |
|                 |                                  | $\overline{2}$<br>(On)     | 1024                                  | Off                | 21836<br>$(45.796$ fps))   | 45.7 fps             |                  |                           |
|                 | 82.3<br><b>MHz</b>               | $\mathbf{1}$<br>(Off)      | 2048                                  | On                 | 32276<br>(30.983fps)       | 30.9 fps             |                  |                           |
|                 |                                  | $\overline{2}$<br>(On)     | 1024                                  | On                 | 16276<br>(61.440fps)       | 61.4 fps             |                  |                           |
|                 | 75.4<br>MHz                      | $\mathbf{1}$<br>(Off)      | 2048                                  | On                 | 35202<br>$(28.407$ fps $)$ | 28.4 fps             |                  |                           |
|                 |                                  | $\overline{2}$<br>(On)     | 1024                                  | On                 | 17751<br>(56.335fps)       | 56.3 fps             |                  |                           |
|                 | 61.7<br><b>MHz</b>               | $\mathbf{1}$<br>(Off)      | 2048                                  | On                 | 43022<br>(23.244fps)       | 23.2 fps             |                  |                           |
|                 |                                  | $\overline{2}$<br>(On)     | 1024                                  | On                 | 21693<br>$(46.098$ fps $)$ | 46.0 fps             |                  |                           |

Table 34. Frame rate setting range(Typical) (Continuous Trigger) (2/2)

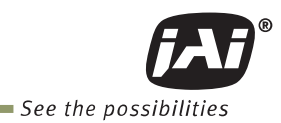

## **7.2. Exposure setting**

#### **7.2.1 Mode**

Exposure Mode sets which exposure mode is to be used. If the trigger is used, Frame Start must also be used. When Exposure Mode is set to Timed or Trigger Width, the combination of Exposure Mode and Frame Start can set various operations.

The following table shows the operation depending on the combination.

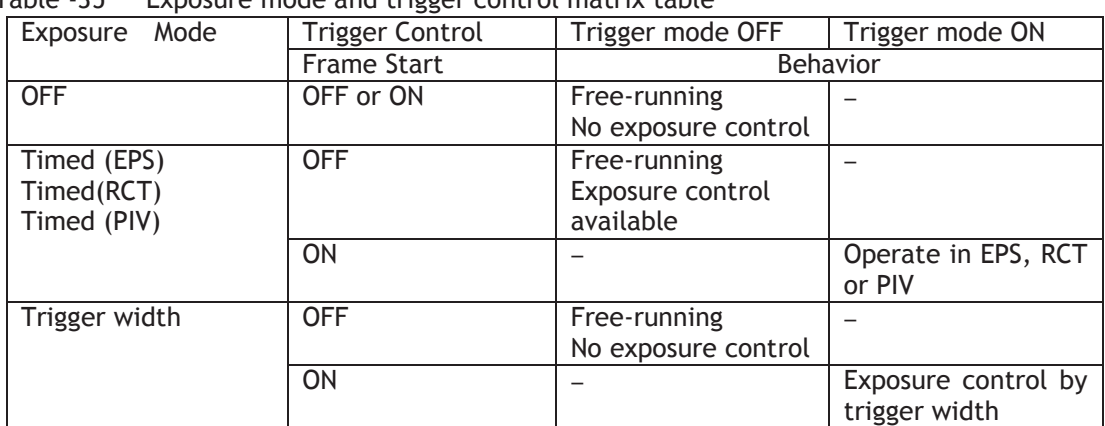

Table -35 Exposure mode and trigger control matrix table

#### Trigger Control select

 Frame Start trigger: Sets whether the start of the frame is controlled externally or not. Trigger mode ON: If Acquisition Active is active and Exposure Mode chooses Timed or Trigger Width, the exposure will be started by using the signal set in Frame Trigger as the trigger.

Trigger mode OFF: If Acquisition Active is active, the camera operates in free-running mode.

Exposure mode can be selected from the followings.

OFF: No shutter control Timed: The exposure will be done in the preset period. The setting can be done in μsec units. Frame Start OFF: Free-running mode and exposure control is available. Frame Start ON: EPS operation mode In this status, if RCT or PIV is selected as the Trigger option, the camera will operate in each mode respectively.

 Trigger Width: The exposure will be controlled by the width of the trigger pulse. Frame Start OFF: Free-running mode and control the exposure Frame Start ON: PWC operation mode

#### **7.2.2 ExposureTime**

 This command is effective only when Exposure Mode is set to Timed. It is for setting exposure time. The setting step for exposure time is 1 μsec per step.

 Minimum: 10 μsec Maximum: 8 seconds Note: In the continuous trigger mode (Frame Start Trigger Mode: OFF), the maximum setting value of the exposure time is limited by the frame rate setting. In the SP-5000-PMCL, the maximum value of exposure time is "Frame Rate - 100". If the exposure mode is OFF, the maximum value of exposure time is set in the camera. If the frame period is changed, then the maximum value of exposure time is renewed.

#### **7.2.3 ExposureAuto**

 This is a function to control the exposure automatically. It is effective only for Timed. ALC Reference controls the target brightness level.

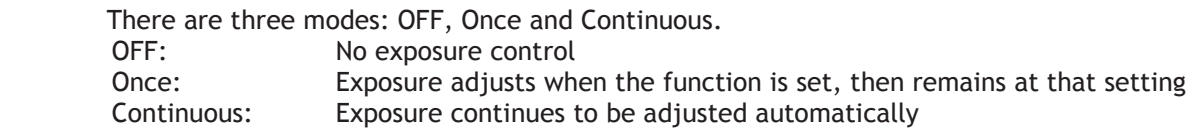

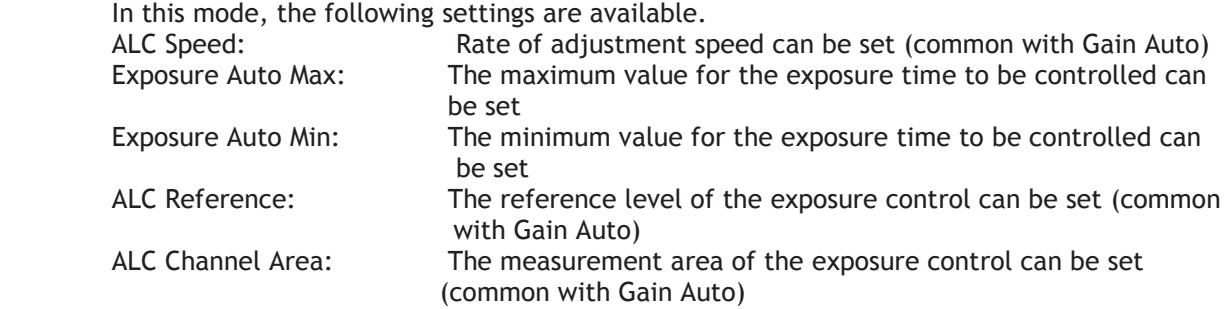

# **7.3. Trigger control**

#### **7.3.1 Trigger Selector**

Selects the trigger operation. In the SP-5000-PMCL, only Frame Start is available.

Table - 36 Trigger selector

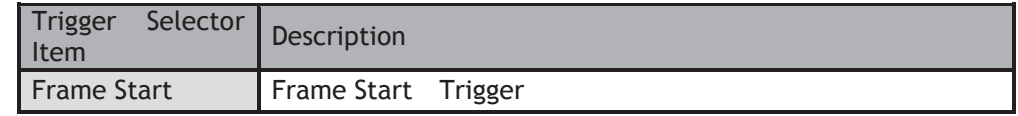

#### **7.3.2 Trigger Mode**

Select either free-running operation or external trigger operation.

OFF: Free-running operation

ON: External trigger operation

#### **7.3.3 TriggerSource**

Select the trigger source to be used for trigger operation (Frame Start for the SP-5000-PMCL) from the following:

OFF

Line 4 ( TTL IN1) Line 7 (Camera Link CC1 IN) Soft trigger Pulse generator 0 Pulse generator 1 Pulse generator 2 Pulse generator 3

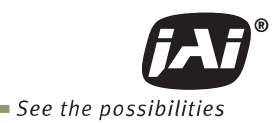

## **7.3.4 TriggerActivation**

This command can select how to activate the trigger.

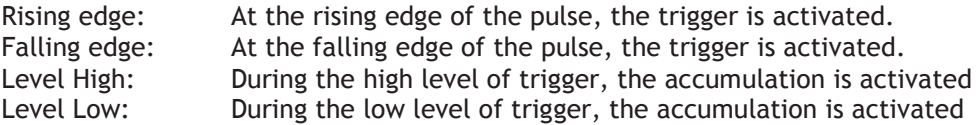

If Exposure Mode is set to Trigger Width, Level High or Level Low must be used.

Table - 37 Trigger Activation

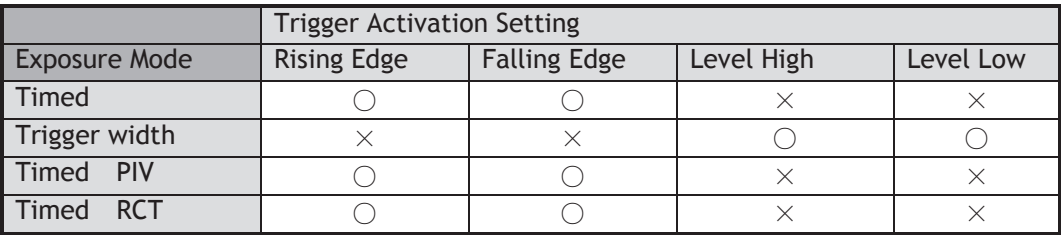

#### **7.3.5 Triggeroverlap**

This function defines whether or not a trigger pulse can be accepted while data is being read out.

OFF : The trigger pulse is not accepted during CMOS readout.

Read Out: The trigger pulse can be accepted during CMOS readout.

## **7.4. Normal continuous operation (Timed Exposure Mode/Trigger Mode OFF)**

This is used for applications which do not require triggering. In this mode, the video signal for the auto-iris lens is available.

For the video timing, refer to chapter 6.3.

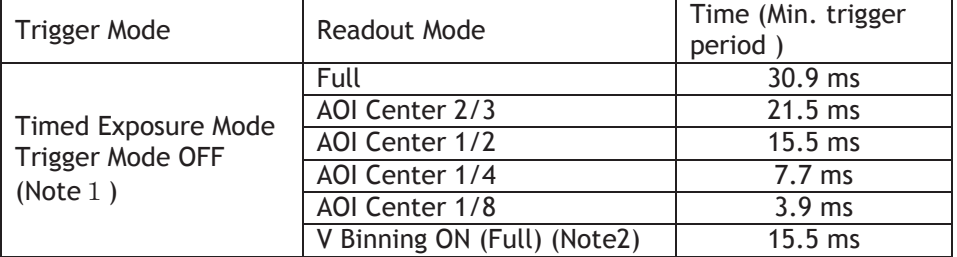

Table – 38 Minimum interval (1X8–1Y)

Note 1 : Readout setting in Trigger Overlap is not available Note 2: SP-5000M-PMCL only

## **7.5. Timed mode (EPS operation)**

This mode captures image(s) with a preset exposure time by using the external trigger. An additional setting determines if the trigger pulse can be accepted during the exposure period.

Primary settings to use this mode Acquisition Mode = Single frame, Multi-frame or Continuous Trigger Mode = ON Exposure Mode = Timed

| Trigger Mode                           | Readout Mode                 | Time (Min. Trigger<br>Period) |
|----------------------------------------|------------------------------|-------------------------------|
|                                        | Full                         | $30.9$ ms + 8.01 µs           |
|                                        | AOI Center 2/3               | $21.5$ ms + 8.01 µs           |
| Timed Exposure Mode<br>Trigger Mode ON | AOI Center 1/2               | $15.5$ ms + 8.01 µs           |
|                                        | AOI Center 1/4               | $7.7$ ms + $8.01$ µs          |
|                                        | AOI Center 1/8               | $3.9$ ms + $8.01$ µs          |
|                                        | V Binning ON (Full) (Note 1) | $15.5$ ms + 8.01 µs           |

Table - 39 Trigger minimum interval (Trigger Overlap = Readout) (1X8–1Y)

Note1 : SP-5000M-PMCL only

Note2 : If Trigger Overlap is OFF, the accumulation time is added to the above table.

## **7.5.1 If Overlap setting is OFF**

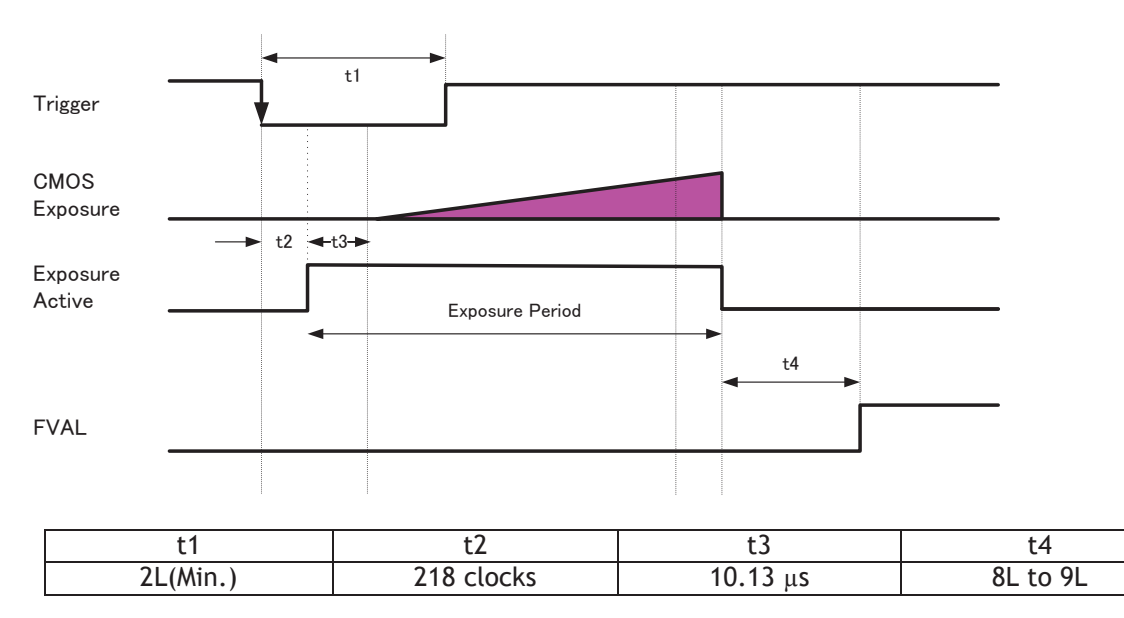

Fig. 21 Overlap OFF

## **7.5.2 If Overlap setting is Readout**

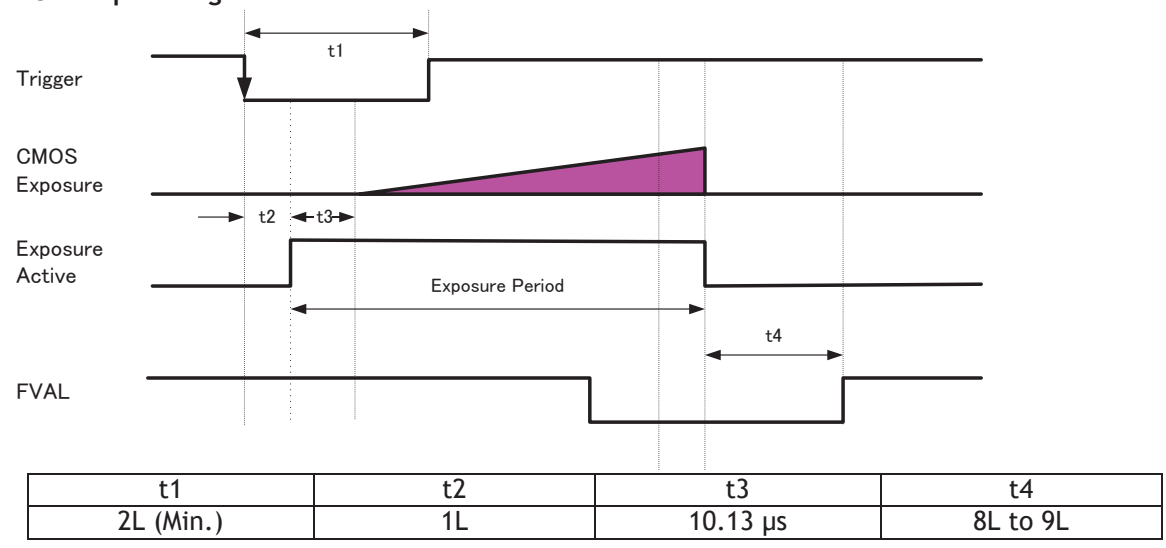

Fig. 22 Overlap Readout

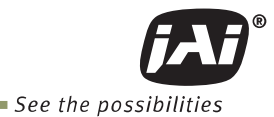

## **7.6 Trigger width mode (PWC)**

In this mode, the exposure time is equal to the trigger pulse width. Accordingly, longer exposure times are supported. Additional settings determine if the trigger pulse can be accepted during the exposure period.

Primary settings to use this mode Trigger Mode = ON Exposure Mode = Trigger Width

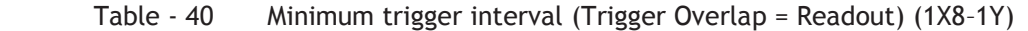

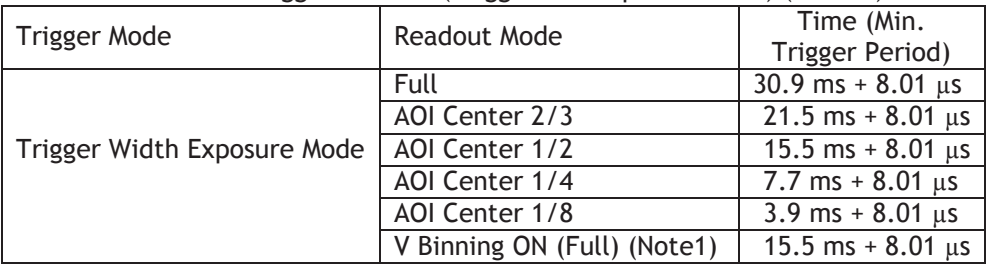

Note1 : SP-5000M-PMCL only

Note2 : If Trigger Overlap is OFF, the accumulation time is added to the above table.

## **7.6.1 If Overlap setting is OFF**

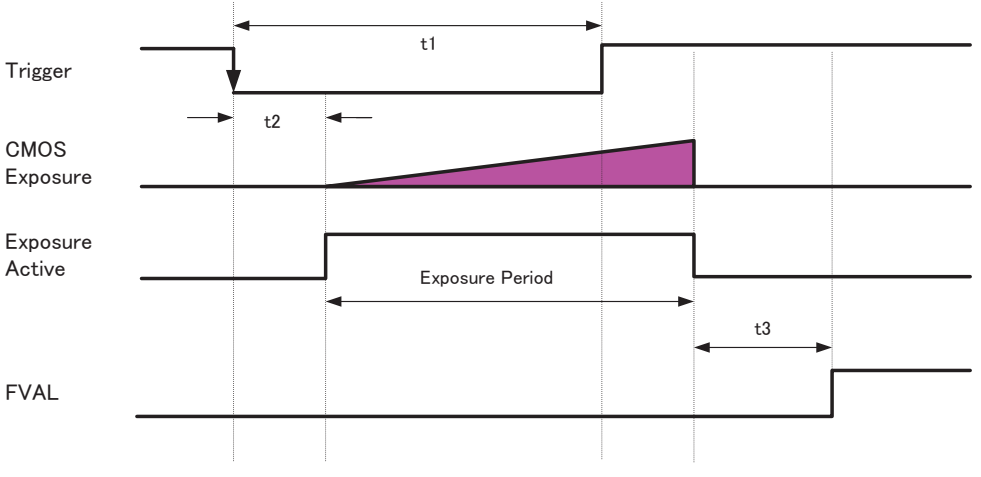

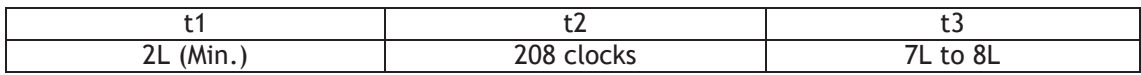

Fig. 23 Overlap = OFF

## **7.6.2 If Overlap setting is Readout**

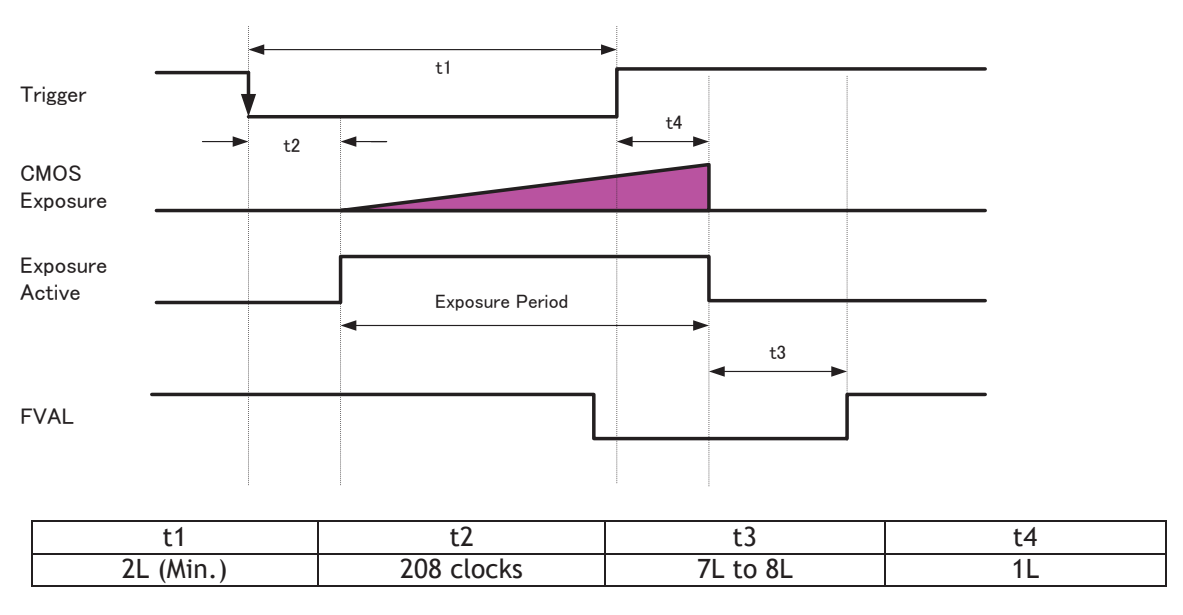

Fig. 24 Overlap: Readout

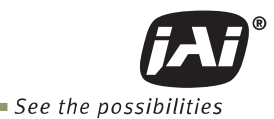

# **7.7. RCT mode**

Until the trigger is input, the camera operates continuously and the video signal for the auto-iris lens is output. At this moment, the video signal, FVAL and LVAL are output but DVAL is not output. When the trigger is input, the fast dump is activated to read out the electronic charge very quickly, after which the accumulation and the readout are performed. When the accumulated signal against the trigger is read out, FVAL, LVAL and DVAL are output too.

#### **Primary settings to use this mode**

Trigger Mode = ON Exposure Mode = Timed Trigger Option = RCT

#### Table – 41 Minimum trigger interval (1X8–1Y)

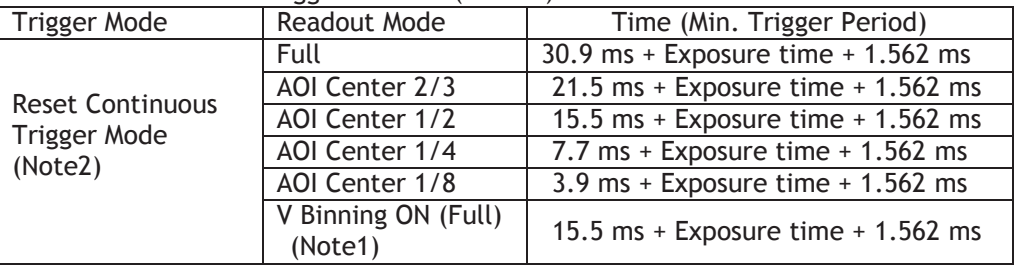

Note1 : SP-5000M-PMCL only

Note2 : Trigger Overlap "Readout" is not available for this trigger mode.

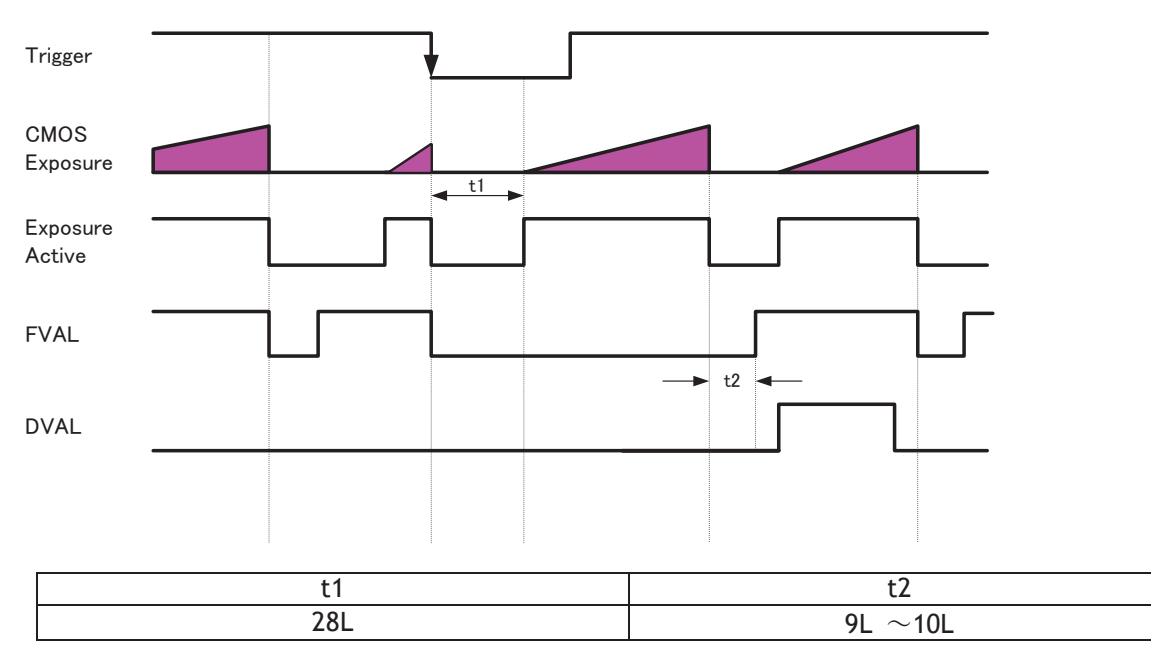

Fig.25 RCT mode timing

## **7.8 PIV (Particle Image Velocimetry)**

The Particle Image Velocimetry mode can be used in applications where 2 images need to be taken with a very short time interval. It can only be used with strobe flash as illumination. The first accumulation time is 10  $\mu$ sec to 2 sec. Then, the second exposure will be taken. The first strobe is activated during the first exposure duration and the second strobe is pulsed while the first frame is being read out. In this way, two strobe flashes generate two video outputs.

 Basic settings to use this mode Trigger Mode = ON Exposure Mode = Timed Trigger Option = PIV

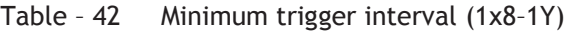

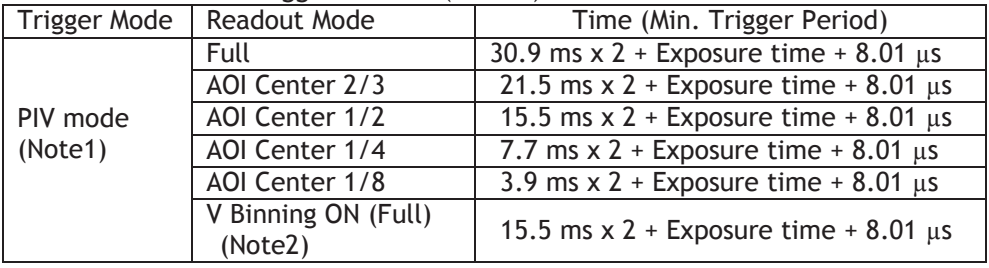

Note 1. Overlap mode=Readout is not available

Note 2. SP-5000M-PMCL only

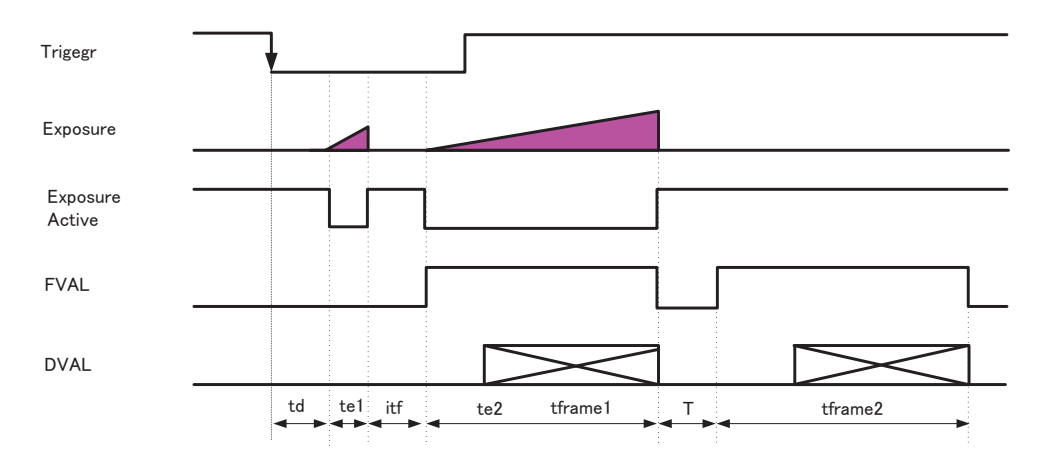

| Time name | Description                | Time             |
|-----------|----------------------------|------------------|
| td        | Exposure beginning delay   | 5270 clocks      |
| te1       | First exposure time period | $10\mu s$ to 8s  |
| te2       | Second exposure time       | $8.1 \text{ ms}$ |
| itf       | Interframing time          | 10435 clocks     |
|           | FVAL no active             | 42 LVAL          |
| tframet1  | First frame readout        | 1 frame          |
| tframe2   | Second frame readout       | 1 frame          |

Fig. 26 PIV mode

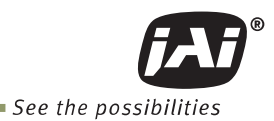

## **7.9 Sequence Mode**

This is a function to capture images in sequence based on preset ROI, Exposure Time, Gain and other parameters in the sequence index table. In order activate this function:

## **7.9.1 Video send mode**

Sequence Mode has two operating modes and it is set in the video send mode.

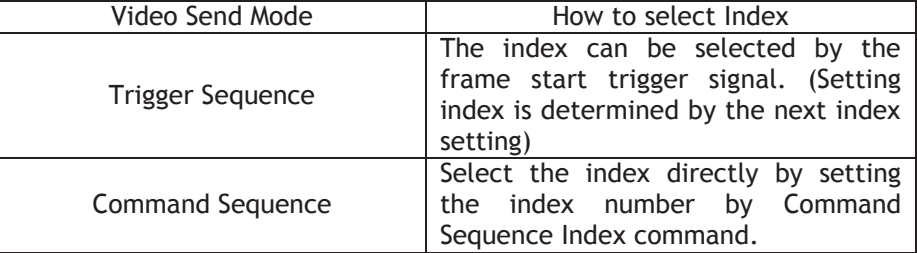

#### **7.9.2 Sequence mode**

Basic setting to use this function Trigger Mode: ON Exposure mode : Timed Trigger option : Sequence

#### Table – 43 Minimum trigger interval (1x8–1Y)

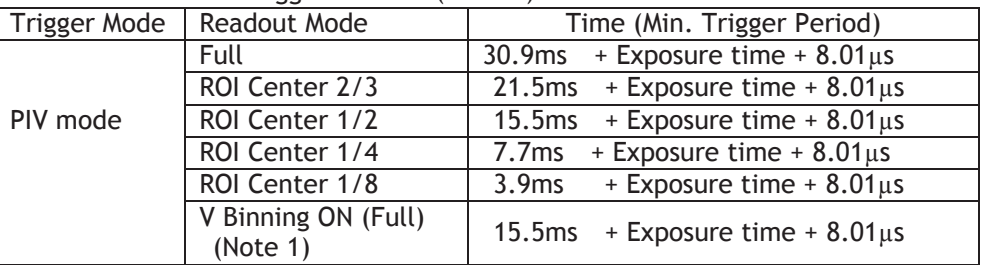

Note 1: SP-5000M-PMCL only

Note 2: The minimum trigger interval assumes that the exposure time is the same for each index in the sequence. If the exposure time is different, the difference in period should be added to the interval calculation.

Note 3: If it is necessary to use different exposure times, it is recommended to arrange the exposure times from the shortest to the longest.

Note 4: In sequence mode, the exposure should be adjusted so that the operation is not in LVAL sync accumulation.

#### **7.9.3 Sequence mode timing**

The following drawing shows the sequence mode timing concept.

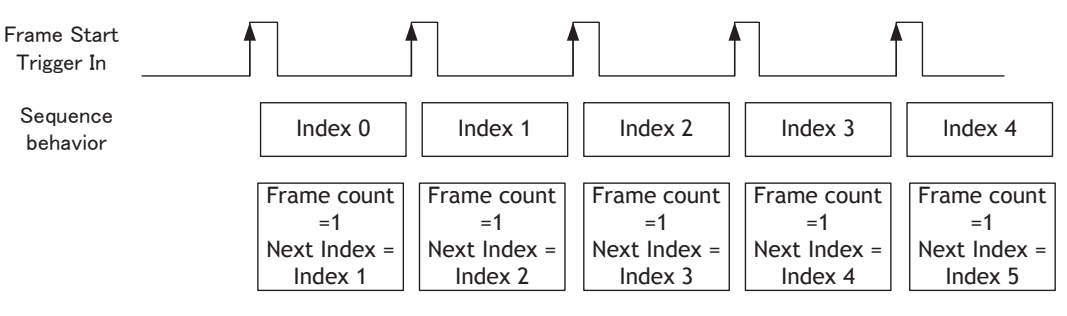

Fig. 27 Behavior of Sequence trigger

In this mode, it is not possible to overlap the next exposure while the previous trigger operation (Index table) is in progress.

Sequence Index Table should proceed through Index 0 and after Index 0 is activated, the next index can be processed.

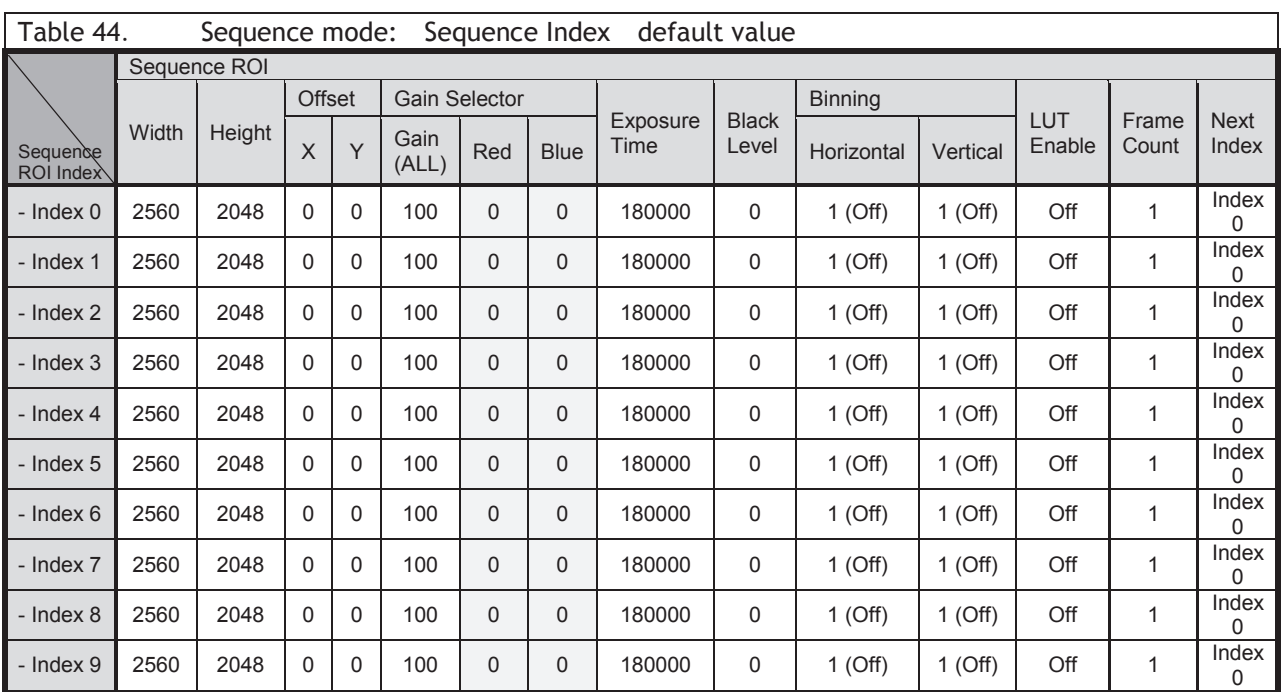

## **7.9.4 Sequence ROI setting parameters**

Setting parameters for Sequence ROI are as follows.

(1) Sequence ROI Index Selector

In Sequence ROI Index Selector, Index 0 to 9 can be selected. Sequence ROI – Width, Height, Offset X, Offset Y, Gain Selector - Gain/Red/Blue, Exposure Time, Black Level, Binning Horizontal, Binning Vertical, LUT Enable, Frame Count, Next Index for the selected index are displayed.

(2) Sequence ROI Width

Set the width of sequence ROI. The setting range is 8 to 2560 pixels. Rules for setting area and step number are the same as the normal ROI mode set by [Video Send Mode] = "Normal".

(3) Sequence ROI Height

Set the height of sequence ROI. The setting range is 1 to 2048 lines. Rules for setting area and step number are the same as the normal ROI mode set by [Video Send Mode] = "Normal".

- (4) Sequence ROI Offset X
	- Set Offset X of sequence ROI.

Sequence ROI Binning Horizontal =1 (Off) :

Setting range is 0 to (2560 - [Sequence ROI Width])

Sequence ROI Binning Horizontal =2 (On) :

Setting range is 0 to (1280 - [Sequence ROI Width])

The limitations of step number and other factors are the same as the normal ROI mode set by [Video Send Mode] ="Normal".

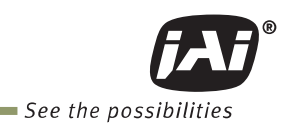

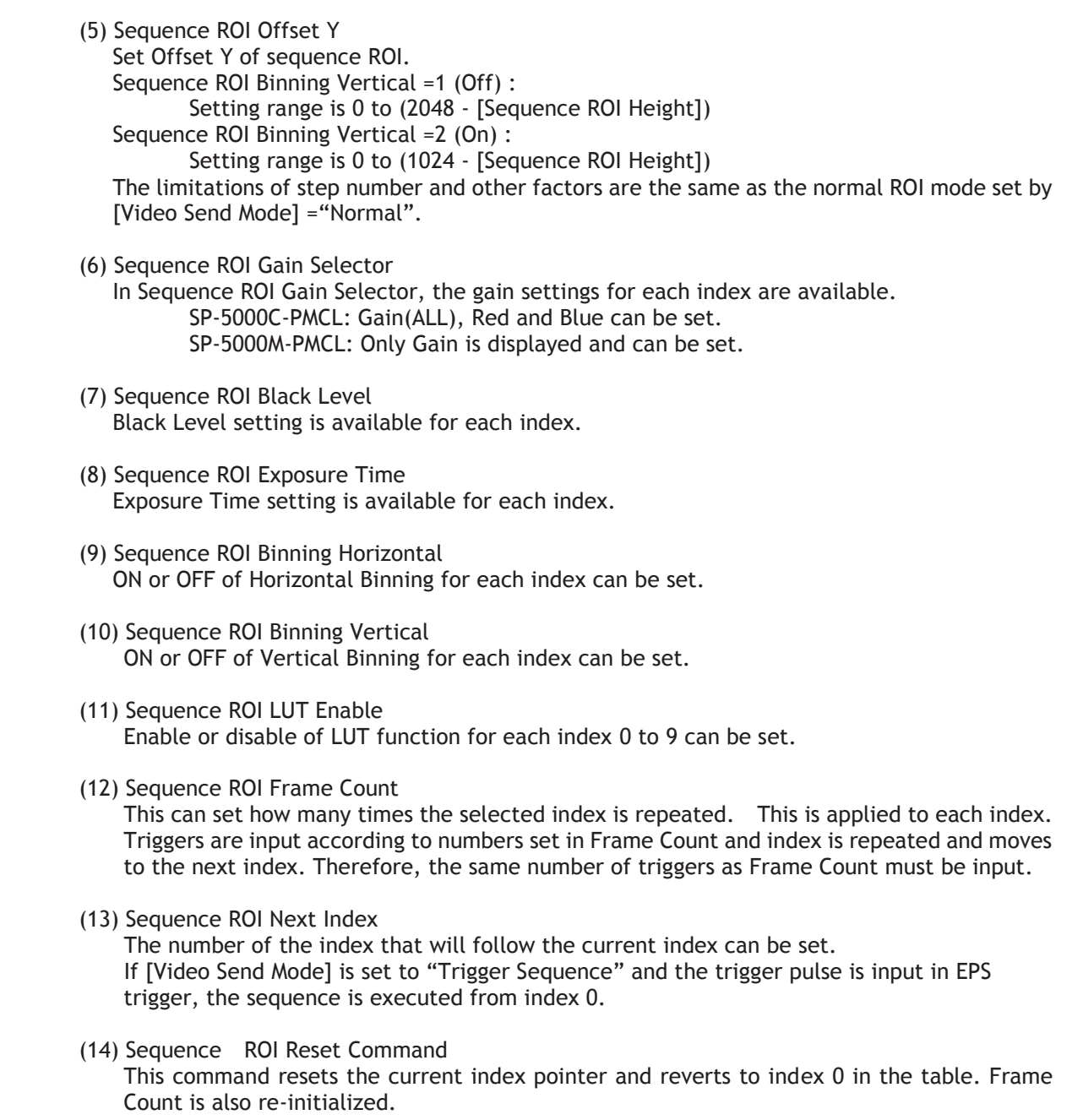

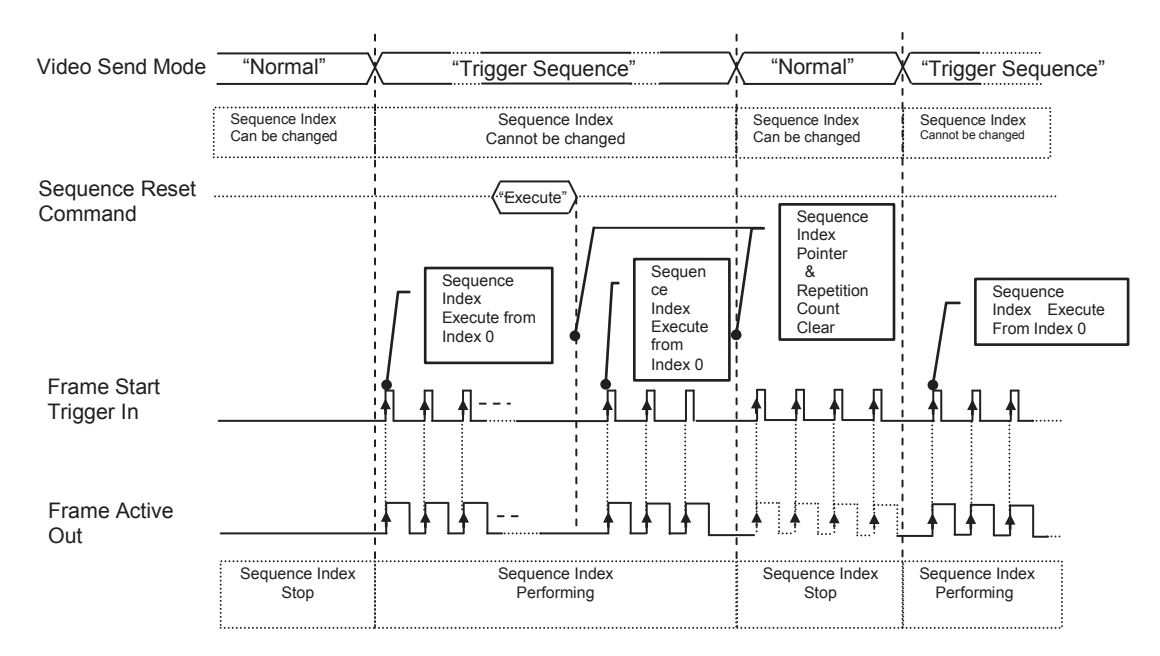

Fig. 28 Sequence trigger timing

## **7.10 Multi ROI function**

This function divides one frame image into a maximum of 8 images vertically and reads out all areas in one frame. In this function, width is the same for all 8 images.

## Multi ROI setting

Video Sending Mode: Set to Multi ROI

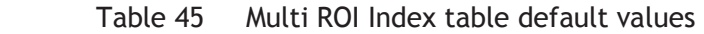

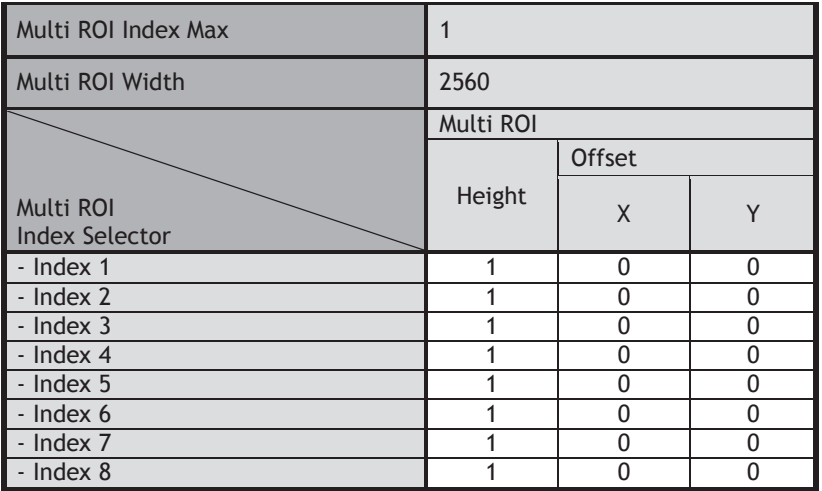

#### **7.10.1 Multi ROI setting parameters**

(1) Multi ROI Index Max : Setting value =  $1 \sim 8$ Maximum 8 ROI settings are possible in a frame. Set Index 1 through 8 in Multi ROI Index table as an application requires.

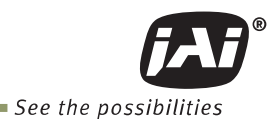

(2) Multi ROI Width

 The setting range and Step number are the same as the normal ROI setting in which [Width] plus [Offset X] should be equal to [Width Max]. In Multi ROI operation, the maximum offset value in index 1 to index 8 is the object in this calculation.

(3) Multi ROI Index Selector:

 Index 1 to 8 can be selected. [Height], [Offset X], and [Offset Y] of the selected Multi ROI Index are displayed and can be set.

(4) Multi ROI Offset X:

Offset X can be set for each ROI area of Multi ROI Index 1 to 8.

The restriction for setting Step and other factors are the same as the normal ROI setting. As described before, in Multi ROI operation, Multi ROI Width is a common width setting for Multi ROI Index 1 to 8.

(5) Multi ROI Height:

 Height can be set for each ROI area of Multi ROI Index 1 to 8. The restriction for setting Step and other factors are the same as the normal ROI setting.

(6) Multi ROI Offset Y:

 Offset Y can be set for each ROI area of Multi ROI Index 1 to 8. The restriction for setting Step and other factors is the same as the normal ROI setting. The sum of Multi ROI Height values of index 1 to 8 should be less than Height Max.

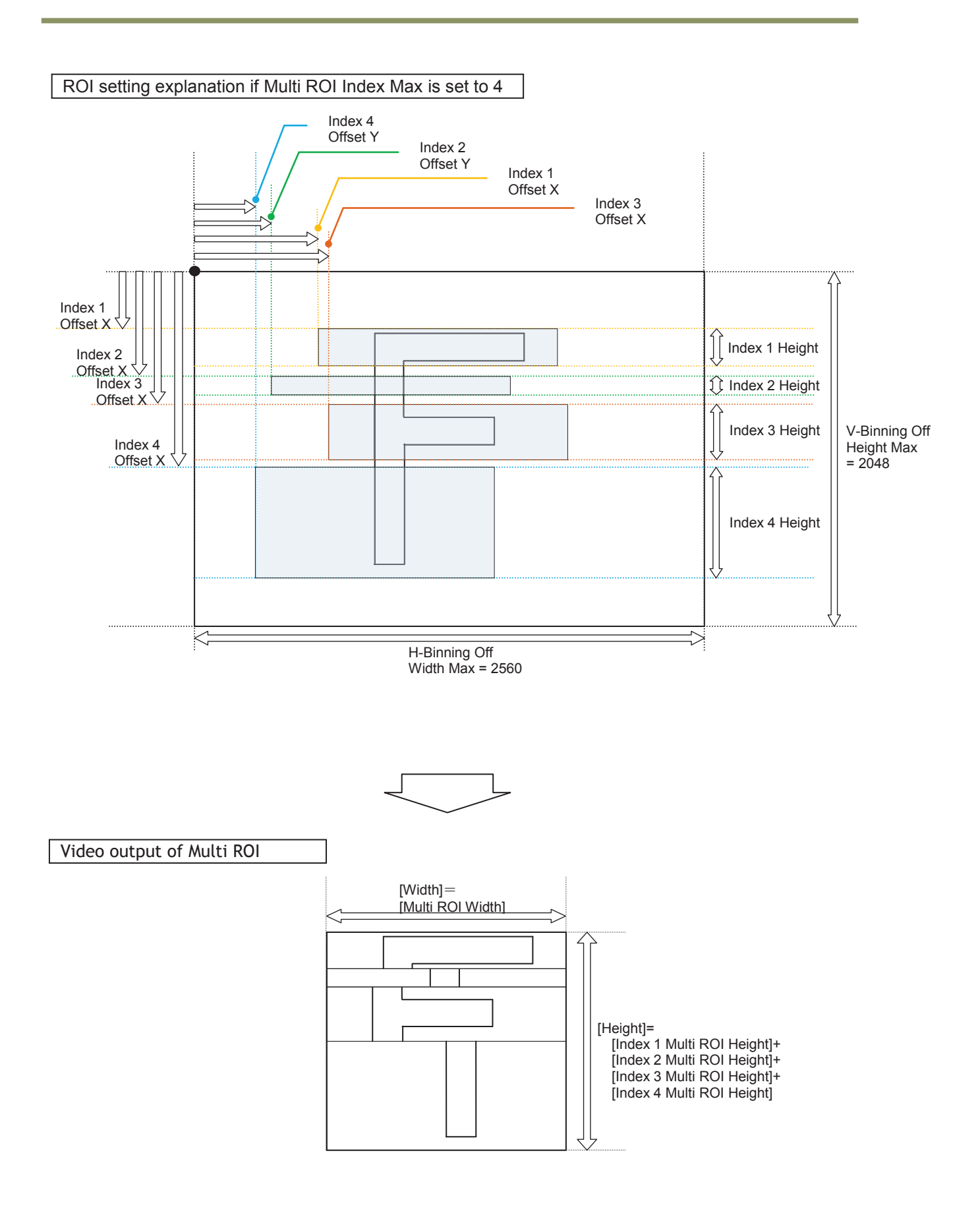

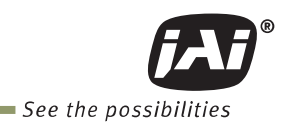

## Fig. 29 Multi ROI settings and output image

# **7.11. Operation and function matrix**<br>Table - 46 Operation and function matrix

Operation and function matrix

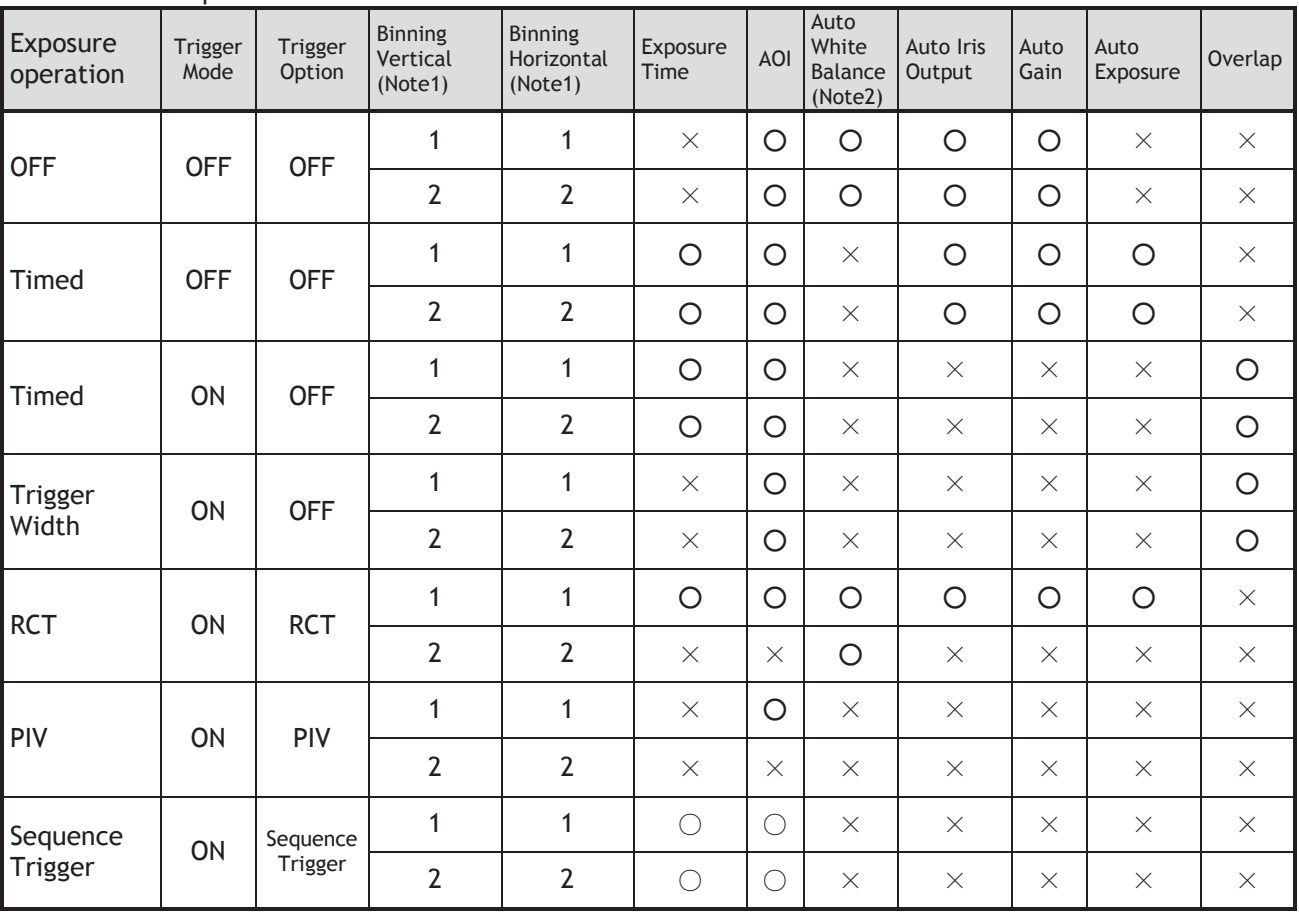

(Note1) SP-5000M-PMCL only

(Note2) SP-5000C-PMCL only

# **8. Other functions**

## **8.1 Black level control**

This function adjusts the setup level. Variable range: -256 to 255 LSB (at 10-bit output)

## **8.1.1 Black Level Selector**

 The following items can be adjusted. Monochrome: Black Level All<br>Color: Black Level All Black Level All/ Black Level Red/ Black Level Blue

## **8.1.2 Black Level**

The black level can be adjusted in the following range. Monochrome: Black Level All : -256  $\sim$ +255 Color: Black Level All :  $-256 \sim +255$ Black Level Red/Blue:  $-512 \sim +511$ 

## **8.2 Gain control**

In the SP-5000-PMCL, the gain control uses Analog Base Gain and Digital Gain. Analog Base Gain can be set at 0dB, +6dB or +12dB. The digital gain is used for the master gain setting.

For setting the gain,

1. Set analog gain (Select from 0dB, +6dB and +12dB)

2. Set digital gain

 The master gain (DigitalAll) for both monochrome and color can be set x1(0dB) to x16(+24dB) against the analog base gain. The resolution for gain setting is 0.01%/step which is 0.05dB to 0.08dB, depending on the setting value. In the SP-5000C-PMCL, blue and red gain can be set from x0.45 to x5.62 against the master gain setting and its resolution is x0.01/step.

Note: If the gain up function is used, it is recommended to use the analog base gain as the master gain setting. For instance, if +12dB gain up is required, the analog base gain is set at +12dB and no digital gain is added. This is because the signal-to-noise is better on analog gain performance. However, the AGC function works only in digital gain. Additionally, the analog base gain is effective in order to minimize the drop of the histogram at higher gain settings. Please note that the analog base gain has less accuracy due to its variability.

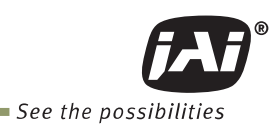

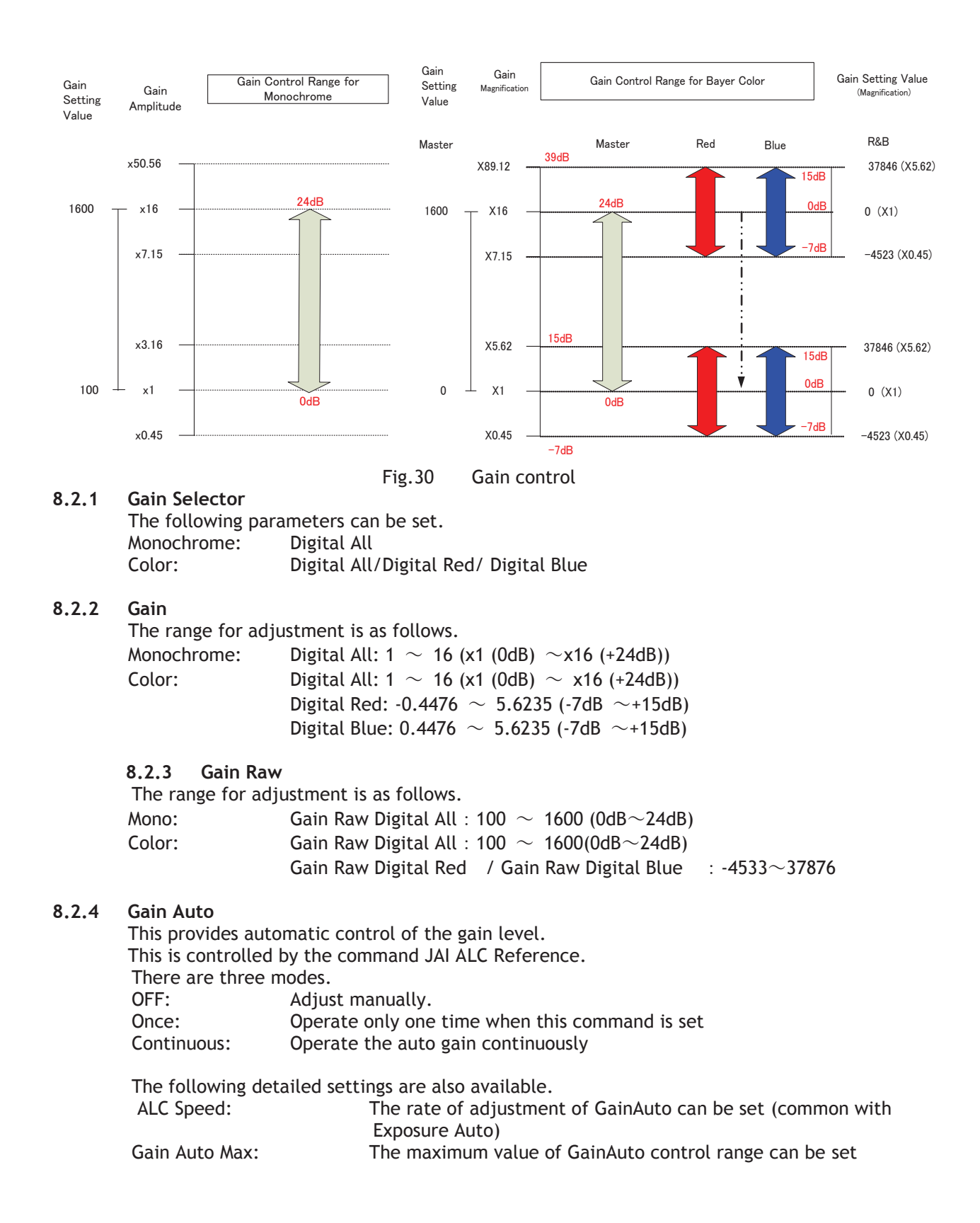

Gain Auto Min: The minimum value of GainAuto control range can be set<br>ALC Reference: The reference level of Gain Auto control can be set (comm The reference level of Gain Auto control can be set (common with Exposure Auto)

 ALC channel area: The measurement area of GainAuto control can be set, either entire area or individual section (Common with Exposure Auto)

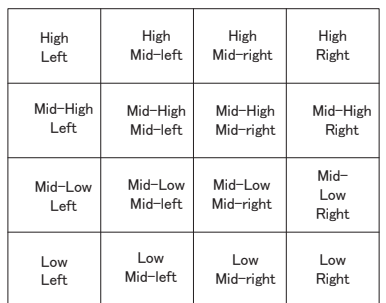

Fig.31 ALC channel area

## **8.3. LUT**

This function can be used to convert the input to the desired output characteristics. The Look-Up Table (LUT) has 256 points for setup. The output level can be created by multiplying the gain data by the input level.

#### **8.3.1 LUT Enable**

ON or OFF LUT function.

#### **8.3.2 LUT Index**

 The number of LUT data elements is 256. The lowest level is Index 0 and the highest level is Index 255.

## **8.3.3 LUT Value**

There are 256 LUT data elements to which a value can be assigned. The minimum LUT is value is 0 and the maximum LUT value is 255.

 The data between LUT data elements is calculated from adjacent data elements. In the color camera, LUT characteristics for R, G and B are the same.

Output Data = Video IN x LUT data

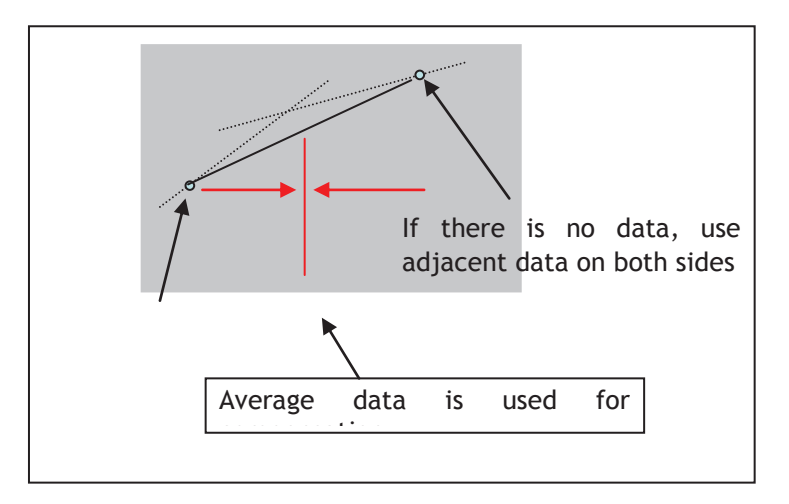

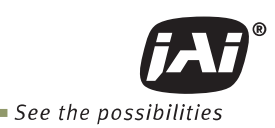

## Fig.32 LUT data processing method

## **8.4 Gamma**

This command is used set gamma between gamma 0.45 and gamma 1.0 (OFF). 8 steps are provided. The gamma value is an approximate value.

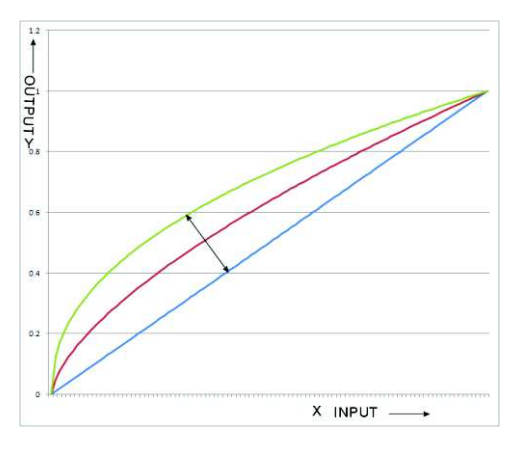

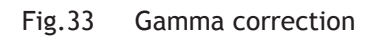

## **8.5 Shading Correction**

This function compensates for shading (non-uniformity) caused by the lens or the light source used. This compensation can be performed even if shading issues are not symmetrical in horizontal and/or vertical directions.

There are two methods of correction.

#### **Flat shading correction:**

The method to compensate the shading is to measure the highest luminance level in the image and use that data as the reference. Luminance levels of other areas are then adjusted so that the level of the entire area is equal. The block grid for compensation is 20 (H)  $\times$  16(V) and each block contains 128  $\times$  128 pixels. The complementary process is applied to produce the compensation data with less error.

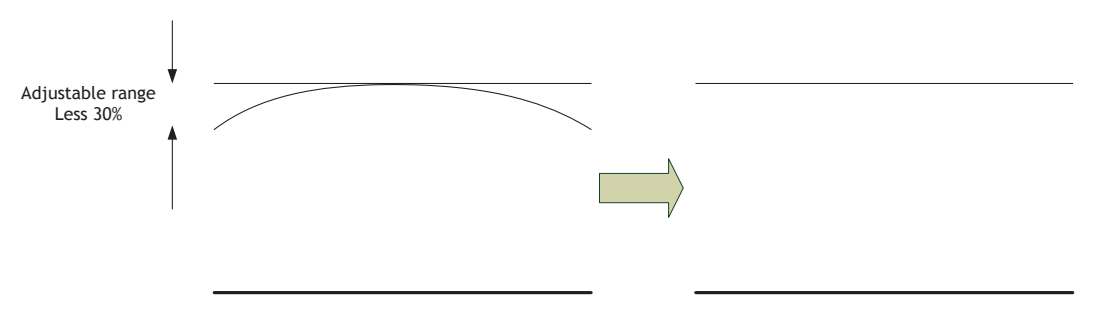

Fig.34 Concept drawing of flat shading correction

**Color shading correction (For SP-5000C-PMCL only):** 

In this case, R channel and B channel are adjusted to match with G channel characteristics. The block grid for compensation is 20 (H) x  $16(V)$  and each block contains 128 x 128 pixels. The complementary process is applied to produce the compensation data with less error.

# *SP-5000M-PMCL / SP-5000C-PMCL*

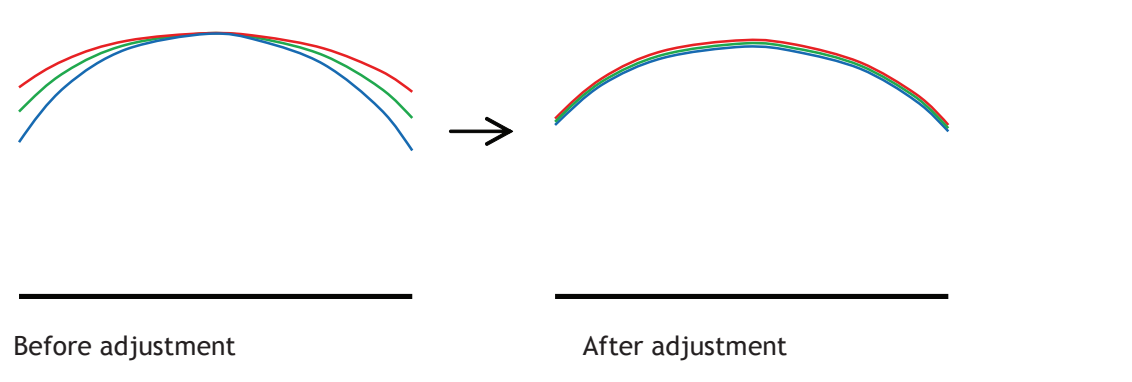

Fig. 35 Concept drawing of color shading correction

Note: Under the following conditions, the shading correction circuit may not work properly.

- If there is some area in the image with a video level less than <math>70\%</math>. If part of the image or the entire image is saturated.
- If part of the image or the entire image is saturated
- **If the highest video level in the image is less than 300LSB (at 10-bit output)**

## **8.6 Blemish compensation**

The SP-5000-PMCL has a blemish compensation circuit. This function compensates blemishes on the CMOS sensor (typically pixels with extremely high response or extremely low response). This applies to both monochrome and color versions. Pixels that fulfill the blemish criteria can be compensated by averaging the data from pixels in both adjacent columns and, in the case of the SP-5000C-PMCL, the defective pixels can be compensated by averaging the data from the same Bayer color pixels in adjacent columns. The number of pixels that can be compensated is up to 512 pixels.

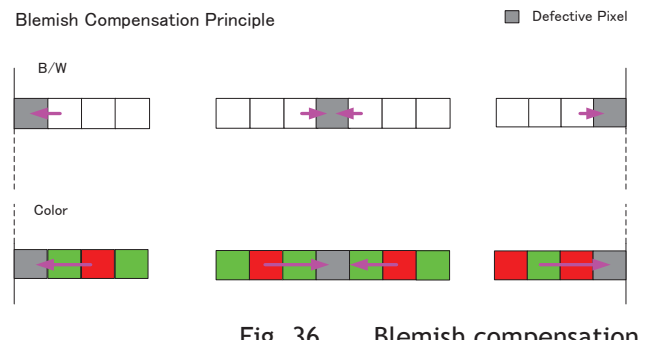

Fig. 36 Blemish compensation

If several consecutive pixels are defective in the horizontal direction, 3 pixels for monochrome and 2 same color pixels for color can be compensated.

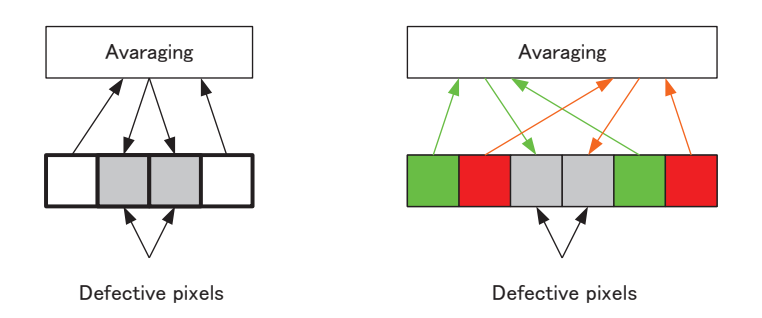

Fig 37. Compensation of consecutive defective pixels
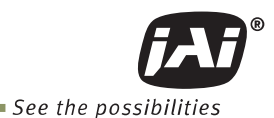

### **8.7 ALC**

In the SP-5000-PMCL, auto gain, auto shutter and auto iris functions can be combined to provide a wide ranging automatic exposure control from dark to bright or vice versa. The functions are applied in the sequence shown below and if one function is disabled, the linkage between the other two is maintained.

In order to make the ALC function effective, set the Auto Iris Lens Control Signal Output to "ON". The auto iris function works together with AGC and Exposure Auto.

If the lighting condition is changed from bright to dark  $AIC - ASC - AGC$ <br>If the lighting condition is changed from dark to bright  $AGC - ASC - AIC$ If the lighting condition is changed from dark to bright Gain is fixed at Min. Dark ← <del>▲</del> Light changes ← Bright Auto Shutter Max Auto shutter operation Max ∼ Min (User set) Auto Shutter fixed at Min Iris diaphragm fixed (Open) <br>
Auto iris 㼛㼜㼑㼞㼍㼠㼕㼛㼚 AGC works: Auto shutter works: Auto iris works: AGC oneration Max ∼ Min (User set) AGC Max Iris stons inst before close Operation if light changes from dark to bright Operation if light changes from bright to dark

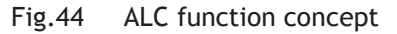

ALC Reference will determine the target video level for AGC, Auto Shutter and/or Auto iris. For instance, if ALC Reference is set to 100% video level, AGC, Auto Shutter and/or Auto iris will function to maintain 100% video level.

### **8.8 HDR (High Dynamic Range) (SP-5000M-PMCL only)**

HDR sensing mode can be set when HDR Mode is set to ON while Exposure Mode is Timed. The parameters to configure dynamic range are HDR SLOPE Level 1, Level 2, Level 3 and Level 4. The user can select any one of those parameters as required for their application. In this mode, the timed exposure is used as the reference and the value selected in HDR\_SLOPE will compensate to get an appropriate dynamic range by changing the exposure time.

Notes:

- 1. If the exposure mode is OFF and the HDR mode is set to ON, the exposure mode is automatically changed to Timed.
- 2. If horizontal binning and/or vertical binning are set to ON, the HDR mode cannot be set. In this case, the HDR mode must be set first before H-Binning and/or V-Binning are set.
- 3. In this mode, exposure overlapped behavior is not available and the frame rate is slower than

the normal operation.

- 4. The exposure time value is fixed at the value when HDR Mode is activated. When the exposure time is changed, HDR Mode should be off. Once the exposure time is changed, the HDR Mode can be set to ON again.
- 5. In this mode, Exposure Auto function is disabled.

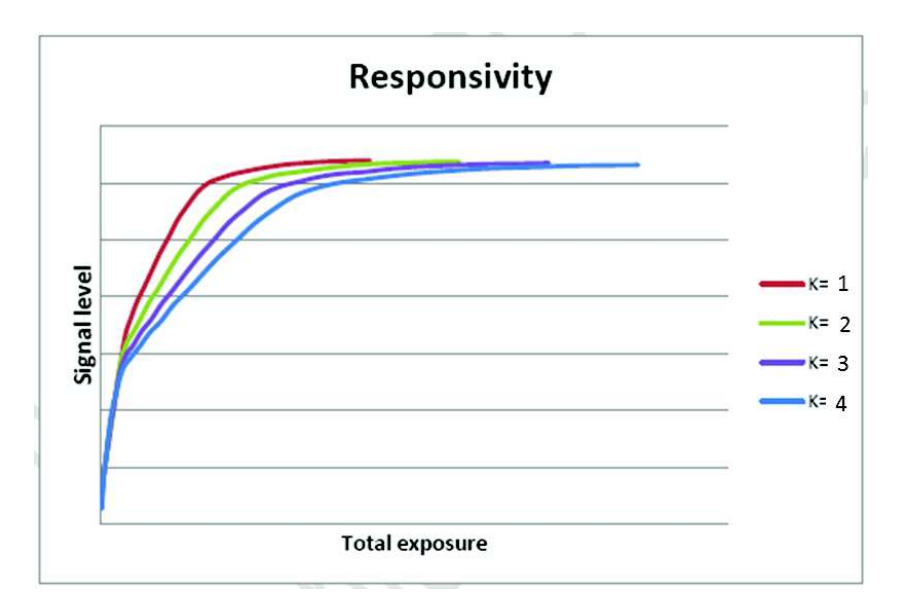

Fig. 39 HDR characteristics

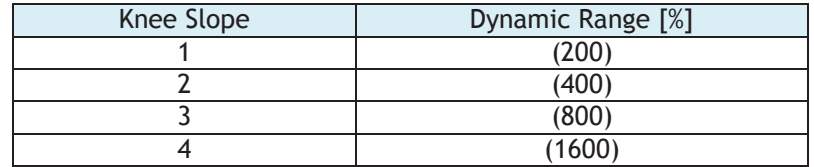

### **8.9. Lens**

The SP-5000M-PMCL and SP-5000C-PMCL can be used with 4 different types of lenses. The lens used must be selected in Lens Select.

Table -47 Lens selector

| Lens Select           | Description (Control with<br>camera)                                                                 | Note                                                                                     |
|-----------------------|----------------------------------------------------------------------------------------------------|------------------------------------------------------------------------------------------|
| P-Iris Lens           | 1) Iris position can be remotely<br>controlled manually<br>2) Auto iris control is also<br>available | If P-iris lens is used, the<br>specific model name should be<br>selected in lens select. |
| Motor controlled lens | 1) Iris position can be remotely<br>controlled manually<br>2) Auto iris control is also<br>available |                                                                                          |
| Video iris lens       | Only auto iris control is<br>available                                                               | Option                                                                                   |
| DC iris lens          | Only auto iris control is<br>available                                                               | Option                                                                                   |

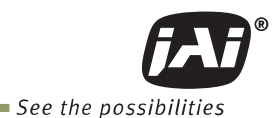

#### **8.9.1 About P-Iris**

New Spark Series SP-5000M-PMCL and SP-5000C-PMCL come equipped with P-Iris control as part of the standard lens control function. The P-Iris system is a newly developed lens control method designed to control the iris more precisely. Especially for video cameras in surveillance applications utilizing megapixel CCD or CMOS imagers, it becomes a very important factor to control an iris in order to achieve the maximum camera performance. In surveillance applications, depending on shooting conditions, resolution and depth of field are important factors. The iris is deeply related with these factors. If the iris diaphragm is smaller, but not too small, resolution gets better and the depth of field is also deeper. The P-Iris system controls the iris diaphragm precisely and maintains the best image with the highest resolution and depth of field. P-Iris can also combine with gain and electronic shutter to keep the appropriate iris position under changing lighting conditions (ALC function).

#### **8.9.2 Setting for P-iris lens being used**

 P-iris lens uses an absolute setting value control system and therefore, if the following parameters are input, precise iris position control is possible.

#### **8.9.2.1 P-Iris lens select**

Select the lens used from the P-iris select list. At this moment, there are no 1-inch P-Iris lenses available in the list.

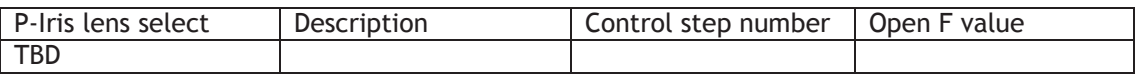

#### **8.9.2.2 Step max.**

The iris control step depends on the lens. This setting uses the value stored in the camera.

#### **8.9.2.3 Position**

The iris position can be set between 0 to Step max. 0 means to open the iris and step max is to close the iris.

In the following conditions, the camera initializes P-iris control and acquires iris position.

1) When the camera is powered

- 2) When a lens is selected in the P-Iris select list
- 3) If the lens selection is changed in the P-iris lens select list

#### **8.9.2.4 Current F value**

The current F value is indicated by using iris position information based on commands sent from the camera to the P-iris lens during auto-iris operation.

The relationship between iris position and F value depends on the lens used.

#### **8.9.2.5 P-Iris Auto min. / P-Iris Auto max.**

This function can set the control range when the iris is operated automatically. Auto max. sets the limit when the iris opens and Auto min. sets the limit when the iris closes. Auto max. can be set to fully open but Auto min. is stopped at F5.6 as lens performance typically begins to degrade if the iris closes past this point.

#### **8.9.3 Motorized lens**

The SP-5000M-PMCL and SP-5000C-PMCL can use a motorized lens for zoom, focus and iris. The following functions are available to control the lens via the 10-pin AUX connector.

#### **8.9.3.1 Iris**

Open: While this command is being sent, the iris continues to open. Close: While this command is being sent, the iris continues to close. Stop: When this command is supplied, the iris operation stops.

#### **8.9.3.2 Zoom**

 Wide: While this command is being sent, the zoom continues to move towards wide angle. Tele: While this command is being sent, the zoom continues to move towards telephoto. Stop: When this command is supplied, the zoom operation stops.

#### **8.9.3.3 Focus+**

 Near: While this command is being sent, the focus continues to move towards close range. Far: While this command is being sent, the focus continues to move towards infinity. Stop: When this command is supplied, the focus operation stops.

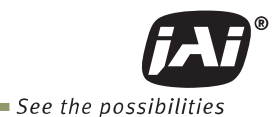

## **9. Camera control**

In the SP-5000-PMCL, control of all camera functions is done by the JAI SDK and Control Tool software. All controllable camera functions are stored in an XML file inside of the camera. The JAI SDK and Control Tool software can be downloaded from www.jai.com.

If you need to use the Short ASCII communication protocol and associated control tool, please contact your local JAI representative.

#### **Specific notes regarding Control Tool use:**

- 1. For SP-5000-PMCL, the JAI SDK and Control Tool 2.0 can be used to control the camera, provided the PC on which the JAI software is installed is connected to the camera via a GenCP-compliant Camera Link frame grabber. Many frame grabber vendors also provide their own GenICam control tool software, as do a number of third-party software companies. Software conflicts can occur between these GenICam tools and the JAI SDK and Control Tool causing one or both tools to function improperly. Therefore, if you intend to use the JAI SDK and Control Tool you should A) not install any other GenICam software on your host PC, or B) install the JAI SDK and Control Tool last, after installing any other software. This will, in most cases, ensure that the JAI SDK and Control Tool functions properly. If not, please contact the frame grabber manufacturer or JAI to determine other ways to eliminate any software conflict.
- 2. The frame grabber used must be compliant with Camera Link Specification v1.1 or greater in order to communicate with the JAI SDK and Control Tool. If it is not, the JAI SDK and Control Tool cannot be used, and the Short ASCII communication protocol and associated control tool should be used instead.

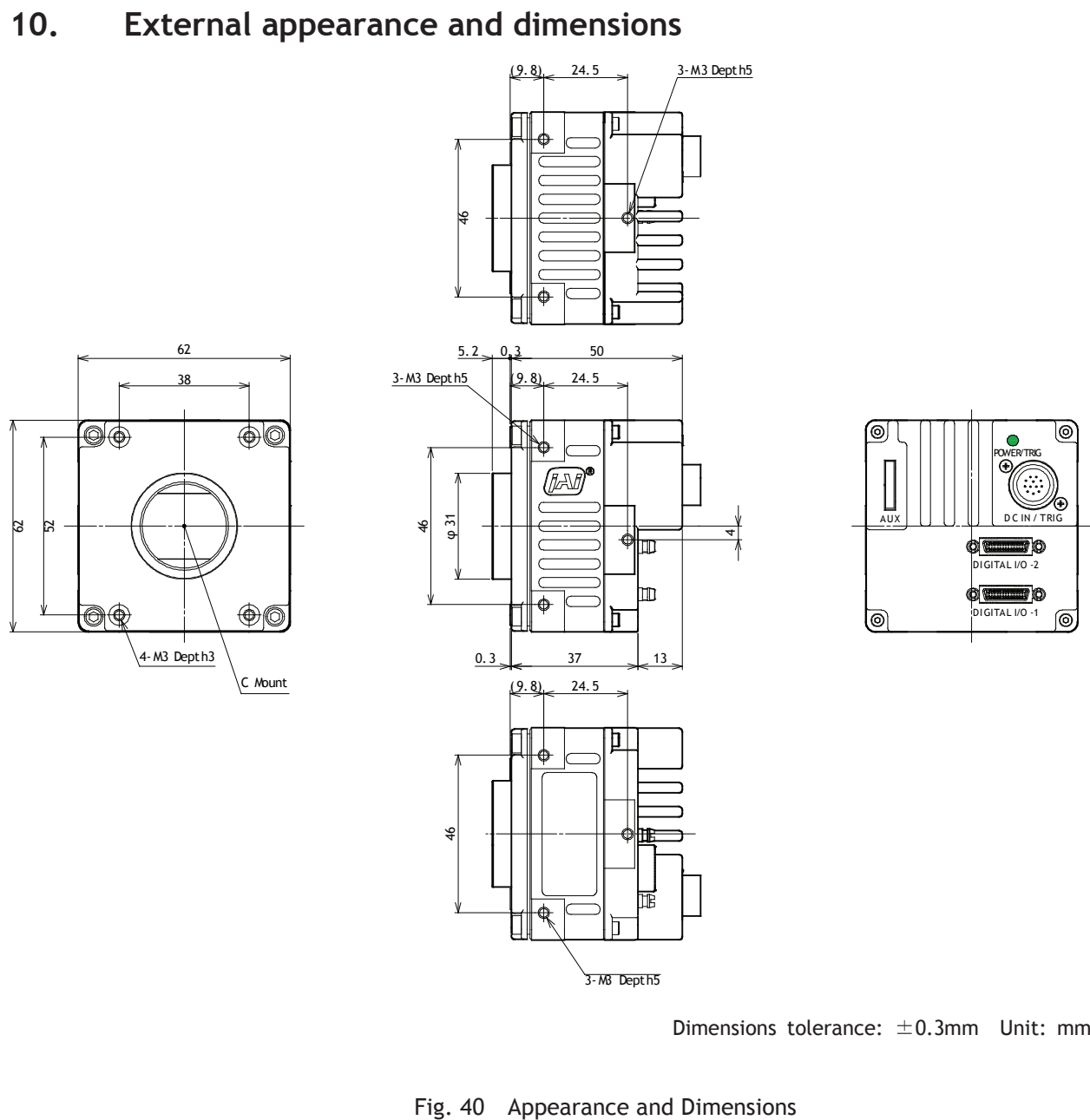

Dimensions tolerance:  $\pm$ 0.3mm Unit: mm

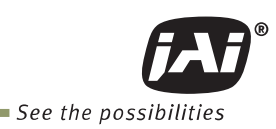

# **11. Specifications**

## **11.1. Camera spectral response**

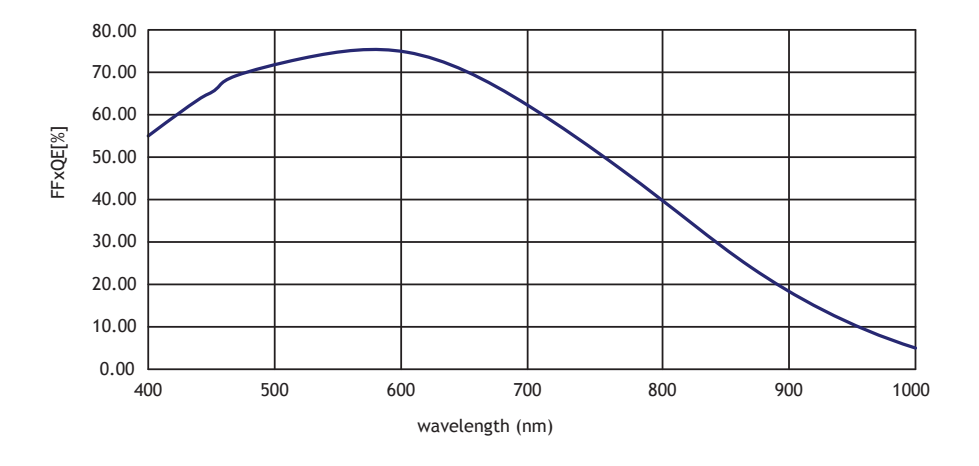

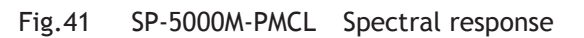

**RESPONSIVITY - PD** 

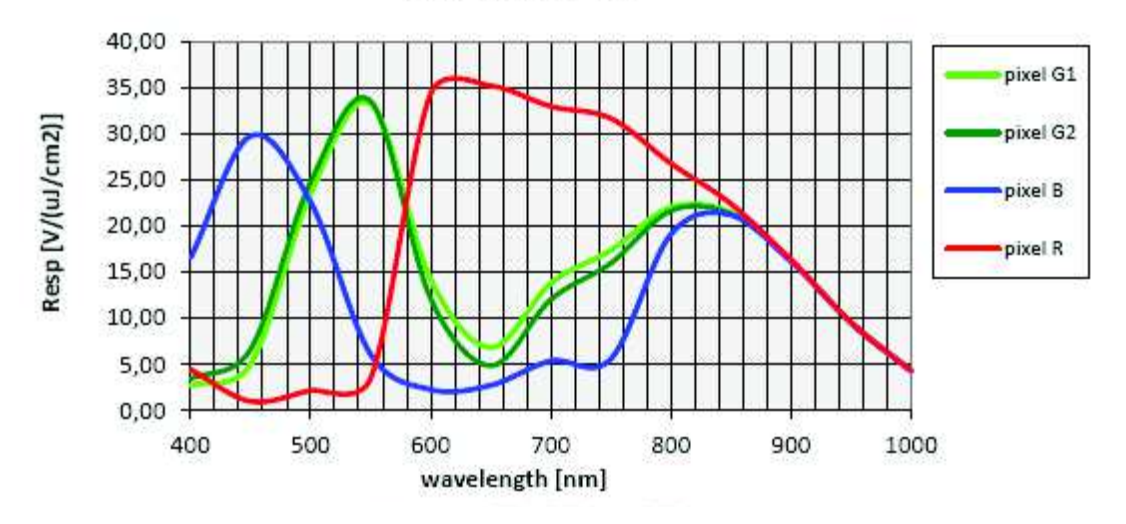

Fig.42 SP-5000C-PMCL Spectral response

# **11.2. Specification table**

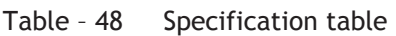

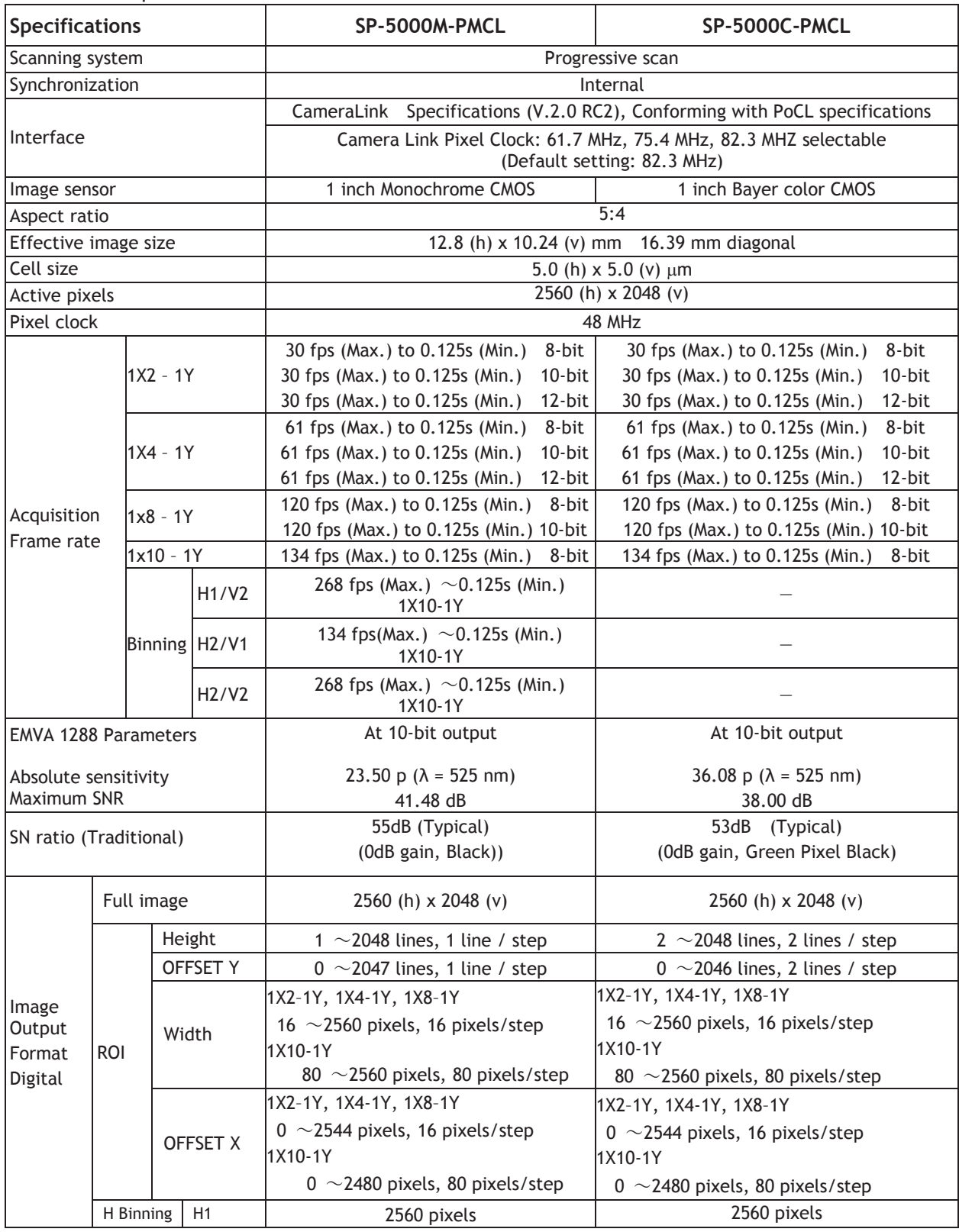

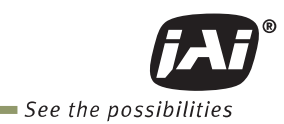

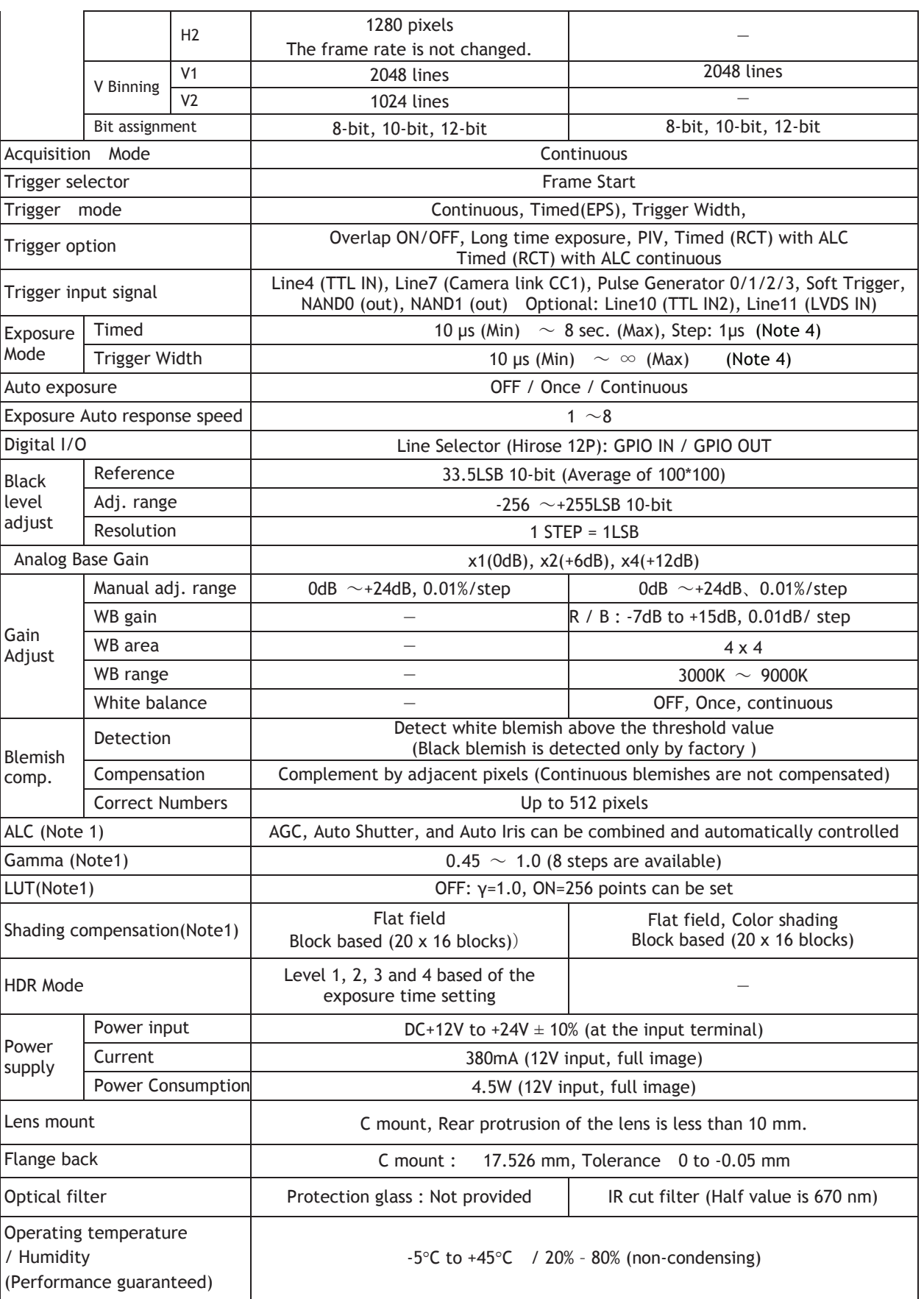

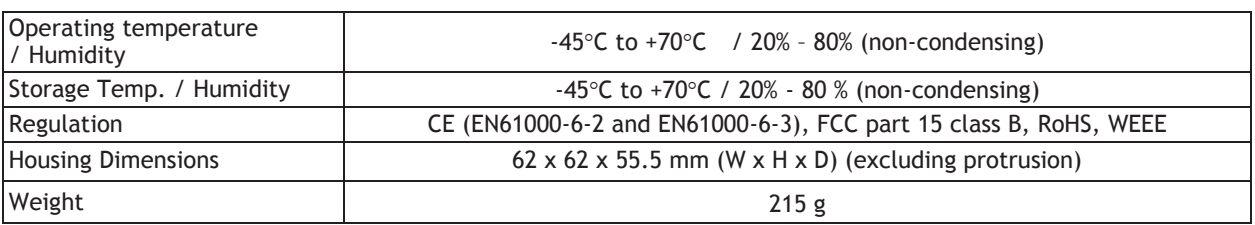

Note 1) These functions are effective on 12-bit output. If the output is 8-bit or 10-bit, there are some restrictions about setting range and functionalities.

Note 2) The above specifications are based on 82.3 MHz Camera Link Pixel Clock.

Note 2) Approximately 5 minutes pre-heating is required to achieve these specifications.

Note 3) The above specifications are subject to change without notice.

Note 4) Initial units may be limited to 50 us minimum exposure time. Consult JAI.

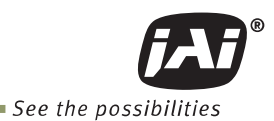

## **Appendix 1 Short ASCII Command Communication Protocol**

This chapter described the communication control protocol based on the short ASCII command as the reference

## **1 Communication setting**

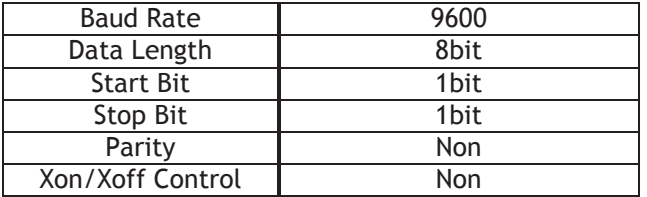

# **2** Protocol (Short ASCII Command)

### **2.1 Transmit the setting command to camera**

```
NN is any kind of command. 
NN=[Param.]<CR><LF> 
e.g. 
    Send to camera: GA=0 <CR><LF>
     Camera response: COMPLETE<CR><LF>
```
When camera receives a valid command, camera will return 'COMPLETE'. If camera receives an improper command, camera will return one of the following: e.g.

```
Send to camera: GAX=0 <CR><LF>
    Camera response: 01 Unknown Command!!<CR><LF> 
e.g. 
    Send to camera: GA=1000 <CR><LF> 
    Camera response: 02 Bad Parameters!!<CR><LF>
```
### **2.2 Transmit the request command to camera**

The status of camera's settings can be queried by transmitting NN?<CR><LF>, where NN is any valid command.

The camera will return the current setting data.

e.g.

Send to camera: GA? <CR><LF><br>Camera response: GA=0<CR><LF> Camera response:

### **2.3 Switching baud rate between PC and camera**

Camera always starts up with 9600 bps. This can be switched to higher baud rates after communication has been established. When switching to other baud rates the procedure is as follows.

e.g. Change baud rate to 115200 bps

- 1. Confirm baud rates camera supported Send to camera: SBDRT? <CR><LF> Camera response: SBDRT=31(0x1F)<CR><LF>
- 2. Request new baud rate Send to camera: CBDRT=16(0x10) <CR><LF> Camera response: COMPLETE<CR><LF> (Change baud rate to 115200 bps)

3. Rewrite new baud rate again with new baud rate (Confirmation command)<br>Send to camera:  $CBDRT=16(0x10) < CRT > LF$ Send to camera: CBDRT=16(0x10) <CR><LF><br>Camera response: COMPLETE<CR><LF> COMPLETE<CR><LF> In case the camera does not receive the confirming command with new baud rate within 250 ms after sending the acknowledgement it falls back to the original baud rate (9600 bps).

### **2.4 Command list (Short ASCII command)**

### **2.4.1 GenCP Bootstrap Register**

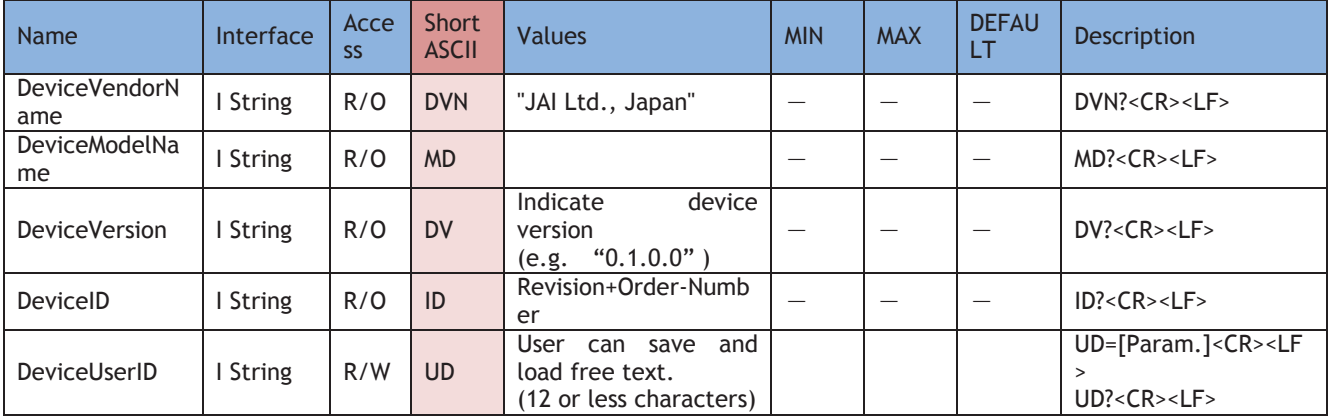

### **2.4.2 Technology Specific Bootstra Register**

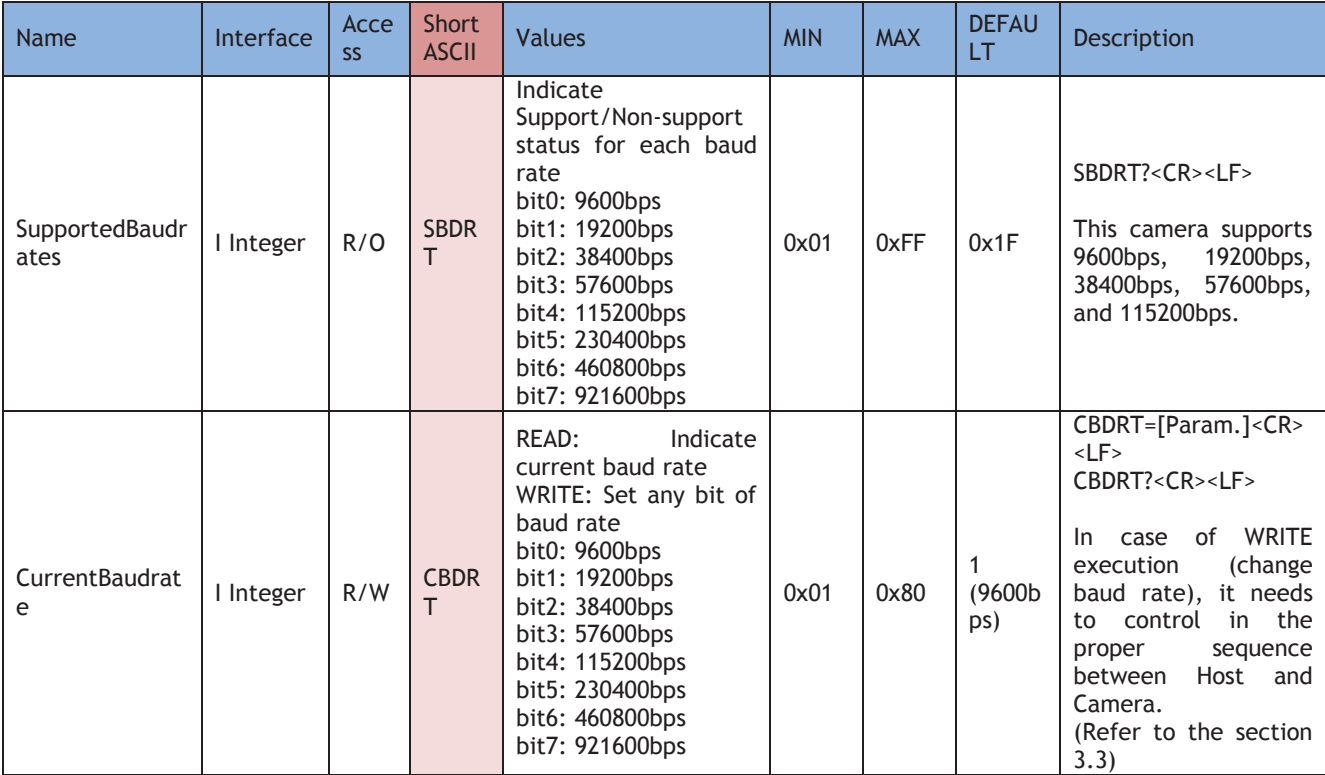

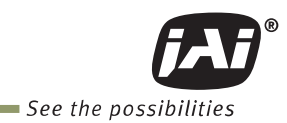

#### **2.4.3 Device Control**

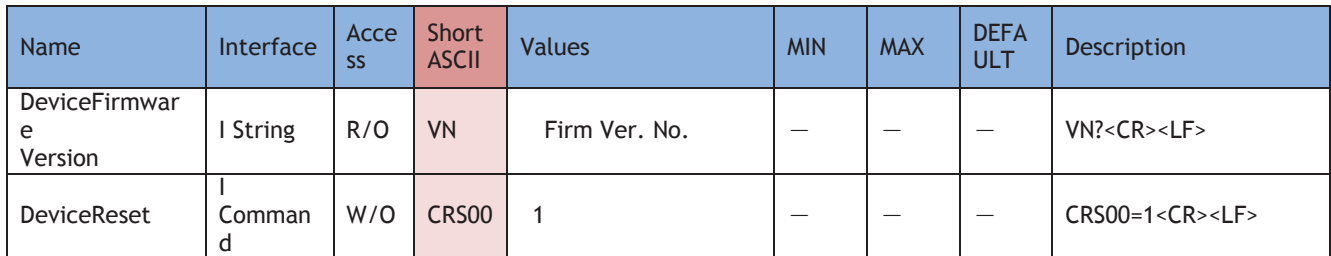

#### **2.4.4 Image Format Control**

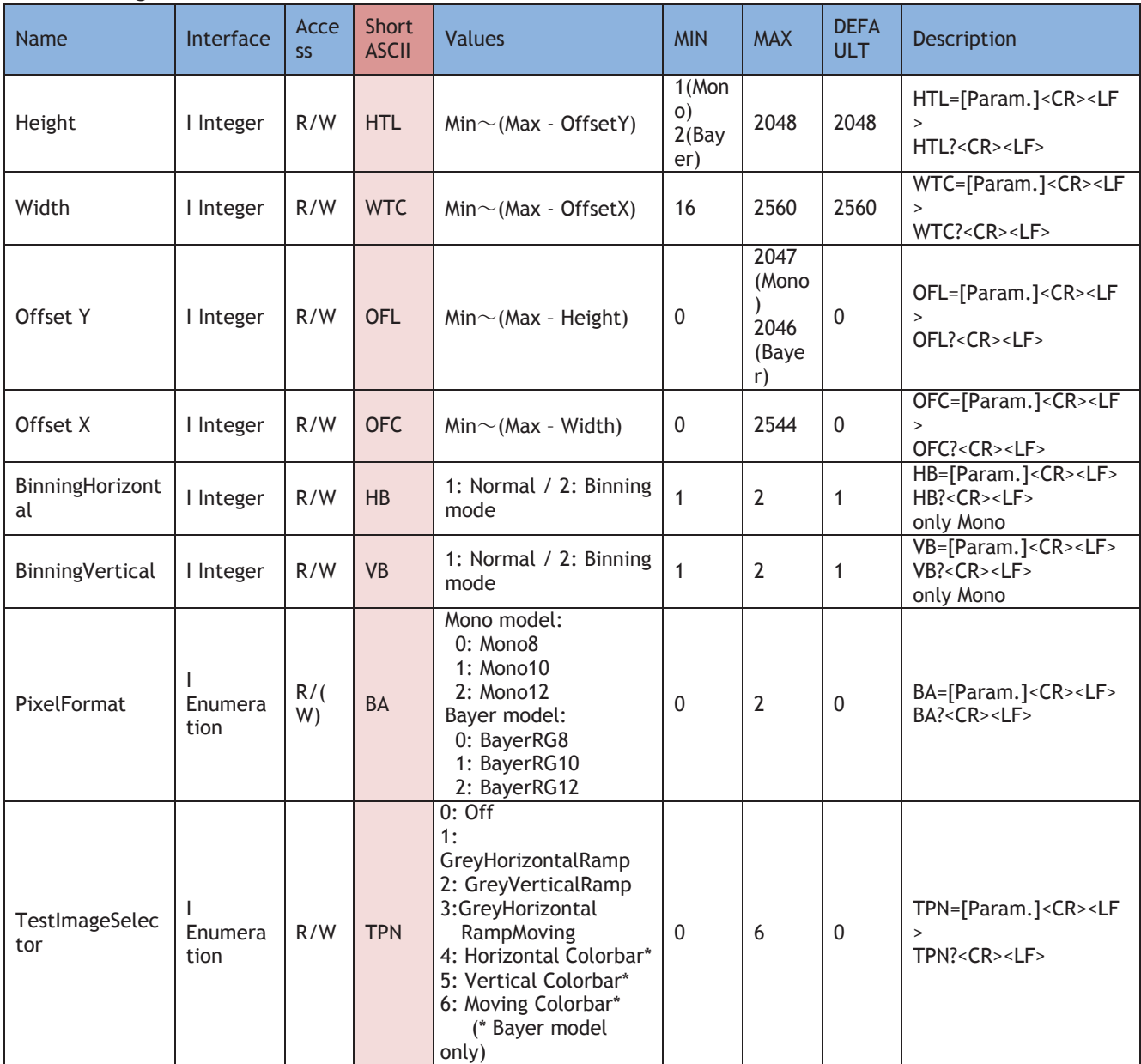

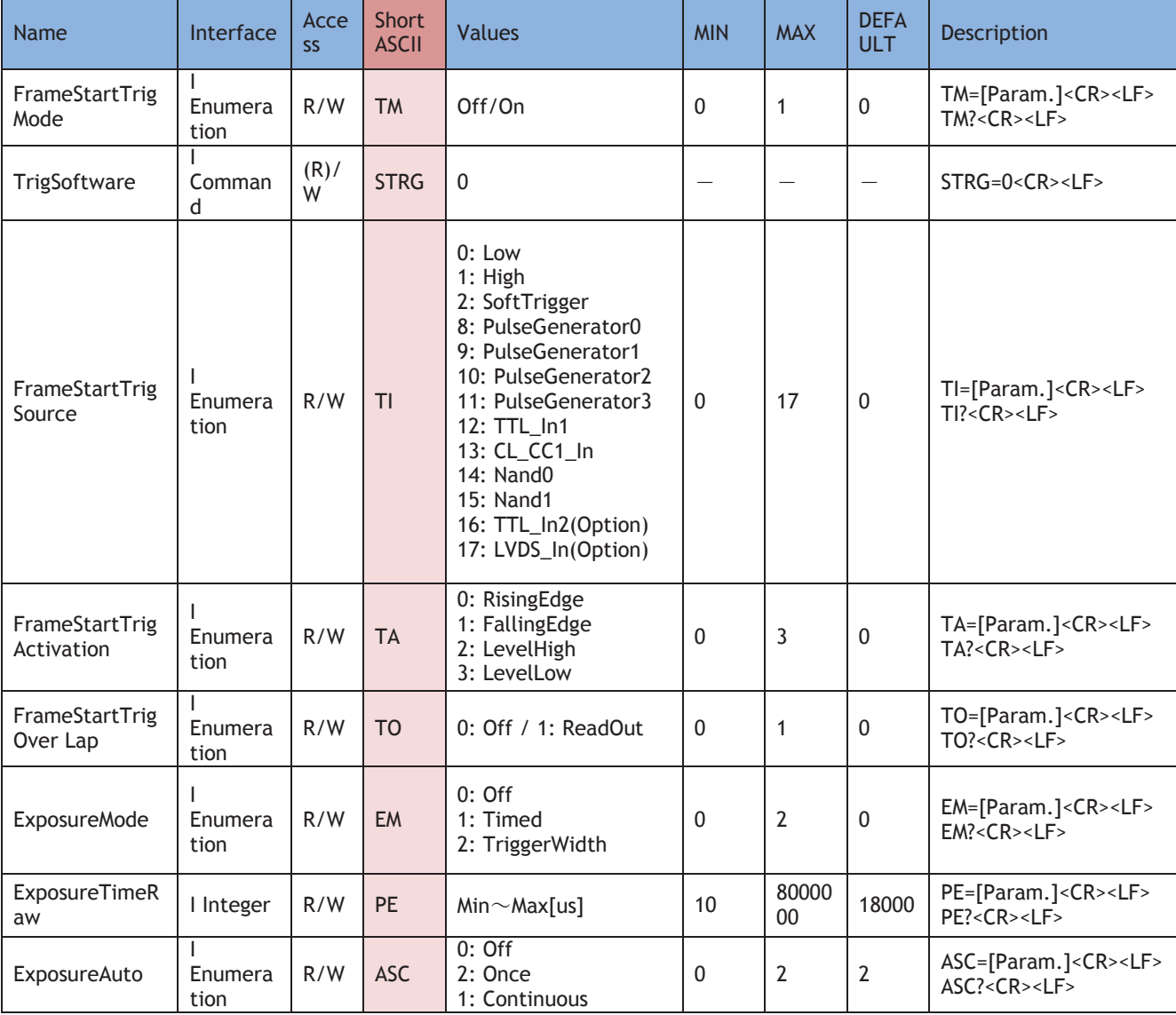

### **2.4.5 Acquisition Control**

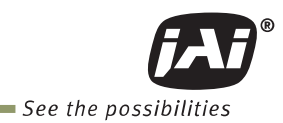

#### **2.4.6 Digital I/O Control**

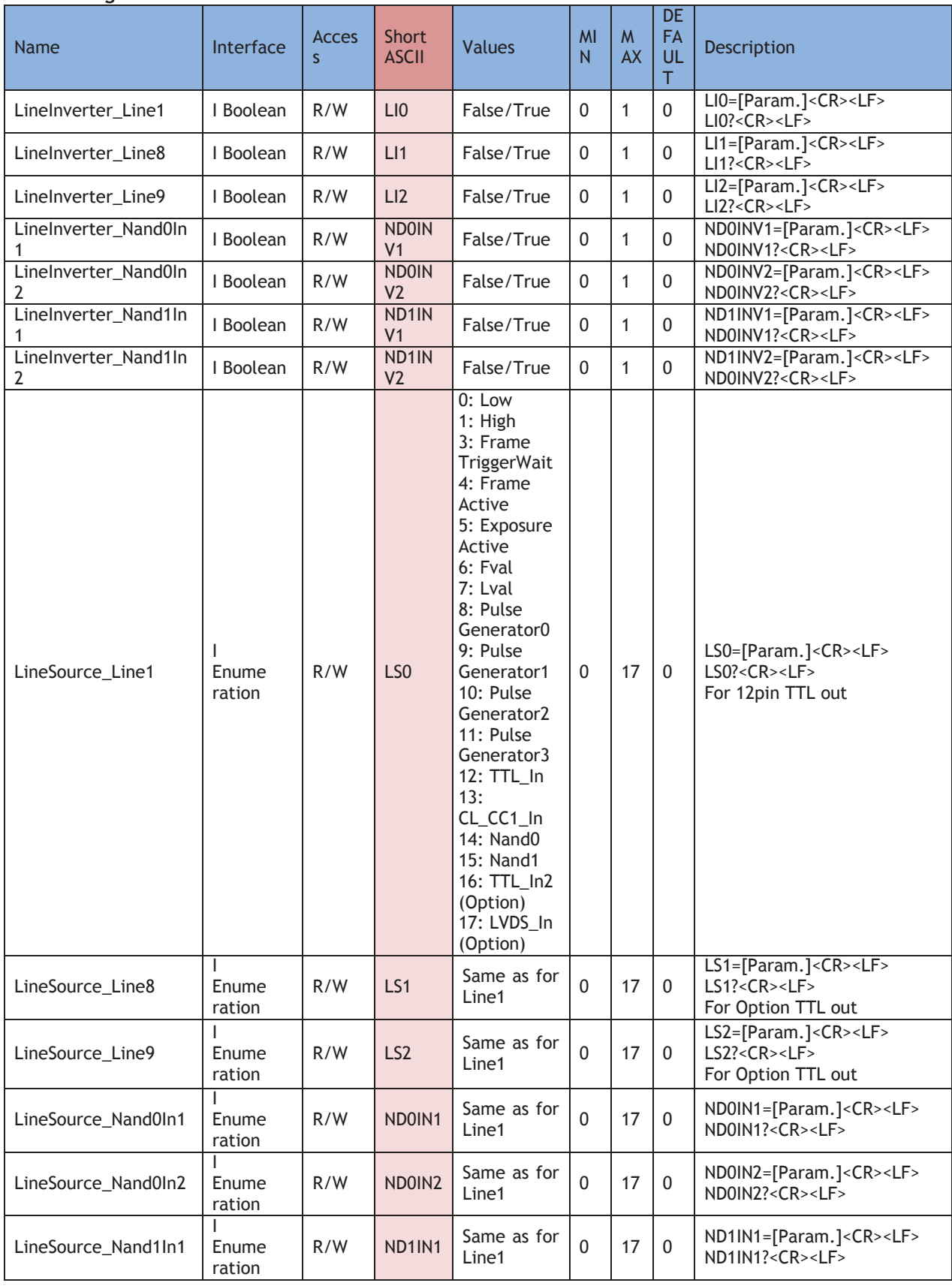

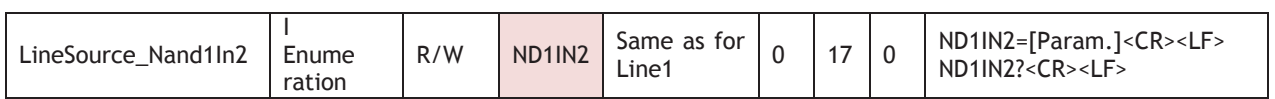

### **2.4.7 Analogue Control**

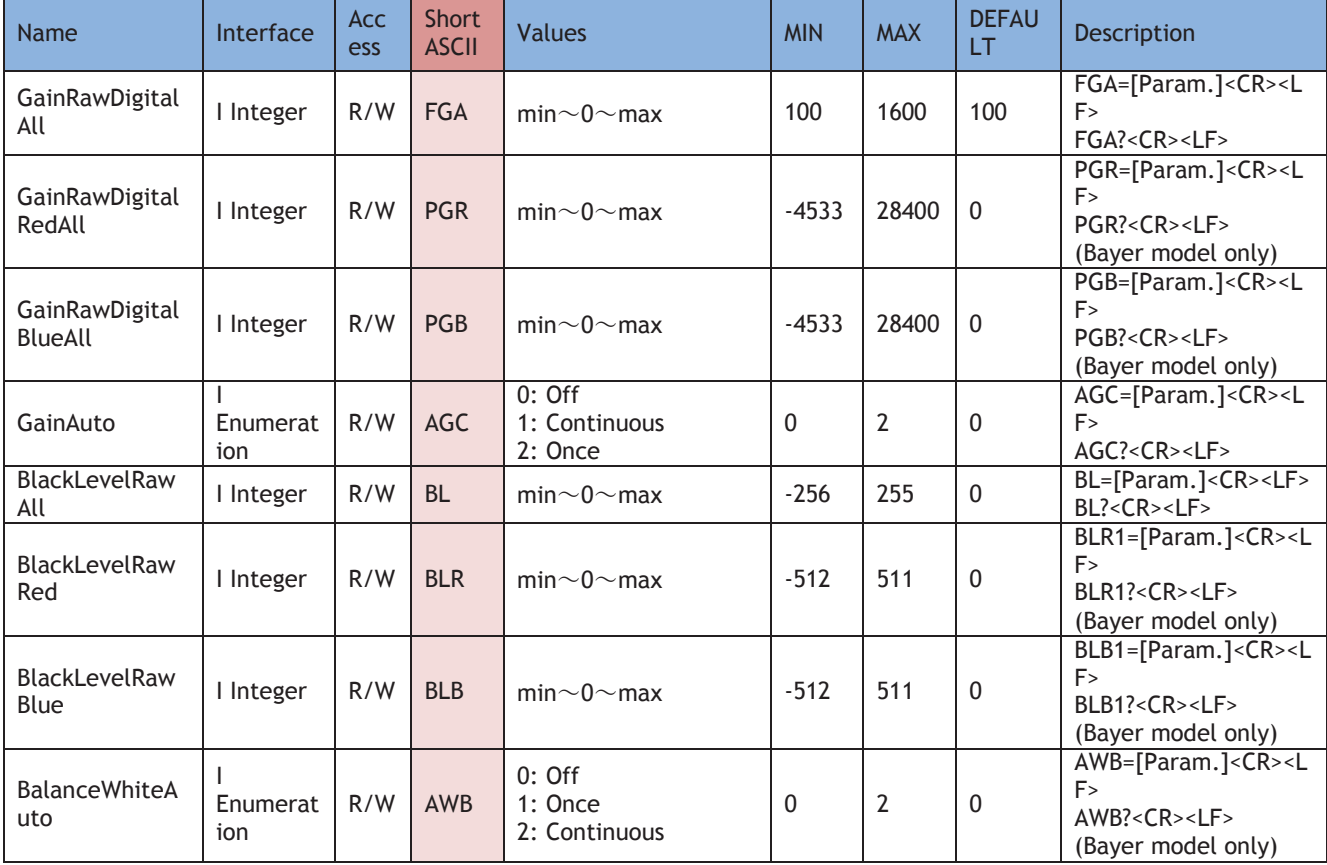

### **2.4.8 LUT Control**

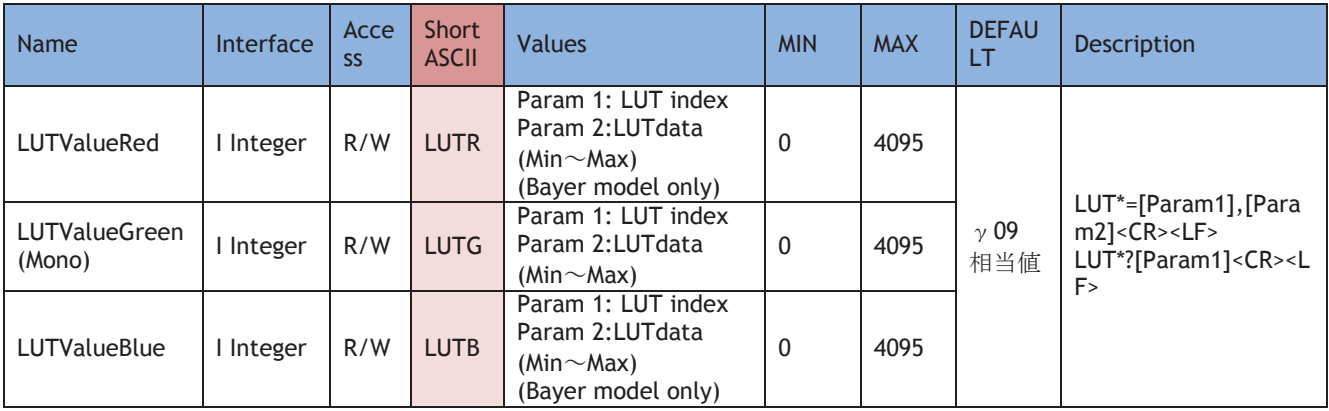

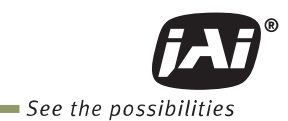

### **2.4.9 Transport Layer Control**

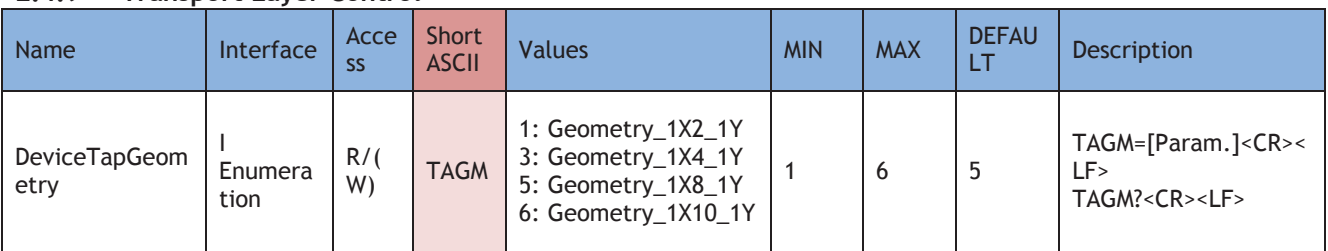

#### **2.4.10 User Set Control**

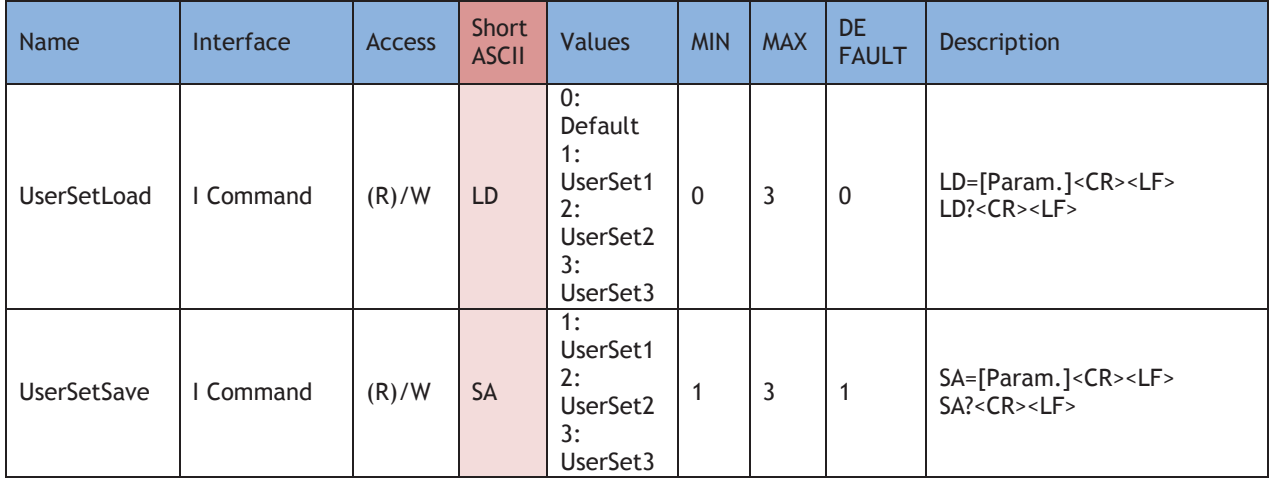

### **2.4.11 JAI-Custom**

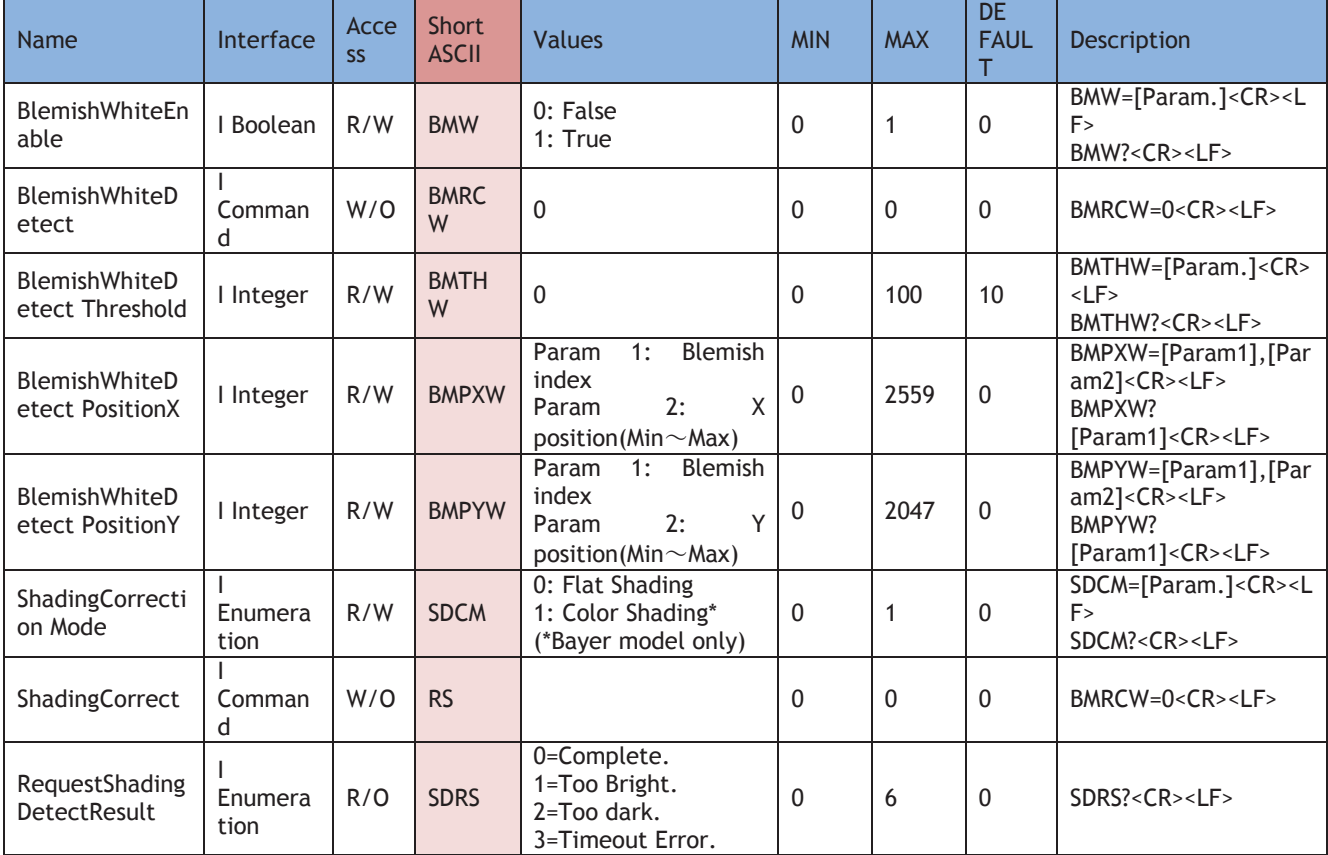

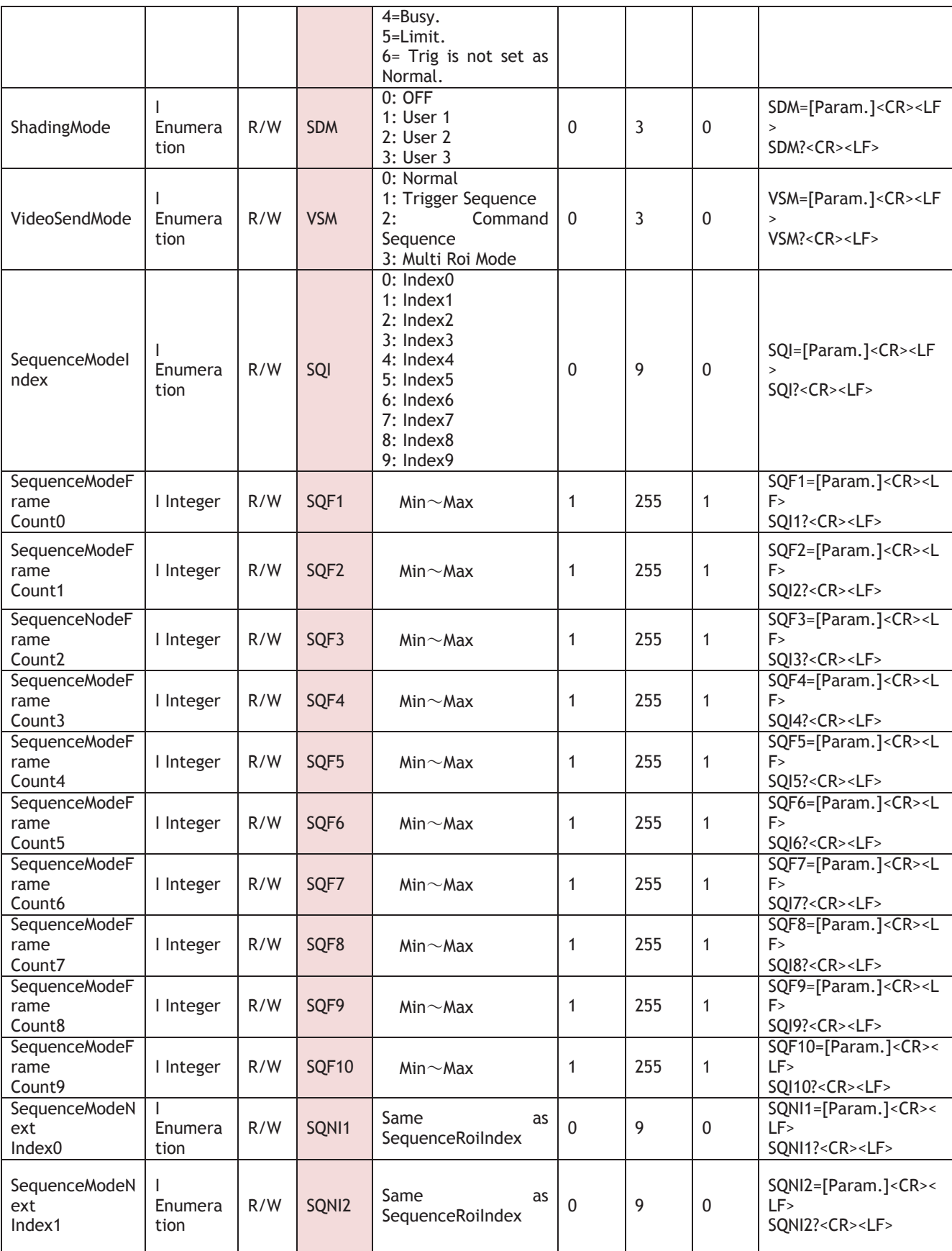

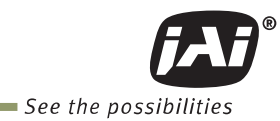

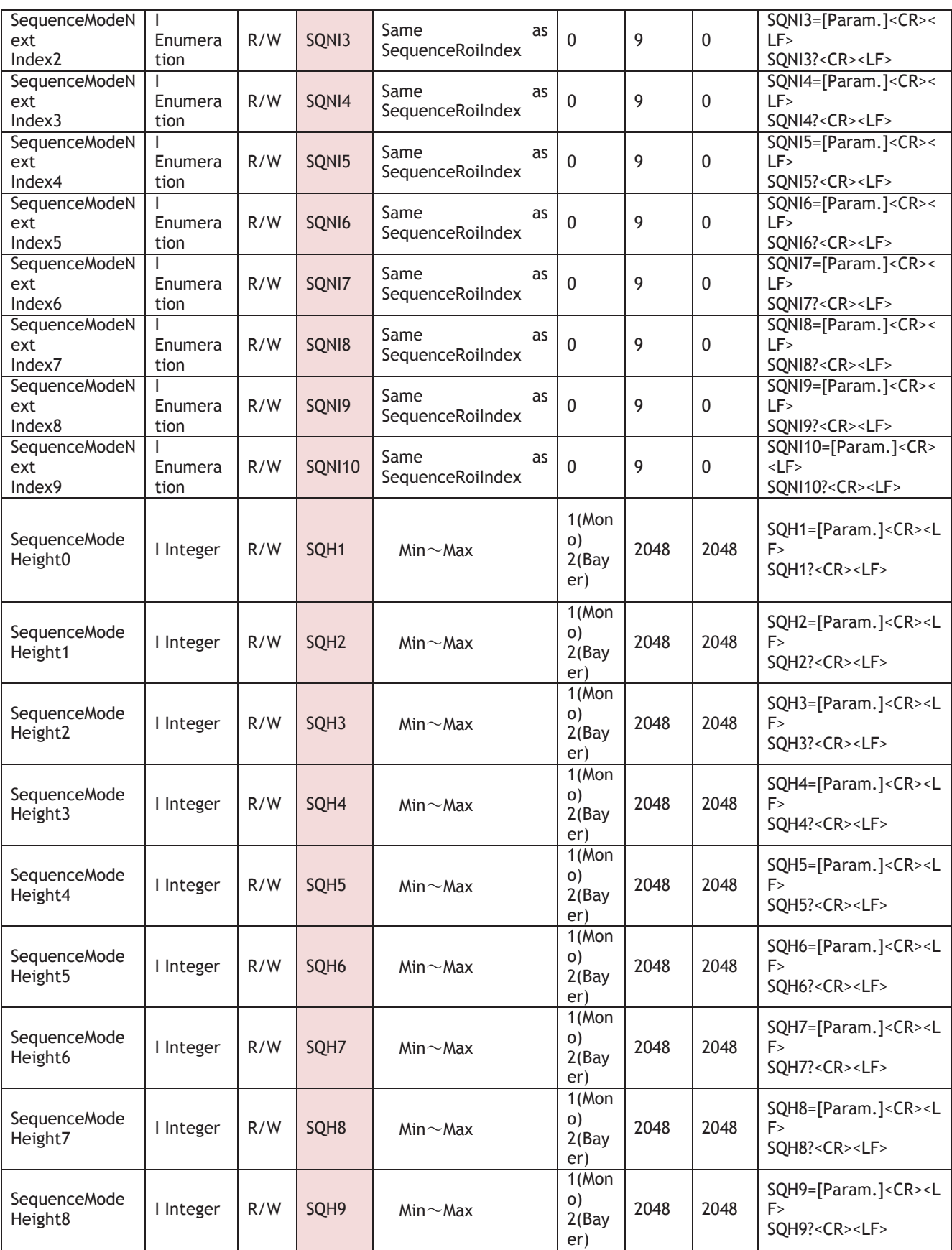

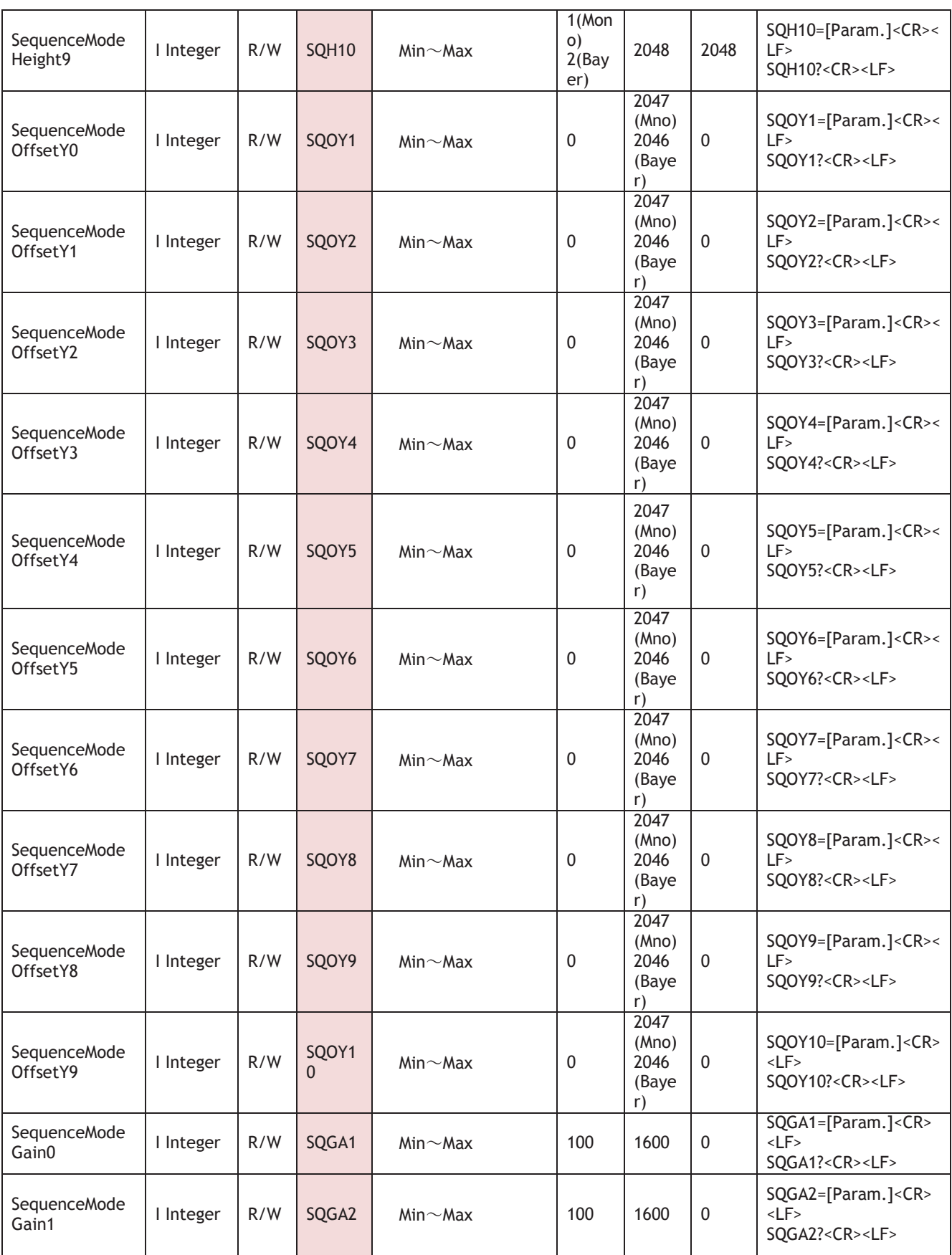

 $\mathcal{L}_{\mathcal{A}}$ 

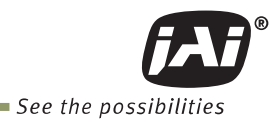

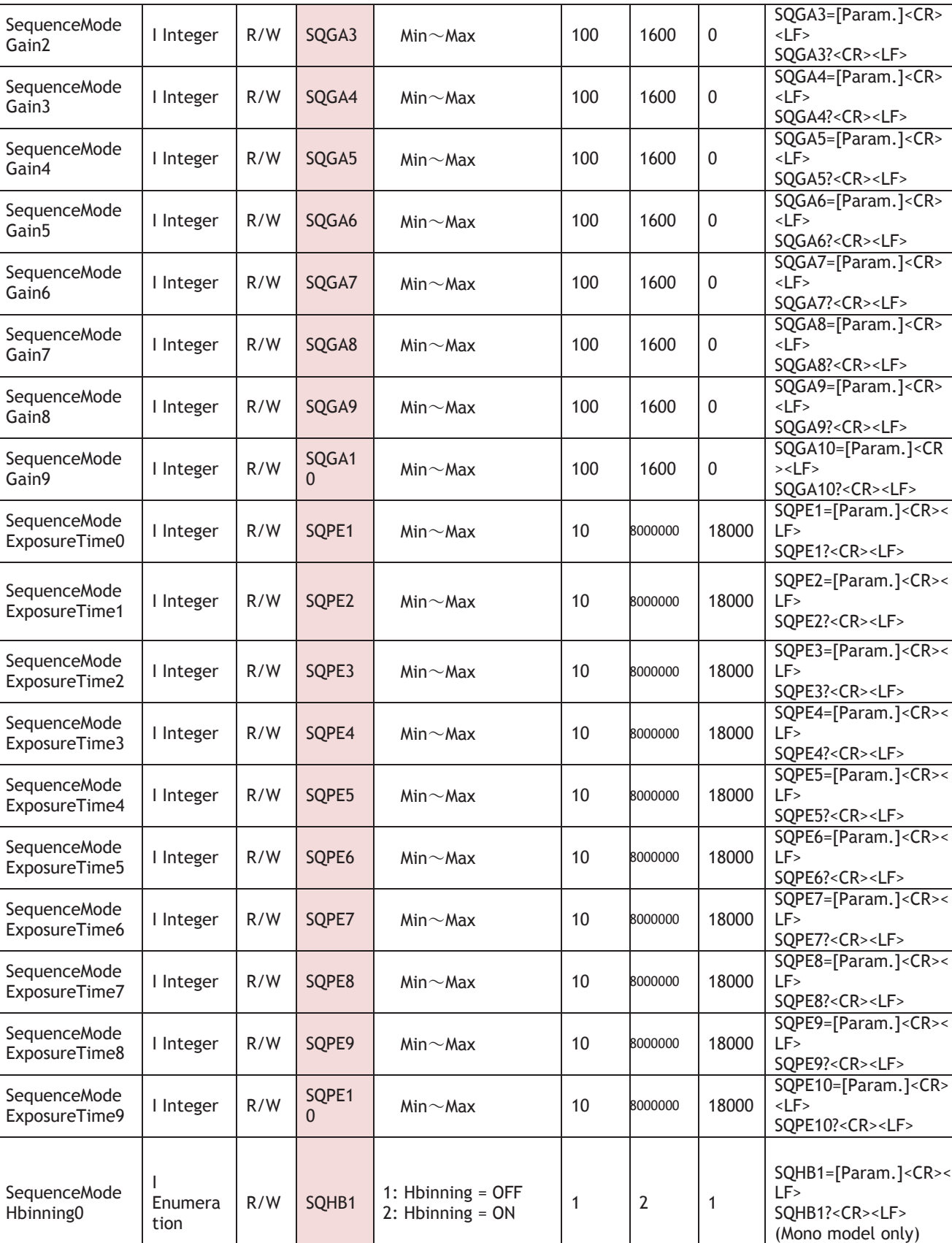

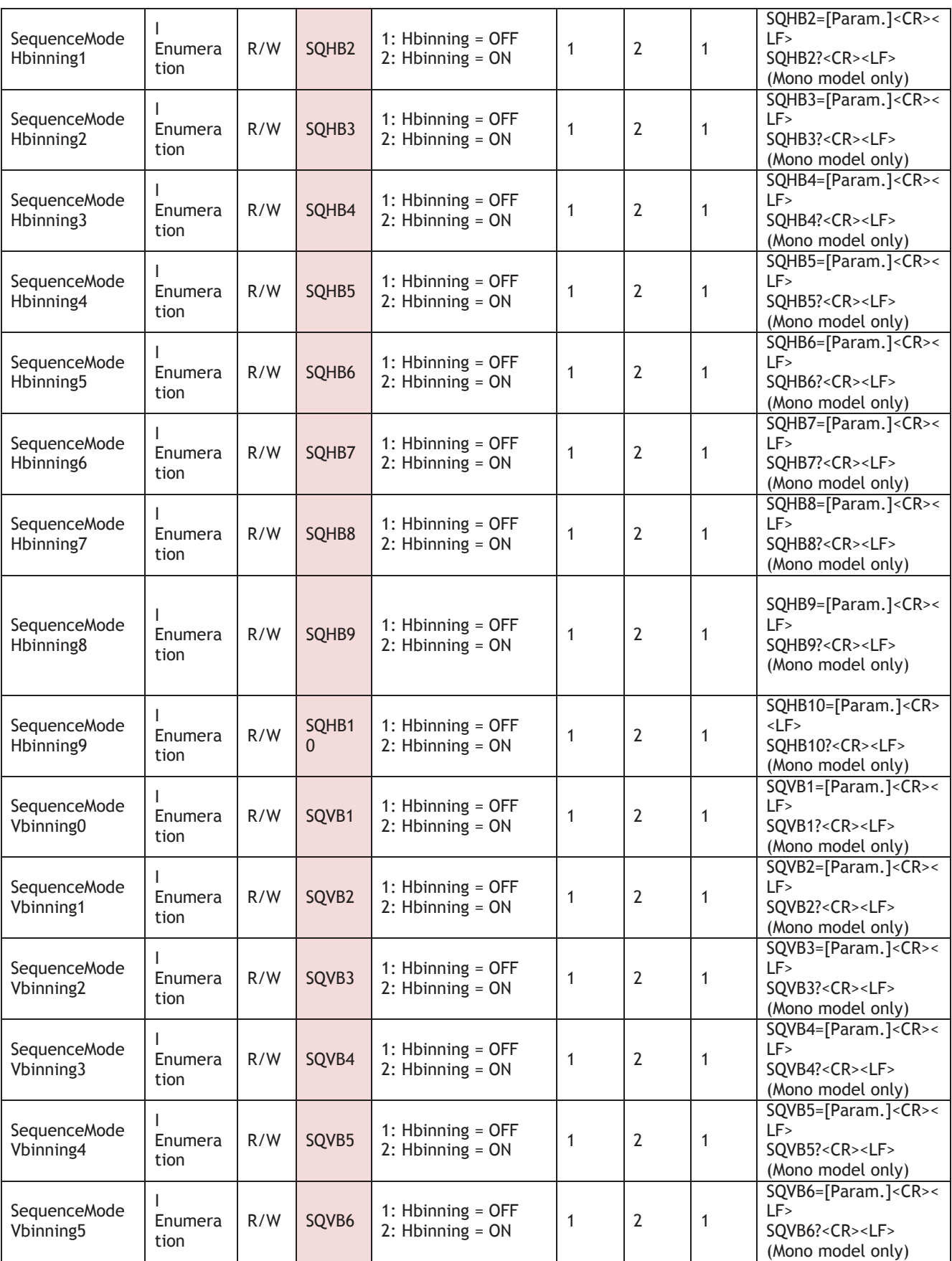

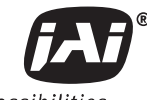

See the possibilities

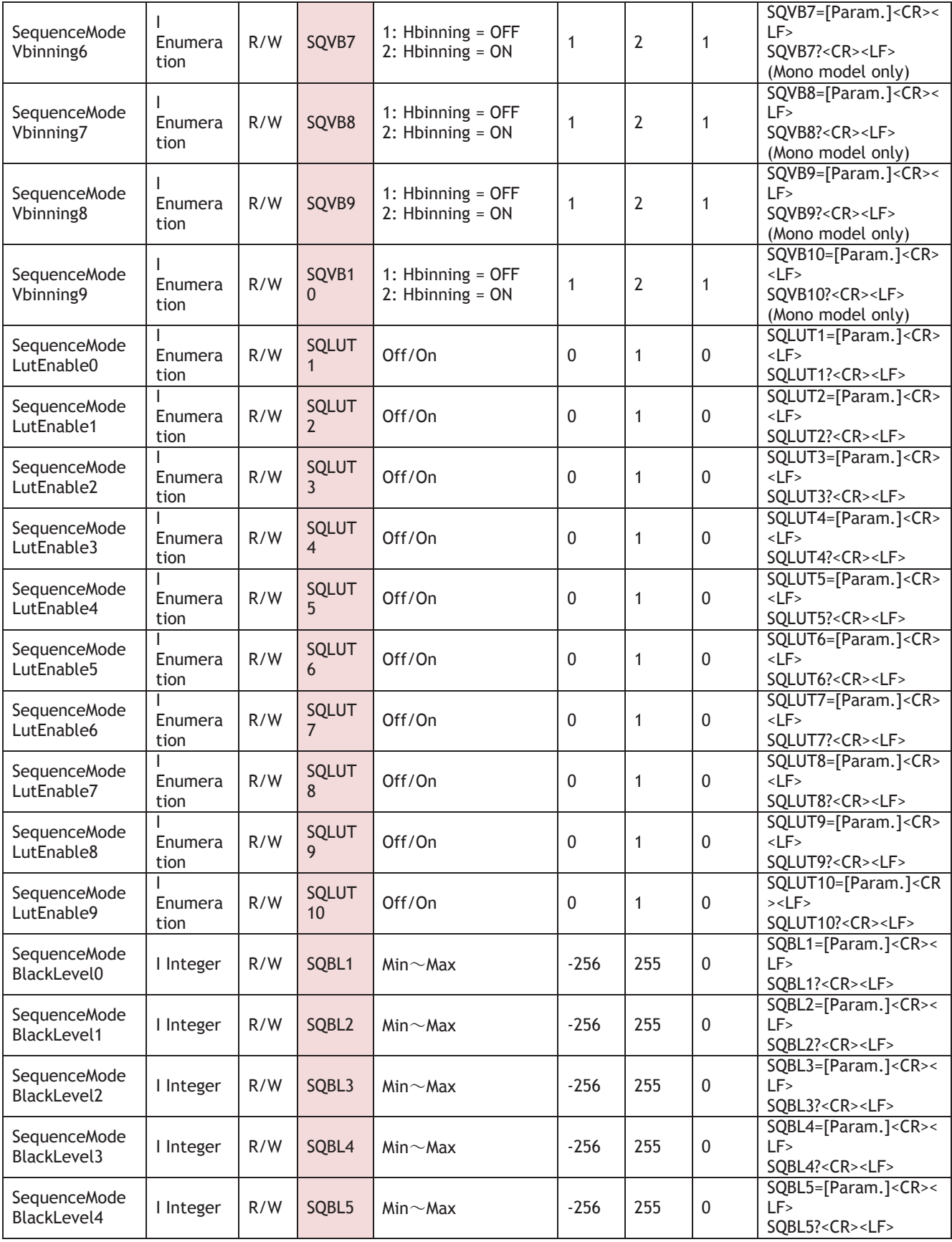

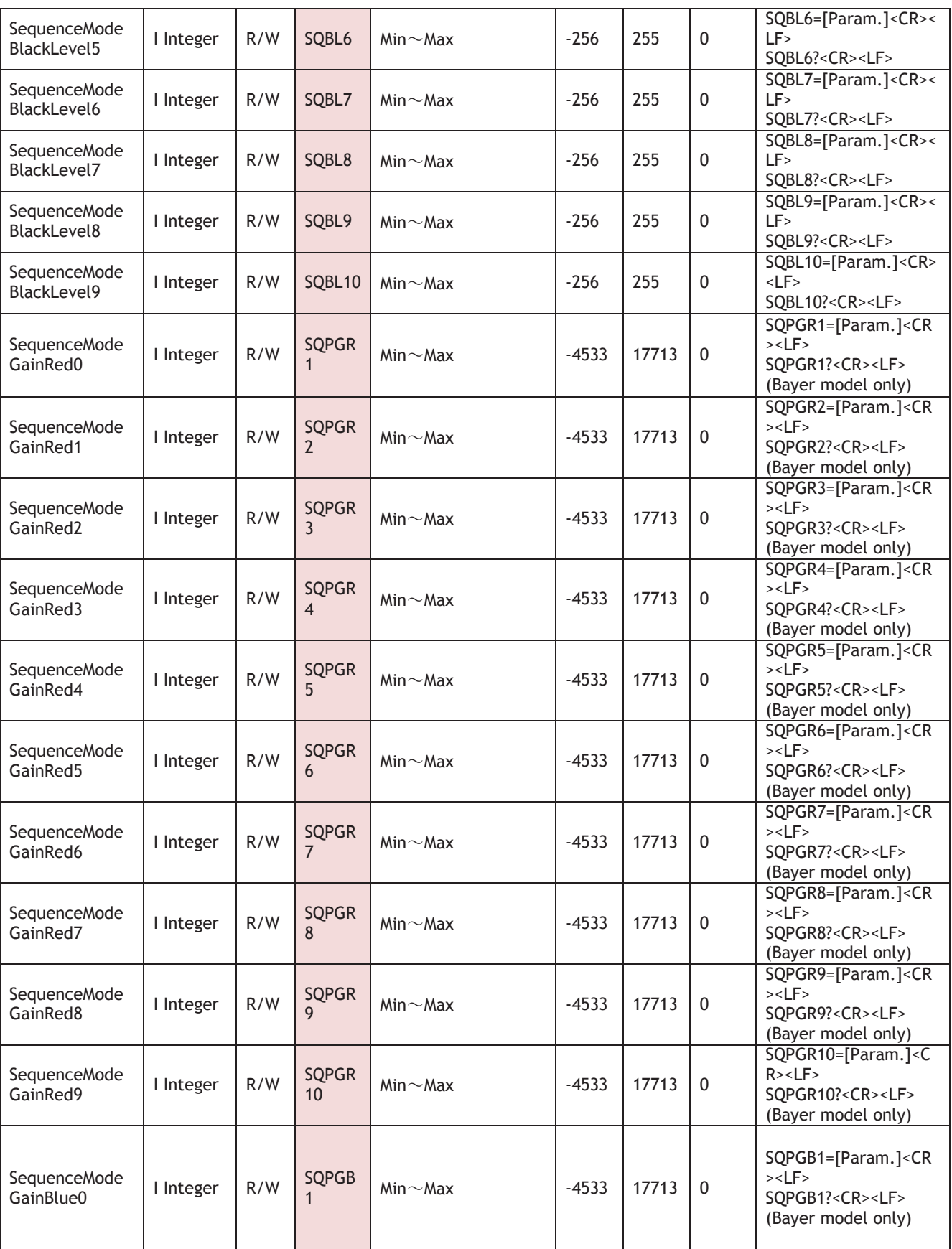

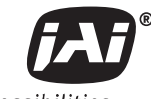

 $\blacksquare$  See the possibilities

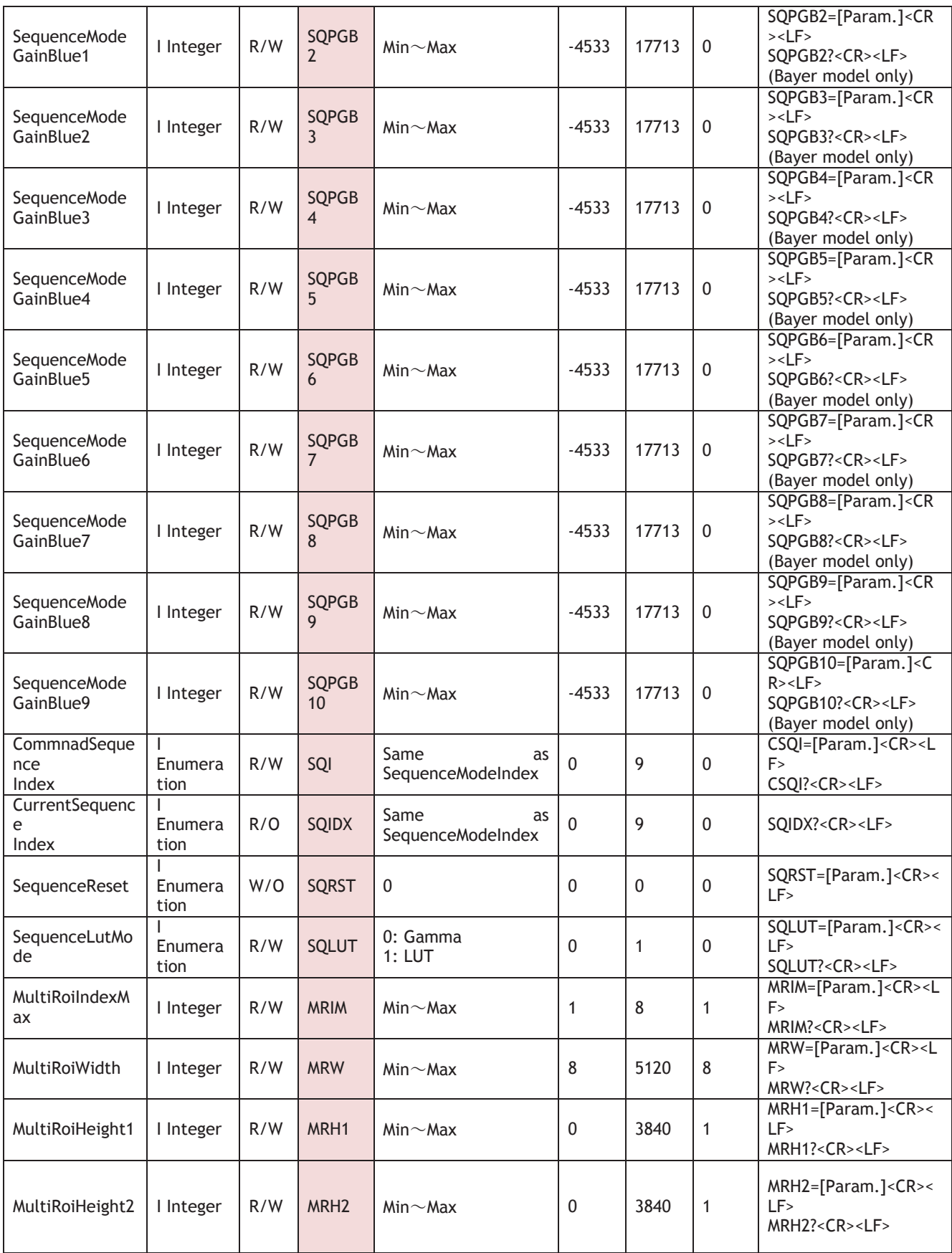

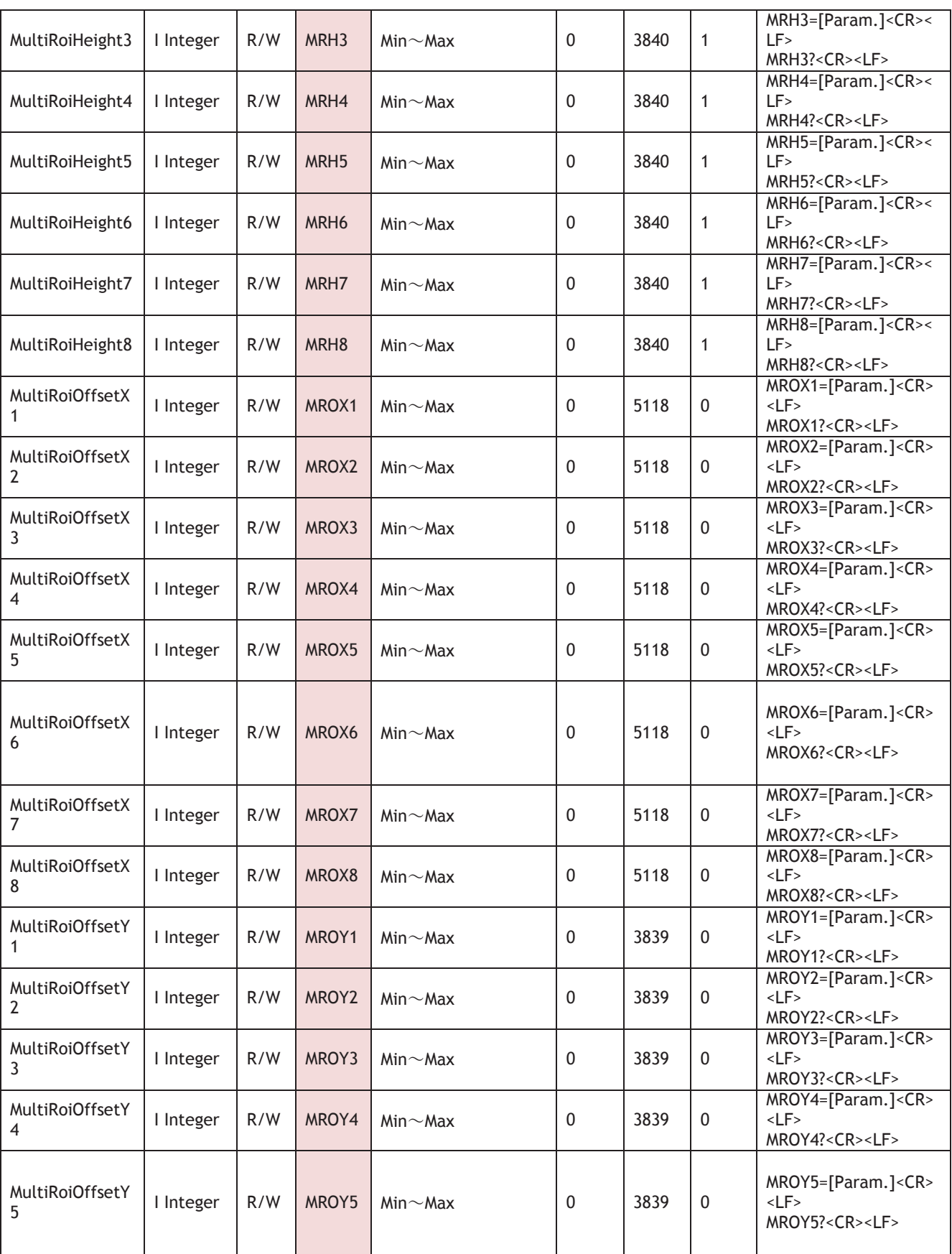

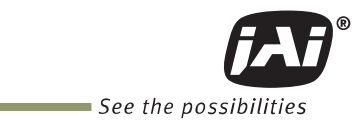

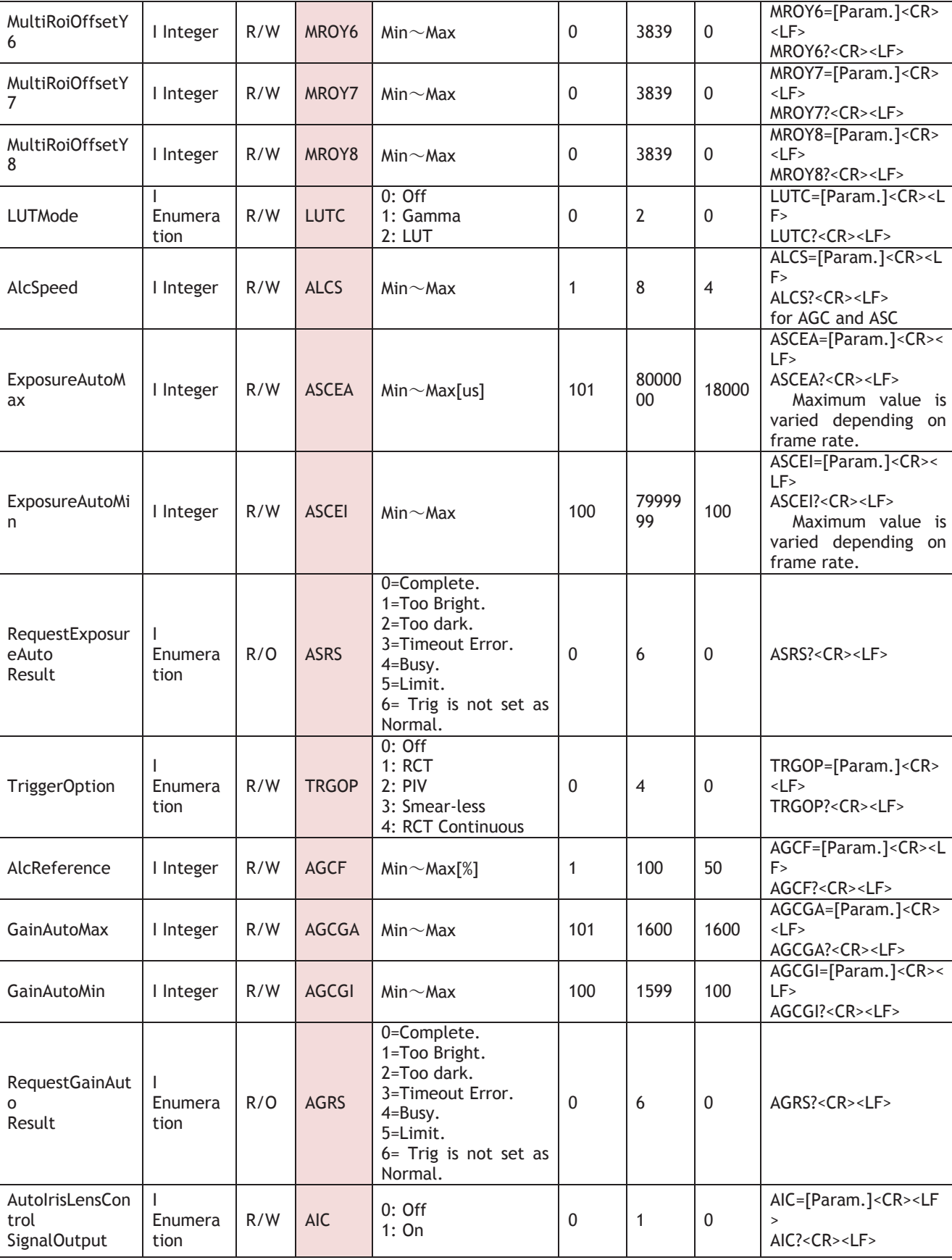

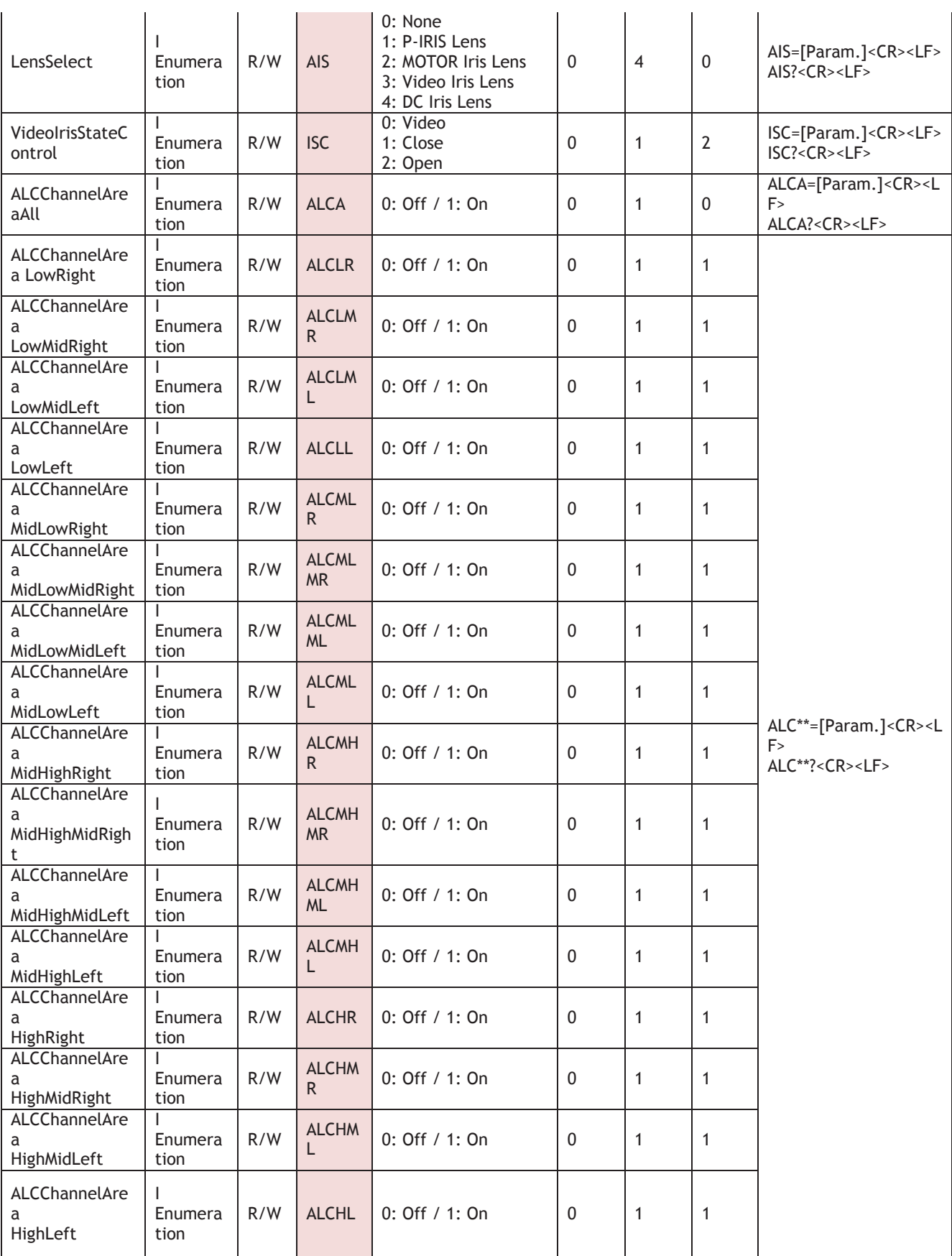

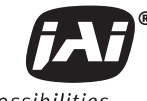

See the possibilities

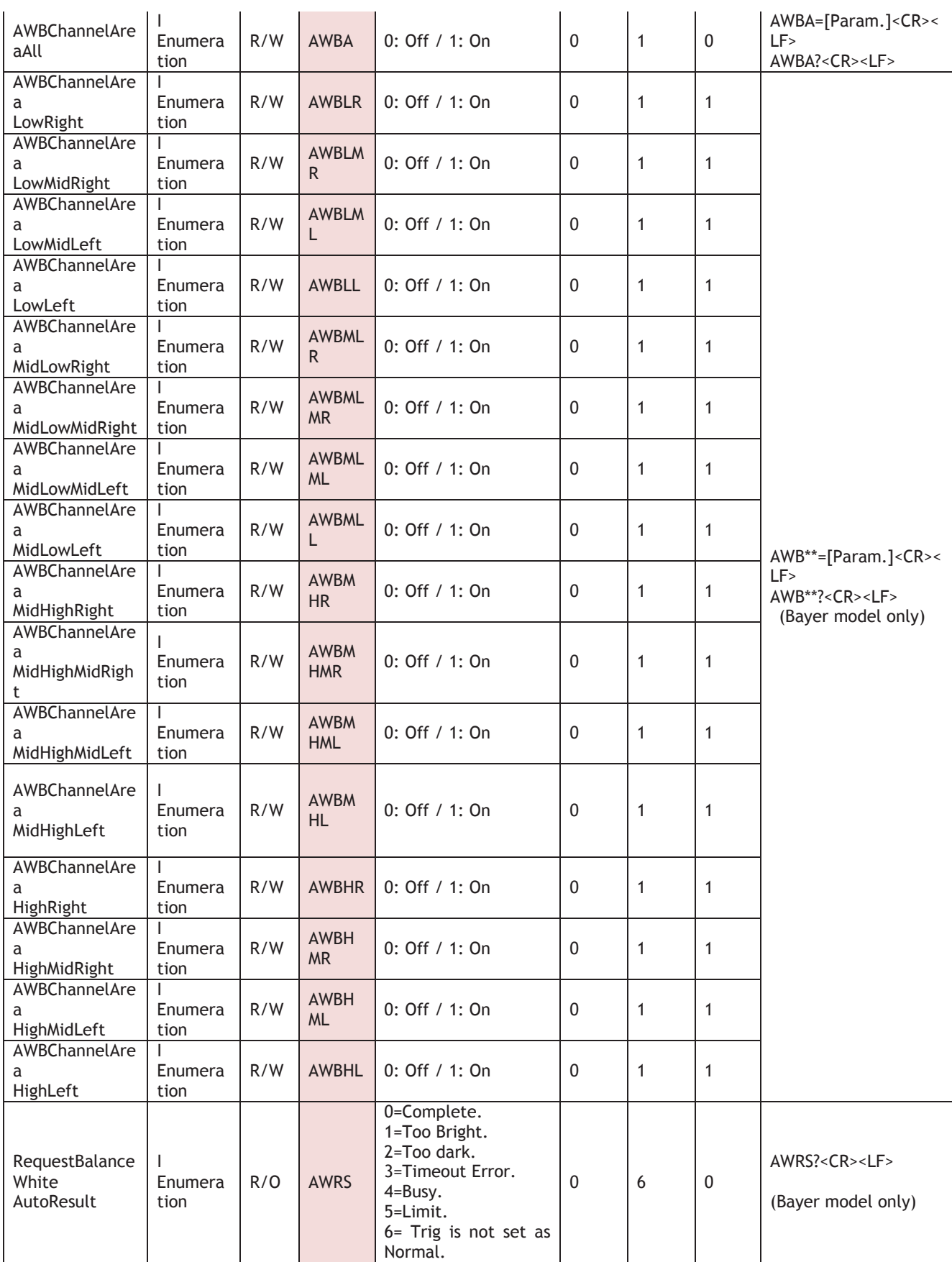

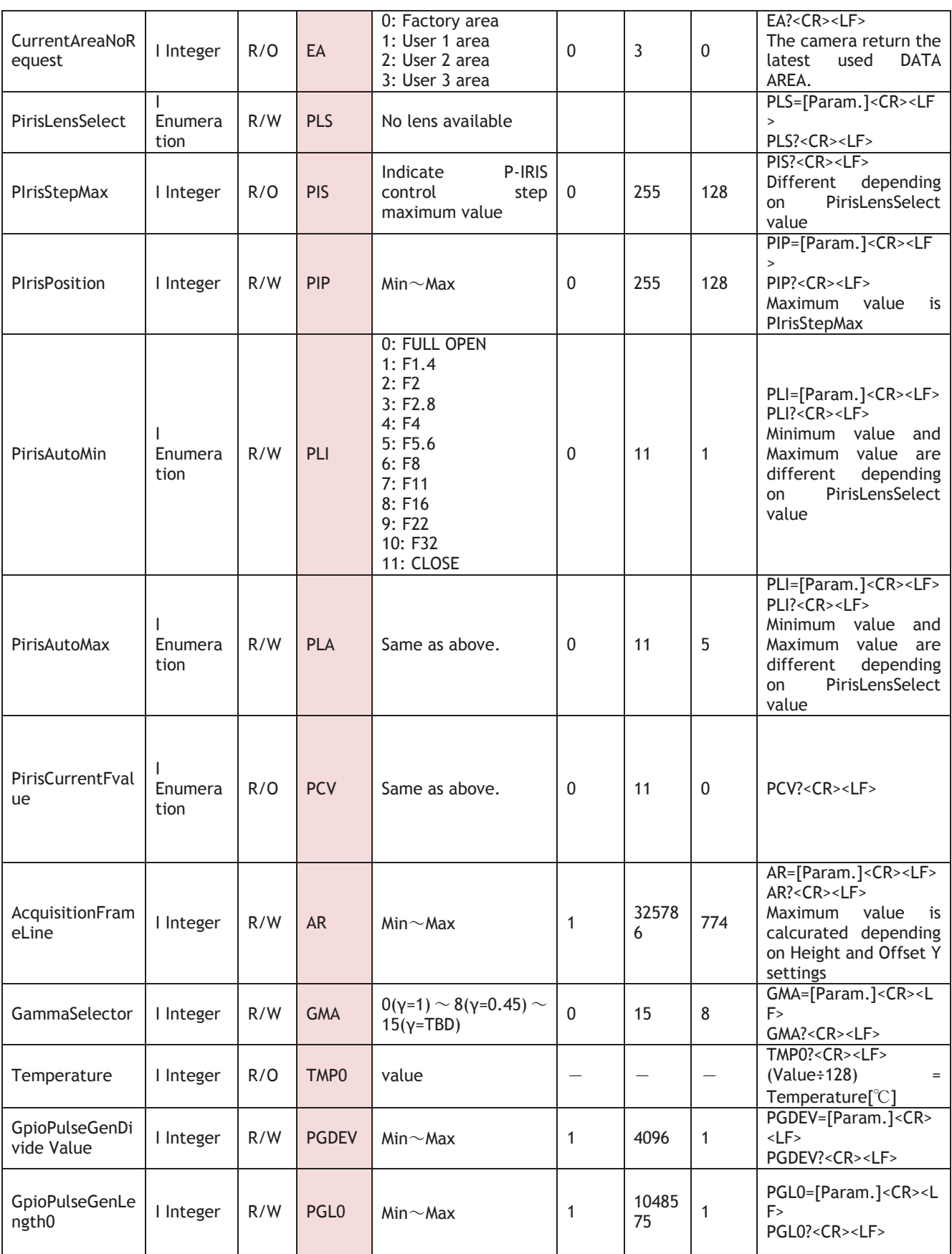

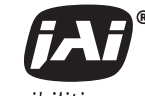

See the possibilities

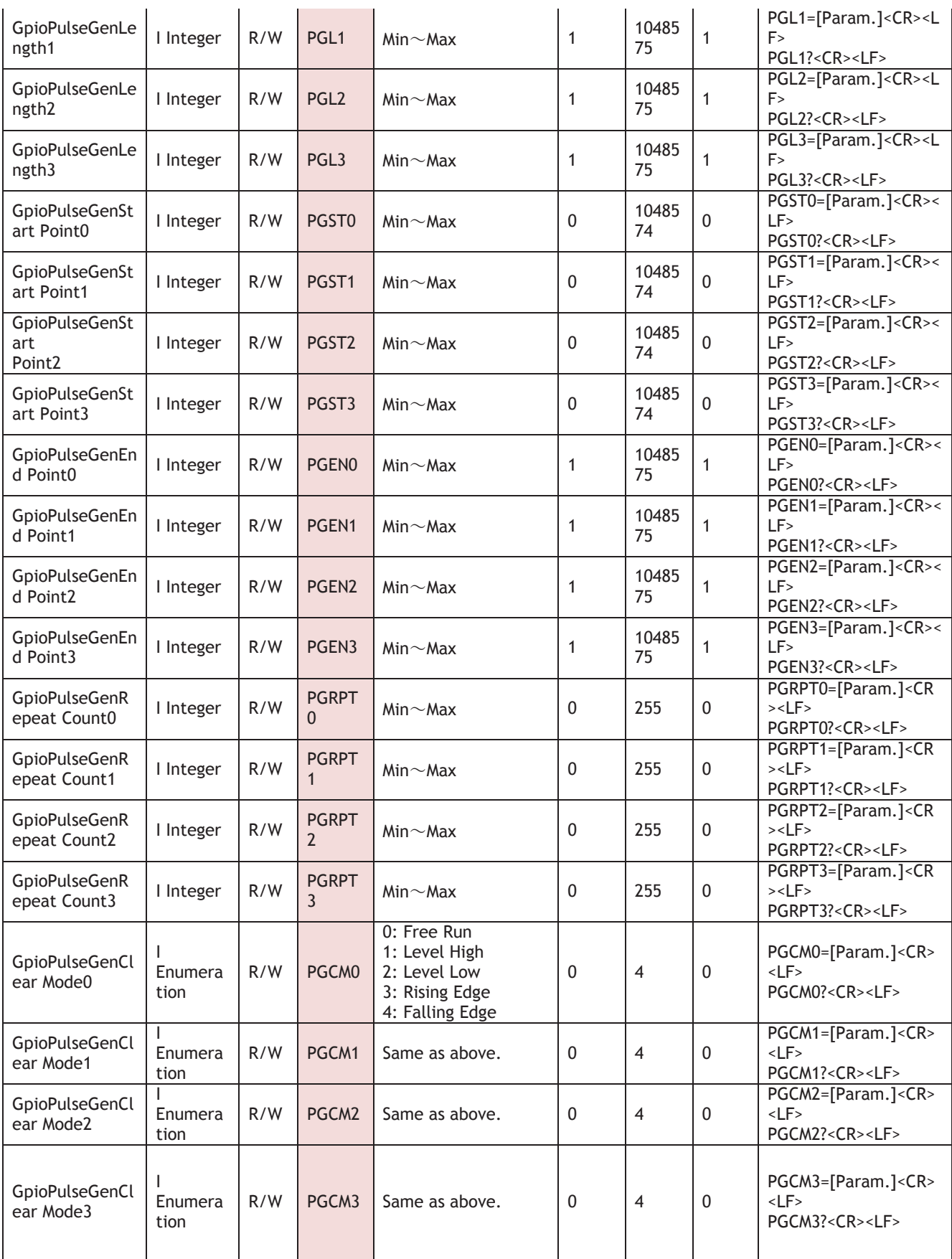

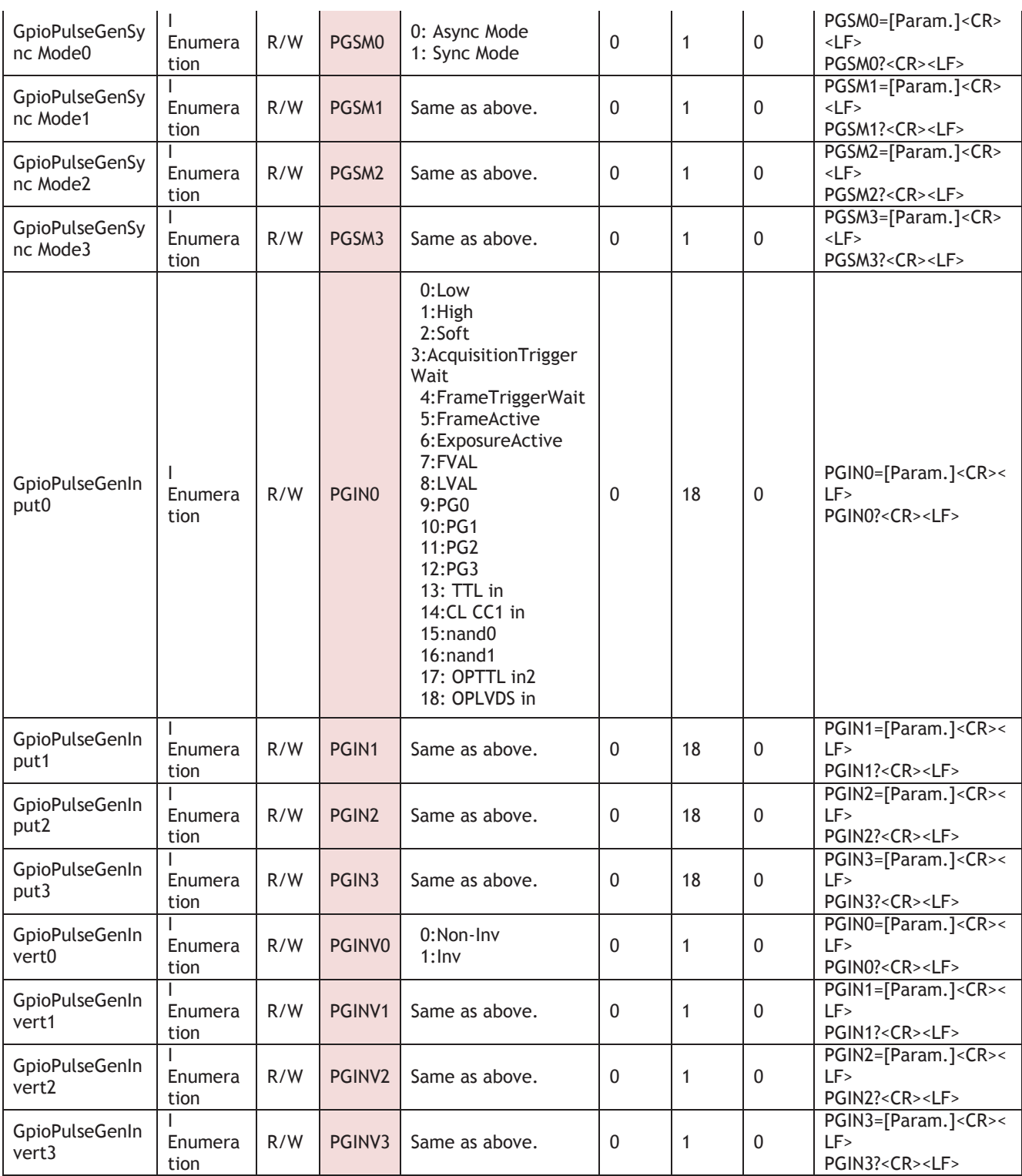

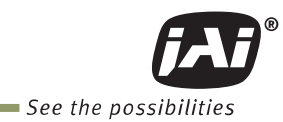

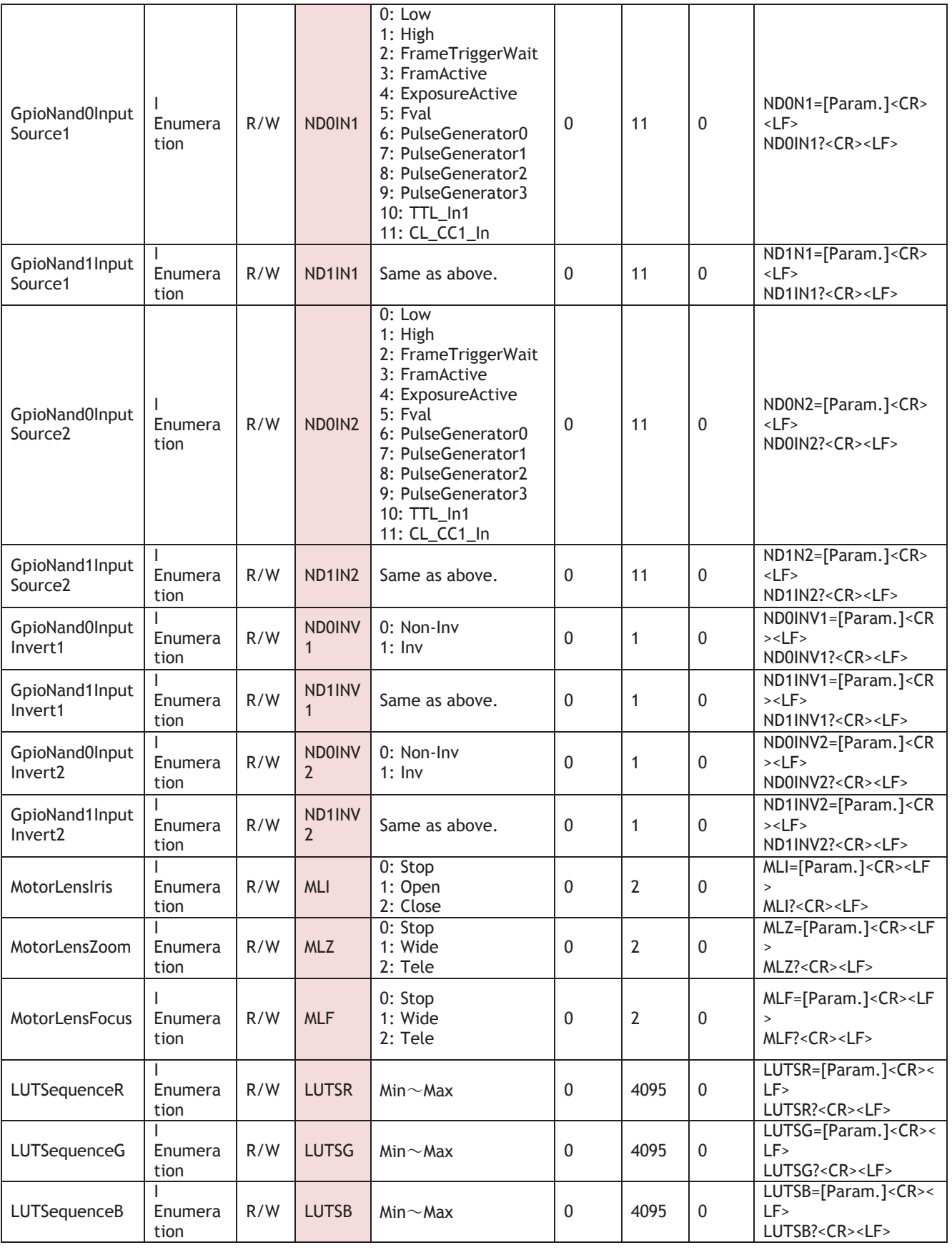

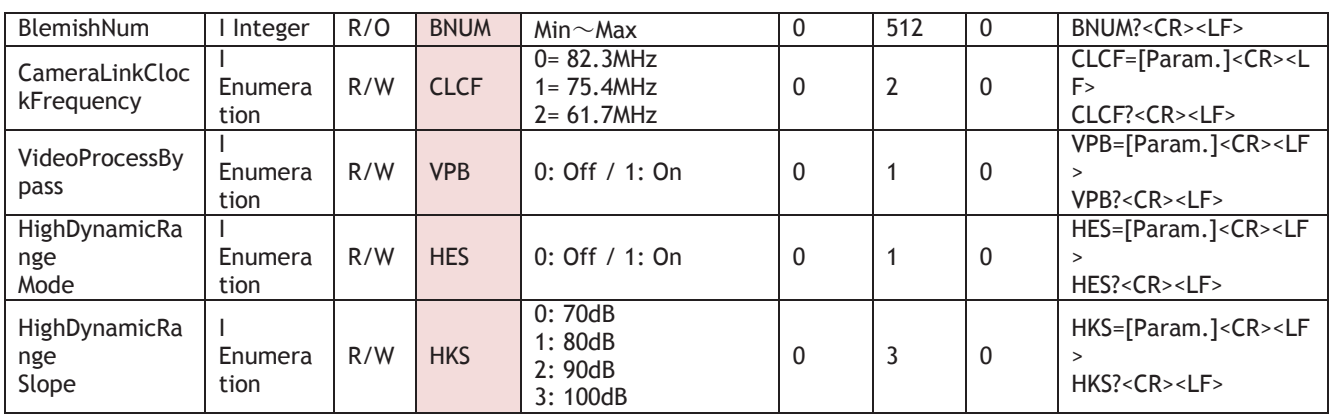

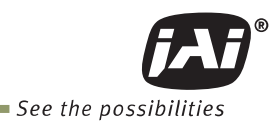

## **Appendix 2**

### **1. Precautions**

Personnel not trained in dealing with similar electronic devices should not service this camera. The camera contains components sensitive to electrostatic discharge. The handling of these devices should follow the requirements of electrostatic sensitive components.

Do not attempt to disassemble this camera.

Do not expose this camera to rain or moisture.

Do not face this camera towards the sun, extreme bright light or light reflecting objects.

When this camera is not in use, put the supplied lens cap on the lens mount.

Handle this camera with the maximum care.

Operate this camera only from the type of power source indicated on the camera. Power off the camera during any modification such as changes of jumper and switch setting.

### **2. Typical Sensor Characteristics**

The following effects may be observed on the video monitor screen. They do not indicate any fault of the camera, but are associated with typical sensor characteristics.

#### **V. Aliasing**

When the CMOS camera captures stripes, straight lines or similar sharp patterns, jagged edges may appear on the monitor.

#### **Blemishes**

All cameras are shipped without visible image sensor blemishes.

Over time some pixel defects can occur. This does not have a practical effect on the operation of the camera. These will show up as white spots (blemishes).

Exposure to cosmic rays can cause blemishes to appear on the image sensor. Please take care to avoid exposure to cosmic rays during transportation and storage. It is recommended using sea shipment instead of air flight in order to limit the influence of cosmic rays on the camera. Pixel defects/blemishes also may emerge due to prolonged operation at elevated ambient temperature, due to high gain setting, or during long time exposure. It is therefore recommended to operate the camera within its specifications.

#### **Patterned Noise**

When the sensor captures a dark object at high temperature or is used for long time integration, fixed pattern noise may appear on the video monitor screen.

#### **3. Caution when mounting a lens on the camera**

When mounting a lens on the camera dust particles in the air may settle on the surface of the lens or the image sensor of the camera. It is therefore important to keep the protective caps on the lens and on the camera until the lens is mounted. Point the lens mount of the camera downward to prevent dust particles from landing on the optical surfaces of the camera. This work should be done in a dust free environment. Do not touch any of the optical surfaces of the camera or the lens.

### **4. Caution when mounting the camera**

When you mount the camera on your system, please make sure to use screws of the recommended length described in the following drawing. Longer screws may cause serious damage to the PCB inside the camera.

If you mount the tripod mounting plate, please use the provided screws.

Camera chassis  $5.0$ mm  $\pm$  0.2mm 4 㼀㼞㼕㼜㼛㼐㻌㼙㼛㼡㼚㼠 Attaching the tripod mount Camera chassis  $\mathbf{v}$  $5.0$ mm  $\pm$  0.2mm Fixing plate

㻹㼛㼡㼚㼠㼕㼚㼓㻌㼠㼔㼑㻌㼏㼍㼙㼑㼞㼍㻌㼠㼛㻌㼒㼕㼤㼕㼚㼓㻌㼜㼘㼍㼠㼑

### **5. Exportation**

When exporting this product, please follow the export regulation of your own country.

#### **6. References**

- 1. This manual and a datasheet for SP-5000M-PMCL / SP-5000C-PMCL can be downloaded from www.jai.com
- 2. Camera control software can be downloaded from www.jai.com
# *SP-5000M-PMCL / SP-5000C-PMCL*

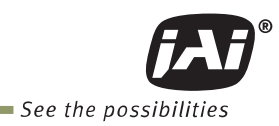

# **Manual change history**

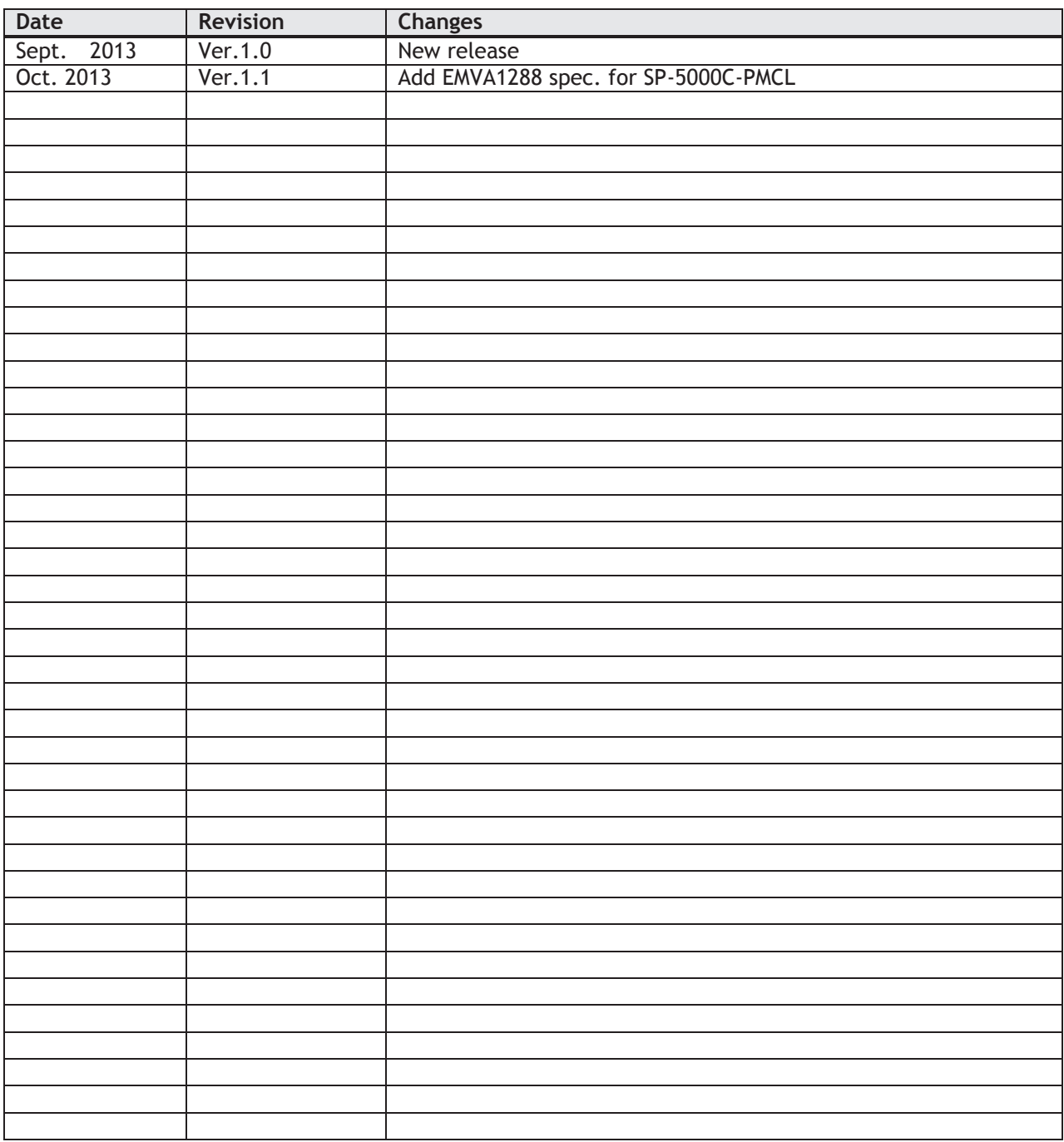

# *SP-5000M-PMCL / SP-5000C-PMCL*

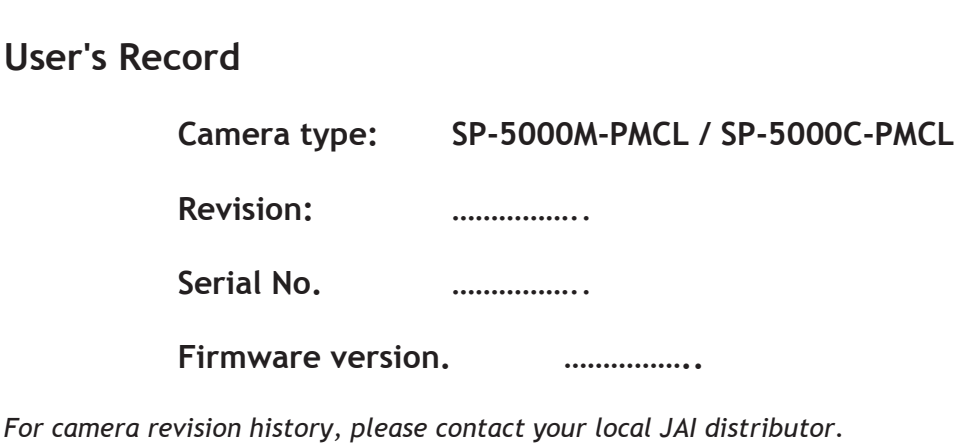

**User's Mode Settings.** 

**User's Modifications.** 

Company and product names mentioned in this manual are trademarks or registered trademarks of their respective owners. JAI A-S cannot be held responsible for any technical or typographical errors and reserves the right to make changes to products and documentation without prior notification.

*Europe, Middle East & Africa* | Asia Pacific | Americas | Americas

*Phone +45 4457 8888 Fax +45 4491 3252* 

*Phone +81 45 440 0154 Fax +81 45 440 0166* 

*Phone (toll-free) +1 800 445 5444 Phone +1 408 383 0300* 

# *Visit our web site at www.jai.com*

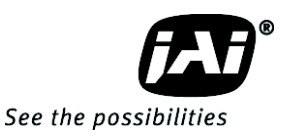

Avril 2011

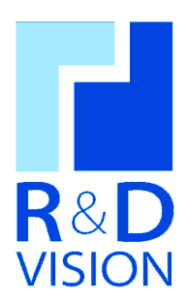

# *Documentation Utilisateur*

# *Camera Tool version 3.4*

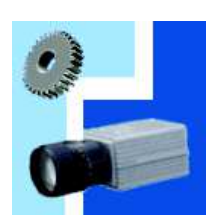

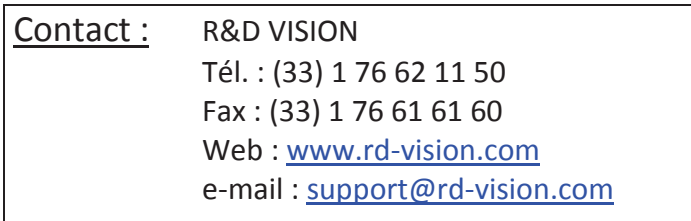

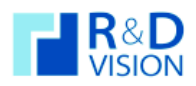

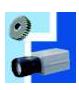

# **TABLE DES MATIERES**

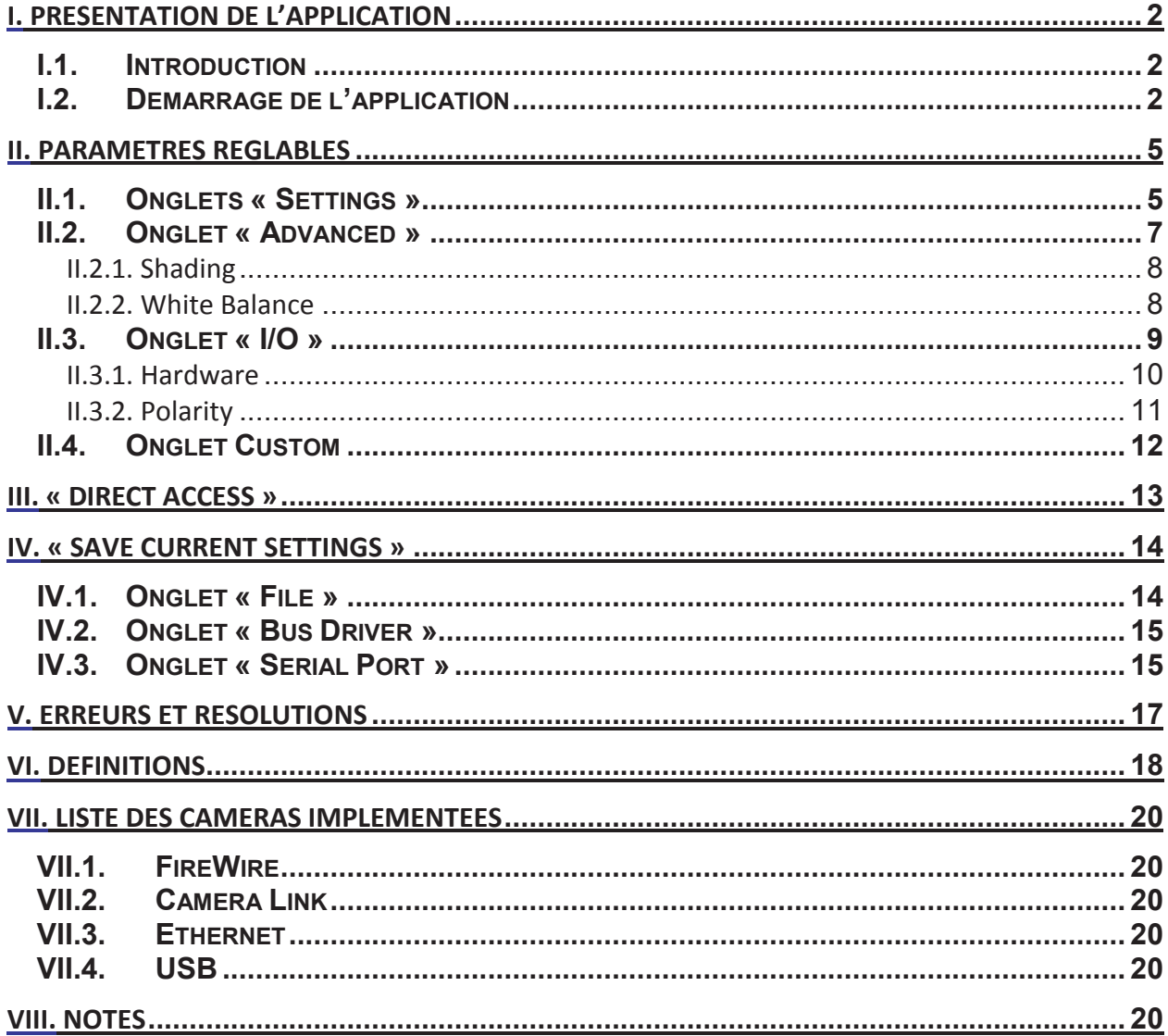

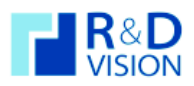

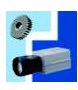

٦

Г

#### **I. PRESENTATION DE L'APPLICATION**

## **I.1. Introduction**

Aujourd'hui HIRIS permet l'acquisition d'images de différentes caméras simultanément. Il fonctionne sur le principe du conteneur d'image. *Camera Tool* permet de compléter la solution HIRIS en proposant le réglage des caméras. C'est une interface généraliste pouvant paramétrer des caméras de modèles et marques différentes.

## **I.2. Démarrage de l'application**

Au lancement de l'application, cette boite de dialogue apparaît.

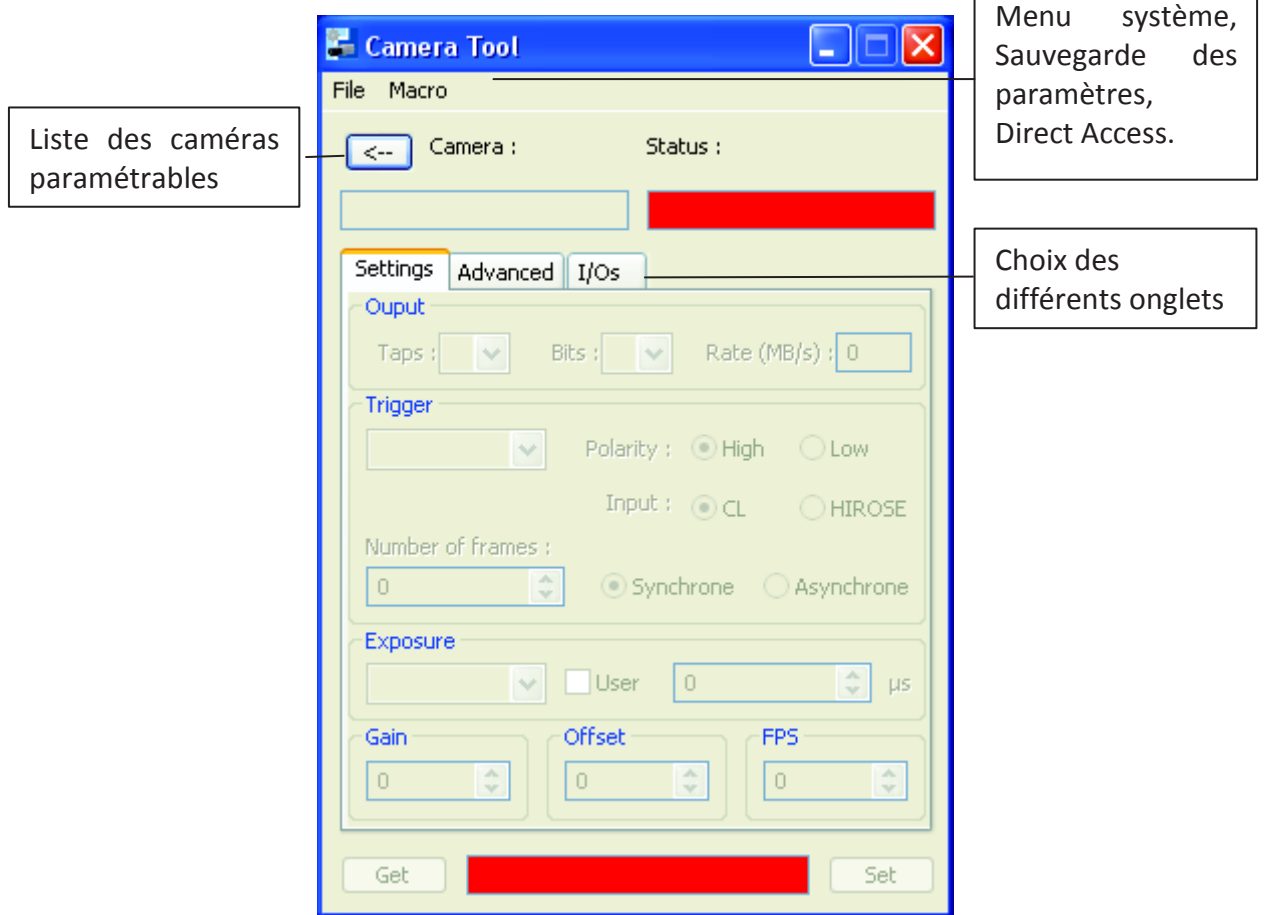

- Tous les contrôles sont désactivés au lancement de l'application, seul le bouton *Camera* reste actif.
- Les différents paramètres sont répartis dans 3 onglets :
	- o *Settings* :Contient les paramètres les plus utilisés et les plus répandus sur les caméras.

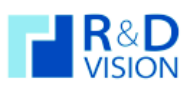

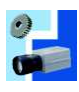

- o *Advanced* :Contient des paramètres avancés, utilisés plus rarement et beaucoup moins répandus sur les caméras.
- o *I/O* : Contient une fonctionnalité avancée qui surveille des I/O.

La liste des caméras apparaît sous forme d'arborescence, où chaque « nœud » représente un modèle de caméra et chaque « feuille » un fichier de sauvegarde qui lui est rattaché.

Lorsque l'on choisit une caméra ou un fichier de sauvegarde dans la liste :

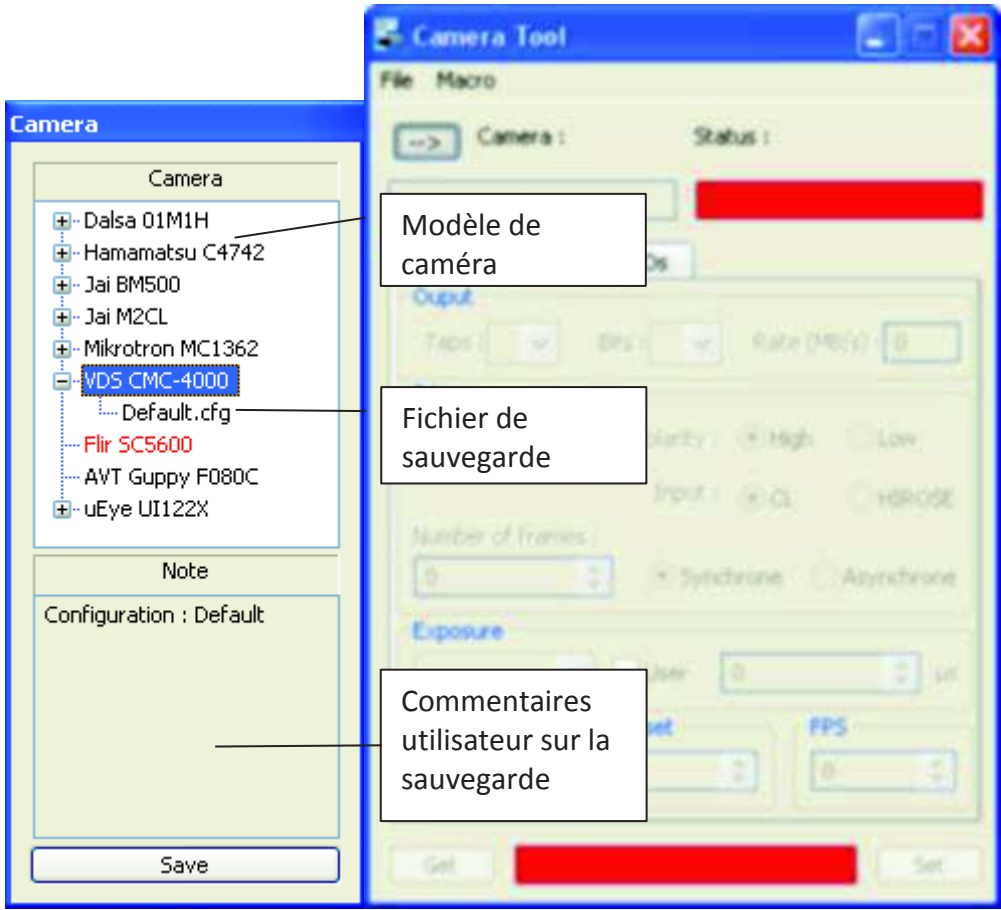

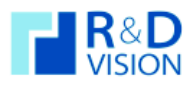

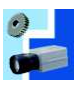

Si aucune erreur ne se produit tous les paramètres disponibles sur la caméra deviennent actifs :

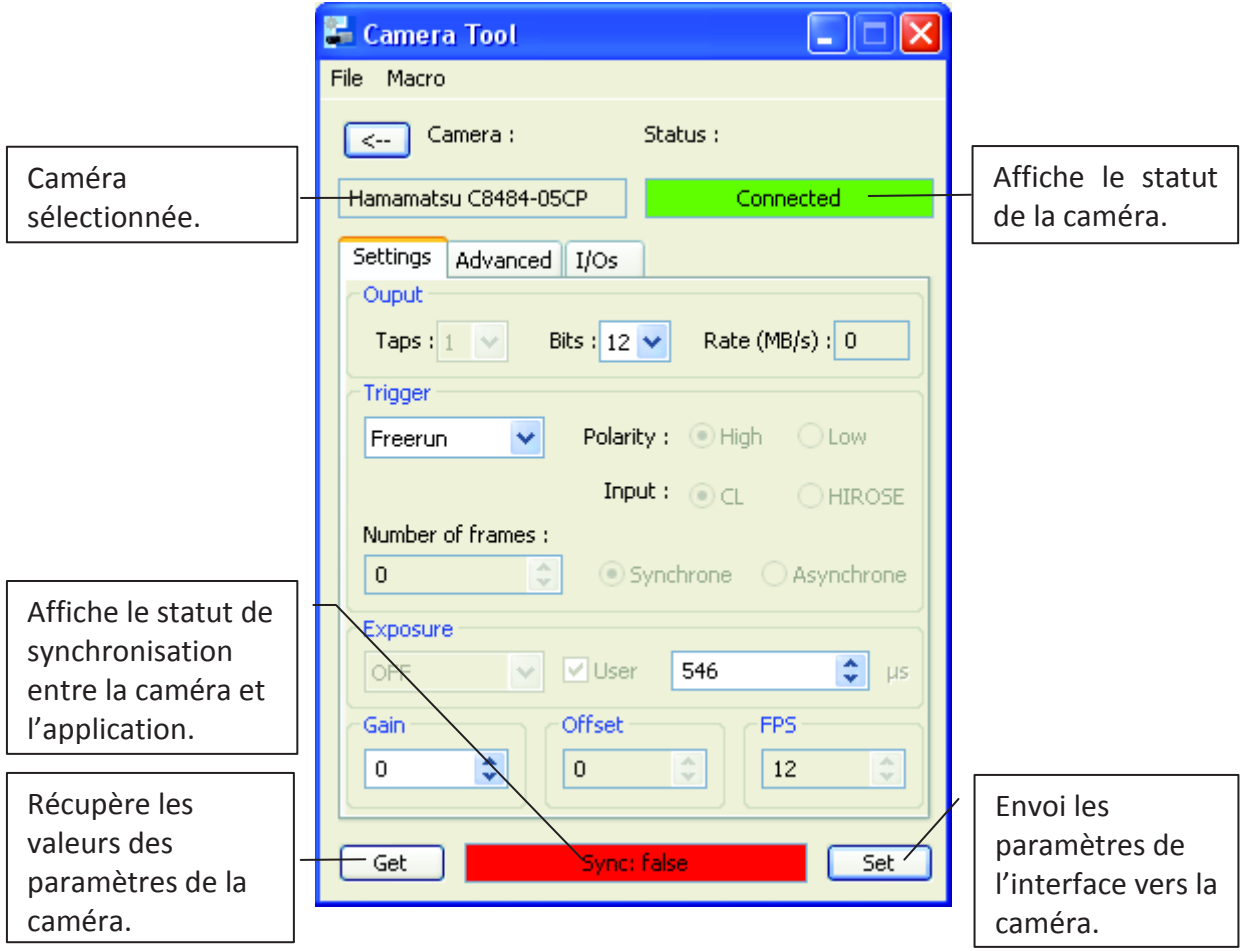

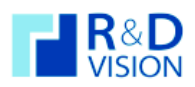

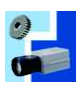

#### **II. PARAMETRES REGLABLES**

L'application propose un grand nombre de paramètres réglables. Ceux-ci sont répartit sur plusieurs onglets.

#### **II.1. Onglets « Settings »**

L'onglet « Settings » propose le réglage des principaux paramètres.

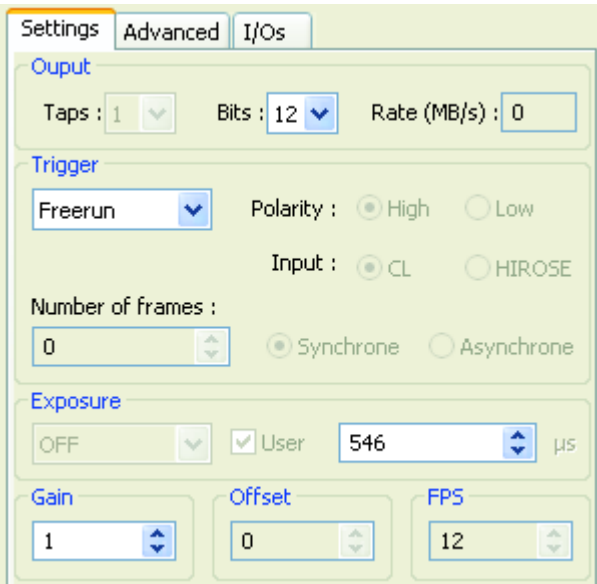

- *Output* :
	- o *Taps* : Nombre de taps en sortie
	- o *Bits* : Dynamique du capteur
	- o *Rate* : Débit théorique de la caméra
- *Trigger* :
	- o *Trigger (liste déroulante)* : Choix du mode de déclenchement
	- o *Polarity* : Polarité de déclenchement en mode trigger
	- o *Input* : Entrée de déclenchement pour le trigger
	- o *Synchrone/Asynchrone* : Mode de synchronisation du trigger
	- o *Number of frames* : Nombre d'images pour le mode BULK
- *Exposure* : Choix du temps d'exposition entre des valeurs prédéfinies et le réglage manuel
- *Gain* : Réglage du gain
- *Offset* : Réglage de l'offset
- *FPS* : Fréquence d'images théorique de la caméra

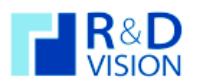

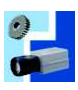

**Attention,** concernant les FPS max, ceux-ci sont limités par le temps d'exposition et parfois par la taille de l'AOI. Les calculs des FPS max sont les suivants :

- FPS max =  $1/$  (temps d'exposition en sec +  $\Delta t$  en sec),
- FPS max = (débit maximum) / (taille d'une image en Octets).

Dans ce cas c'est la plus petite valeur qui est retenue.

Pour plus d'information sur les différents modes du Trigger, se référer à la section VI. Définitions ou à la Documentation Constructeur de la caméra.

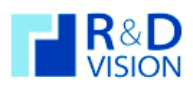

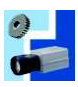

## **II.2. Onglet « Advanced »**

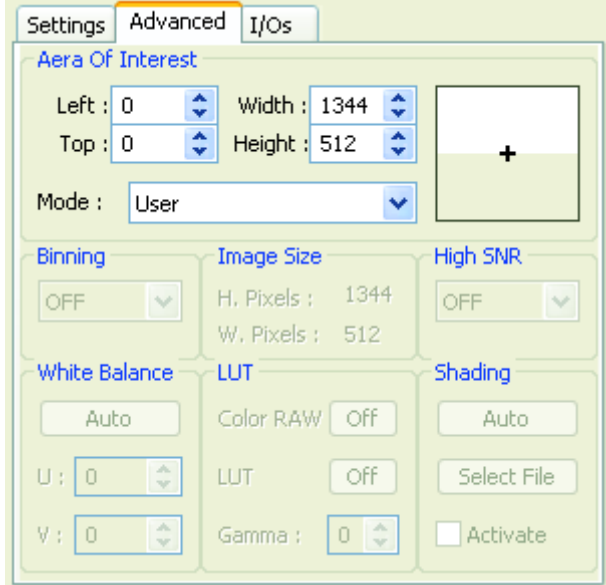

L'onglet « Advanced » paramètre des fonctionnalités avancées de la caméra.

- *Aera Of Interest* : Région d'intérêt
	- o *Mode* : (Des)Activation de la ROI
	- o *Left, Top, Width, Height* : Réglage manuel de la ROI
	- o *Schéma (rectangle)* : La zone en blanc représente la ROI. Un double-clique sur la croix permet de centrer la ROI en mode « User ».
- *Binning* : Réglage du binning
- *Image size* : Nombre de pixels de la caméra
- High SNR : Réglage du High SNR (2<sup>n</sup> images).
- *White Balance* : Réglage de la balance des blancs
- *LUT* : *En développement*
- *Shading* :
	- o *Auto :* Réglage Auto/Manuel du hading
	- o *Activate* : (Des)Activation du shading

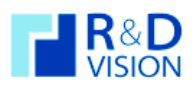

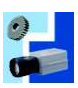

## II.2.1. Shading

Le shading (cf. VI. Definitions) n'est disponible, actuellement, que sur les cameras AVT. Pour utiliser ce paramètre, 2 solutions sont possibles :

- Auto : Il suffit de cliquer sur le bouton *Auto*, ensuite cocher la case *Activate* puis cliquer sur le bouton *SET*. En mode Auto la caméra calcul et génère une image automatiquement. Pour plus d'information se référer à la Documentation Constructeur de la caméra.
- Manuel : Le mode manuel est beaucoup moins simple que le mode Auto. En effet, avant toute chose il faut créer l'image que la caméra superposera avec celles qu'elle reçoit du capteur. L'image doit être au format .RAW. Il faut aussi qu'elle ait le même nombre de pixels que la caméra. C'est-à-dire qu'il faut changer l'image si le Binning ou l'AOI a été modifié. (Ex : si la caméra fait 640x480 pixels et qu'elle est en mode Binning 2x2, il faudra donc une image de 320x240 pixels pour le shading.)

Une fois l'image créée, il suffit de la charger en cliquant sur *Select File* puis cocher la case *Activate* et enfin de cliquer sur *SET*.

## II.2.2. White Balance

Le *White Balance* (cf. VI. Definitions) n'est actuellement disponible que sur les caméras AVT en mode *Auto*. La caméra va alors régler automatiquement les composantes U et V. Ce réglage peut prendre quelques secondes (le temps dépend du temps d'exposition de la caméra). Une fois le réglage fini les valeurs des composantes U et V s'affiche dans les champs prévus.

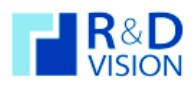

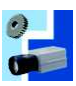

## **II.3. Onglet « I/O »**

Cet onglet propose de surveiller des I/O à 1kHz.

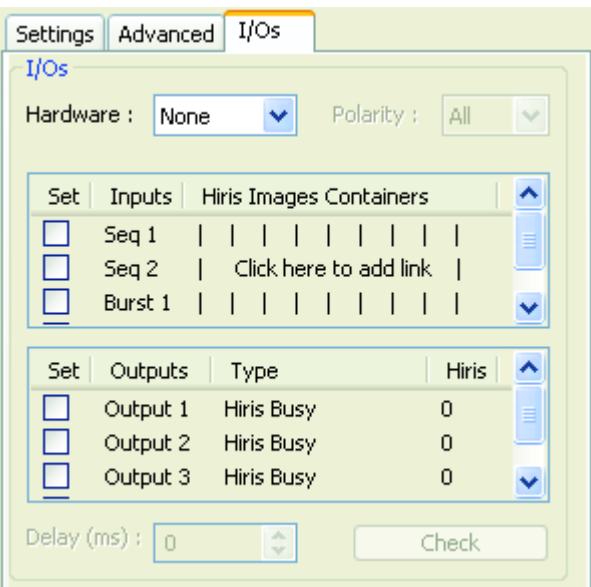

- *Hardware* : Choix du type d'I/O
- *Polarity* : Choix de la polarité de déclenchement d'une I/O.
- *Liste Inputs* :
	- o *Set* : Choix des entrées à prendre en compte en cochant les cases
	- o *Hiris Images Containers* : Association de l'entrée sélectionnée à une ou plusieurs Image Container d'HIRIS
- *Liste Outputs* : *En développement*
- *Delay* : *En développement*
- *Check* : Démarrage du contrôle des I/O.

Pour associer un Image Container à une entrée, il faut sélectionner cette entrée en cochant sa case associée *Seq1* par exemple, puis choisir en cliquant dans la colonne « *Hiris Images Containers* » à la ligne désirée, ici *Seq1,* pour faire apparaître la liste des Images Containers. Idem pour plusieurs Images Containers.

Dans l'exemple qui suit, nous avons donc activé les entrées *Seq1*, *Seq2* et *Burst1*. *Seq1* est relié aux Images Containers 0, 1 et 2. *Seq2* est relié à l'Image Container 4. Burst1 est relié à l'Image Container 1.

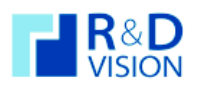

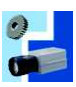

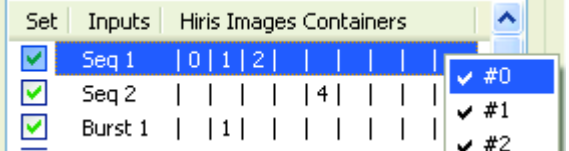

#### II.3.1. Hardware

Le réglage *Hardware* permet de définir quel type d'entrée sera surveillé. Actuellement l'application supporte 3 types d'entrées. Un message d'erreur apparaît si les IOs sur le matériel sélectionné ne sont pas disponible.

- Camera : Disponible seulement sur les caméras AVT, l'entrée n°2 de la caméra est surveillée à 1 kHz (**IO\_INP\_CTRL2** cf. documentation des caméras AVT). Cette entrée est liée à l'entrée **Seq 1**. S'il y a changement d'état de cette entrée défini dans *Polarity* HIRIS déclanche la ou les séquences des ImageBoxs associées. Pour les 3 autres entrées, **Seq 2**, **Burst 1** et **Burst 2** elles sont associées au Port Parallèle si celui-ci est disponible. Pour plus d'information sur le brochage du port parallèle, cf. la section associée ci-dessous.
- Grabber : Disponible seulement sur les cartes d'acquisition SAPERA, les 4 premières entrées disponibles sur la carte sont surveillé à 1kHz (GPI\_0, GPI\_1, GPI\_2 et GPI\_3).
	- o **GPI\_0** correspond à **Seq 1**,
	- o **GPI\_1** correspond à **Burst 1**,
	- o **GPI\_2** correspond à **Seq 2**,
	- o **GPI\_3** correspond à **Burst 2**.
- Parallel Port : Disponible seulement sur les PC équipé d'un port parallèle. Si le PC est équipé de plusieurs ports parallèles, il faut utiliser le premier port (LPT1). Seuls les entrées ACK, PE, SELECT et ERROR sont utilisé (cf. brochage du port parallèle).
	- o **ACK** correspond à l'entrée **Seq 1**,
	- o **PE** correspond à l'entrée **Burst 1**,
	- o **SELECT** correspond à l'entrée **Seq 2**,
	- o **ERROR** correspond à l'entrée **Burst 2**.

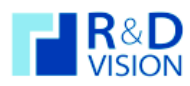

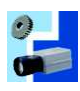

Brochage du port parallèle :

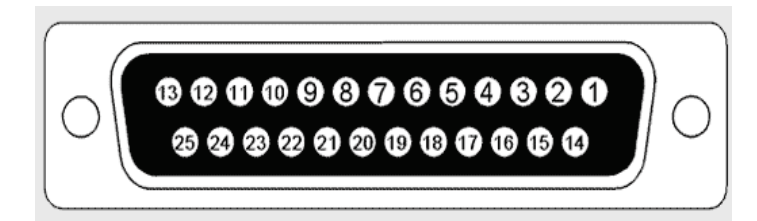

Représentation du Port Parallèle

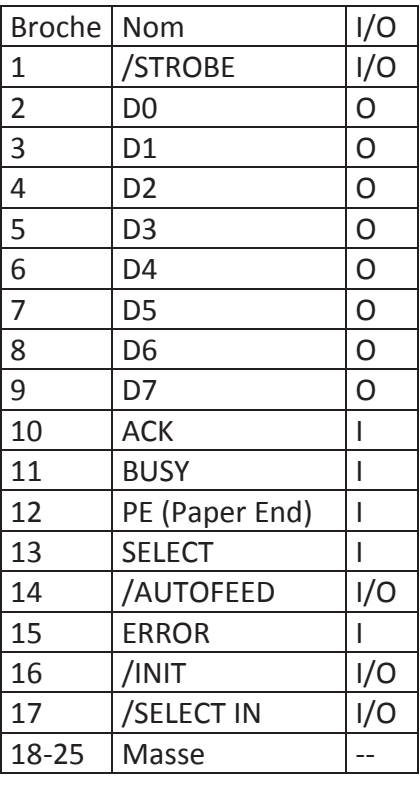

## II.3.2. Polarity

Le réglage *Polarity* permet de définir le type d'événement qui sera surveillé par le module :

All : Mode de déclanchement sur n'importe quel front du signal :

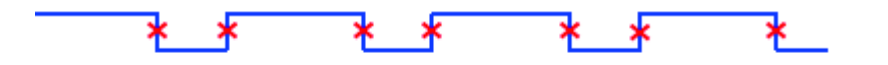

High : Mode de déclanchement sur un front montant du signal :  $\bullet$ 

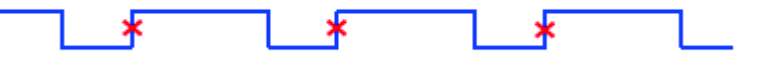

• Low : Mode de déclanchement sur un front descendant du signal :

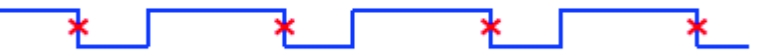

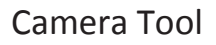

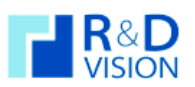

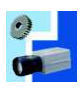

## **II.4. Onglet Custom**

Cet onglet, disponible uniquement sur certaine caméra, regroupe des paramètres non commun ou spécifiques à la caméra. Il se présente sous la forme d'un tableau : d'un coté le paramètre avec sa description. De l'autre coté un champ pour la valeur du paramètre. Ce champ peut être en lecture seule, une liste de choix ou un champ de saisie de valeur.

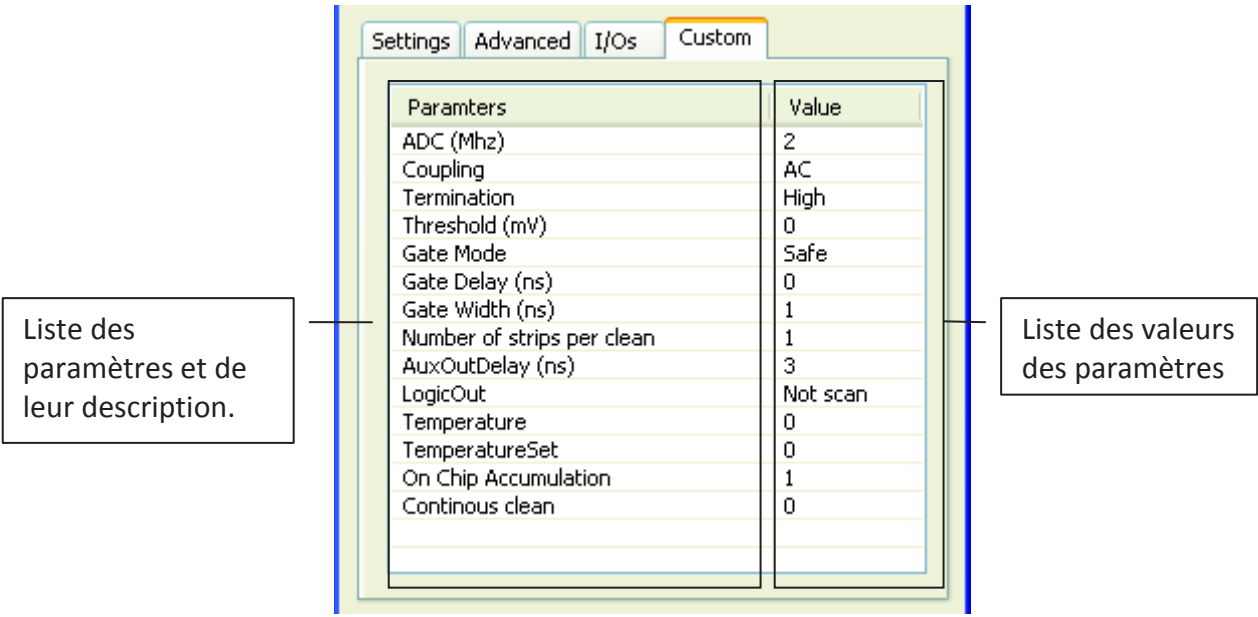

Pour plus d'information concernant les différents paramètres intégrés dans cet onglet, veuillez vous référer à la documentation de la caméra directement.

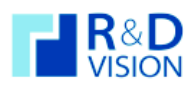

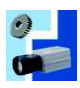

**III. « DIRECT ACCESS »** 

Cette boite de dialogue communique avec la caméra en envoyant des mots, pour les caméras utilisant le protocole série, ou en accédant directement aux registres, pour les caméras utilisant le FireWire. Pour ouvrir cette boite de dialogue, cliquer sur *Macro* dans la barre de menu puis sur *Direct Access*.

N'utilisez ce mode que si vous connaissez les adresses ou mots à envoyer à la caméra. Si la syntaxe n'est pas respectée cela peut bloquer la caméra ou l'interface. Auquel cas il faudra débrancher et rebrancher la caméra ainsi que redémarrer l'application.

Voici un aperçu de cette boite de dialogue :

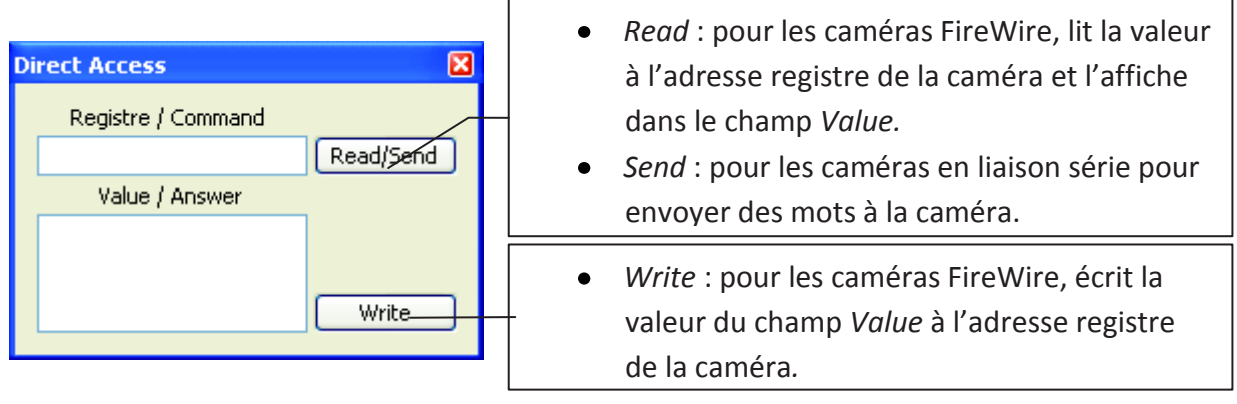

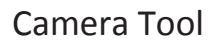

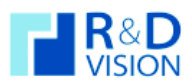

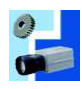

**IV. « SAVE CURRENT SETTINGS »** 

La fonction *Save Current Settings* sauvegarde les paramètres en cours sur la caméra afin de les charger ultérieurement. Cette fonction est disponible dans la barre de menu dans *File*, lorsqu'une caméra a déjà été sélectionnée ou par le bouton « Save » sous l'arborescence des caméras.

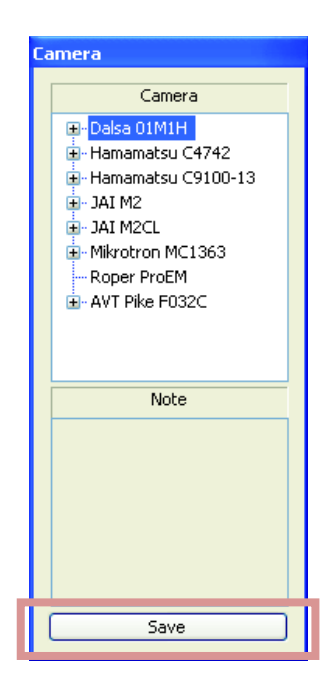

## **IV.1. Onglet « File »**

L'onglet *File* permet la saisie d'information sur la sauvegarde des paramètres courants, tels que le nom de la caméra, le nom du fichier et des notes supplémentaires.

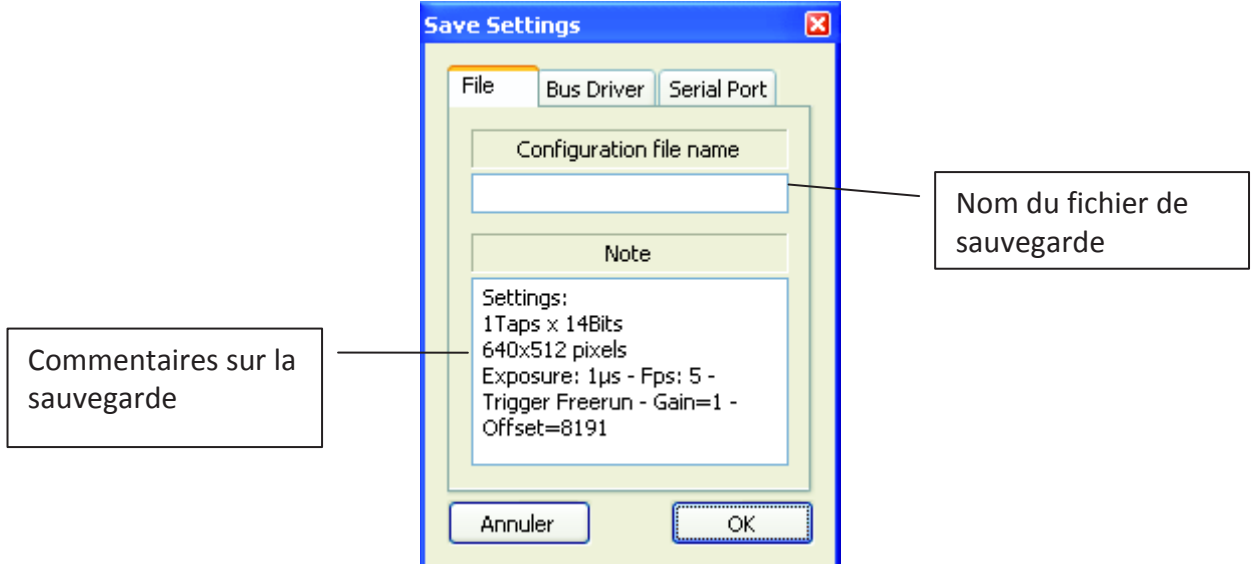

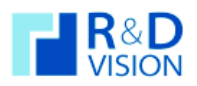

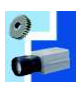

## **IV.2. Onglet « Bus Driver »**

L'onglet *Bus Driver* contient des informations sur le bus, la carte du bus et sur son driver. Ces informations sont optionnelles mais sont utiles pour choisir le port du bus sur lequel est branchée la caméra, ou le driver CVB utilisé par Hiris.

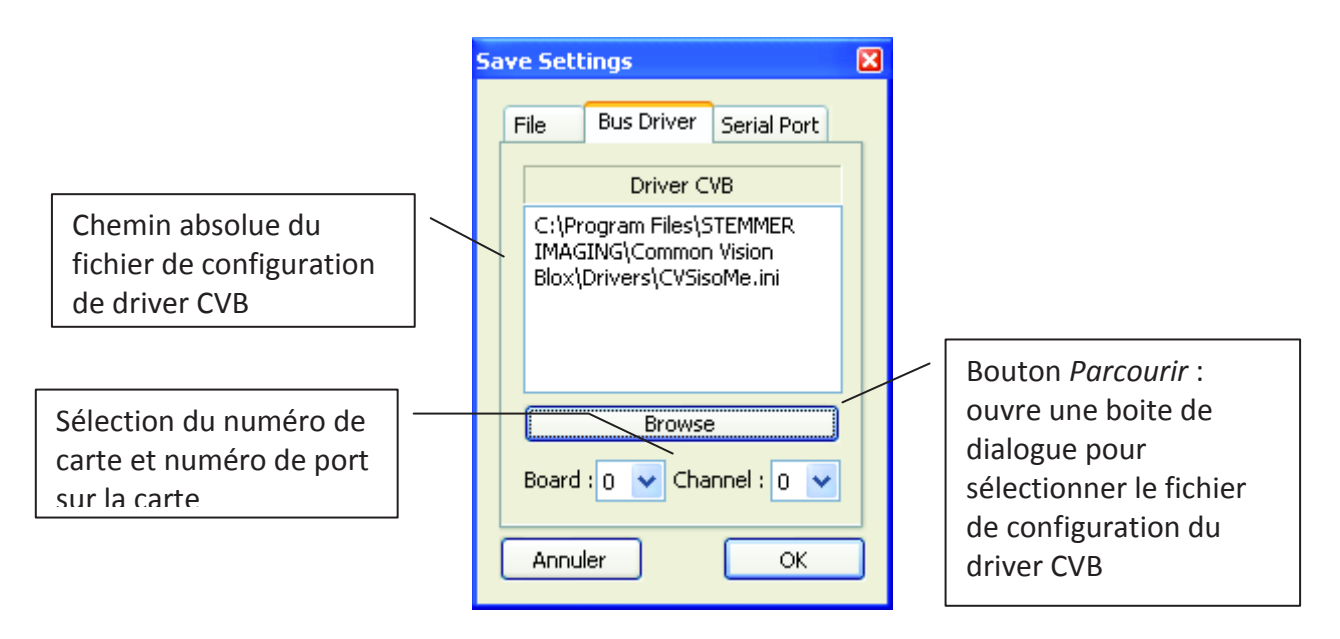

# **IV.3. Onglet « Serial Port »**

L'onglet *Serial Port* paramètre le port série. Les valeurs pré-saisies fonctionnent pour la caméra sélectionnée. Changer le port ID pour correspondre à celui de la caméra. Pour les numéros COM ils sont à utiliser dans le cas des cartes Sapera, lorsqu'un port est émulé. Pour les numéros DLL, ils sont à utiliser dans le cas ou les cartes Sapera n'ont aucun port émulé ou pour tout autre carte.

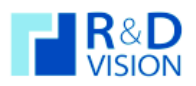

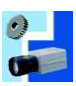

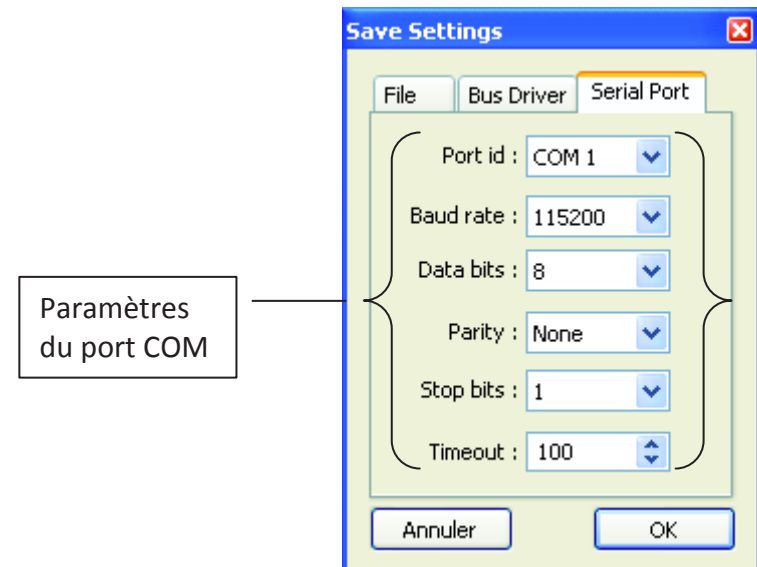

La sauvegarde se fait dans un fichier \*.cfg.

On retrouve ce fichier dans l'arborescence des caméras.

Recharger le fichier créé pour l'utiliser dans le Caméra Tool.

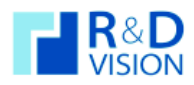

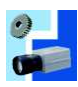

#### **V. ERREURS ET RESOLUTIONS**

*En développement* 

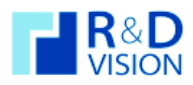

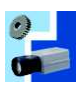

### **VI. DEFINITIONS**

## *AOI / ROI* :

Aera of Interest, Région d'intérêt de l'image. Ce paramètre permet de définir une région particulière sur les images reçues, permettant ainsi d'augmenter la vitesse de transfert.

#### *Binning* :

Permet de diviser la résolution de l'image en regroupant plusieurs pixels voisins, ceci pour augmenter la vitesse de transfert des images.

*Bits* : Nombre de bits alloués en sortie de la caméra pour le transfert de l'image (8/10/12…bits).

#### *BULK* (*Trigger)*:

Mode de trigger qui, lorsque la caméra reçoit un top, déclenche une séquence. Cette séquence peut être réglée pour un nombre d'images précis ou infini.

- *Color RAW* : Permet de désactiver ou non l'ajout des couleurs sur l'image directement à partir de la caméra.
- *Edge (Trigger)* : Mode de déclenchement qui permet de contrôler le départ de chaque image. Un changement d'état (défini dans *Polarity*) permet de démarrer une image, avec le temps d'exposition réglé dans la caméra.

#### *Exposure* :

Temps d'exposition du capteur. Aussi appelé Shutter.

*FPS* : Frames Per Second ou fréquence d'images de la caméra.

#### *Gain* :

Il définit l'amplification du signal en sortie du capteur. Aussi appelé Brightness.

#### *Gamma* :

Ce paramètre corrige la « non linéarité » de la reproduction lumineuse. Il joue sur les niveaux de gris moyen.

#### *High SNR* :

Permet de moyenner plusieurs images à la suite afin de diminuer le bruit. (Diminution de la cadence de la camera).

## *Input* (*Trigger)*:

Définit l'entrée de déclenchement de la caméra (CameraLink/Hirose).

*Level (Trigger)* :

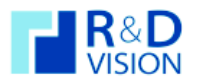

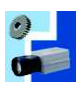

Mode de déclenchement qui permet de contrôler le temps d'exposition du capteur (Shutter) avec un signal externe. L'état *High* (ou *Low* suivant la polarité choisi) du signal correspond au temps d'exposition alors que l'autre état est un état de repos du capteur.

*LUT* : Look-Up Table, c'est la relation entre le niveau de gris de l'image vue par le capteur et celui représenté à l'écran.

## *Offset* :

Il définit l'offset du signal en sortie du capteur, s'additionne avec le Gain. Aussi appelé Contrast.

*PIV (Trigger)* : Mode de trigger qui, lorsque la caméra reçoit un top, déclenche la caméra pour deux images avec un temps minimale entre les deux images.

## *Polarity (Trigger)* :

Définit le front (montant ou descendant) de déclenchement.

## *Shading* :

Correction de l'ombrage. Corrige le défaut des capteurs sur les extrémités en augmentant l'ombrage dans les zones les plus claires. Pour cela on superpose une image fixe sur les images de la caméra.

*Taps* : Définit le nombre de « Taps » (Single : l'image est transférée d'un seul bloc et Dual : l'image est divisée en 2 pour être transférée).

## *Trigger Mode* :

Mode de déclenchement de la caméra. Il peut être interne (*Freerun*) la caméra se déclenche à l'infini ou externe la caméra attend une impulsion pour démarrer (plusieurs mode sont disponible en externe : *Edge, Level, PIV, BULK*).

## *White Balance* (ou Balance des blancs):

Permet de faire varier la quantité d'une couleur primaire (rouge/bleu/vert). Selon les caméras le réglage agit sur les 3 couleurs primaires ou sur 2 composantes U et V. (U : vert  $\rightarrow$  bleu, V : vert $\rightarrow$ rouge).

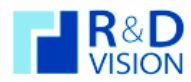

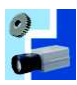

#### **VII. LISTE DES CAMERAS IMPLEMENTEES**

## **VII.1. FireWire**

- AVT :
	- o Guppy :
		- $F033B/C$
		- F036B/C
		- **F038B/C**
		- $F044B/C$
		- $F046B/C$
		- **■** F080B/C
		- $F146B/C$
		- ß F503B/C
	- o Marlin :
		- ß F033B/C
		- $\blacksquare$  F046B/C
		- **■** F080B/C
		- $F145B/C$
		- $F146B/C$
		- $F201B/C$
		- $F131B/C$
	- o Pike :
		- ß F032B/C
		- $F100B/C$
		- $F145B/C$
		- $F210B/C$
		- $F421B/C$
		- **F505B/C**
	- o Stingray :
		- F033B/C
		- $F046B/C$
		- ß F080B/C
		- $F145B/C$
		- $F146B/C$
		- $F201B/C$

#### **VII.2. Camera Link**

- $\bullet$ Dalsa
	- o Falcon 01M1H
	- o Falcon 04M60
	- o Piranha 2 04K40
	- o Spyder 3 SC 02K80
- JAI  $\bullet$
- o TM-4200
- o CV-M2
- o CV-M2CL
- o CV-M8
- o CV-M8CL
- o BM-500
- o BM-500CL
- o AB-1600CL
- Hamamatsu  $\bullet$ 
	- o C9100-013
	- o C9300-024
	- o C8484
- Mikrotron  $\bullet$ 
	- o EoSens 1360,
	- o EoSens 1361,
	- o EoSens 1362,
	- o EoSens 1363,
- IDT Vision  $\bullet$ 
	- o MotionScope M3
	- o MotionScope M5.
- TELI Toshiba
	- o Clever Dragon 12Mpixels
- VDS Vosskühler  $\bullet$ o NIR-300

#### **VII.3. Ethernet**

- FLIR  $\bullet$ 
	- o SC2500
		- o SC7000
- Roper  $\bullet$ 
	- o PI-MAX3
	- o ProEM
- Hamamatsu o C8000

#### **VII.4. USB**

- uEye
	- o UI1220

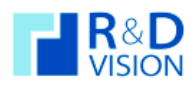

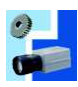

**VIII. NOTES**

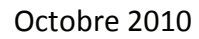

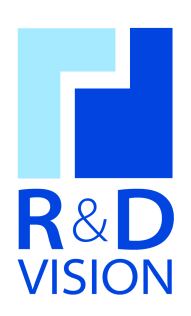

# **Manuel utilisateur**

**HIRIS** version 4.5

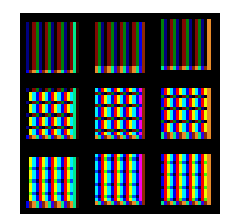

#### Contact: **R&D VISION**

www.rd-vision.com Tél.: (33) 1 76 62 11 50 Fax: (33) 176 61 61 60 www.rd-vision.com e-mail: support@rd-vision.com

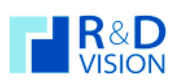

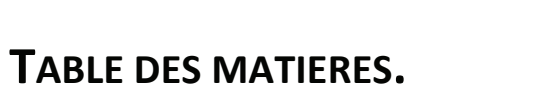

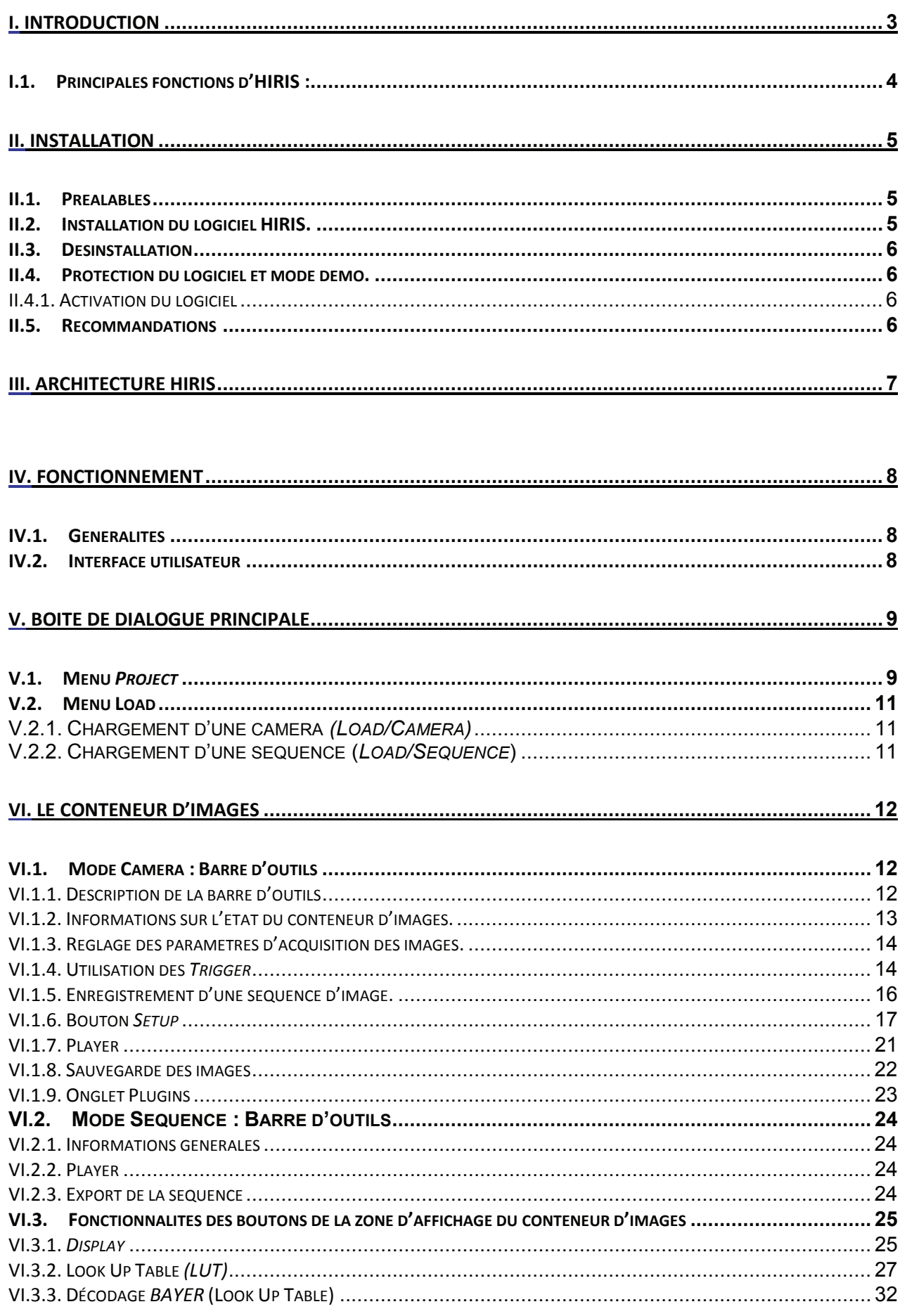

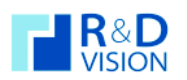

# **HIRIS**

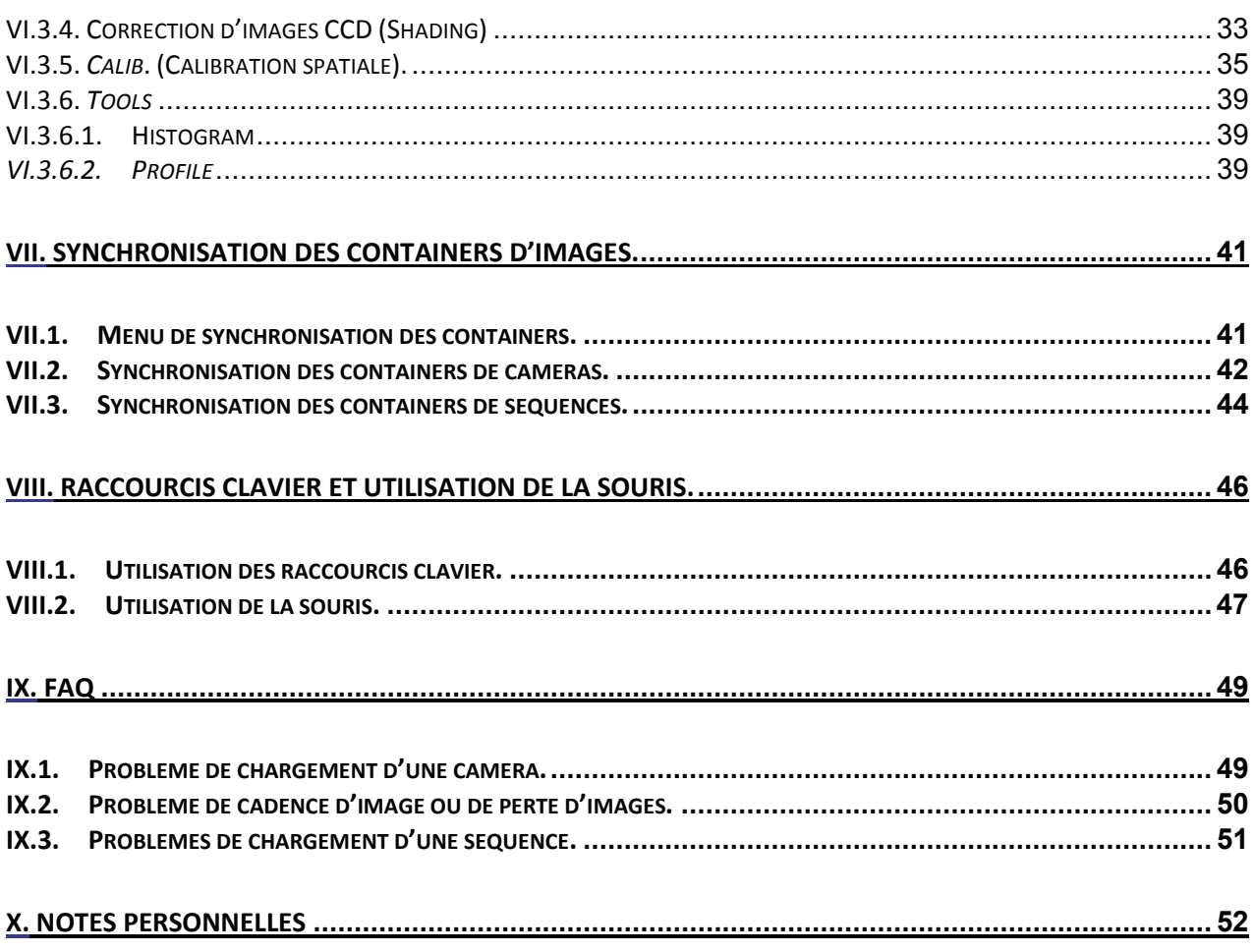

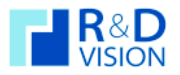

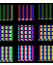

#### **I. INTRODUCTION**

Le logiciel HIRIS est utilisé pour l'acquisition de séquences d'images à cadence élevée avec un contrôle précis des événements extérieurs de déclenchement.

Le logiciel intègre un lecteur de séquence et des outils pour aider l'utilisateur à optimiser l'acquisition d'images.

Basé sur un driver universel, il est compatible avec plus de 250 caméras du marché.

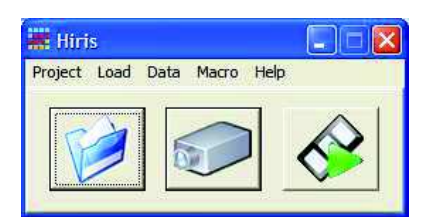

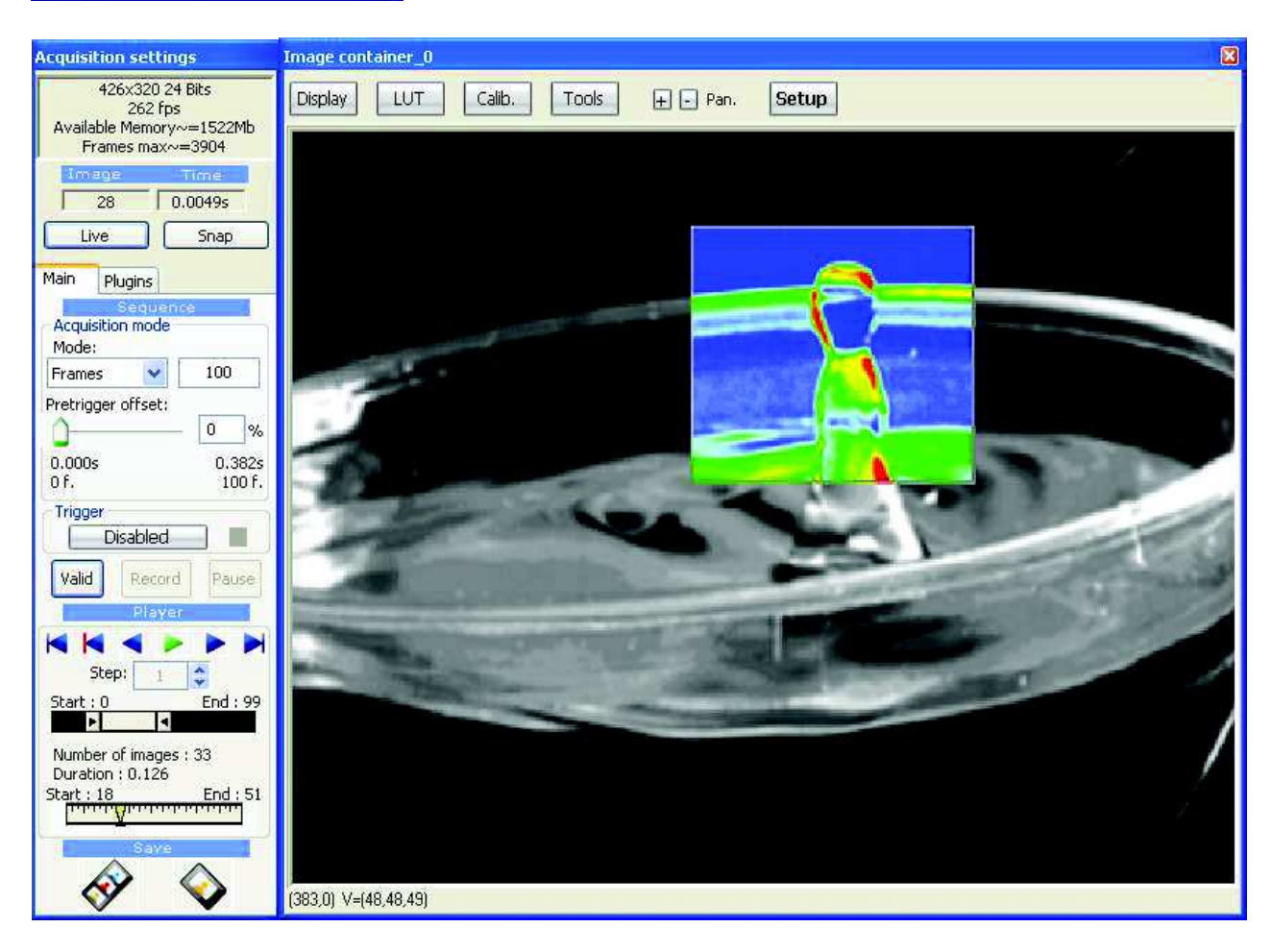

HIRIS peut s'enrichir de fonctionnalités avancées grâce à l'ajout de modules spécifiques, il propose un contrôle par des applications externes simplifiant l'intégration dans un système complexe.

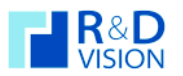

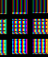

#### **Principales fonctions d'HIRIS :**  $1.1.$

Acquisition de séquences en RAM avec allocation dynamique

Acquisition Direct to disk<sup>1</sup>

Acquisition Direct to files<sup>1</sup> avec format de sortie (RAW, BMP, JPG, TIFF, PNG, AVI)

Gestion des images 8 à 24 bits

LUTs (Look-Up Table) d'affichage sur ROI (Region Of Interest) et décodage Bayer temps réél

Indexation temporelle précise des images (Time stamp)

Plusieurs modes d'enregistrement des images avec le Pré-Trigger

Décimation de l'acquisition programmable

Acquisition programmée (Time Lapse)

Plusieurs modes de déclenchement de l'enregistrement des séquences :

- O Trigger matériel externe TTL
- $\circ$  Touche clavier
- Analyse d'image temps réel

Rotations, miroirs d'affichage (display), Zoom et ROI

Correction d'images numériques (courant d'obscurité, ombrage, sensibilité)

Synchronisation de plusieurs caméras simultanées

Synchronisation d'acquisition et de lectures de plusieurs caméras

Sauvegarde des séquences d'images au format RAW, JPEG, BMP, PNG, AVI, TIF (8-16 bits)

Histogramme temps réel et statistiques

Tracé des **profils** (pixels, zone)

Ajout d'overlays et d'incrustations dans l'image

Calibration spatiale et correction de déformations de l'image

Partage des images et du contrôle pour des applications tierces

Sauvegarde des paramètres de l'application sous forme de projets

Support de nombreuses cartes d'acquisitions et caméras<sup>2</sup> (+250)

Développé pour Windows XP SP2 ou ultérieur, compatible Windows 7

<sup>&</sup>lt;sup>1</sup> Pour des performances optimales sans perte d'image la configuration matérielle doit être adaptée au flux d'images. (Nous consulter).

<sup>&</sup>lt;sup>2</sup> liste des cartes et caméras supportées http://en.commonvisionblox.de - Products - Frame Grabbers

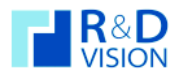

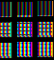

#### **II. INSTALLATION**

#### $II.1.$ **Préalables**

- · Windows XP SP2 ou ultérieur- Windows 7 32 bits
- Droits administrateur sur le compte
- · DirectX 9 minimum installé
- Services packs à jour

#### **ATTENTION:**

HIRIS utilise les librairies ImageManager CommonVisionBlox Version 10.2 (Stemmer Imaging) :

- Si ces librairies ne sont pas installées sur la machine, suivre toute l'installation décrite dans ce document.
- Si elles existent mais dans une autre version, elles doivent être désinstallées avant l'installation d'HIRIS.

#### $II.2.$ Installation du logiciel HIRIS.

Lancer Hiris\_Setup.exe, installeur de l'application HIRIS et ses documentations. L'installeur propose les options suivantes :

- HIRIS (application et librairies nécessaires à son fonctionnement),
- HIRIS Plugins (modules de Hiris),  $\bullet$
- Camera Tool (application de paramétrages de caméras),
- EG (application du boitier de synchronisation développé par R&D Vision),
- MicroFlu (outils de paramètrage pour les applications de microfluidiques),
- Batch Export (Application d'export de séquence par lot),  $\bullet$
- DRIVERS (Pilotes matériels des cartes d'acquisitions, driver CVB des caméras)  $\bullet$

Le bouton Détails... permet de sélectionner les composants à installer dans chacune de ces catégories.

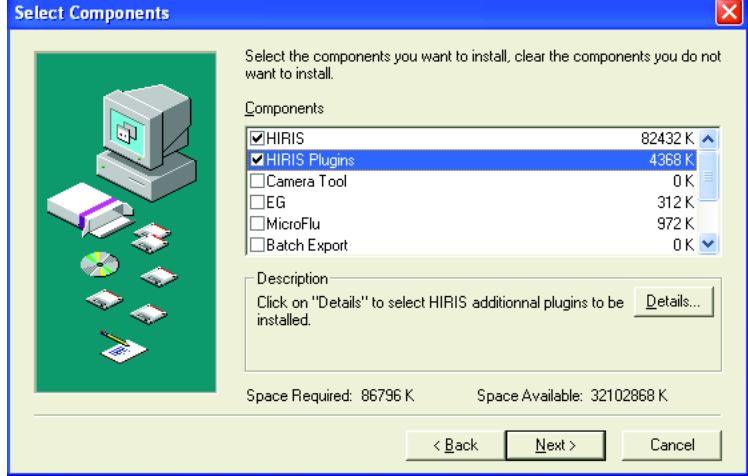

Toutes les librairies de HIRIS doivent être installées pour un fonctionnement optimal. L'installeur offre toutefois la possibilité de refuser leur installation.

Installez les drivers correspondant à votre matériel, en acceptant si possible les chemins pas défaut.

À la fin de cette installation, veuillez redémarrer votre ordinateur.

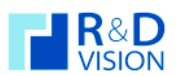

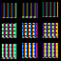

#### $II.3.$ **Désinstallation**

Pour une désinstallation complète, il est nécessaire de suivre l'ordre indiqué ci-dessous à partir du panneau de configuration, ajout suppression de programmes :

Désinstaller les drivers d'acquisition (catégorie Common Vision Blox).

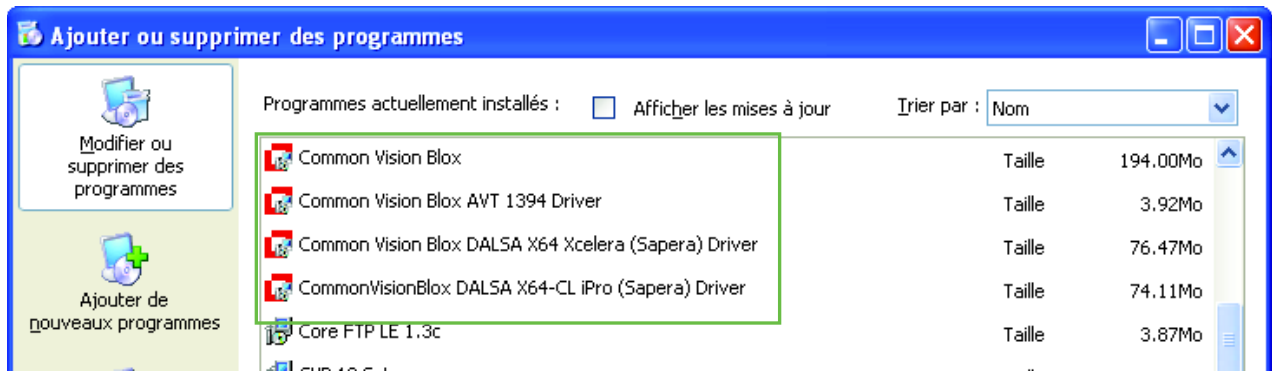

Désinstaller HIRIS.

#### $II.4.$ Protection du logiciel et mode démo.

- HIRIS est protégé par une clef matérielle (parallèle ou USB) et une licence fournie par R&D Vision.  $\bullet$ L'activation du logiciel n'est possible qu'avec cette clef et la clef d'enregistrement correspondante.
- En mode démo, l'export et la sauvegarde d'images sur disque sont désactivés et les modules  $\bullet$ optionnels ont des limitations spécifiques.

#### II.4.1. Activation du logiciel

HIRIS ainsi que chacun de ses modules sont protégés par une clef d'activation unique qui relie votre clef matérielle à l'ordinateur sur lequel HIRIS doit s'exécuter.

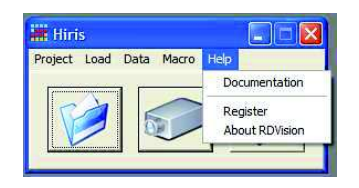

Vous pouvez gérer l'enregistrement des licences au travers de la boite de dialogue « HIRIS Licences manager » accessible depuis le menu Help en cliquant sur Register.

Sélectionnez dans la liste déroulante le module souhaité. Le bouton Register est grisé si le produit est déjà enregistré.

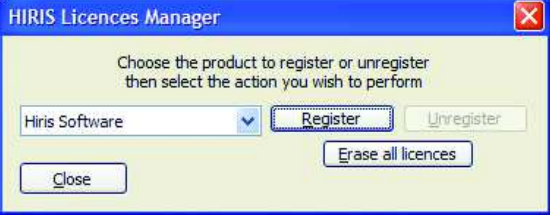

#### $II.5.$ **Recommandations**

Au cas ou la clef de protection ne serait pas détectée après l'installation, veuillez exécuter le programme d'installation du driver Sentinel présent dans le répertoire Program files/Stemmer Imaging/Common Vision Blox/Dongle (droits administrateurs requis).

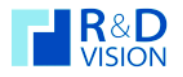

**HIRIS** 

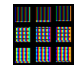

#### **III. ARCHITECTURE HIRIS**

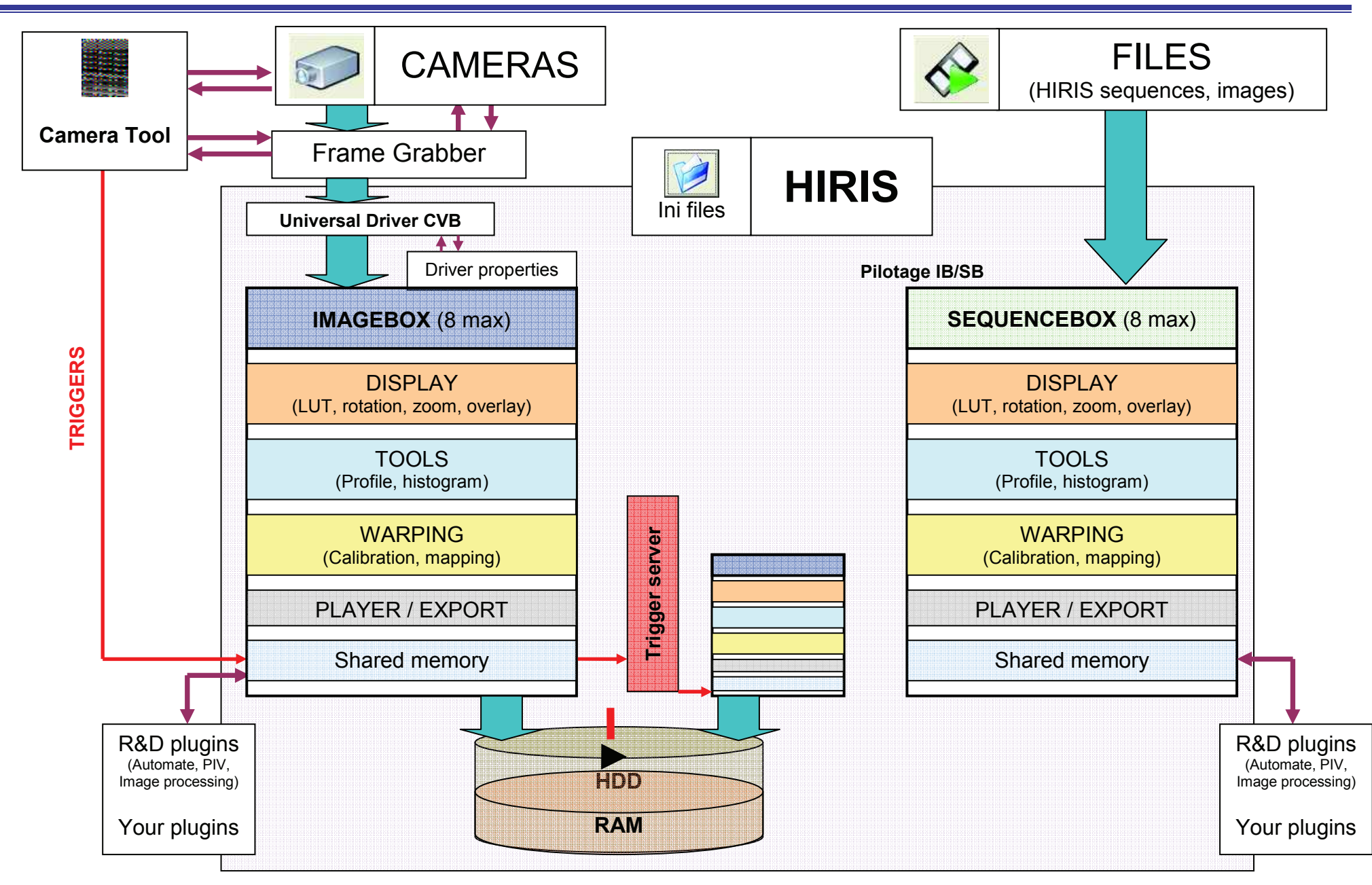

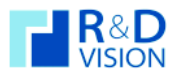

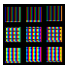

#### **IV. FONCTIONNEMENT**

#### $IV.1.$ Généralités

HIRIS est une application s'articulant autour de conteneurs d'images (Image contener ou sequence).

Le matériel est relié à HIRIS via un driver universel : CVB.

HIRIS reçoit des messages de chaque driver CVB actif lui indiquant que des images sont arrivées depuis une source (caméra).

HIRIS interprète ces messages et les différentes options de chaque conteneur d'image pour organiser les données dans chaque conteneur.

HIRIS traite aussi d'autres événements provenant soit de matériels (I/O) soit de zones mémoires partagées avec d'autres programmes et applications (Ex : Camera Tool) soit des résultats de traitement d'images.

#### Interface utilisateur  $IV.2.$

L'interface utilisateur d'HIRIS comprend une boite de dialogue principale contenant un menu et 3 boutons.

Ceux-ci sont utilisés pour charger respectivement :

- $\bullet$  un Projet (cf § IV.1)
- une Caméra (cf § III.2.2)  $\bullet$
- une Séquence (cf § III.2.2)

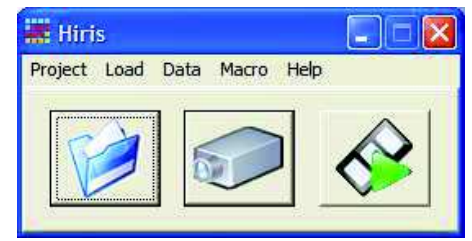

Chaque caméra et chaque séquence est accessible via une boite de dialogue appelée conteneur d'images et comprenant une boite de dialogue de contrôle et une zone d'affichage. La boite de dialogue de contrôle peut être affichée/effacée via l'appui sur la molette de la souris.

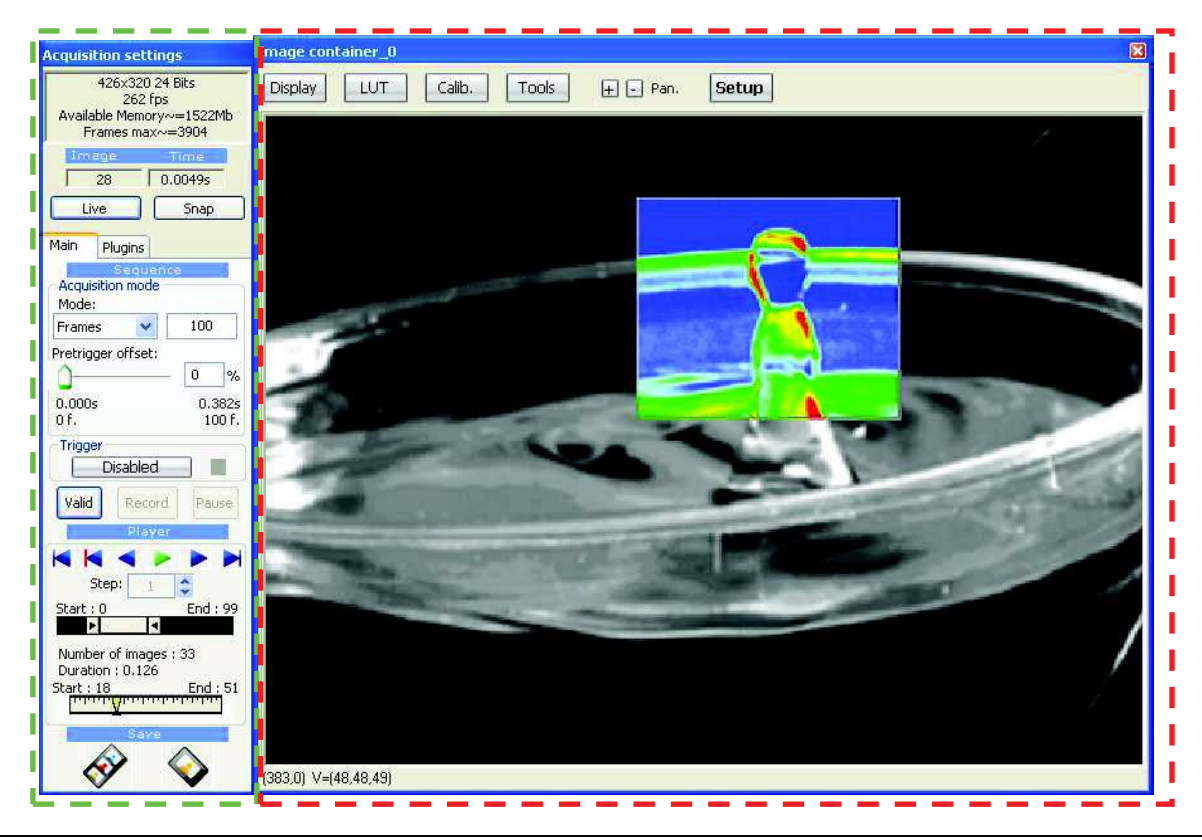

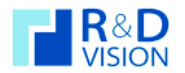

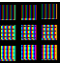

#### V. BOITE DE DIALOGUE PRINCIPALE

Au lancement HIRIS est initialisé par le fichier RDVision.ini situé dans le répertoire de l'application (par défaut C:\Program files\RDVision\Hiris).

Ce fichier d'initialisation contient un certain nombre de paramètres nécessaires au logiciel HIRIS.

[Common] ConfigFile=C:\Program files\RDVision\Hiris\RDVisionUser.ini fichier projet par défaut LASTCAPTUREPATH=F:\Acquisition chemin d'acquisition des séquences LASTBINARYPATH=F:\ Acquisition répertoire des fichiers binaires LASTCAPTUREPREFIXE=Sequence préfixe des fichiers séquences LASTBINARYPREFIXE=Sequence préfixe des fichiers binaires PIV CONFIG INI PATH=RDVisionPIV.ini fichier de configuration du plugin PIV [HirisPro:0:] MODSTREAMAVI PREFIXE=Video paramètre du plugin avistreaming MODSTREAMAVI\_PATH=C:\Program files\RDVision\Hiris\Sequence MODSTREAMAVI\_FPS=25.00 [SYNCHROBOX]  $MODE = 0$ EXTFRAMERATE=25.00 [AVI] CODEC=AVI codec par défaut pour l'export  $(AVI = divx 3.1, WMV = Windows Media 9).$ 

#### $V.1.$ **Menu Project**

Un fichier projet (extension .hpj) contient les paramètres choisis pour les différents conteneurs d'image, tels que la source des images, la configuration d'acquisition des séquences, les paramètres utilisateur.

#### **Load Last Project**

Charge le dernier fichier projet utilisé.

(Nb : Au chargement d'un projet, il est proposé de valider l'ouverture de chaque conteneur listé dans le fichier projet.)

#### Load Project File (ou bouton Load Project)

Charge un fichier projet choisi par l'utilisateur.

#### **Save Project**

Sauvegarde le projet dans le fichier courant.

#### **Save Project As**

Sauvegarde le projet dans un nouveau fichier, ou un fichier existant. Ce fichier devient le projet courant.

#### Préférences

Donne accès à des paramètres avancés du logiciel, ces options sont valables pour toute l'application

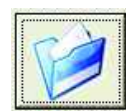

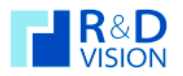

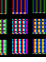

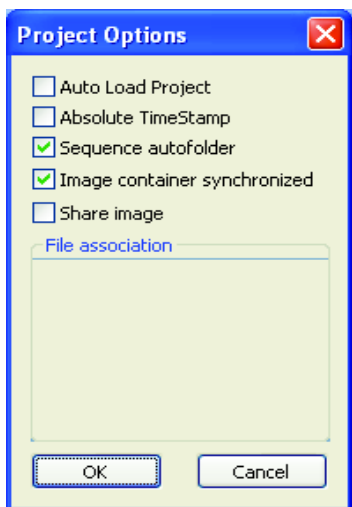

#### • Auto Load Project

Au chargement d'HIRIS le dernier fichier projet sauvegardé est automatiquement chargé.

• Absolute TimeStamp.

Si Absolute Timestamp est coché, les temps mesurés pour chaque image font référence à l'horloge interne de l'ordinateur ou au référencement temporel des images fourni par la caméra. Sinon, les temps sont relatifs à l'image de déclenchement (Trigger).

Exemple d'une acquisition en pré-trigger :

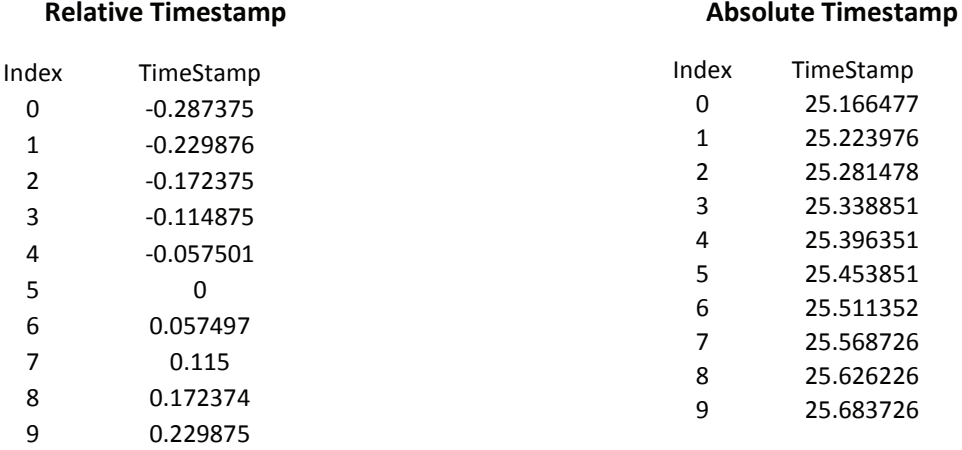

• Sequence autofolder.

Création d'un répertoire à chaque enregistrement de séquence sur le disque dur (mode Direct to Disk ou Direct to Files). La date et l'heure sont utilisées pour créer le répertoire au format ISO 8601 :2000: AAAA-MM-JJThh.mm.ss.

Image container synchronized.  $\bullet$ 

Activation du mode de synchronisation de commandes des containers d'images. (cf. chap. VII.2).

• Share Image.

Partage de l'image courante pour une application externe.

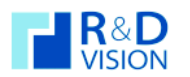

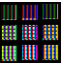

#### Menu Load  $V<sub>2</sub>$

#### V.2.1. Chargement d'une caméra (Load/Camera)

Le menu Load/New Camera ou le bouton camera ouvrent une boite de dialogue qui liste les différents drivers installés sur le PC. Les drivers sont situés dans le répertoire C:/Program Files/Stemmer Imaging/Common Vision Blox/Drivers.

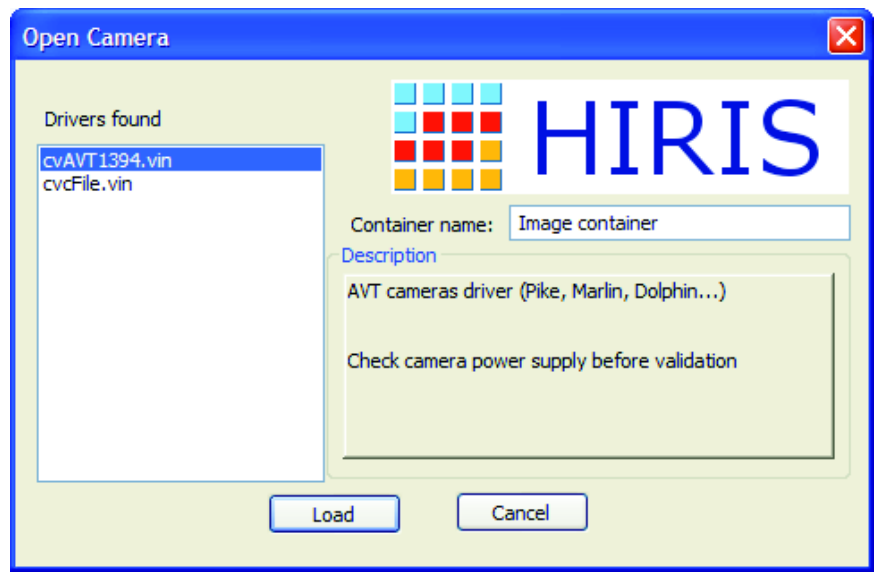

#### **Container name:**

Le conteneur peut être nommé par rapport à un matériel spécifique (caméra) ou à son utilisation.

#### **Description:**

Un descriptif rapide du driver sélectionné est indiqué

#### V.2.2. Chargement d'une séquence (Load/Sequence)

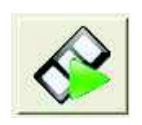

Le menu Load/Sequence ouvre un navigateur pour sélectionner un fichier de séquence d'extension .seq contenant les paramètres d'une séquence préalablement enregistrée sur le disque dur.

Il est possible d'ouvrir une série d'images au format (raw, bmp, tif, png, jpg). Pour cela, sélectionnez un fichier de la série désirée puis valider. Tous les fichiers présents dans le répertoire et ayant un nom identique sont ajoutés à la nouvelle séquence. Cette action crée un fichier de séquence (.seq) qui peut être rechargé par la suite. Le format des images géré par HIRIS est le format 8,16, 24 bits.

Les vidéos au format AVI, WMV sont aussi accessibles en séquence. Les codecs utilisés lors de la génération des vidéos doivent impérativement être installés sur la station d'acquisition. Certains formats vidéo compressés ne sont pas gérés par HIRIS et peuvent créer des instabilités du logiciel.

Si l'utilisateur choisit plusieurs fichiers de séquence un message apparaît pour proposer de synchroniser toutes les séquences sélectionnées (cf. chap VII.3).
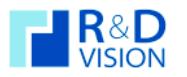

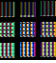

#### VI. LE CONTENEUR D'IMAGES

#### $VI.1.$ Mode Caméra : Barre d'outils

# VI.1.1. Description de la barre d'outils

La barre d'outils du conteneur contient plusieurs parties distinctes :

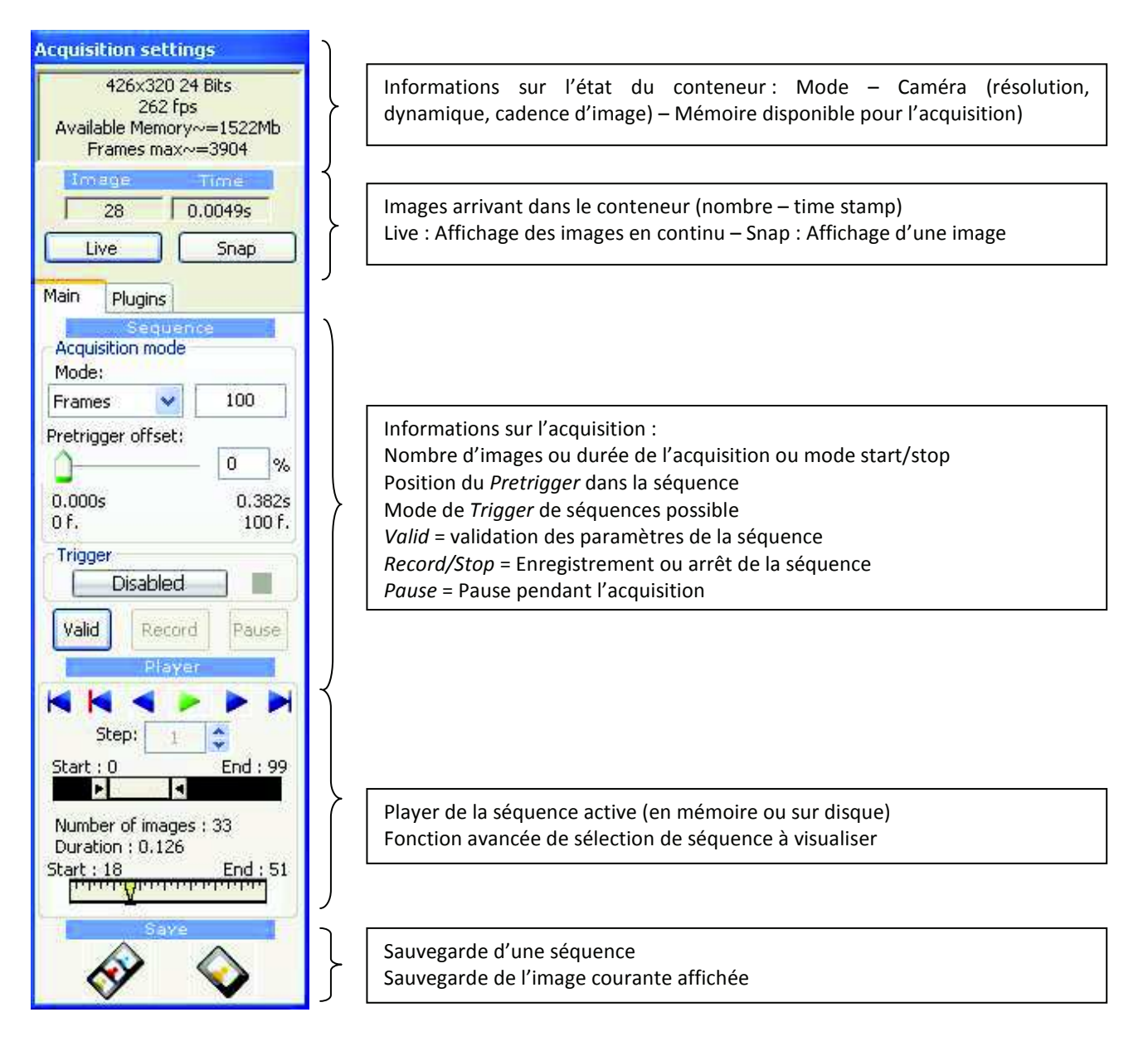

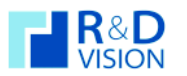

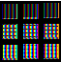

## VI.1.2. Informations sur l'état du conteneur d'images.

Suivant le mode du conteneur (live ou acquisition) les informations sont différentes.

En mode Live les informations sont les suivantes :

- Résolution et dynamique de la caméra
- Cadence de réception des images par le conteneur
- Mémoire RAM disponible pour le conteneur
- Nombre d'images maximum enregistrables en mémoire RAM

La cadence de réception des images est calculée à partir des 25 dernières images reçues par le conteneur. Deux méthodes de datation des images sont implémentés, l'une utilisant les dates des images fournis par la carte d'acquisition ou la caméra (très précis et non fluctuant en fonction de l'utilisation de la machine mais disponible que sur certaines configurations), l'autre méthode utilise le temps processeur et les événements générés par le driver CVB (Précis, mais fortement dépendant de l'utilisation de la machine).

## Si la cadence de réception est inférieure à la cadence de la caméra c'est gu'HIRIS ne peut pas afficher et enregistrer simultanément toutes les images reçues.

Comme l'œil humain ne « voit » qu'environ 25 i/s il n'est pas utile de demander au conteneur d'afficher toutes les images reçues (Ex : fréquence caméra > 50i/s).

Pour limiter le flux de données à afficher, HIRIS adapte automatiquement le taux de rafraîchissement des images (Display Decimation). Les images non affichées ne sont pas effacées de la séquence.

Les performances de la machine (processeur, carte graphique, carte mère, OS...) peuvent limiter les possibilités d'affichage des images en temps réels pendant leurs acquisitions.

Une ouverture du logiciel vers des applications externes est intégrée, ainsi l'image courante et le contrôle du logiciel sont partagés par un système de zone mémoire commune. Cette ouverture se déclenche par la sélection du mode d'acquisition External qui rend inactif un ensemble de contrôle du logiciel pour permettre à un programme externe de prendre la main (cf. chapitre VIII).

En mode **Record** les informations sont les suivantes :

- Enregistrement en cours
- État de l'enregistrement par rapport au Trigger (Pretrigger ou Posttrigger)

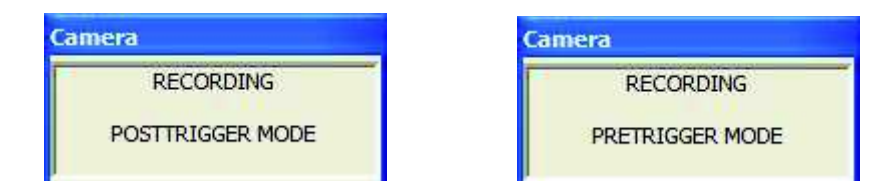

Le descriptif des différentes étapes de l'enregistrement par rapport à l'évènement de déclenchement de la séquence d'images (Trigger) est détaillé dans la partie VI 1.3.

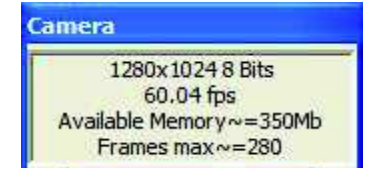

Setup

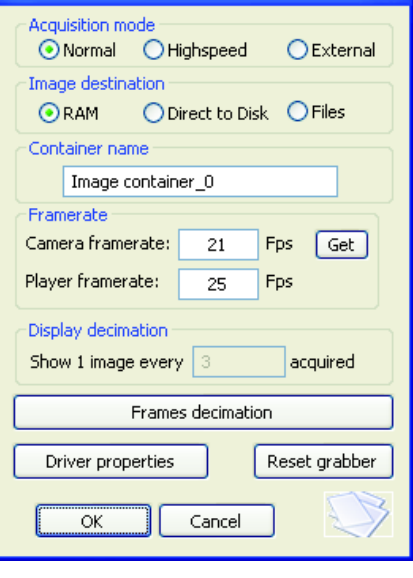

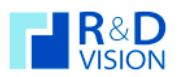

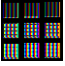

# VI.1.3. Réglage des paramètres d'acquisition des images.

Dans la section Acquisition mode on sélectionne le mode d'acquisition des images. La séquence est définie soit par un nombre d'images, soit par une durée (en sec.) ou par des actions sur le bouton Record (mode Start/Stop).

La durée est calculée à partir de la fréquence réelle des images (actualiser automatiquement). La valeur par défaut est à 1 FPS. (Valeur réglable dans le fichier de configuration du logiciel Hiris.ini dans le champ DefaultFPS)

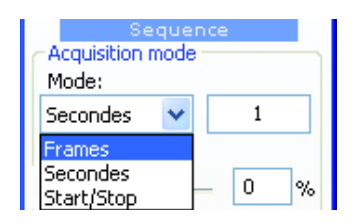

Pour un mode d'enregistrement basé sur un nombre d'images ou une durée, sélectionner dans la liste le mode Frames ou Secondes et saisir le nombre d'images ou la durée d'acquisition. Dans le  $3<sup>e</sup>$  mode, l'acquisition est paramétré en fonction des capacités du support d'enregistrement. Vous pouvez ensuite modifier le Pretrigger offset pour définir le moment de prise en compte de l'évènement de Trigger dans la séquence.

Pour que le Pretrigger offset soit actif, il faut définir un événement Trigger (touche clavier, IO, automatique par analyse d'image comme présenté au chapitre VI 1.4.).

Le Pretrigger offset est utilisé pour conserver un certain nombre d'images avant l'arrivée de l'événement Trigger. Tant que l'événement n'est pas reçu, l'acquisition boucle sur la durée définie par le Pretrigger offset.

La figure ci-dessous présente l'utilisation du mode Pretrigger et du Trigger automatique dans une ROI pour l'enregistrement d'une séquence d'images en vidéo rapide (200 images/sec).

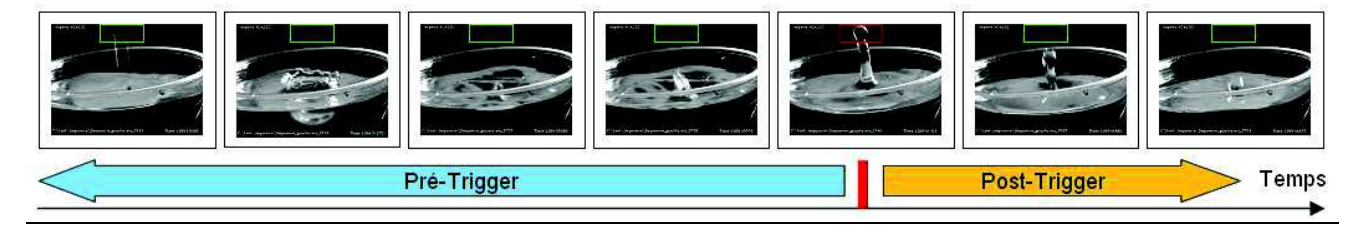

Nb : Un offset au maximum correspond à garder toutes les images qui ont précédé l'événement Trigger.

# VI.1.4. Utilisation des Trigger

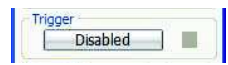

Cette boite de dialogue permet de définir les évènements de déclenchement des acquisitions d'images (Trigger). Le Trigger peut être matériel (I/Os), logiciel (analyse d'image) ou sur ordre de l'utilisateur (appui d'une touche du clavier).

• Behaviour

Il s'agit de la réception par le système d'un événement extérieur conditionnant le début d'enregistrement :

- · Freerun: Attente d'événement désactivée. Dès que le bouton Record est appuyé, l'acquisition commence.
- Single: L'évènement est recu une fois. Tout événement ultérieur n'est pas pris en compte avant la fin de la séquence en cours.

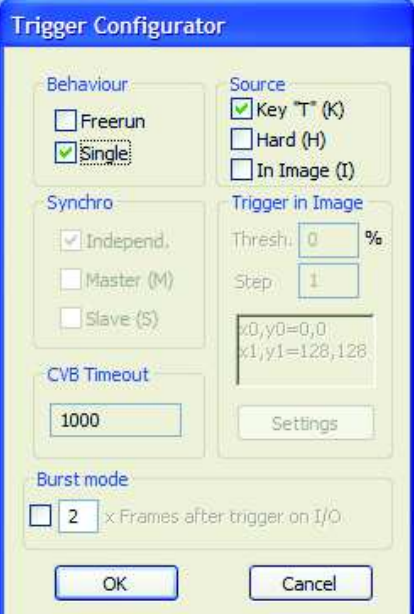

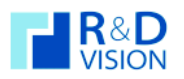

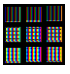

## • Burst Mode

Si le logiciel Camera Tool est disponible (voir liste du matériel supportant cette option), ce mode permet d'acquérir des séries d'images dont le début est validé par un signal extérieur.

- Source
	- Key : La touche « T » du clavier génère l'événement de trigger.
	- Hard : Le basculement d'une IO via un signal TTL déclenche l'acquisition de la séquence. Cette fonctionnalité est disponible directement via certaines caméras (Input2 pour les caméras AVT) ou certaines cartes IO (nous consulter).
	- In Image : Tout changement d'intensité de l'image dans une ROI constitue l'évènement de déclenchement.
		- Settings permet de sélectionner dans l'image la zone active du trigger (ROI) ainsi que la  $\circ$ sensibilité du déclenchement. Il peut être changé en live pour vérifier le comportement du témoin de trigger. (Vert si trigger reçu).

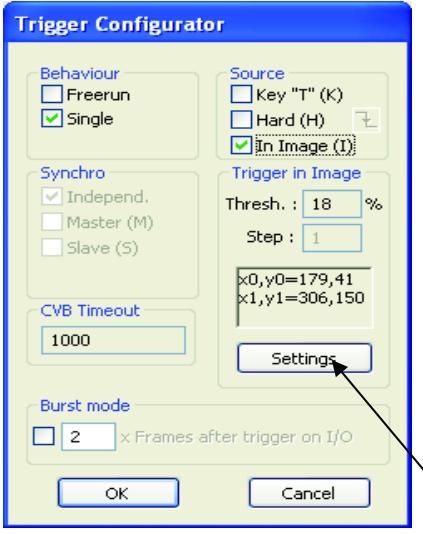

Dans ce mode, la ROI est visible en rouge (option show ROI on image) dans le conteneur d'images. Dans le mode Start/Stop, il est possible de définir une zone pour le démarrage de l'acquisition et une 2<sup>e</sup> zone pour l'arrêt de l'acquisition. Pour cela, sélectionnez le type de zone à définir puis choisir sur l'image la zone désirée, puis changez de type et recommencez l'opération.

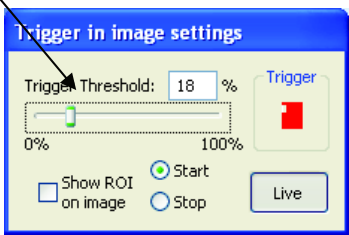

# Le seuil sélectionné est le pourcentage de changement de variance dans la ROI entre deux images successives.

(Exemple Chap. VI.1.3. avec mode pre-triggger)

- Synchro
	- Indépend. : Chaque conteneur d'image attend son propre événement de déclenchement.
	- · Master : Le conteneur maître écoute l'événement Trigger et dés réception débute son enregistrement ainsi que celui des conteneurs esclaves.
	- Slave : Les conteneurs attendent le signal de déclenchement de l'enregistrement de la part du conteneur maître (Master).

Le logiciel Camera Tool offre beaucoup de fonctionnalités complémentaires pour la gestion d'événements de déclenchement et l'interaction entre des matériels (caméra, carte d'acquisition, carte IO,...) et HIRIS.

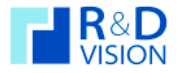

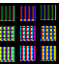

# VI.1.5. Enregistrement d'une séquence d'image.

Les paramètres d'acquisition (nombre d'images, PretriggerOffset) sont validés avant l'acquisition par l'appui sur le bouton Valid.

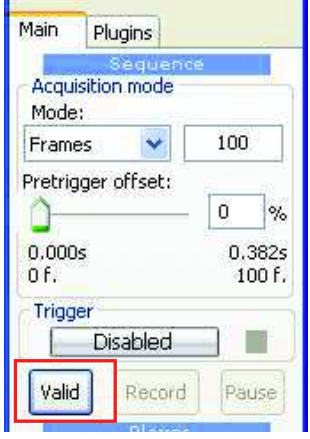

Différents destinations d'acquisition sont possibles, soit en mémoire RAM ou soit directement sur les disques durs. Dans la fenêtre Setup, différents modes sont disponibles : RAM, Direct to Disk, Direct to Files. Le premier mode enregistre les images dans la mémoire vive de la station d'acquisition, les deux autres modes enregistrent sur le disque. Pour une acquisition directement sur le disque dur assurez-vous des performances suffisantes de votre matériel pour ne pas perdre d'images.

Dans le cas d'acquisition des images directement sur le disque dur une fenêtre de sélection de destination des fichiers d'enregistrement s'affiche.

Dans le cas d'une utilisation en mode Direct to Disk, pour des raisons de performances d'écritures sur disque, les images sont stockées sans compression, ni perte d'image ou de qualité dans des fichiers binaires de

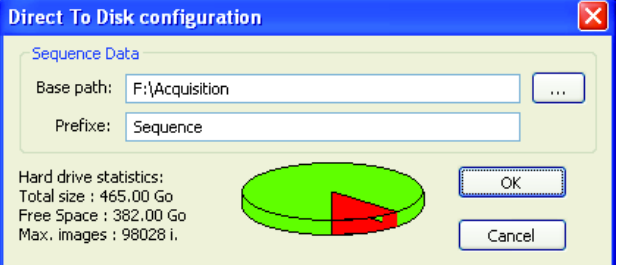

128Mo (.bin). Dans ces conditions, il est préférable d'enregistrer des séquences courtes ou comprenant des petites quantités de données en RAM pour éviter de trop vite saturer les disques d'acquisition et de réduire ainsi leurs performances.

Un fichier .seq (fichier texte) Sequence Data regroupe les informations nécessaires à la relecture de la séquence.

En cas d'enregistrement sur disque en mode Direct to Files le choix du type de fichier s'effectue par l'intermédiaire de la liste déroulante. Les différents types de format de sorties sont : RAW, BMP, JPG, TIFF, PNG. Ce mode de fonctionnement peut provoquer des pertes d'images en fonction des performances de la station d'acquisition.

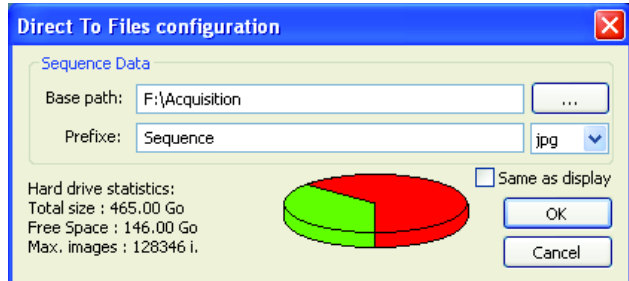

Après validation des paramètres d'acquisition, l'enregistrement peut commencer en appuyant sur le bouton Record. L'enregistrement peut être mis en pause (Pause) ou stoppé (Record).

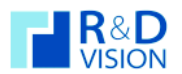

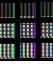

# VI.1.6. Bouton Setup

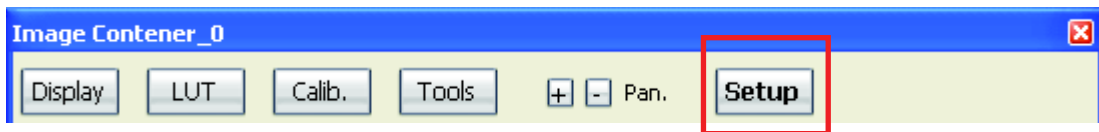

Cette boite de dialogue permet d'accéder à des paramètres supplémentaires pour la configuration d'HIRIS.

Image Destination: Indication du mode d'acquisition en cours (RAM, Direct to Disk, Direct to Files).

Container Name: Modification du nom donné au conteneur d'images en cours.

Camera Framerate : Cadence d'acquisition utilisée comme base de temps. Le bouton Get extrait cette valeur de la dernière utilisation du Live $3$ .

Player Framerate : Vitesse de relecture de la séquence dans le player.

Display Decimation: Information du taux de rafraichissement des images affichées. (Réduction de la charge processeur dédiée à l'affichage).

Frames decimation : la fonction de décimation permet d'enregistrer des images à une cadence inférieure de la cadence caméra et ce sur une période définie par un nombre d'images ou un événement.

Frame Rate: Cadence d'acquisition

*Décimation :* nombre d'images ignorées lors de l'acquisition.

Resulting Frame Rate: cadence d'enregistrement avec la décimation active

Start Decimation mode / Stop Decimation mode : sens de la décimation. Si vous voulez arrêter la décimation sur un événement (I/O ou nombre d'images Image count) utilisez les informations dans Stop décimation mode. Si vous indiquez None alors la décimation sera conservée sur toute la séquence. (I/O : même entrée que celle gérée pour le

déclenchement Hardware Trigger (Ex : Input 2 sur les caméras AVT)).

*Image count :* nombre d'images pour activer la décimation.

Les fonctionnalités de Time-lapse sont utilisées pour programmer une acquisition d'image à des intervalles de temps réguliers.

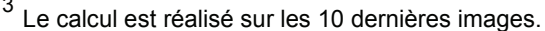

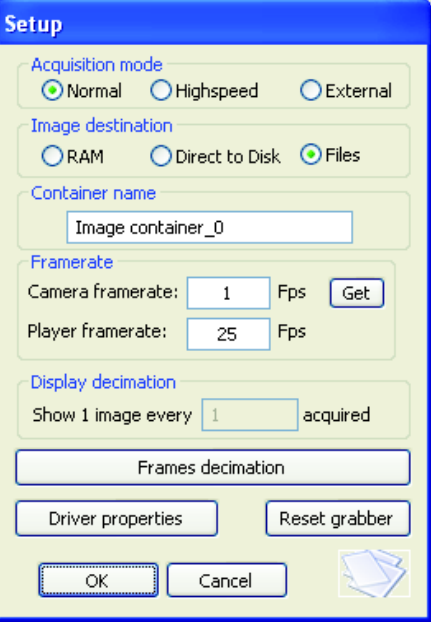

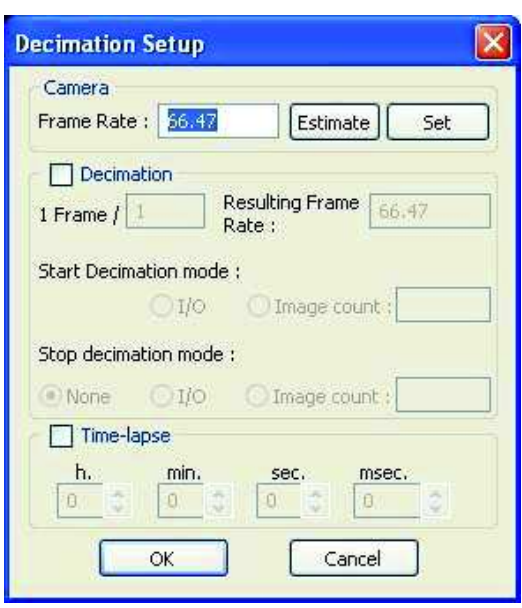

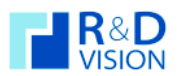

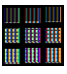

Driver Properties : Cette boite de dialogue est gérée directement par CVB. Un certain nombre de paramètres ne sont pas utiles pour HIRIS et peuvent même rendre instable l'application.

Nous vous conseillons de ne modifier que les paramètres situés dans les onglets Image Rectangle, Select Camera et Select Board.

## General:

Dans cet onglet est listé les options et les possibilités du driver CVB utilisé. La propriété IGrab2 indique que le temps des images est fournit par la carte d'acquisition ou la caméra.

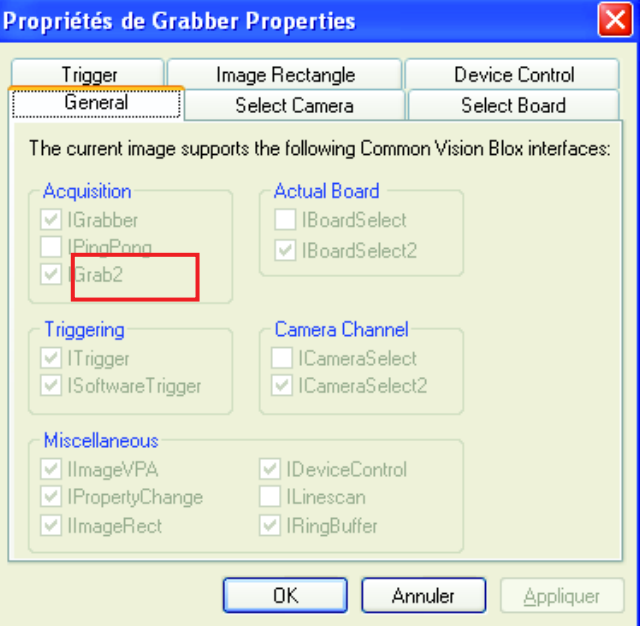

# Trigger:

Certaines cartes d'acquisition peuvent déclencher la prise d'image des caméras. Cette fonction passe par un mode particulier du driver qui est activé en sélectionnant les options Trigger on field ou Frame Reset / Restart.

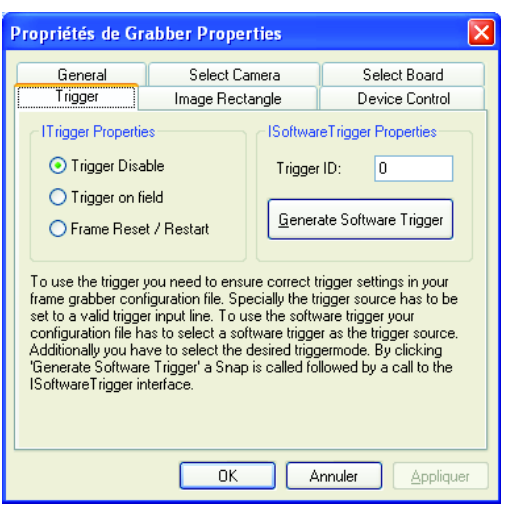

# Image Rectangle:

Dans cet onglet vous pouvez définir la zone de l'image que vous souhaitez conserver à l'acquisition d'image. Les dimensions indiquées ne sont pas directement paramétrées au niveau de la caméra, mais uniquement pour l'acquisition.

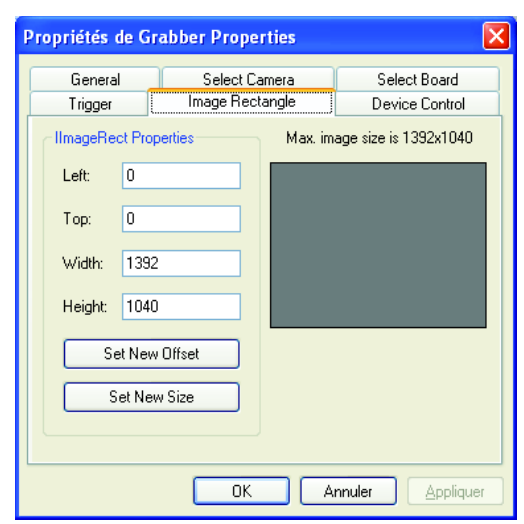

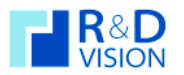

**HIRIS** 

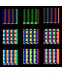

Ces réglages doivent suivre une procédure précise :

Régler la largueur (Width), cliquez sur Set New Size puis sur appliquer.

Régler la hauteur (Height), cliquez sur Set New Size puis sur appliquer.

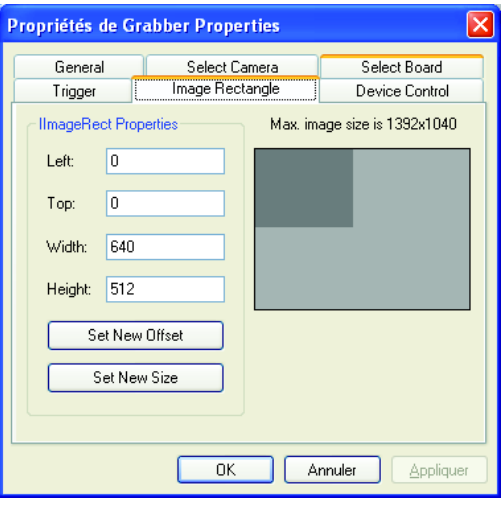

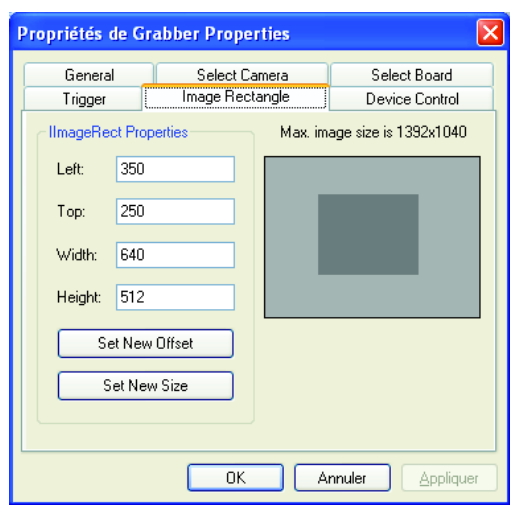

Régler la position de la zone (Left et Top), cliquez sur Set new Offset, validez en cliquant sur appliquer.

A la fermeture de la fenêtre (en cliquant sur OK), l'ensemble des données de la caméra sont mises à jour. Cette méthode de fenêtrage de l'image peut accélérer la cadence de la caméra. Cette option n'est pas disponible pour toutes les caméras ou tous les drivers CVB.

#### Select Camera:

Si plusieurs caméras sont connectées sur la même carte ou le même contrôleur d'acquisition d'images vous pouvez choisir la caméra associée au conteneur via le bouton Current Port situé dans la partie ICameraSelect 2 properties.

#### Select Board:

Si vous possédez plusieurs cartes ou contrôleurs d'acquisition d'images vous pouvez aussi choisir lequel est relié au conteneur (IBoardSelect2 Properties).

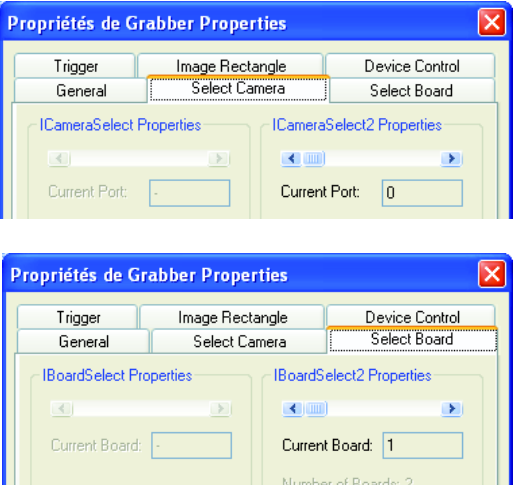

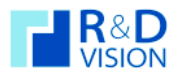

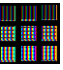

Lors d'un second chargement successif du même driver vous aurez un message vous indiquant que vous devez changer de Port (caméra ou carte) pour éviter des conflits entre deux conteneurs d'images reliés à la même source. Les ongles Select Board et Select Camera sont utiles dans ce cas.

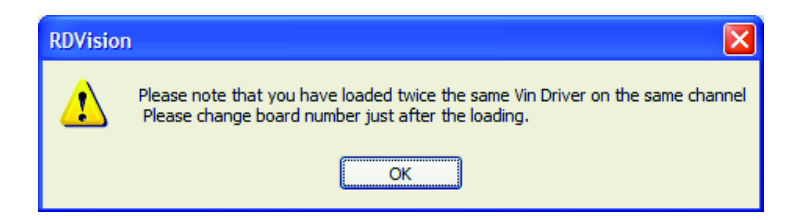

Reset Grabber : Lors du clic sur ce bouton, une fenêtre d'avertissement s'affiche :

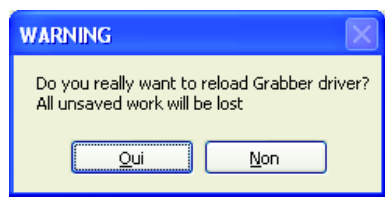

Cette fonctionnalité recharge le conteneur d'image en cours, ce qui provoque un rechargement du driver CVB. Toutes les données en cours seront perdues. La modification de certains paramètres des cameras réalisée par le logiciel Caméra Tool nécessite l'utilisation de cette fonction. Attention : son utilisation peut malgré tout provoquer des instabilités.

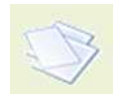

: Ce bouton sauve la configuration du conteneur d'images dans le fichier de projet par défaut (C:\Program files\RDVision\Hiris\RDVisionUser.ini).

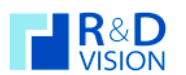

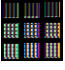

# VI.1.7. Plaver

Les outils du Player permettent de se déplacer dans la séquence enregistrée.

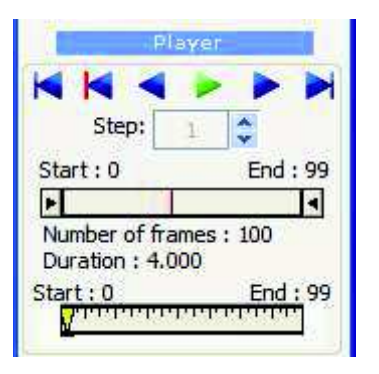

- : Début / Fin de la séquence (flèches haut/ bas)
- : Recul / Avance image par image (flèches gauche / droite) : Lecture / Pause

: Affichage de l'image correspondant à l'événement de Trigger

**Step** : incrément de lecture (peut être négatif)

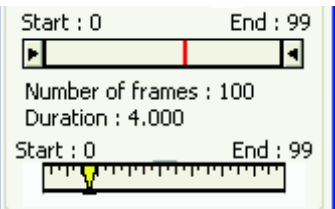

Les outils dessous la barre de Player sont très pratiques pour se déplacer dans une grande séquence. Le trait rouge indique le moment de l'événement de déclenchement (Trigger) de l'enregistrement de la séquence.

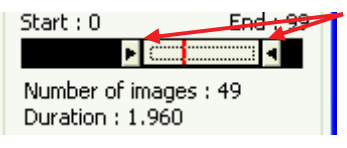

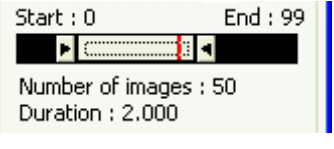

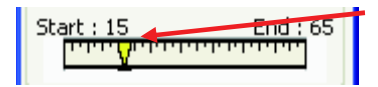

La sélection de la plage d'images que vous voulez visualiser s'effectue avec les curseurs à gauche et à droite.

Vous pouvez déplacer cette partie de la séquence en cliquant entre les deux flèches et en déplaçant cette zone.

Ensuite vous pouvez vous déplacer précisément dans la plage d'image sélectionnée avec le curseur jaune.

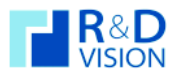

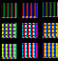

## VI.1.8. Sauvegarde des images

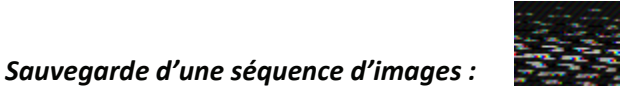

#### Nb : Cette fonction est désactivée en mode démo.

Sauvegarde sur disque la séquence au format TIFF (8-16 bits), RAW, BMP, JPEG ou AVI, en choisissant l'emplacement. le nom du fichier et les paramètres d'indexation. La sauvegarde peut être entière ou partielle (par saut d'images).

Dans le cas d'acquisitions d'images par couple, la fonction PIV Mode permet d'ajouter un suffixe A ou B aux noms de fichiers, pour les identifier.

Le format AVI sauvegarde les images sous forme d'une vidéo. Le codec de compression est choisi de manière interactive, au moyen d'une boite de dialogue qui s'affiche lors de l'export de la séquence. La fréquence de lecture est définie dans la partie Playrate(fps).

Plusieurs formats sont possibles pour l'export des images: BMP, TIFF, TIFF 8bits (dynamique de l'image redéfinie sur 8 bits), RAW, PNG ou JPEG.

Le format RAW sauvegarde les données brutes sur le disque. Chaque fichier contient une entête de 8 octets indiquant respectivement la largeur, la hauteur, le nombre d'octets utilisés par pixels et le nombre de bits par pixels de l'image. Il est surtout utilisé pour sauvegarder des images de dynamique supérieure à 8 bits sans perte de donnée. Dans ce format, les images sont sauvegardées sans aucune modification (LUT, Bayer, Rotation).

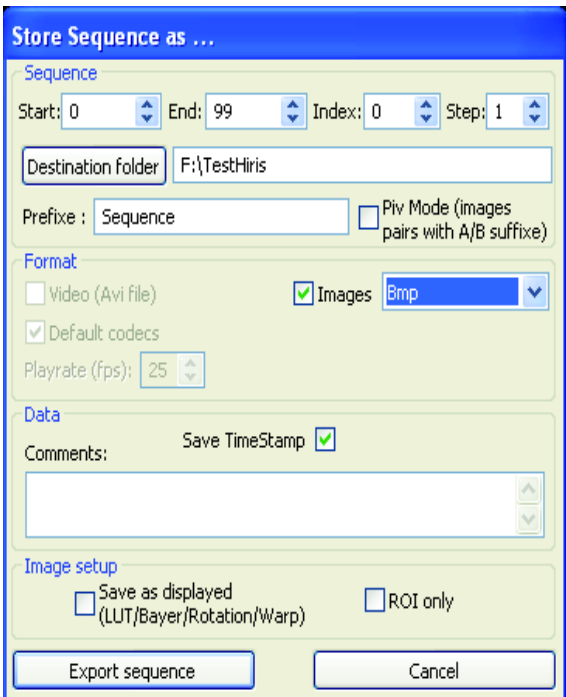

L'option Save as displayed sauvegarde l'image comme elle est représentée dans l'affichage du conteneur.

L'option ROI only sauvegarde uniquement la région d'intérêt.

Le commentaire apparaît dans le fichier contenant les TimeStamp si la case est cochée. Les données temporelles sont au format csv (« comma separated values »), directement lisibles dans Excel ou dans un éditeur de texte.

Sauvegarde Image

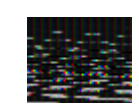

#### Nb : Cette fonction est désactivée en mode démo.

Sauvegarde l'image courante dans un fichier. Une fois, la sauvegarde de l'image réalisée, elle active une option d'enregistrement semi-automatique par la touche ESPACE. Le nom des fichiers est automatiquement indexé, le formalisme est le suivant : nomdufichier xxxxx.ext. xxxxx est l'index de l'image, ext l'extension du fichier. L'image sauvée est toujours l'image qui est affichée.

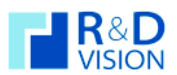

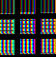

# VI.1.9. Onglet Plugins

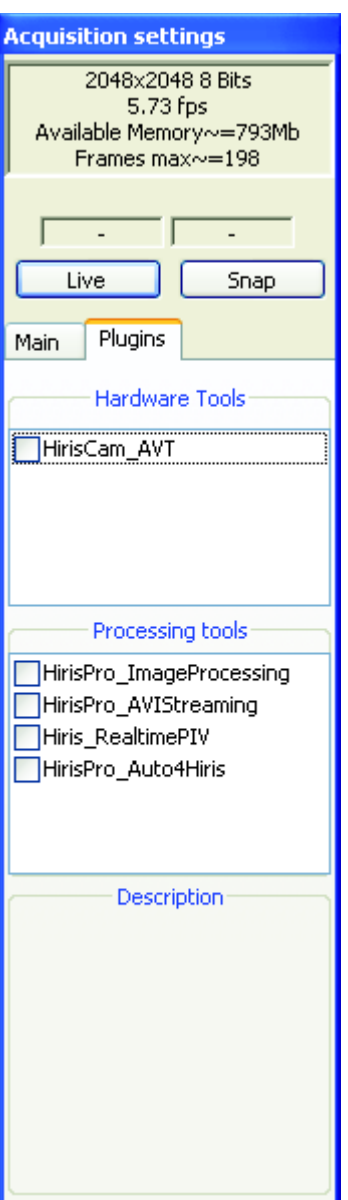

Depuis cet onglet vous avez accès aux modules d'HIRIS.

Modules matériels : Hardware Tools Liste les modules Hardware disponibles. (Voir documentations spécifiques.)

## **Modules de traitement : Processing Tools**

Liste les modules Software disponibles. (Voir documentations spécifiques.)

En sélectionnant un élément des listes affichent un descriptif rapide de la fonction du module. L'activation du module s'effectue par un clic dans la case en face du nom du module.

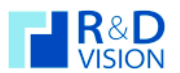

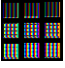

# VI.2. Mode Séquence : Barre d'outils

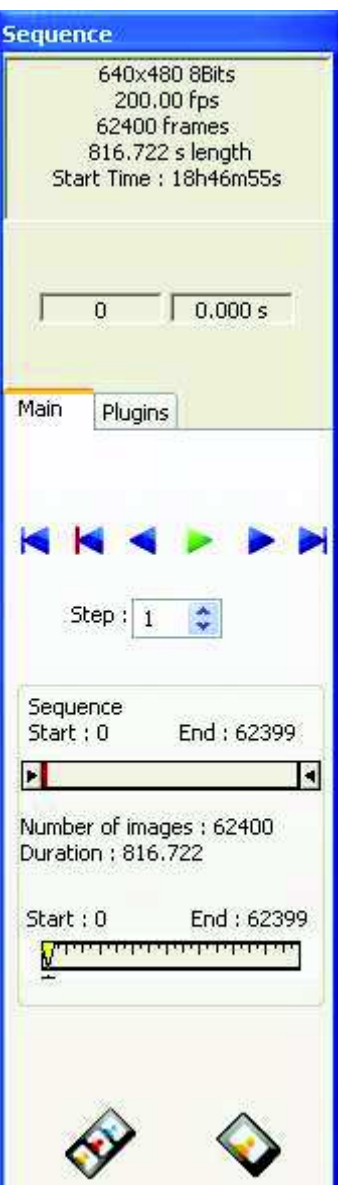

Dans ce mode, le conteneur d'images affiche les images de la séquence sélectionnée dans le menu principal. Les boutons qu'il contient et la barre d'outils située en haut du conteneur proposent des fonctionnalités similaires à celles du mode caméra et décrites précédemment.

VI.2.1. Informations générales

Les informations générales relatives à la séquence chargée sont affichées : taille des images, nombre de bits par pixel, nombre d'images total, fréquence et durée de l'acquisition (-1.000 s length si cette valeur n'est pas disponible).

Le numéro et l'heure d'acquisition relativement à la première image de la séquence sont affichés dans les parties Image et Time.

# VI.2.2. Player

Le player proposé ici est similaire à celui décrit au paragraphe VI 1.7.

VI.2.3. Export de la séquence

(voir paragraphe VI 1.8.)

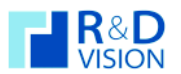

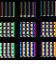

#### Fonctionnalités des boutons de la zone d'affichage du conteneur d'images  $VI.3.$

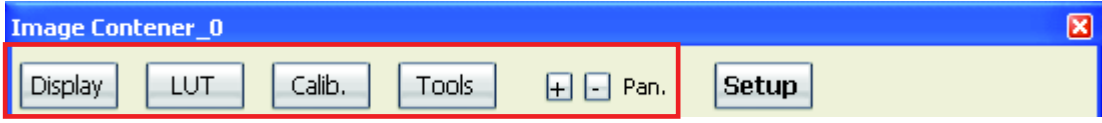

# VI.3.1. Display

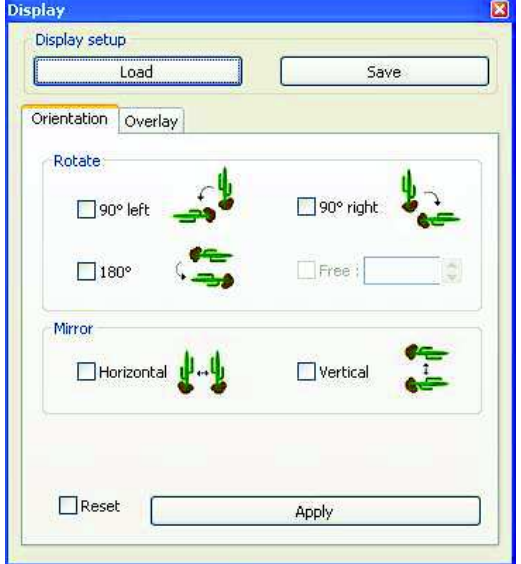

Display setup : La mise en page de l'image intégrant les LUTs, les orientations, les overlays, la calibrations peut être sauvegardée ou chargée. Les boutons Load/Save sont prévus à cet effet.

L'outil d'export automatique BatchExport peut exploiter ces fichiers pour générer des exports avec une/des mise(s) en page utilisateur.

Cette boite de dialogue permet de modifier l'apparence de l'affichage, 2 fonctionnalités sont disponibles :

Orientation : Réalise des rotations ou symétrise l'affichage des images. Les images ne sont pas modifiées, seules leurs représentations.

Overlay : Ajout d'informations graphiques sur les images (n° d'images, temps, texte, formes géométriques,...).

Overlay disponibles :

- Timestamp (texte).  $\bullet$
- N° d'image (texte)  $\bullet$
- Texte utilisateur.  $\bullet$
- Rectangle.  $\bullet$
- Cercle.  $\bullet$
- Courbe.  $\bullet$
- Croix.
- Etalon.  $\bullet$
- Image (BMP).  $\bullet$

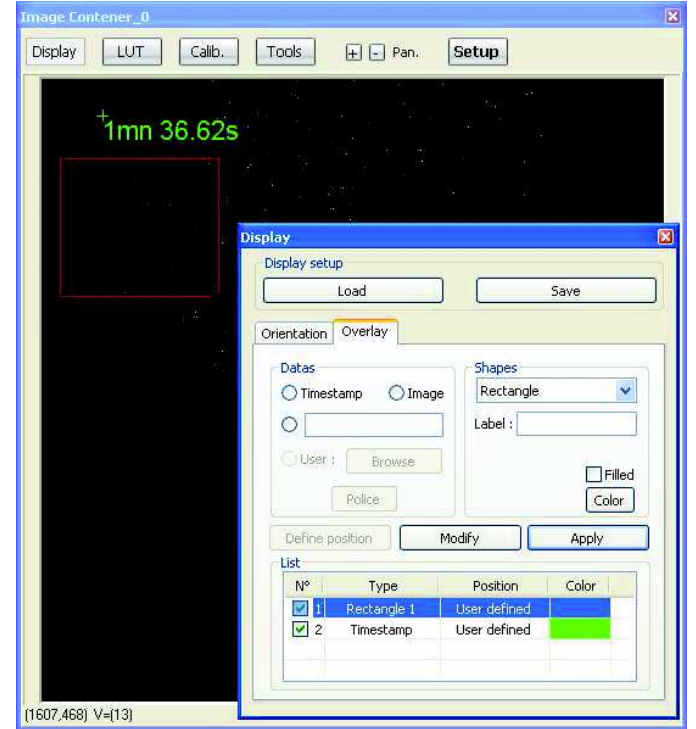

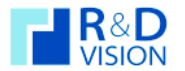

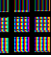

### Procédure de mise en place des overlays :

Cliquer sur le bouton Display, sélectionner l'onglet Overlay. La fenêtre suivante s'affiche :

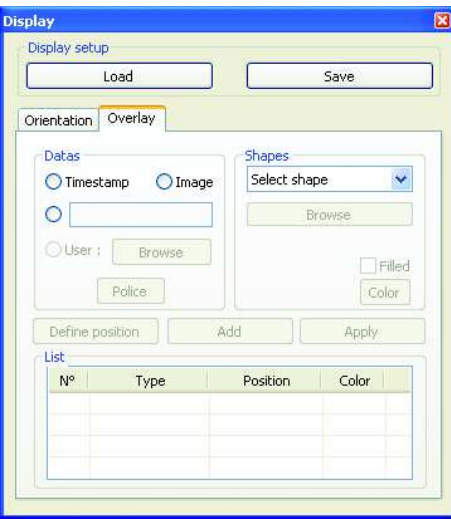

- · Sélectionner l'overlay désiré soit en cliquant sur les boutons Timestamp/Image/User ou en choisissant le type de forme géométrique (Rectangle/Circle/...)
- Le bouton Define position s'active, il autorise le positionnement de l'overlay sur l'image. Lorsqu'on clique sur ce bouton une fenêtre s'affiche :

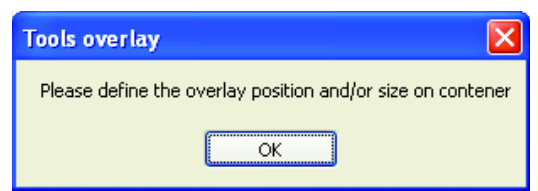

En acceptant, il est possible de placer sur l'image la position ou la taille de l'overlay.

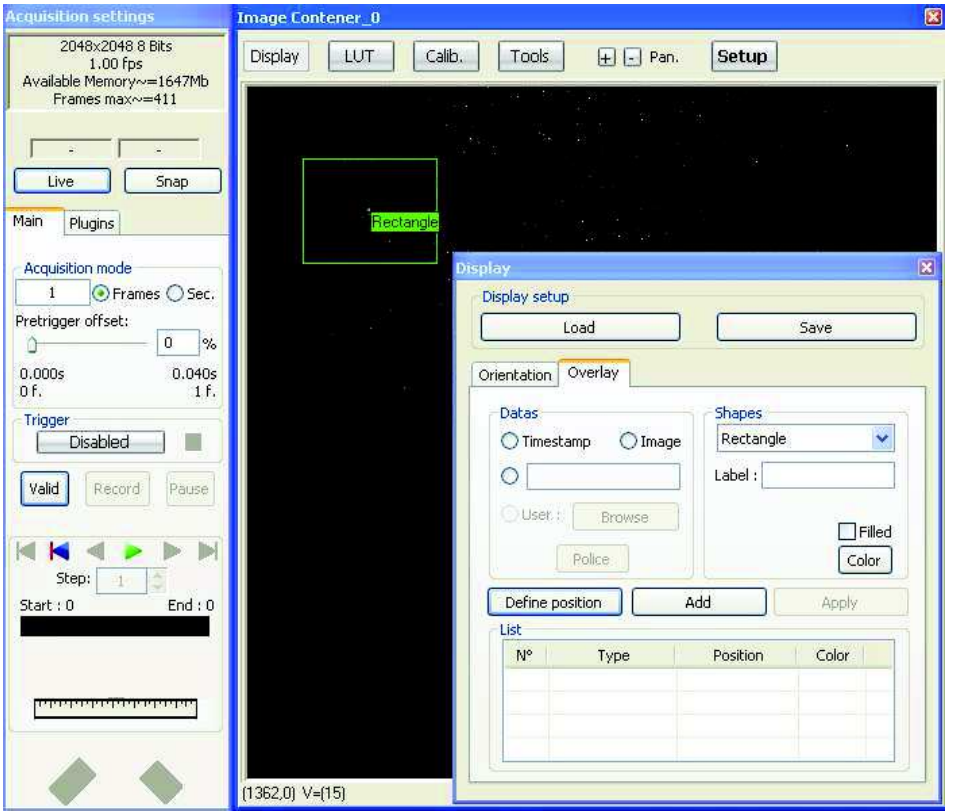

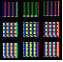

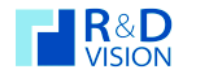

Dès que la position est définie le bouton Add s'active, en cliquant sur ce bouton on ajoute l'overlay à la liste des overlays à afficher :

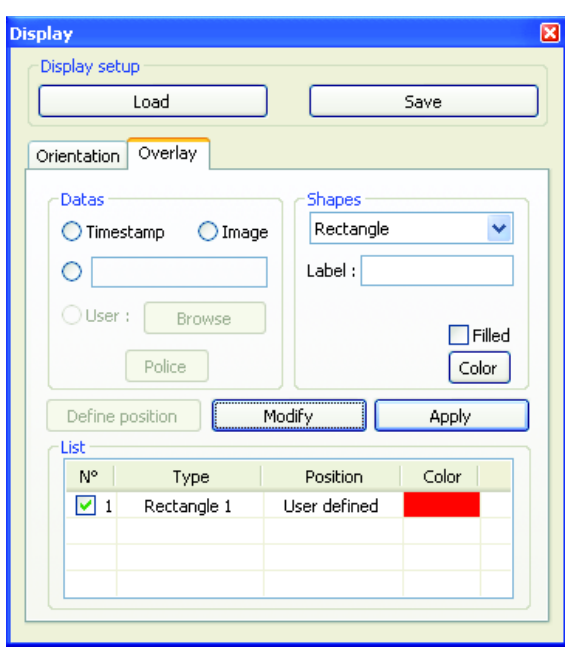

Il est possible de modifier les propriétés de l'overlay (couleur, label, remplissage,...). Les modifications ne sont prises en compte qu'après avoir valider avec le bouton Modify.

Une fois l'ensemble des overlays définit le bouton Apply active l'incrustation dans l'image. Tant que ce bouton est actif les overlays sont rafraîchit et incrustés dans l'image. L'export des images contenant ces overlays est alors possible.

# VI.3.2. Look Up Table (LUT)

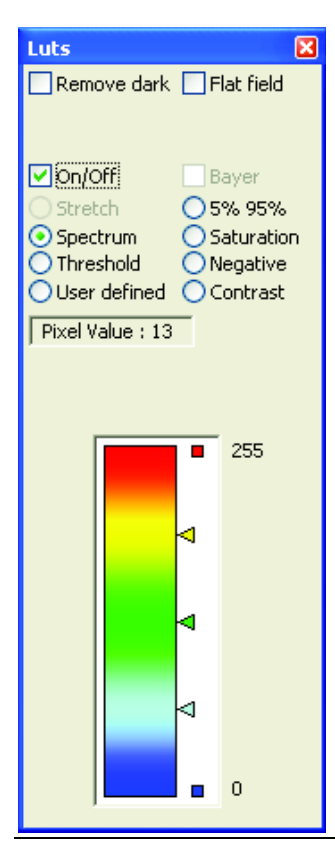

# L'affichage via une LUT fait correspondre à une valeur numérique d'un pixel une valeur d'affichage.

Les choix proposés dans cet onglet permettent de modifier l'affichage de l'image courante sans modifier les valeurs des pixels des images acquises. L'utilisation d'une LUT adaptée permet souvent de distinguer des détails lors de la phase de réglage.

Attention : la LUT ne modifie pas l'information contenue dans les images, mais aide seulement à mieux visualiser les images.

Nb : Ces fonctions ne sont pas disponibles pour les images couleur.

HIRIS gère les LUT au niveau d'une ROI ou bien de toute l'image.

Pixel Value indique la valeur du pixel défini par la position courante de la souris dans l'image.

Il existe deux types de LUT : les LUT statiques et les LUT dynamiques. Une LUT statique est définie quel que soit l'image en mémoire. Une LUT dynamique est actualisée à chaque image.

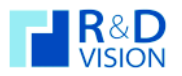

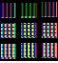

Stretch : Étire la dynamique des images de plus de 8bits pour une visualisation sur 256 niveaux de gris à l'écran. (LUT statique active seulement pour les images > 8 bits)

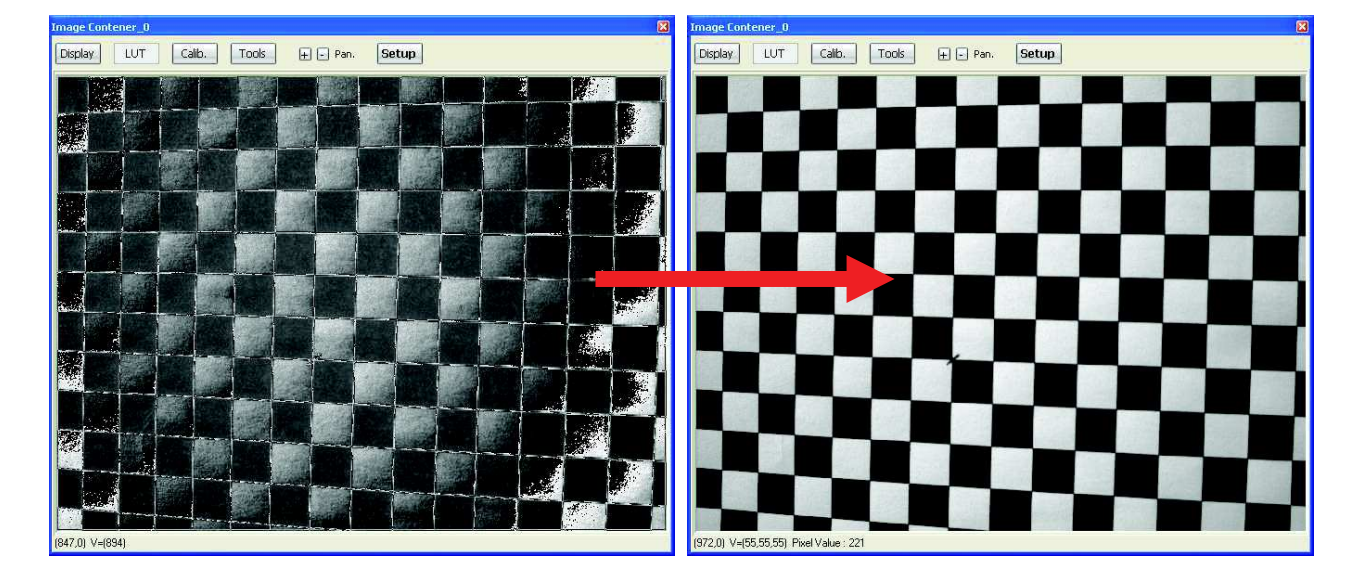

Sprectrum : Utilise une table du bleu (minimum) au rouge (maximum) en passant par le vert et représentant le spectre visible. Cette LUT statique est utile pour afficher les images de dynamique supérieure à 8 bits.

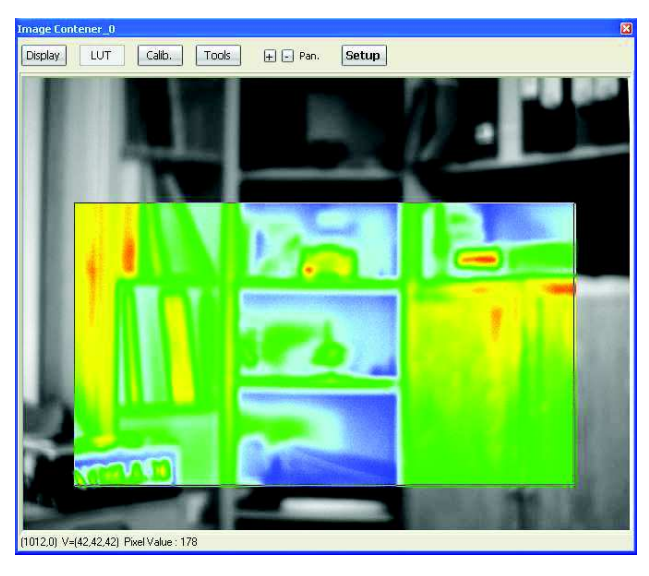

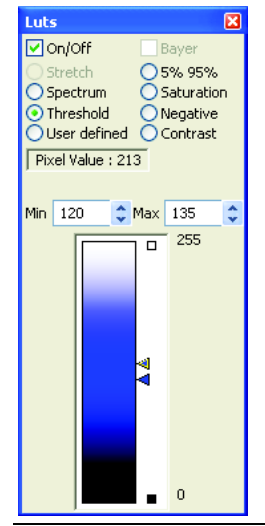

Threshold: Les pixels dont la valeur est comprise entre les 2 seuils (min/max) sont affichés en bleu sur l'image (LUT statique). L'utilisation simultanée de l'histogramme facilite les reglages de cette LUT.

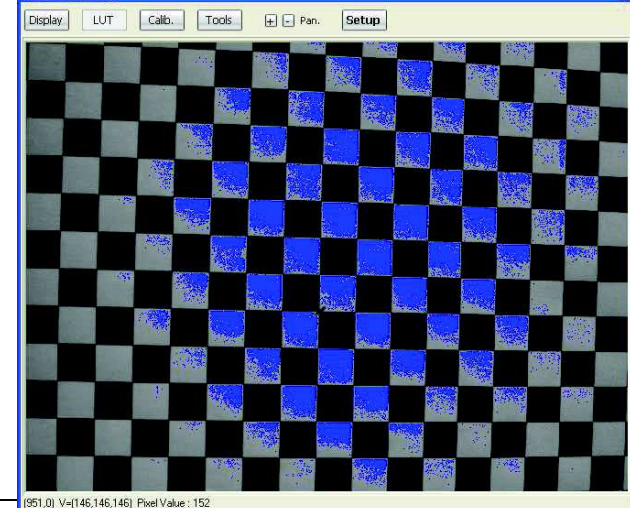

Manuel utilisateur HIRIS v4.5

**HIRIS** 

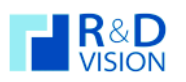

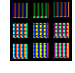

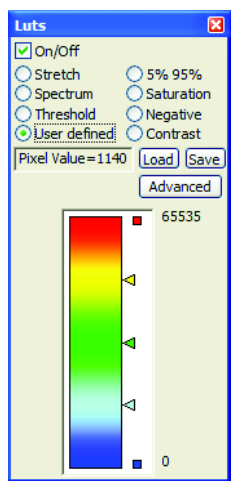

User Defined : Dans ce mode deux types de LUT utilisateur sont disponibles. La première consiste à modifier les points d'inflexion du graphe (triangles de couleur). Ces valeurs peuvent être sauvées et restaurées via les boutons Load et Save. (LUT statique).

Les images ci-dessous présentent l'effet de l'application d'un LUT user pour la visualisation d'images 10 bits.

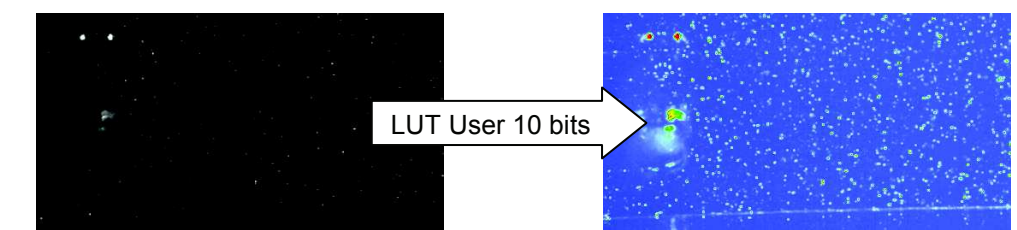

L'appui sur le bouton Advanced affiche une boite de dialogue contenant un graphe représentant en abscisse les niveaux de gris de l'image et en ordonnée leur couleur d'affichage en fausse couleur (valeurs normées entre 0 et 1).

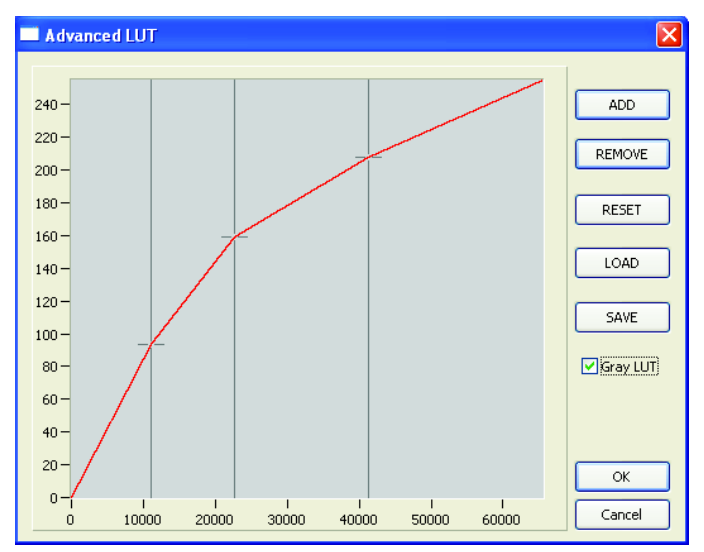

Les boutons ADD / REMOVE sont utilisés pour ajouter ou supprimer des points de référence.

Le bouton RESET efface tous les points.

Il est possible de charger et sauvegarder une LUT sous la forme d'un fichier excel (LOAD / SAVE).

La case Gray lut génère une lut en niveau de gris.

## 5% 95% : Cette LUT est dynamique. Elle est très utile pour adapter l'affichage à des conditions d'éclairement médiocres ou changeantes.

Le calcul consiste à extraire sur la ROI, le min et le max des niveaux de gris et ensuite répartir la dynamique d'affichage sur 256 niveaux de gris avec un affichage à 0 (noir) des pixels en dessous du (min + 5% de la dynamique) et à 255 (blanc) des pixels supérieurs au (max - 5% de la dynamique avec  $dynamique = max -min)$ 

Les images ci-dessous présentent l'effet de l'utilisation de la LUT 5% 95%.

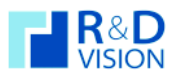

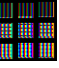

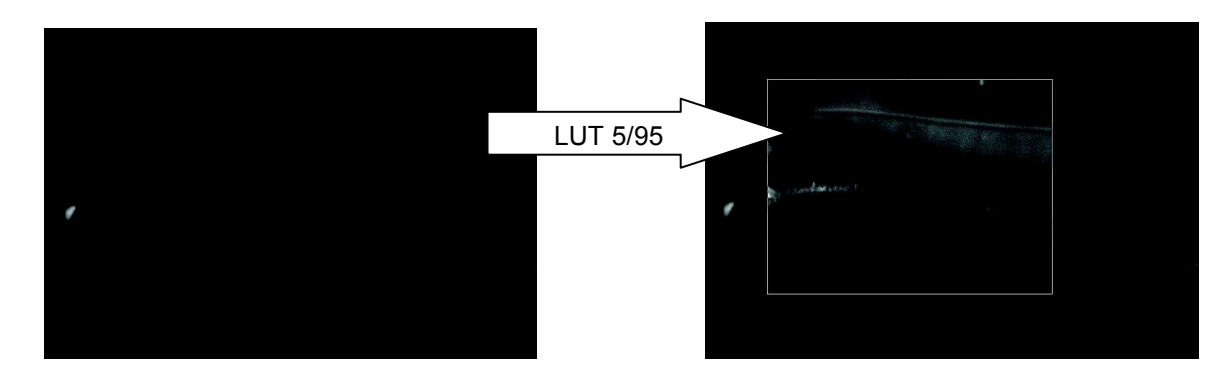

Saturation : La LUT saturation affiche en bleu les pixels possédant un niveau de gris à 0 et en rouge les pixels dont le niveau de gris est égal au maximum de la dynamique. Cette LUT statique est utile pour voir si les conditions de prise d'image sont optimales et si le capteur n'est pas surexposé.

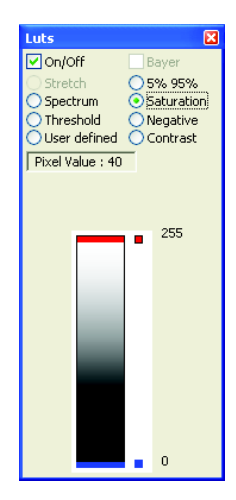

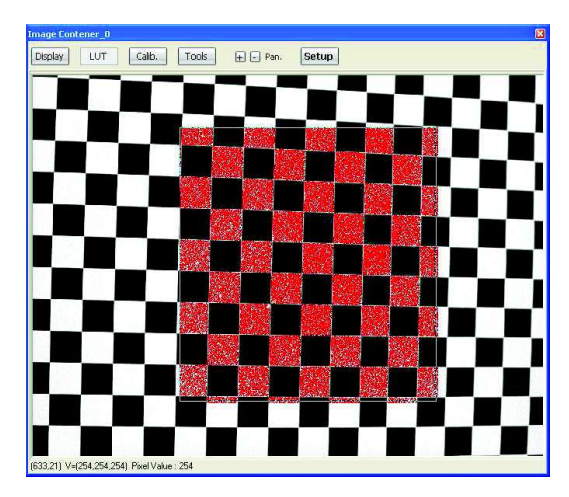

Negative : Affichage inversé des valeurs de niveaux de gris de l'image.

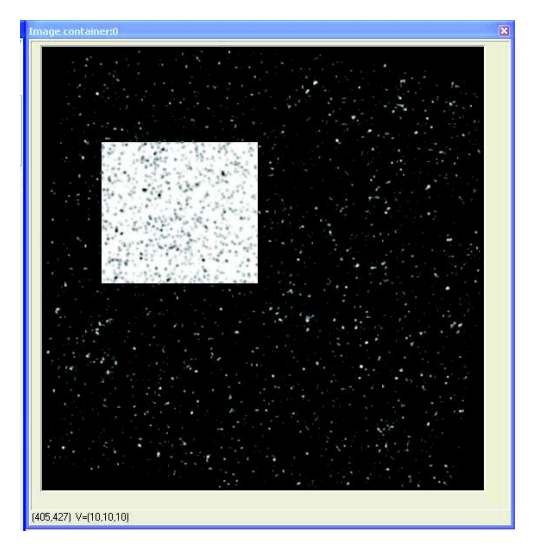

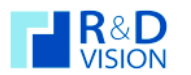

**HIRIS** 

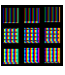

Constrast : Les pixels dont le niveau de gris est compris dans l'intervalle [min/max] spécifié par l'utilisateur sont ré-échantillonnés sur la plage totale de niveaux de gris affichés (256 niveaux=NMax). En dessous de cet intervalle, les pixels sont affichés au minimum (noir = 0) et au dessus, ils sont affichés au maximum (blanc = 255). Cette opération peut être illustrée par la courbe suivante :

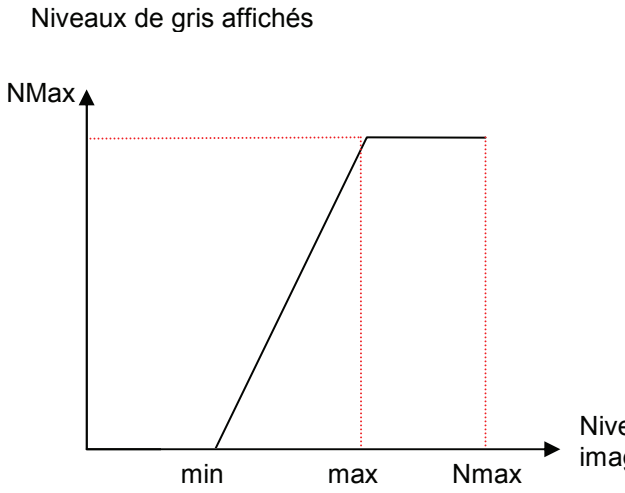

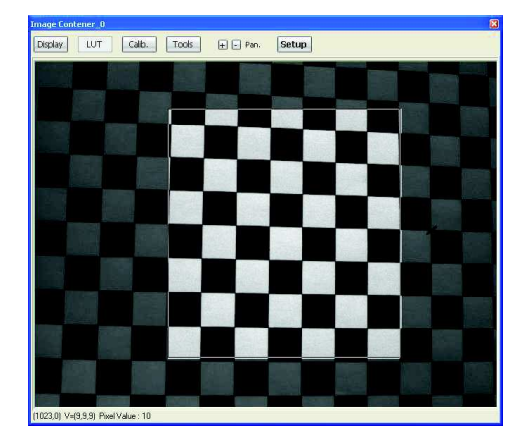

Niveaux de gris sur image initiale

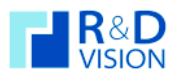

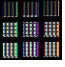

# VI.3.3. Décodage BAYER (Look Up Table)

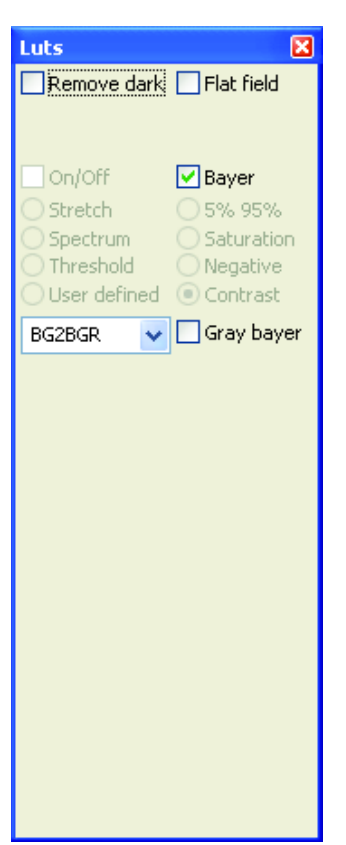

Le décodage Bayer est une opération qui transforme une image en niveaux de gris en image couleur. Cette opération est réalisée sur des capteurs possédant une matrice de Bayer pour générer l'information couleur (filtres colorés rouge/vert/bleu devant les pixels).

Certaines caméras possèdent des composants électroniques qui réalisent le décodage Bayer. Dans ces conditions les images arrivant vers HIRIS sont en couleurs et représentent trois fois plus d'information que les images en niveau de gris avant le décodage Bayer. Le bus de donnée transitant les images possède un débit maximum qui implique souvent une diminution de la cadence d'image de la caméra vers le PC lorsque les images sont en couleurs par rapport à des images monochromes. Pour éviter de limiter les performances de la chaîne d'acquisition, le décodage Bayer peut être réalisé directement par HIRIS lors de l'affichage des images. L'utilisateur choisit la géométrie du décodage Bayer qui doit être le même que l'implantation des filtres colorés sur le capteur. Les images sont enregistrées sans décodage Bayer pour un maximum de performances et affichées en couleur uniquement. Pour obtenir des images en couleur, il suffit de sélectionner l'option Bayer lors de l'export de la séquence.

L'option Gray bayer transforme l'image couleur en image en niveau de gris. La sauvegarde des images dans cette configuration crée des images au format 8 bits en niveau de gris.

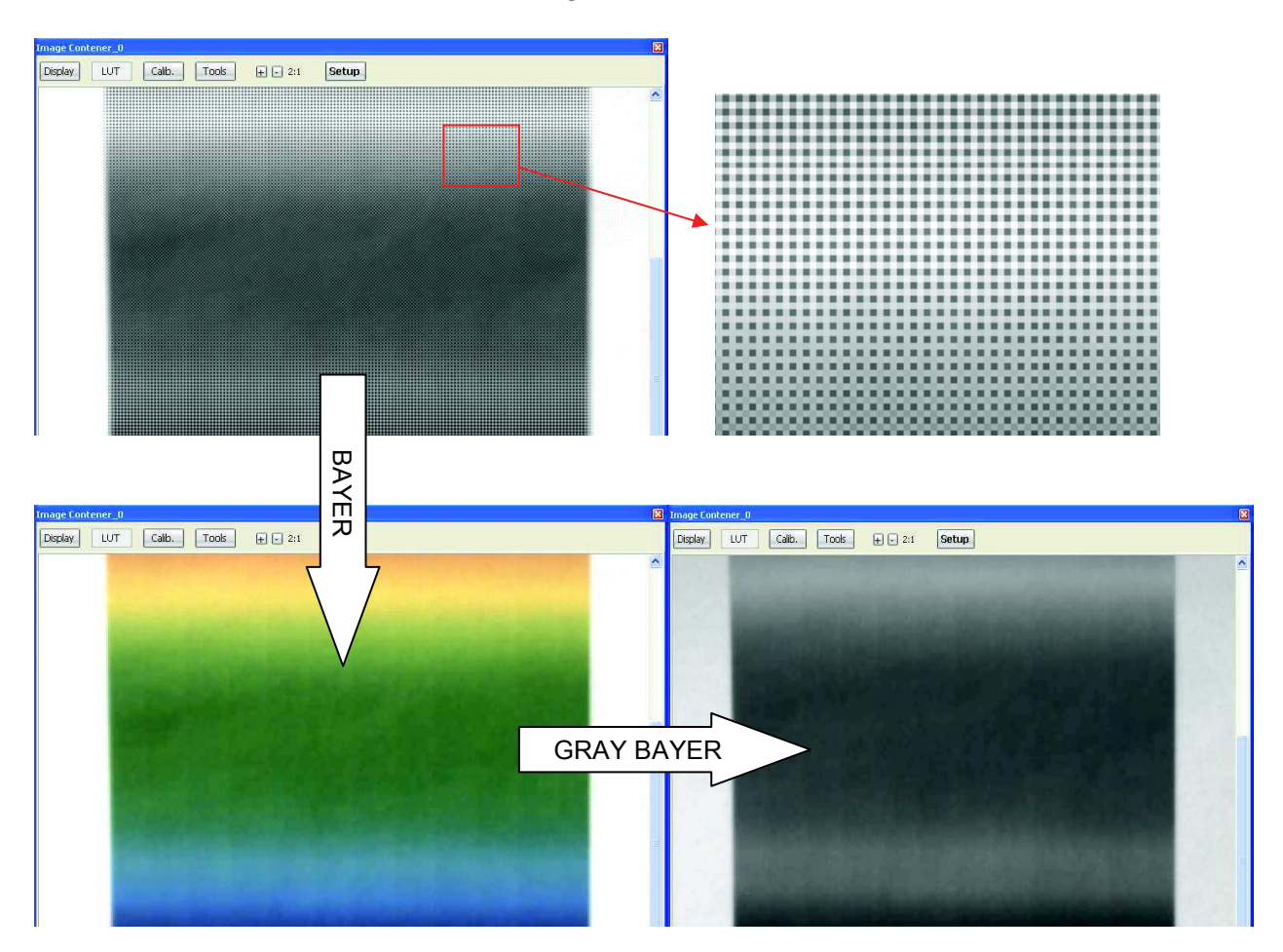

# VI.3.4. Correction d'images CCD (Shading)

Le signal de sortie d'une matrice CCD est la somme du courant d'obscurité et de l'intensité lumineuse traversant l'optique de la caméra convertie en électrons.

**HIRIS** 

Le courant d'obscurité est dû à la fois aux effets thermiques qui créent des charges et aux biais possibles dans la chaîne de conversion :

L'optique utilisé peut introduire une non uniformité d'éclairage du capteur et ainsi provoqué un effet de vignetage :

Il est aussi possible que la réponse de chaque pixel ne soit pas identique sur la matrice ou que des poussières dégradent la sensibilité des pixels :

La correction d'images ou normalisation consiste à retrouver une mesure proportionnelle à l'intensité lumineuse incidente, c'est-à-dire l'image formée sur la matrice.

Cette normalisation s'effectue en appliquant des traitements de soustractions et de compensation de la sensibilité :

$$
I_N(i, j) = \frac{I(i, j) - I_0(i, j)}{I_{FF}(i, j) - I_0(i, j)}
$$

 $I_n$  = Image normalisée.  $I = Image$  brute.

 $I_0$  = Image de fond (dark).

 $I_{FF}$  = Image de fond uniforme (Flat field).

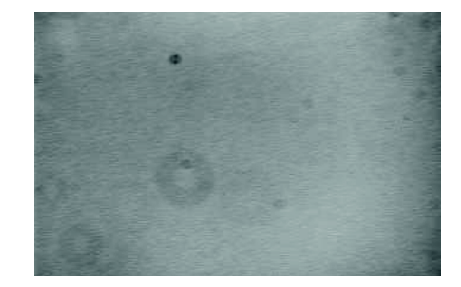

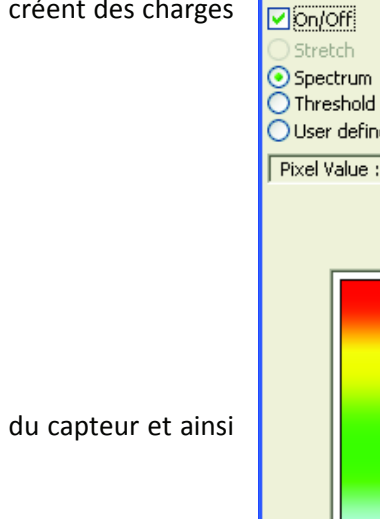

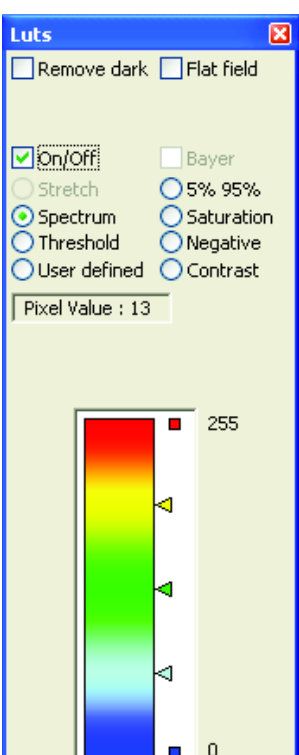

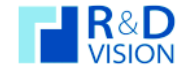

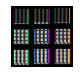

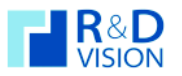

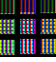

La procédure de correction des images se fait en 2 étapes :

Prise d'une image d'obscurité:

Obturer l'optique de la camera. Régler le temps d'exposition que vous souhaitez utiliser.

Dans la fenêtre de LUT Cliquer sur la case Remove dark

Des boutons s'affichent en dessous, L pour charger une image d'obscurité, S pour sauvegarder l'image courante du container d'image comme image de noir, Get pour acquérir l'image en cours et l'utiliser comme image de noir.

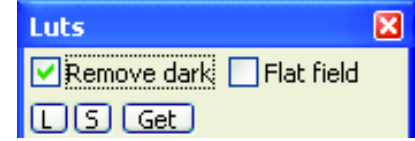

Tant que la case Remove dark est cochée la correction s'applique.

## Prise d'une image en éclairement uniforme :

Eclairer le capteur de la camera par une source de lumière uniforme (sphère intégrante, écran diffuseur,...). Les niveaux de gris des pixels ne doivent pas être saturés.

Dans la fenêtre de LUT cliquez sur la case Flat field

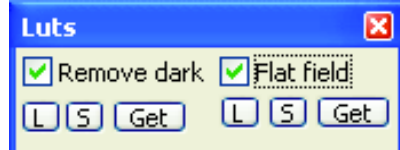

Des boutons s'affichent en dessous, L pour charger une image de fond uniforme, S pour sauvegarder l'image courante du container d'image comme image de fond uniforme, Get pour acquérir l'image en cours et l'utiliser comme image de fond uniforme.

Tant que la case Flat field est cochée la correction s'applique.

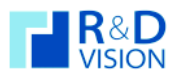

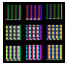

# VI.3.5. Calib. (Calibration spatiale).

La fonction de calibration spatiale offre la possibilité de transformer les coordonnées pixels de l'image en coordonnées réelles liés au système de prise de vue.

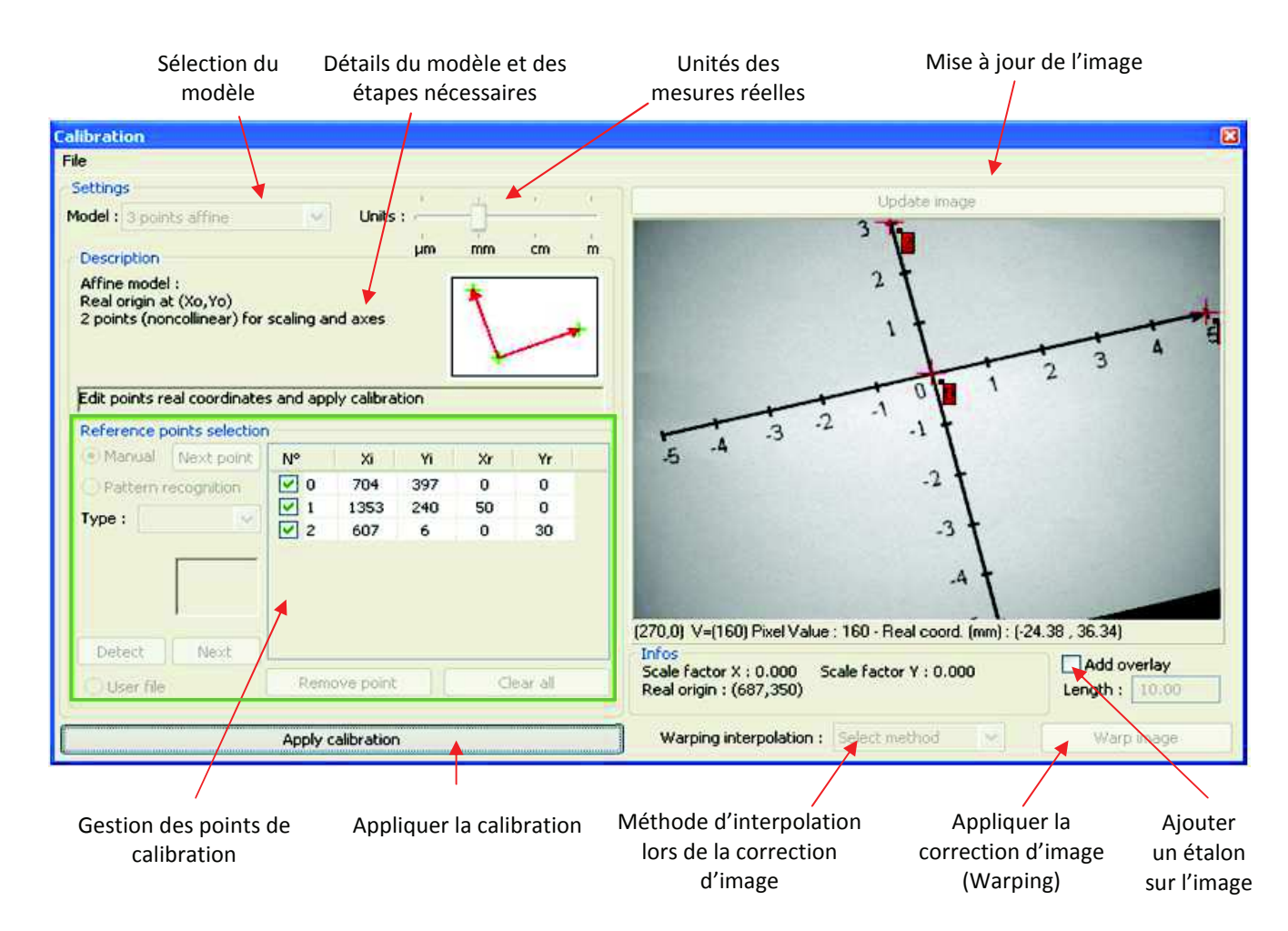

La calibration est définie par l'intermédiaire d'un modèle, de points de contrôles dans l'image et leurs coordonnées réelles.

Modèles : Différents modèles sont intégrés dans le logiciel. Chacun correspondant à une configuration géométrique.

• Modèle de transformation affine à 2 points : Calibration ne prenant en compte que le grandissement optique. Ce modèle nécessite 2 points dans l'image et la distance réelle correspondante à l'écart entre les 2 points.

Le calcul des coordonnées réelles est:

$$
\begin{array}{l}X_{\text{ree} i}=G^*X_{\text{pixel}}\\Y_{\text{ree} i}=G^*Y_{\text{pixel}}\end{array}
$$

Avec une origine des coordonnées images située au coin en haut à gauche de l'image.

• Modèle de transformation affine à 3 points : Calibration prend en compte à la fois le grandissement ainsi que la rotation du repère réelle par rapport à la caméra. Ce modèle nécessite au minimum 3 points et leurs coordonnées réelles. Une matrice de passage des coordonnées image aux coordonnées réelles est déterminée avec l'ensemble des points définis (méthode de résolution : moindre carré).

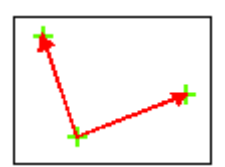

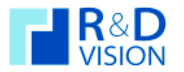

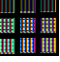

Le calcul des coordonnées réelles est donc :

 $X_{\text{reel}} = A^* X_{\text{pixel}} + B^* Y_{\text{pixel}}$  $Y_{\text{reel}} = C^* X_{\text{pixel}} + D^* Y_{\text{pixel}}$ 

• Modèle perspective : Calibration prenant en compte les effets de perspective due à une configuration de la chaîne optique non coplanaire. Ce modèle nécessite au minimum 4 points et leurs coordonnées réelles (idéalement décrivant un trapèze).

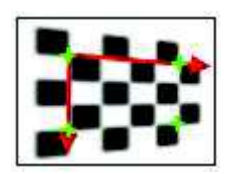

La transformation perspective est une homographie cette transformation peut être mise sous la forme d'une matrice 3x3 (méthode de résolution : back-projection error minimization).

> $X_{\text{real}} = H_{00} * X_{\text{pixel}} + H_{01} * Y_{\text{pixel}} + H_{02}$  $Y_{\text{real}} = H_{10} * X_{\text{pixel}} + H_{11} * Y_{\text{pixel}} + H_{12}$

## Sélection des points :

En mode Manual, les points sont définis par l'utilisateur en cliquant sur l'image.

En mode *Pattern recognition*, un certain nombre de motifs sont disponibles pour définir les points de contrôle. Ces motifs sont recherchés dans l'image pour définir les points de contrôle.

Dot : recherche de point dans l'image, ces points peuvent être soit blanc ou noir.

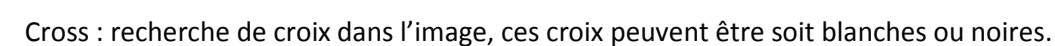

Chessboard : recherche des intersections dans un motif de type damier.

Custom pattern : Recherche de motif défini par l'utilisateur dans l'image.

En mode User file, les points sont lus à partir d'un fichier utilisateur avec un formalisme spécifique.

Une fois les points entrés, l'utilisateur doit donner les coordonnées des points dans le repère réel dans la zone de saisie des points de contrôle (Xr, Yr) :

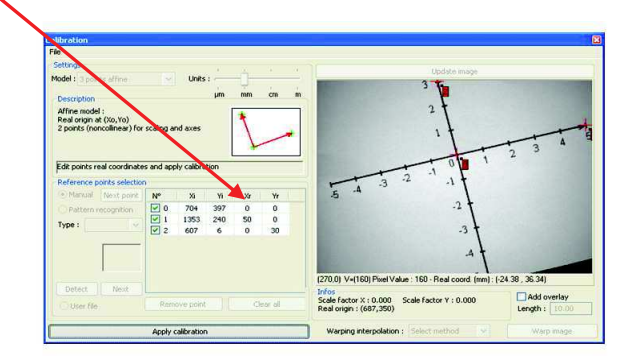

**HIRIS** 

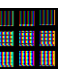

Les points sont repérés par un indice, des coordonnées en pixels (Xi, Yi) et des coordonnées réelles (Xr,Yr). La zone des coordonnées réelles est éditable par l'utilisateur pour entrer leurs valeurs.

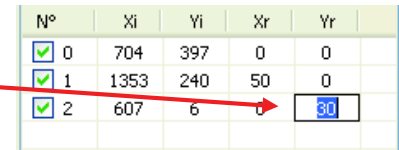

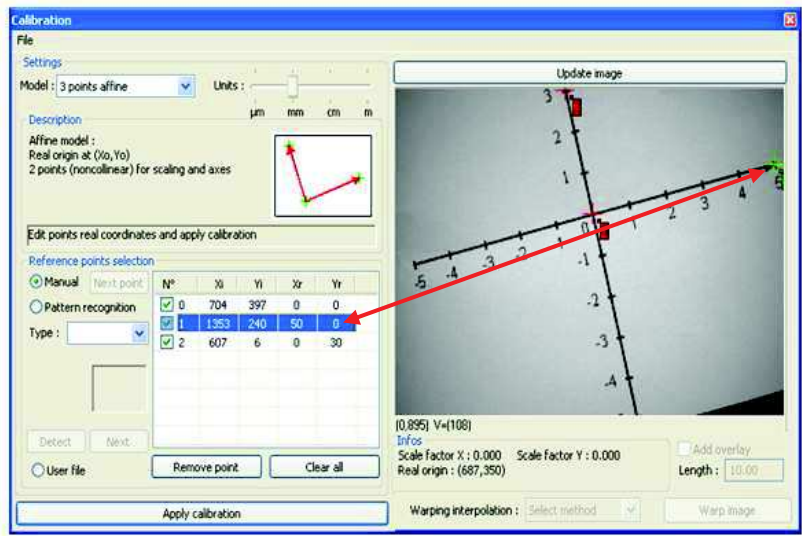

La sélection du point courant est indiquée en verte sur les labels des points sur l'image.

Une fois l'ensemble des points définis (coordonnées images et réelles) la calibration peut être calculée.

Le clic sur le bouton Apply calibration désactive les contrôles de configuration des points et active l'affichage des coordonnées réelles dans la barre d'informations sous l'image. Tant que ce bouton est activé les informations de positions réelles sont disponibles dans le conteneur d'images.

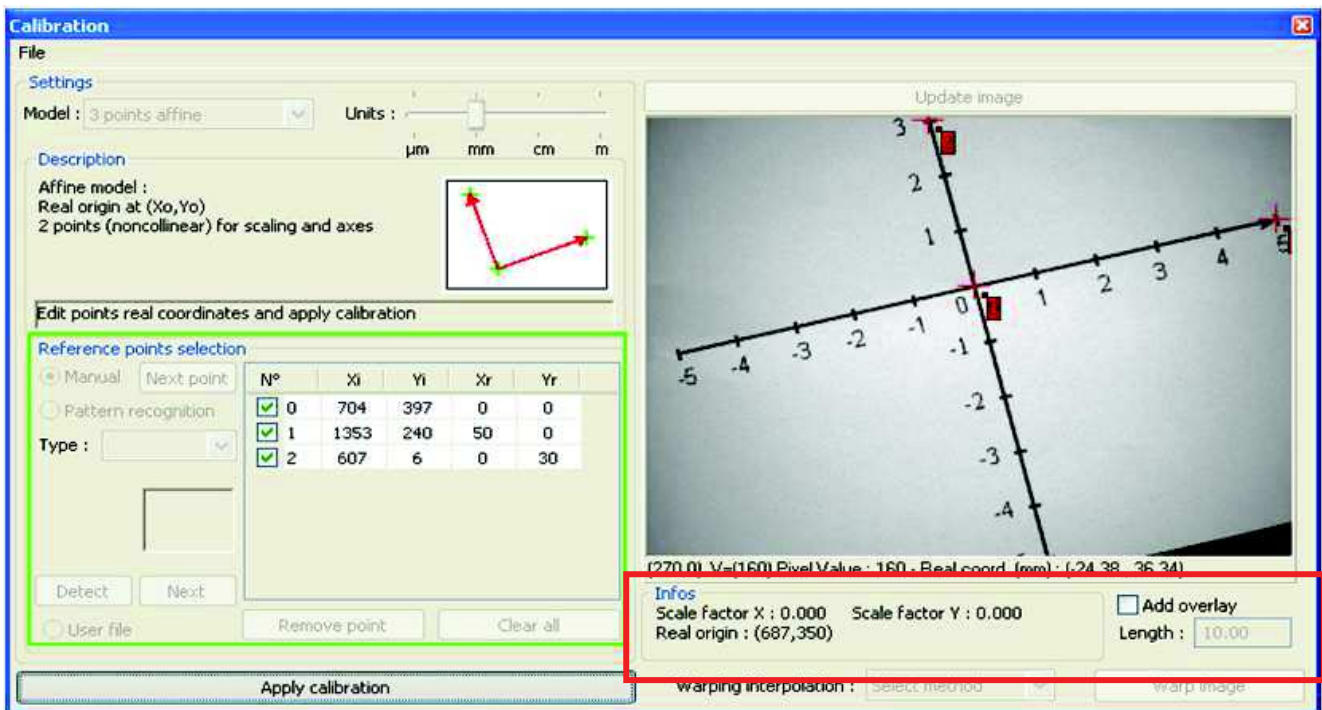

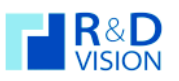

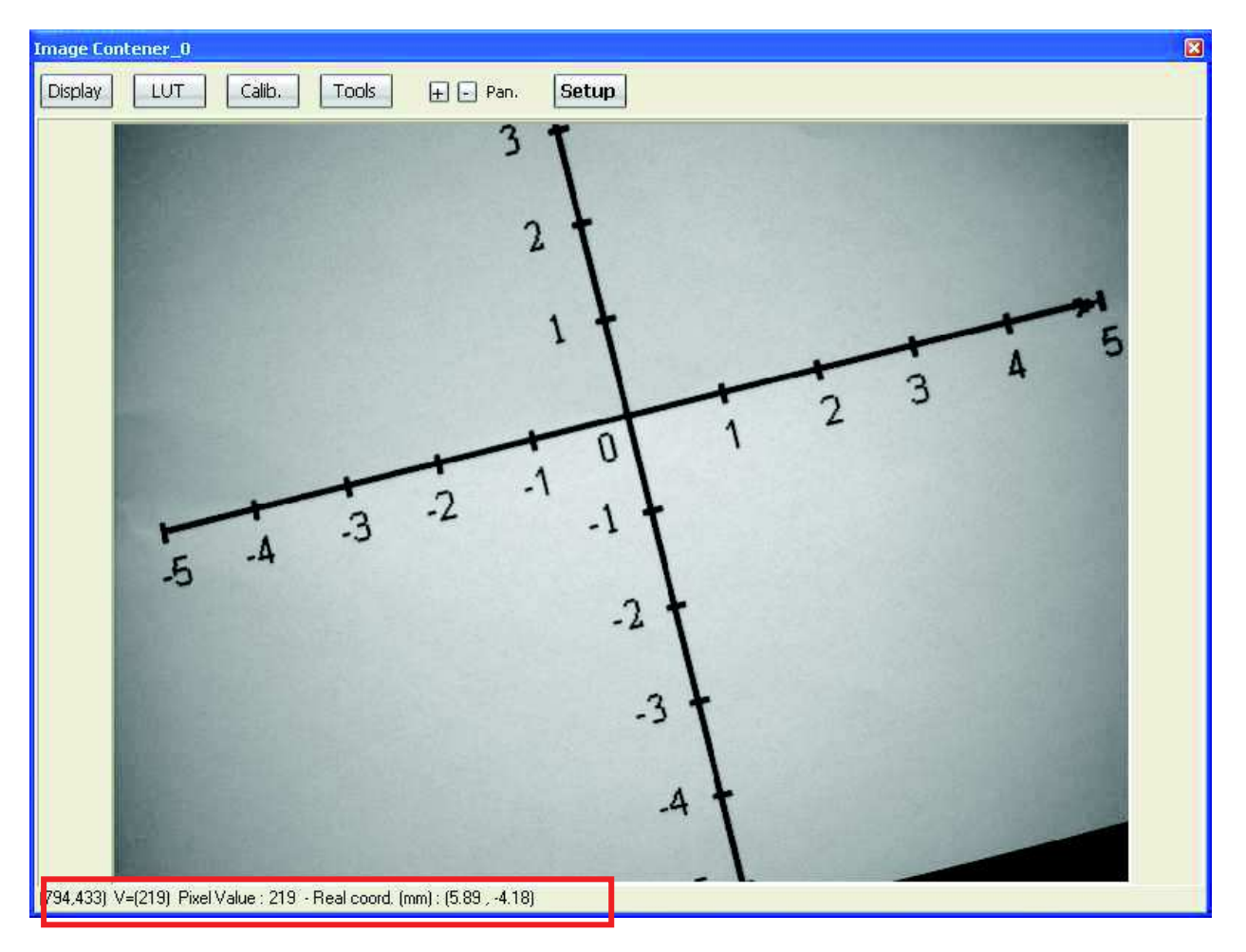

Il est possible de sauvegarder et de recharger des calibrations par l'intermédiaire du menu File.

aa a

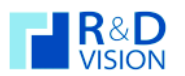

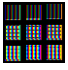

# $VI.3.6. Tools$

Ensemble d'outils d'analyse d'images, les fonctions d'histogramme et de tracé de profil de pixels sont pour le moment disponible.

# VI.3.6.1. Histogram

L'histogramme de la ROI sélectionnée (ou son inverse) est affichée en temps réel.

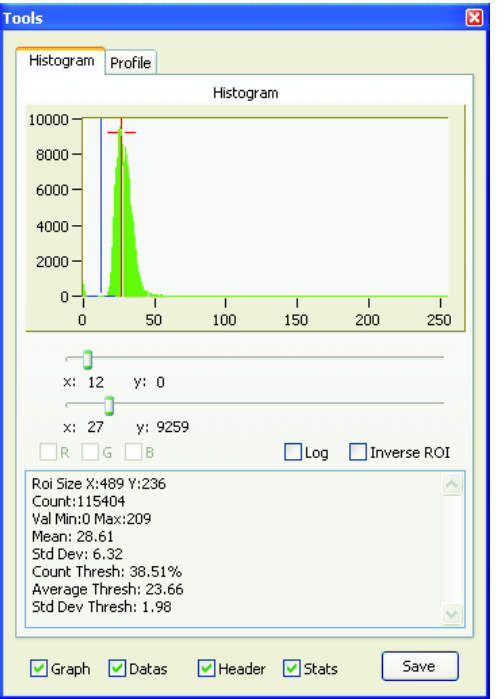

# Log

Affiche les valeurs de l'histogramme avec un axe des Y logarithmique, pour une meilleure visualisation des écarts importants.

# **Statistiques**

Affiche des statistiques courantes sur la ROI utilisée ou sur l'image entière :

- Taille de la ROI (Roi size).
- Nombre total de pixels de la ROI. (Count).
- Effectif de la ROI en % compris entre les deux seuils. (Count Thresh).
- Minimum Value & Maximum Value de la ROI (Min Max).
- Moyenne (Mean).
- Ecart Type (StdDev).

Des options de sauvegardes sont disponibles. Le choix des données sauvegardées est sélectionnable par les cases en bas de l'interface. Les données de sorties qu'il est possible de sauver sont : l'image du graphique (Graph), les données du graphiques (Datas), l'entête des données (Header), des calculs statistiques (moyenne, écart type, min, max) (Stats).

# VI.3.6.2. Profile

Différents mode de tracer de profils sont disponible.

Line : Affiche le graphique de la valeur des pixels sur la ligne de pixels sélectionnée sur l'affichage de l'image.

Des informations statistiques sont affichées sous le graphique :

- · Position et niveau courant du pixel repéré par la croix rouge sur l'image.
- Niveau minimum, maximum, moven et l'écart type.

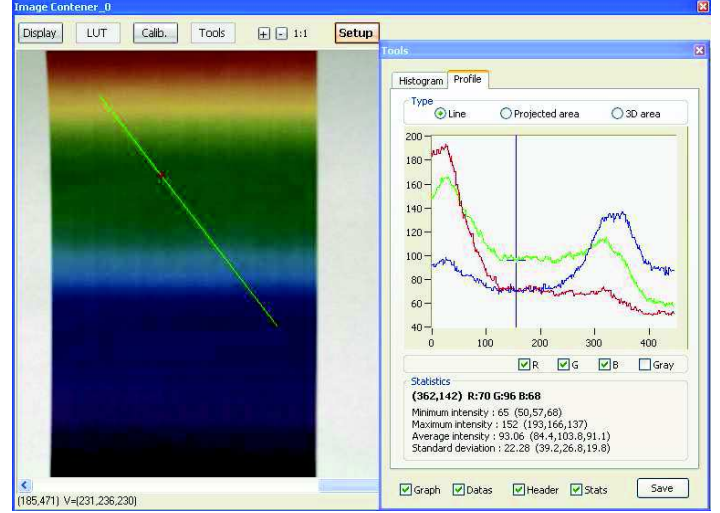

Les données des ces profils peuvent être sauvées (mêmes options que la sauvegarde des données de l'histogramme).

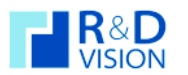

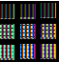

Projetected area : Affiche le graphique des valeurs du cumul des pixels sur chaque ligne et chaque colonne d'une zone sélectionnée sur l'image. Cette fonction peut être utile pour évaluer la non uniformité d'éclairage ou un vignettage de l'optique.

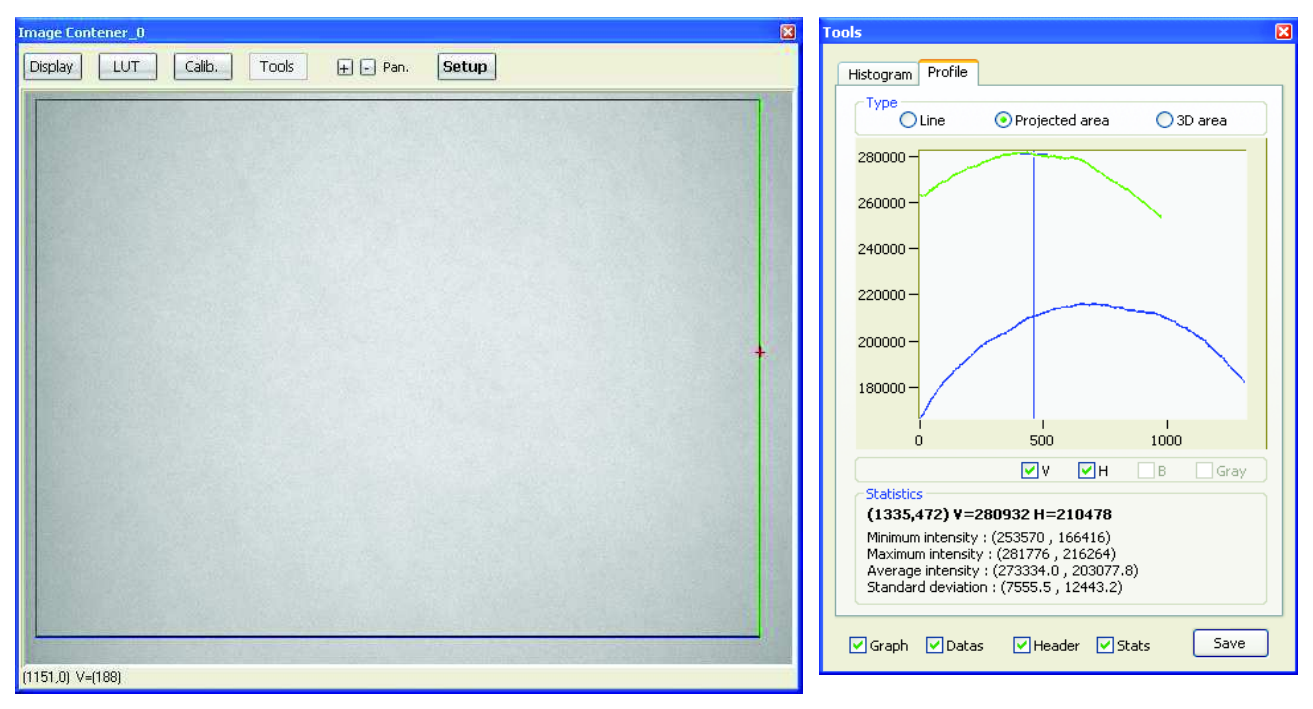

Des informations statistiques sont affichées sous le graphique :

- $\bullet$ Position et cumul horizontal et vertical de la ligne sélectionnée.
- Cumul minimum, maximum, moyen et l'écart type de la zone sélectionnée.  $\bullet$

Les données des ces profils peuvent être sauvées (même option que la sauvegarde des données de l'histogramme)

3D area : Affiche une représentation 3D de la zone sélectionnée.

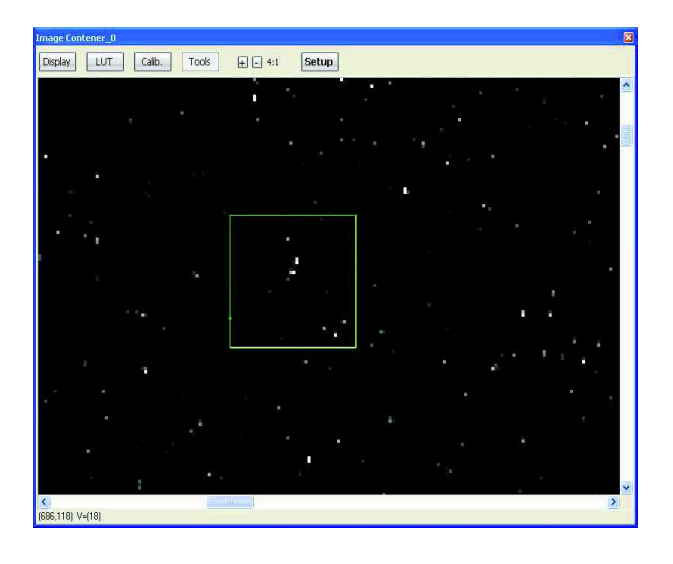

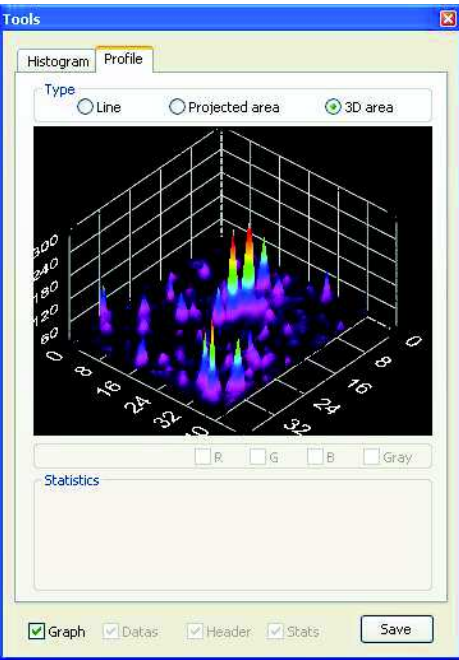

Dans ce mode, seul l'image du graphique peut être sauvée.

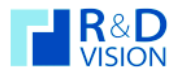

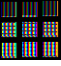

#### VII. SYNCHRONISATION DES CONTAINERS D'IMAGES.

Lors de l'utilisation de plusieurs container, il est possible de piloter tous les containers à l'aide d'un seul panneau de commande. L'ensemble des actions réalisées sur un des containers est répercuté sur les autres. L'activation de cette fonctionnalité s'effectue par l'option Synchronized image container dans les préférences d'HIRIS (cf. chap. V.1) pour les cameras. Pour les séquences, il faut sélectionner les séquences que l'on souhaite synchroniser lors de la sélection des séquences (un message s'affiche pour demander si l'on souhaite la synchronisation).

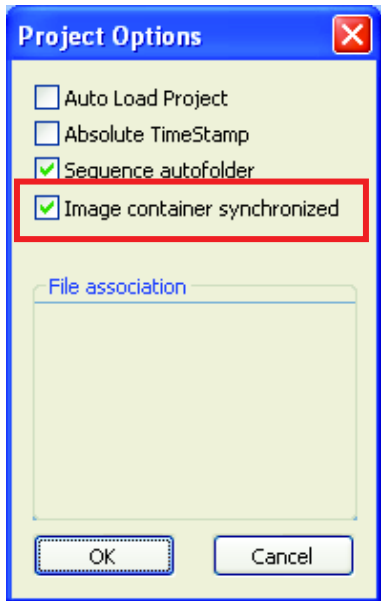

# VII.1. Menu de synchronisation des containers.

Un menu est accessible lors d'un clic droit sur le bandeau supérieur du container :

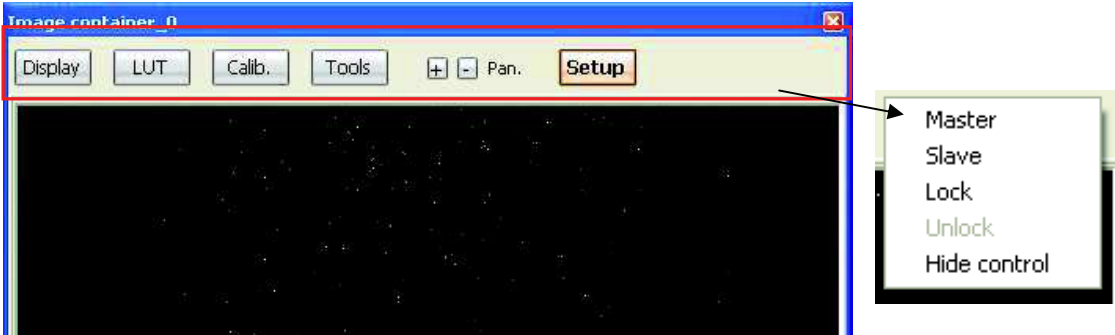

Master : le container courant pilote tous les autres containers.

Slave : container piloté par un master, désactive et cache le panneau de commande du container correspondant.

Lock : bloque les possibilités de changement de status des containers, cache le panneau de commande.

Unlock : débloque les possibilités de changement de status et réaffiche le panneau de commande du container.

Hide control : cache le panneau de contrôle des containers.

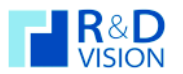

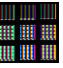

# VII.2. Synchronisation des containers de caméras.

A l'ouverture des cameras, les containers ne sont pas synchronisés, un clic droit sur le bandeau au dessus de l'image affiche un menu pour sélectionner le type de synchronisation.

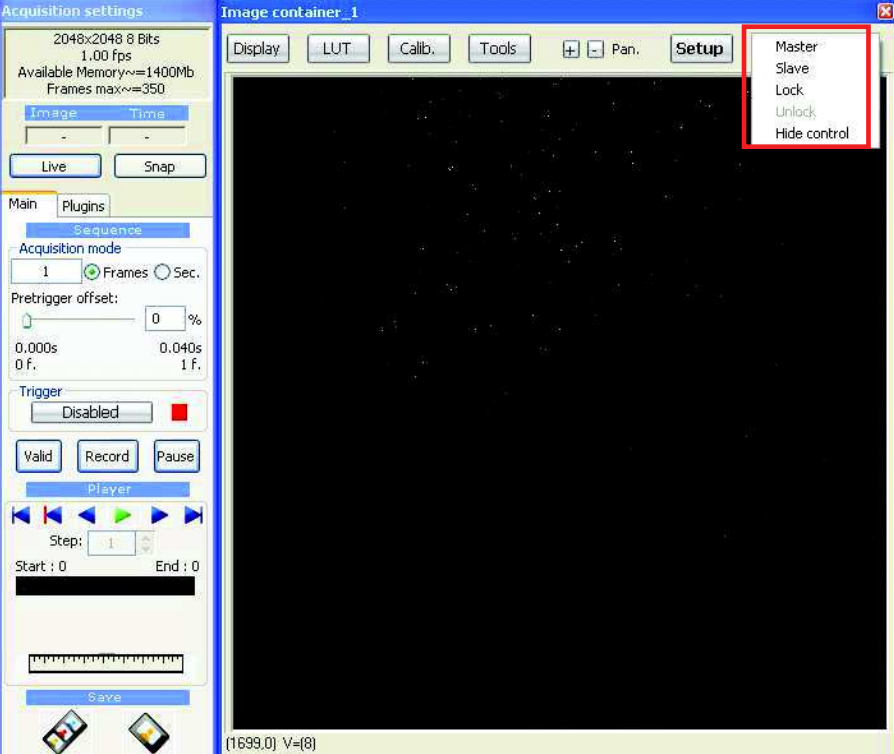

Cliquer sur master pour le container que vous souhaitez. Puis sur slave pour les autres, leur panneau de contrôle disparait.

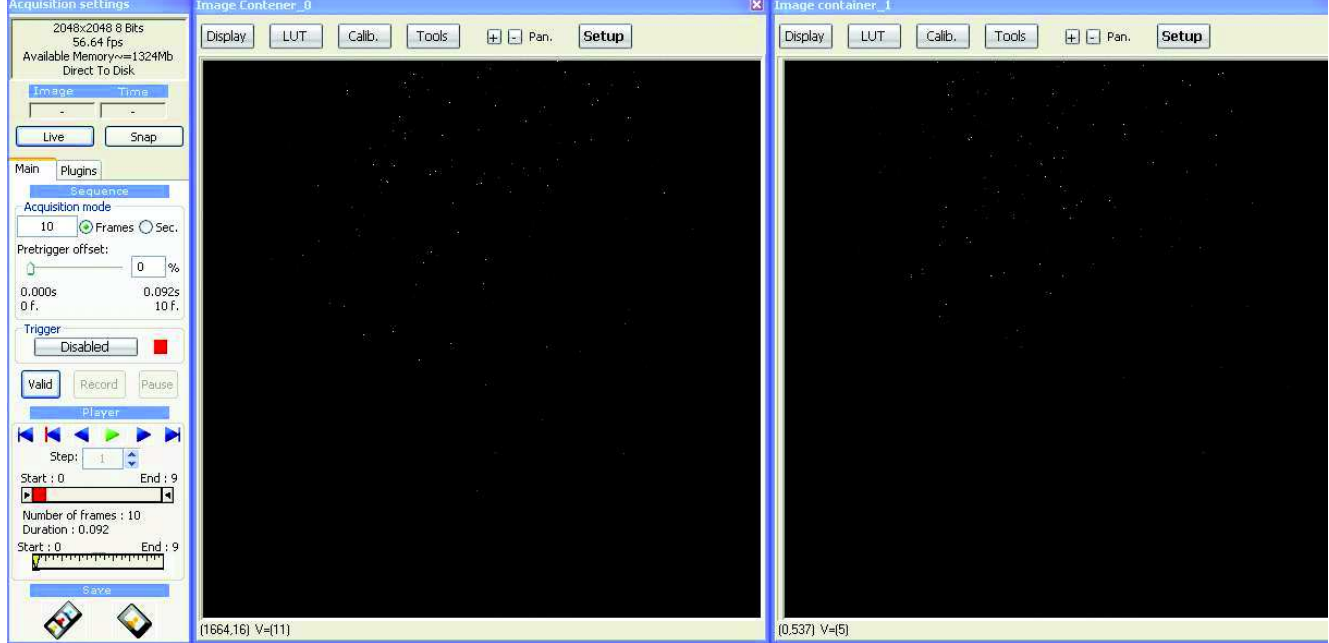

Toutes actions sur le panneau maître se répercutent sur les autres containers.

Ainsi lors de l'enregistrement, les séquences sont sauvegardées dans le même répertoire.

A tout moment il est possible de modifier la configuration pour changer de maître ou d'esclave ou bien recaler les séquences lors de la lecture des séquences enregistrées.

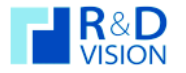

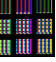

Exemple de recalage de séquences désynchronisées :

Soit 2 séquences acquises en mode Maître/Esclave (Illustration même numéro d'image) :

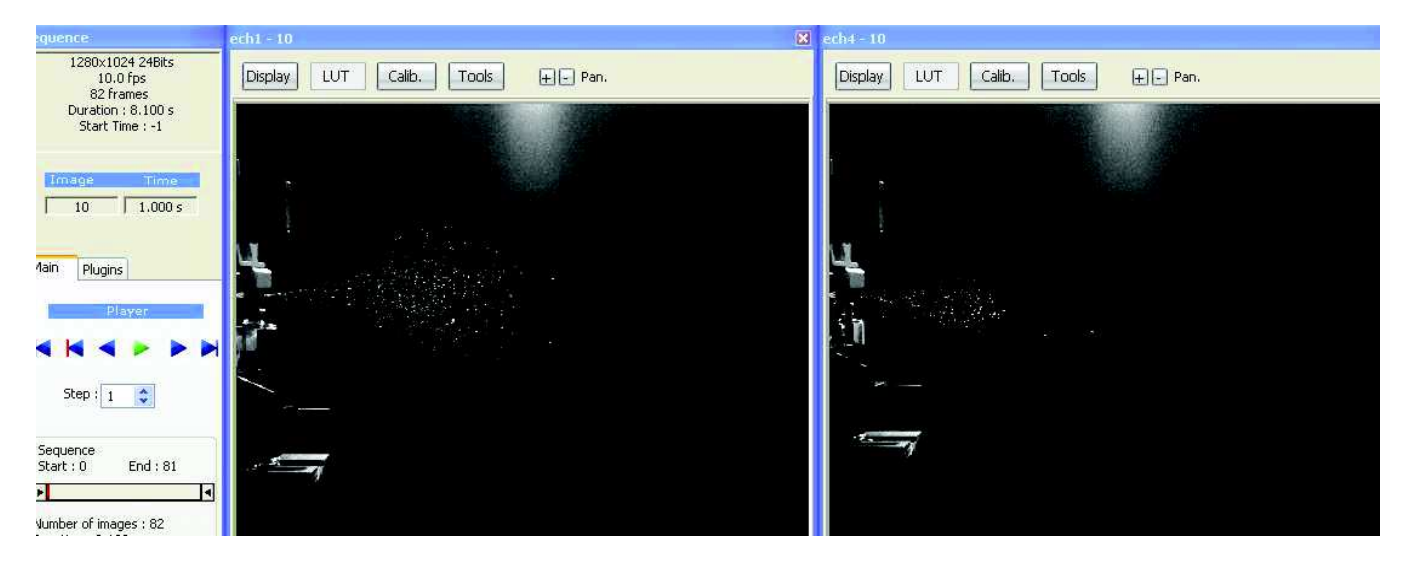

Caler le numéro de l'image définissant un T0 de la séquence :  $\bullet$ 

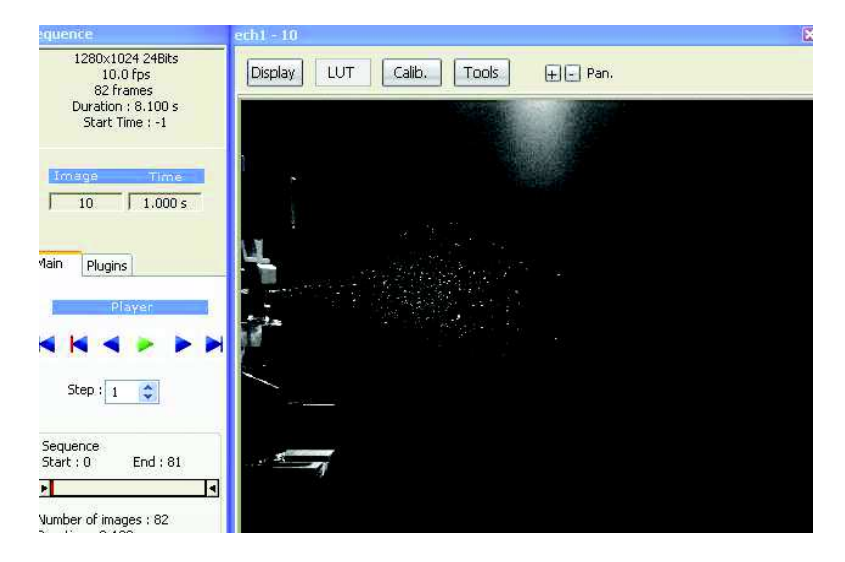

Sélectionner dans le menu des containers esclaves l'option Unlock.

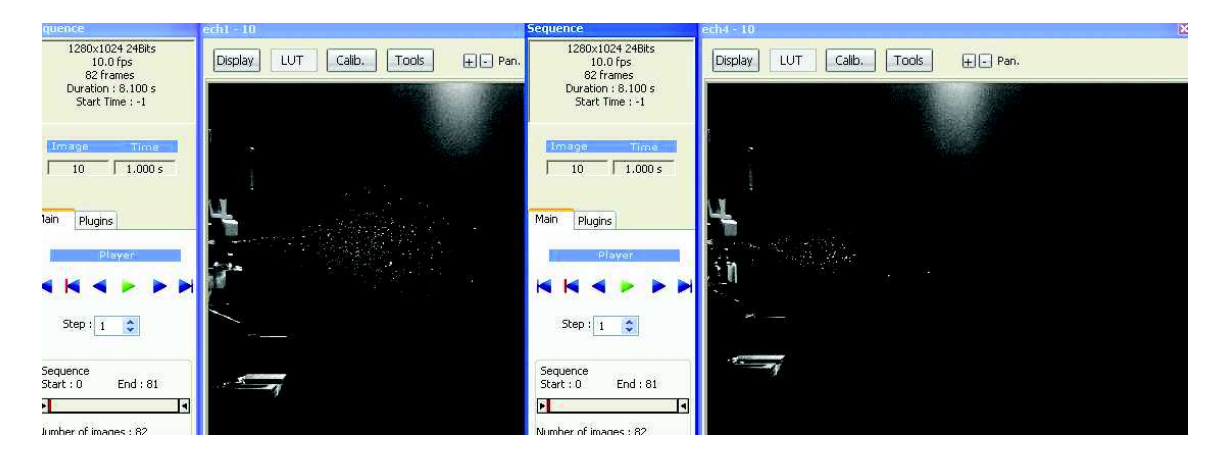

Régler sur chacun des containers l'image correspondant au T0 :  $\bullet$ 

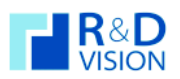

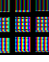

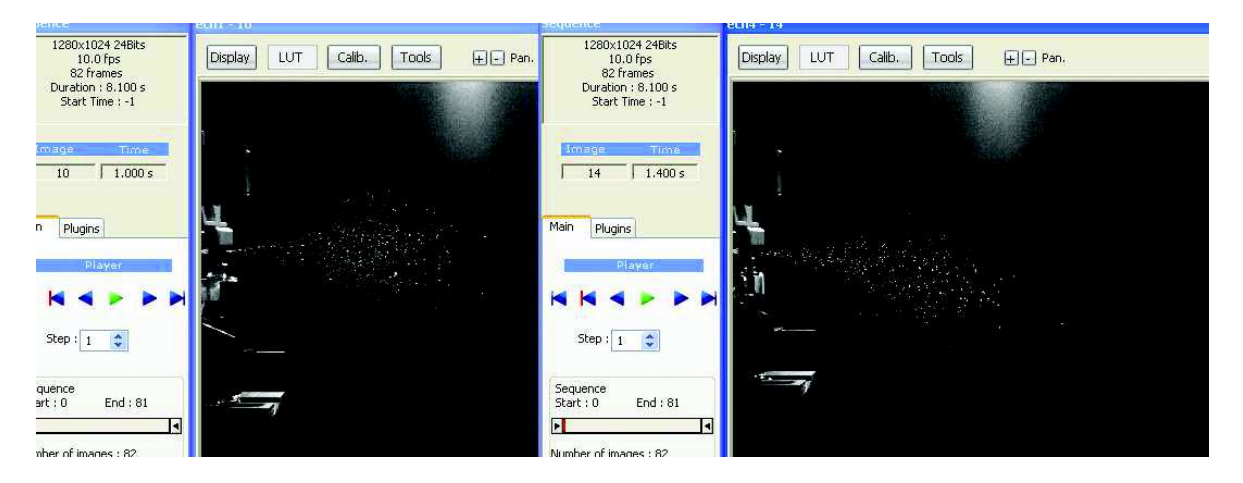

Rebloquer le ou les containers esclaves avec le menu (Lock) :  $\bullet$ 

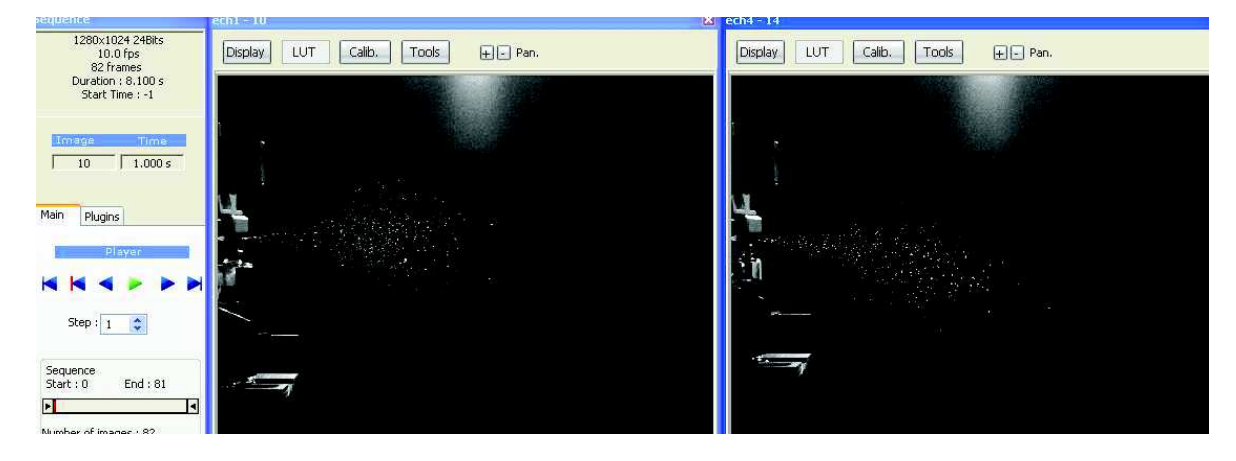

Les boutons next/previous et play laissent la possibilité de parcourir la séquence en restant synchrone. Les boutons retour à zéro ou fin désynchronisent les séquences.

# VII.3. Synchronisation des containers de séquences.

Pour synchroniser des séquences enregistrées sur le disque il suffit de sélectionner les séquences lors de l'ouverture.

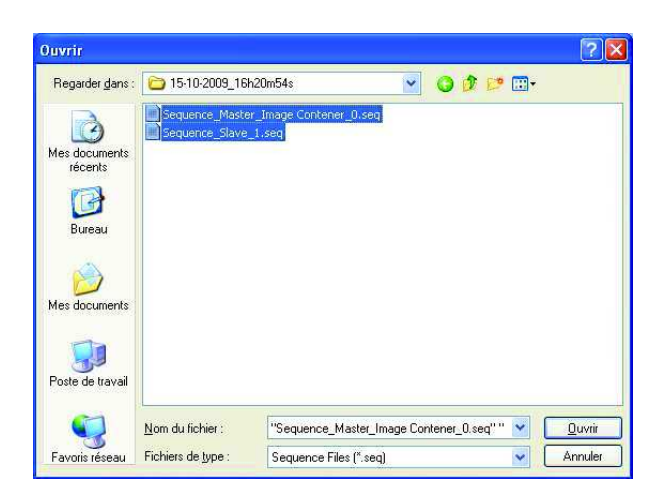

Une fenêtre s'affiche proposant de synchroniser les séquences :

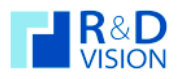

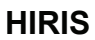

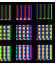

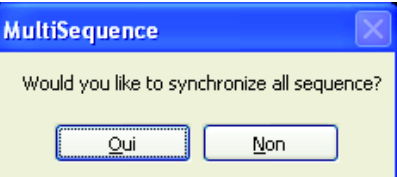

Si on accepte alors 1 seul panneau de contrôle est présent et il pilote l'ensemble des séquences ouvertes. Les séquences s'ouvrent normalement si on décline.

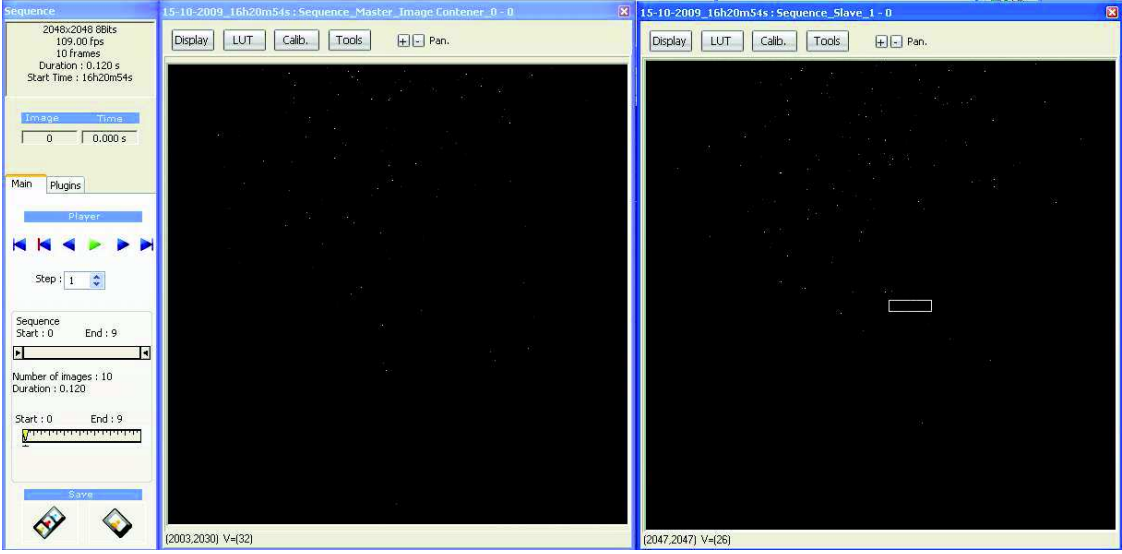

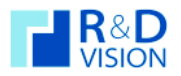

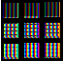

VIII. UTILISATION DU MODE EXTERNAL D'HIRIS ET CONTROLE DE L'APPLICATION PAR DES APPLICATIONS TIERCES.

#### VIII.1. Mode EXTERNAL.

Le logiciel HIRIS propose des zones mémoires partagées qui donnent à une application externe un contrôle partiel sur HIRIS (cf. Chap III : Architecture d'HIRIS, partie Shared Memory et plugins).

Pour activer ce mode, il suffit de cocher la case External dans le Setup du container d'images :

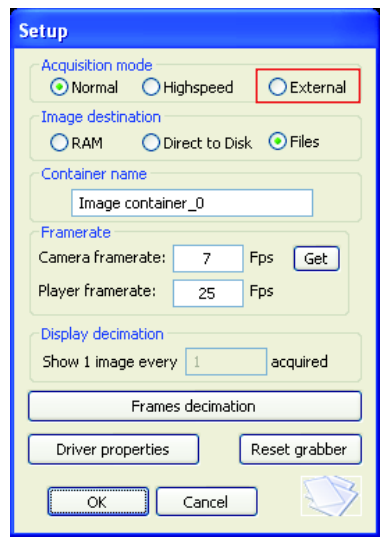

Le logiciel bloque alors les contrôles du panneau de commande d'acquisition et lance un processus qui va contrôler les zones de partage.

Il est possible d'effectuer les actions principales suivantes :

- Démarrage de la réception des images.
- Arrêt des images.
- Préparation de l'enregistrement.
- · Enregistrement d'une séquence.
- Lecture de la séquence.
- Enregistrement de l'image courante.  $\bullet$

Ce mode de fonctionnement est compatible avec l'ensemble des programmes développés sous environnement Windows (C/C++, Java, Matlab, Labview, ...).

Un certain nombre d'applications utilisant ce principe ont été développées :

- Automate d'HIRIS.
- Batch Export.
- Logiciels dédiés (acquisition synchronisée par GPS, Odomètre,...).  $\bullet$

Pour tout renseignement et informations sur ce fonctionnement n'hésitez pas à nous contacter.

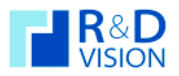

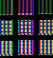

#### IX. RACCOURCIS CLAVIER ET UTILISATION DE LA SOURIS.

#### $IX.1.$ Utilisation des raccourcis clavier.

Un certain nombre d'actions sont possibles par l'intermédiaire des touches claviers :

T : Trigger d'enregistrement de séquence.

Espace : Sauvegarde l'image courante en incrémentant le nom du fichier. (cf. Chap VI.1.8.).

Haut : Affichage de la première image de la séquence.

Bas : Affichage de la dernière image de la séquence.

Gauche : Affichage de l'image précédente dans la séquence.

Droite : Affichage de l'image suivante dans la séquence.

P : Lancement de la lecture de la séquence.

#### $IX.2.$ Utilisation de la souris.

Le bouton droit de la souris permet de sélectionner une zone sur l'image et ainsi définie les ROI pour les LUTs ou les calculs d'histogramme et de profils.

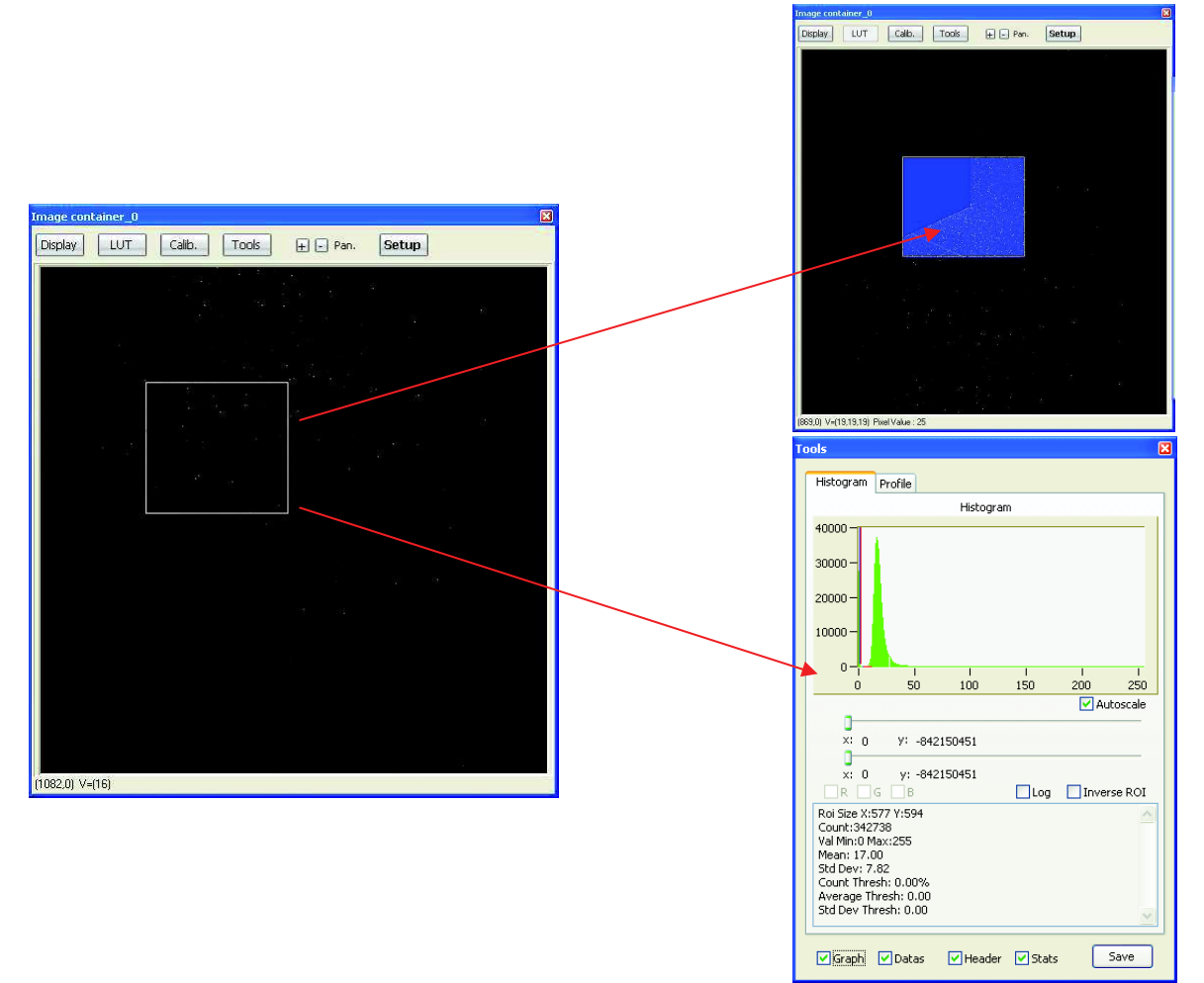
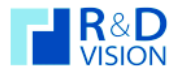

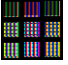

Un double clic bascule l'affichage de l'image en mode plein écran. Un deuxième double clic restore l'affichage.

Le bouton du milieu sert à cacher le panneau de contrôle de la caméra (clic) ou bien à zoomer sur l'image (molette).

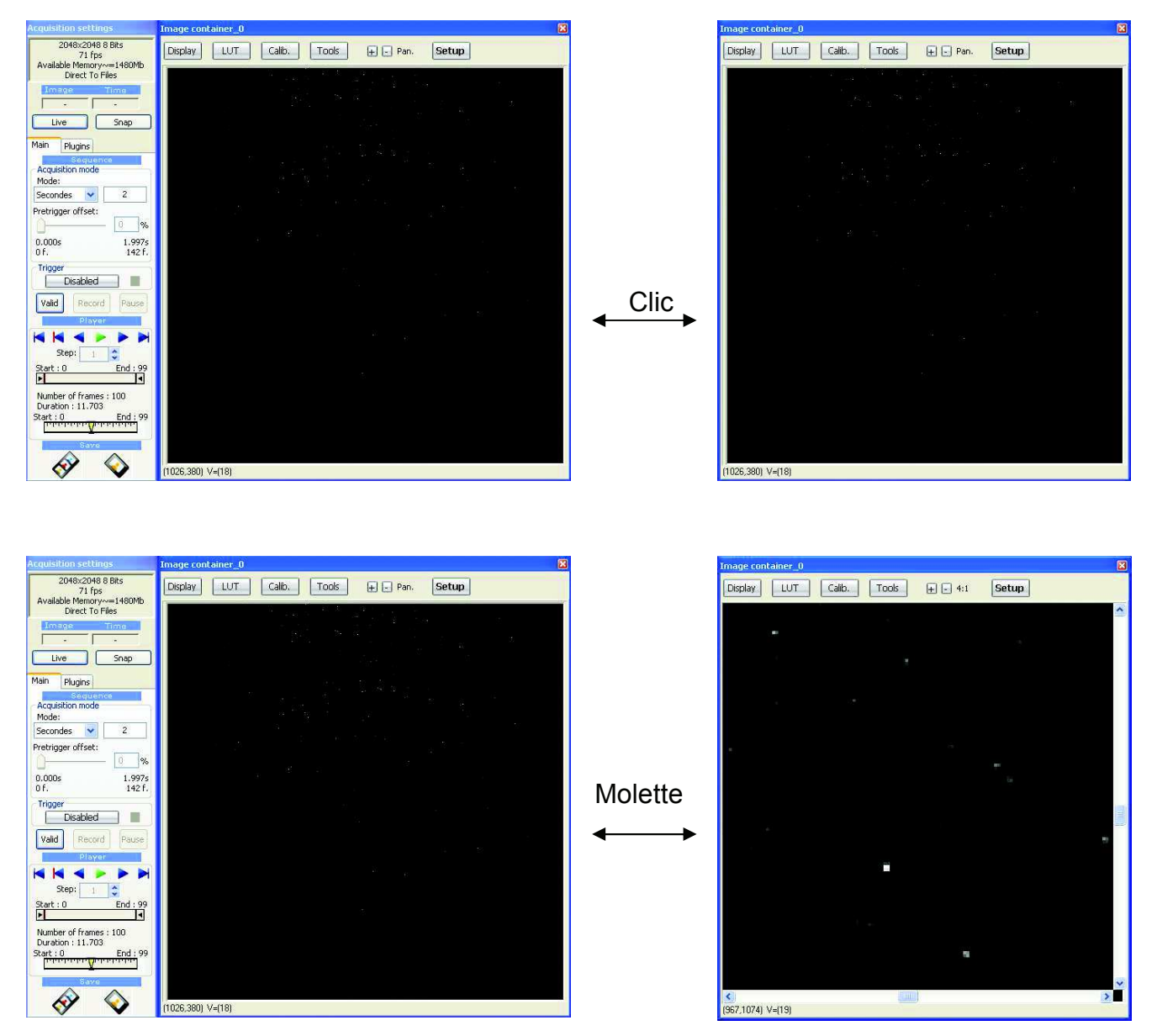

Le bouton gauche de la souris actionne le zoom lors d'un maintien du bouton (affichage d'une loupe à la place du curseur). Un clic rapide dézoome l'image. Par l'intermédiaire d'un clic dans la barre d'outils, il est possible d'afficher le menu du mode image container synchronisé.

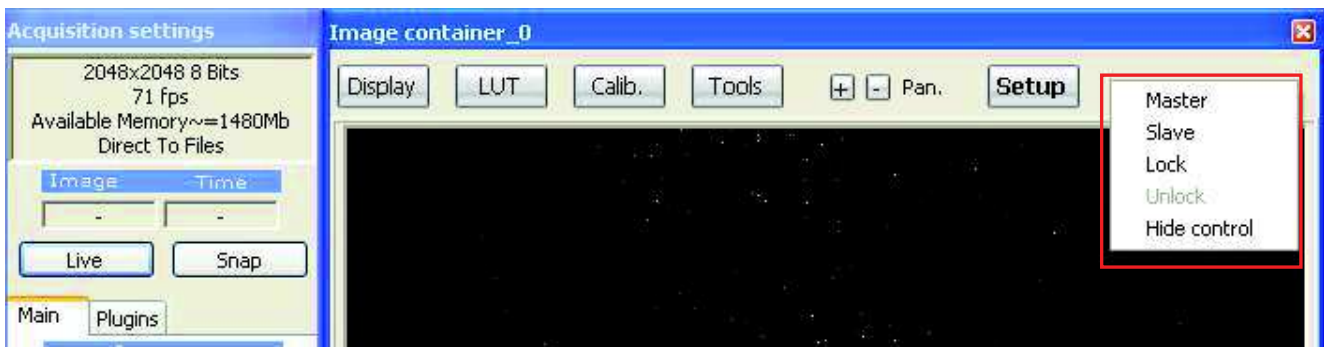

**HIRIS** 

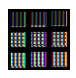

X. FAQ

## $X.1.$ Problème de chargement d'une caméra.

Si vous rencontrez un message d'erreur « Error loading image file ! », c'est que le chargement de la caméra via le driver CVB n'a pas pu s'effectuer correctement. Pour vous assurez que le problème n'est pas lié à HIRIS mais bien au driver CVB utilisez l'application VCSizeableDisplay.exe située dans le répertoire Hiris.

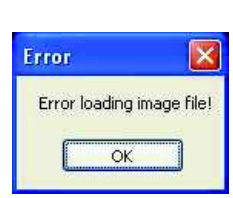

Appuyez sur le bouton Open Image puis sélectionnez CVB Drivers (\*.vin) dans le type de fichier.

Ensuite déplacez-vous dans l'arborescence vers le répertoire *Drivers* situé dans le répertoire

C:\ProaramFiles\Stemmer Imagina\Common **Vision Blox.** 

Sélectionnez le driver correspondant à votre matériel puis validez votre choix en appuyant sur Ouvrir. Si une image apparaît dans la zone d'affichage du programme VCSizeableDisplay.exe alors le problème n'est pas lié au driver mais à HIRIS. Si par contre vous obtenez le même message que dans HIRIS il est probable que le driver CVB de votre matériel soit mal installé.

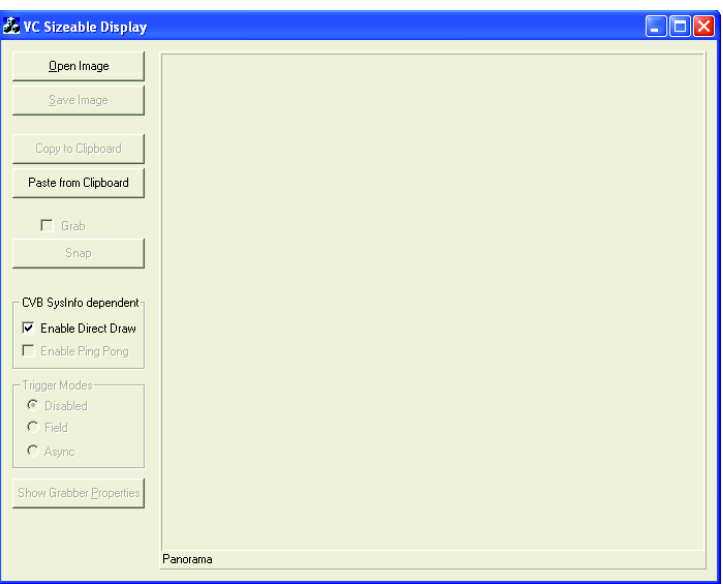

Sur certaine configuration les problèmes

d'installation peuvent provenir d'une valeur mal configurée dans la base de registre de windows. Vous pouvez vérifier cela en exécutant regedit (Démarrer/Exécuter/regedit).

Dans HKEY\_LOCAL\_MACHINE / SOFTWARE / Common Vision Blox vous avez les informations utilisées par CVB et HIRIS lors des chargements des drivers.

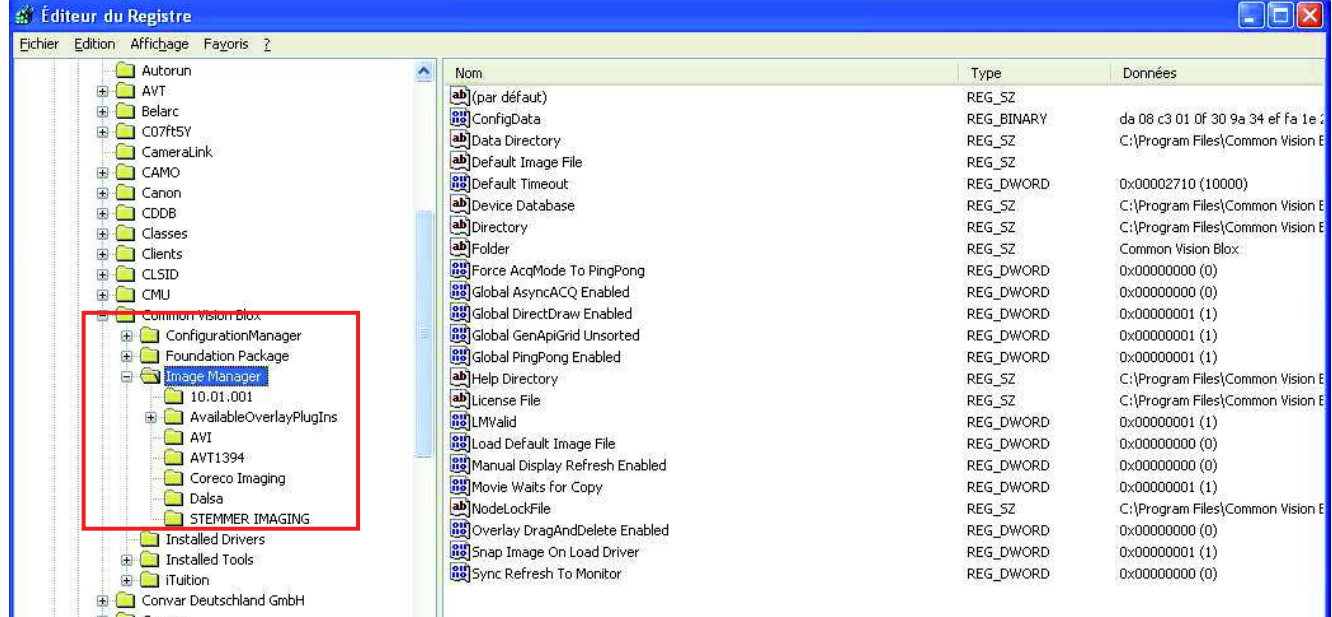

Attention, toute modification de la base de registre peut rendre instable le système. Il est préférable de réaliser les opérations de désinstallation puis installation avant d'avoir à modifier ces paramètres.

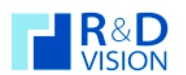

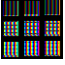

## Problème de cadence d'image ou de perte d'images.  $X.2.$

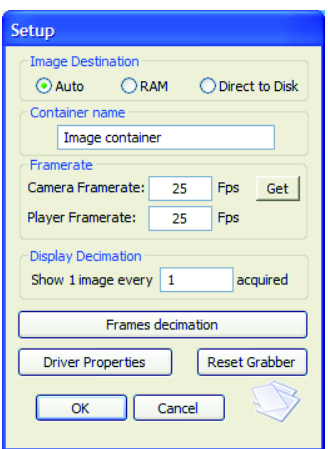

Dans la partie VI.1.2., nous vous indiquons que la cadence affichée par HIRIS est calculée à partir des moments d'arrivées des 10 dernières images. Si ce chiffre ne reflète pas la cadence de votre matériel, c'est que votre configuration matérielle (carte graphique/CPU) ne peut pas effectuer l'affichage de toutes les images. Dans ces conditions et compte tenu que l'œil humain ne voit pas plus de 25 i/s et pour soulager le système, une décimation de l'affichage (Display Decimation) est utile. Ce paramètre est modifiable dans le fichier de configuration du container courant (fichier ibc). Les images non affichées ne sont pas perdues lors des acquisitions.

Si vous observez des pertes d'images dans une séquence il est probable que votre configuration matérielle soit trop modeste par rapport au flux d'images à traiter.

Réduire la taille de la zone d'affichage du conteneur d'images peut résoudre le problème.

Évitez de manipuler les fenêtres de Windows lors de l'acquisition peut aussi résoudre le problème.

Contactez nous pour que nous vous proposions des solutions d'optimisation en fonction de votre configuration.

Les drivers CVB utilisent un système de mise en mémoire d'un certain nombre d'images pour une meilleure gestion des flux d'images. Ce nombre d'images peut dans certains cas être réglé et ainsi améliorer les flux et limiter les pertes d'images.

Ce paramètre est situé dans les fichiers de configuration des driver CVB contenu dans le répertoire C:\Program Files\Stemmer Imaging\Common Vision Blox\Drivers. Il s'agit de fichier ayant le même nom que le fichier VIN (driver CVB).

Exemple pour le driver AVT :

Fichier driver CVB : cvAVT1394.vin Fichier de configuration : cvAVT1394.xini

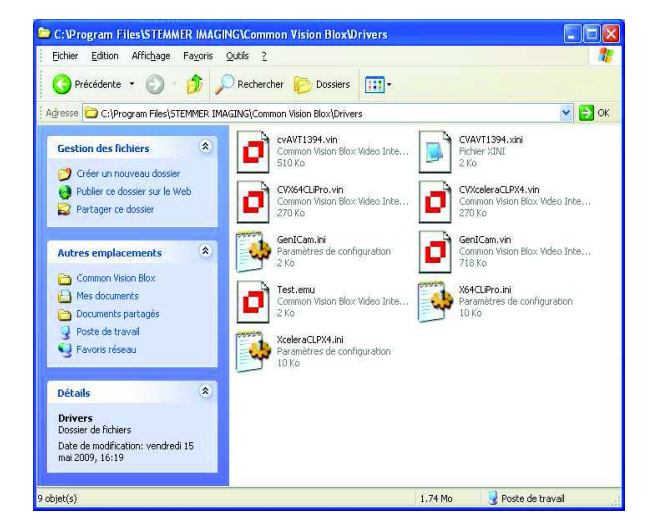

Champ dans le fichier de configuration :

<integer description="Number of buffers for ring buffer" name="NumBuffer"> <value>9</value> <default>9</default>  $<$ min>3 $<$ /min>  $<$ max>999 $<$ /max>

Chaque fichier de configuration a son propre formalisme, n'hésitez pas à nous contacter pour avoir des détails sur ce réglages.

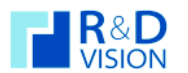

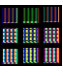

## $X.3.$ Problèmes de chargement d'une séquence.

Pour optimiser le chargement de grandes séquences, une modification du formalisme des fichiers .seg a été réalisée. Si vous rencontrez un problème de chargement d'une utilisez l'utilitaire seg2bin.exe situé dans le répertoire Hiris pour transformer votre séquence au nouveau format.

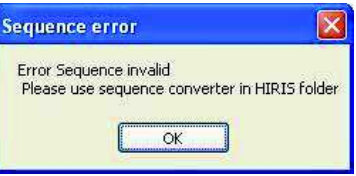

Lors du chargement d'une séquence si les données relatives à cette séquence manquent, un message s'affiche :

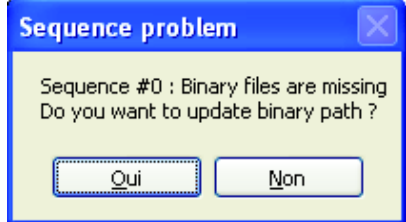

Si la séquence n'a pas été déplacée alors cela indique que des fichiers de données sont manquants (problème de débit ou effacement des fichiers). Auquel cas choisir Non sur la dialogue pour actualiser les données de la séquence (repérage des images manquantes).

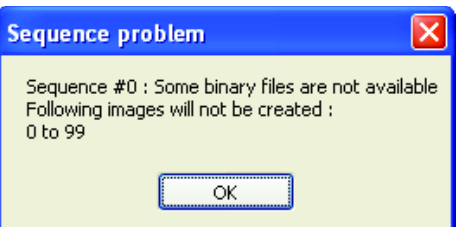

Si vous déplacez vos séquences sur votre disque dur vous devez spécifier les nouveaux chemins de localisation des fichiers bin dans le fichier .seq (Bin directory et Bin repertoire) par l'intermédiaire de la dialogue prévue a cette effet :

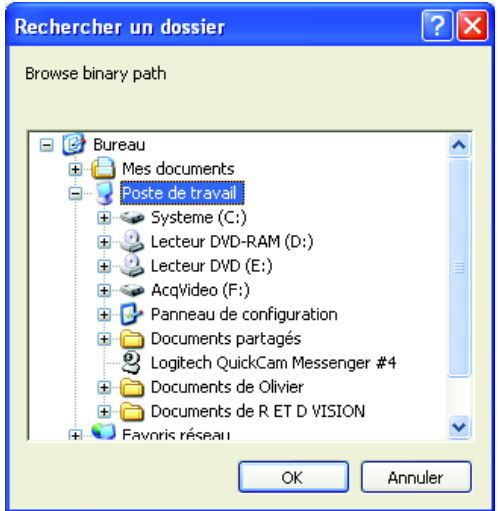

L'édition du fichier de séquence est aussi possible, l'ouvrir avec le bloc notes de windows. Modifier les 2 champs:

**Bin directory= Bin repertoire=** 

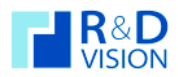

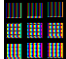

**XI. NOTES PERSONNELLES**